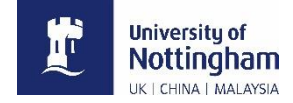

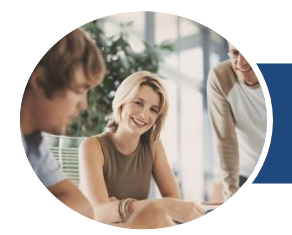

# **Microsoft Excel 2016**

## Using as a Database

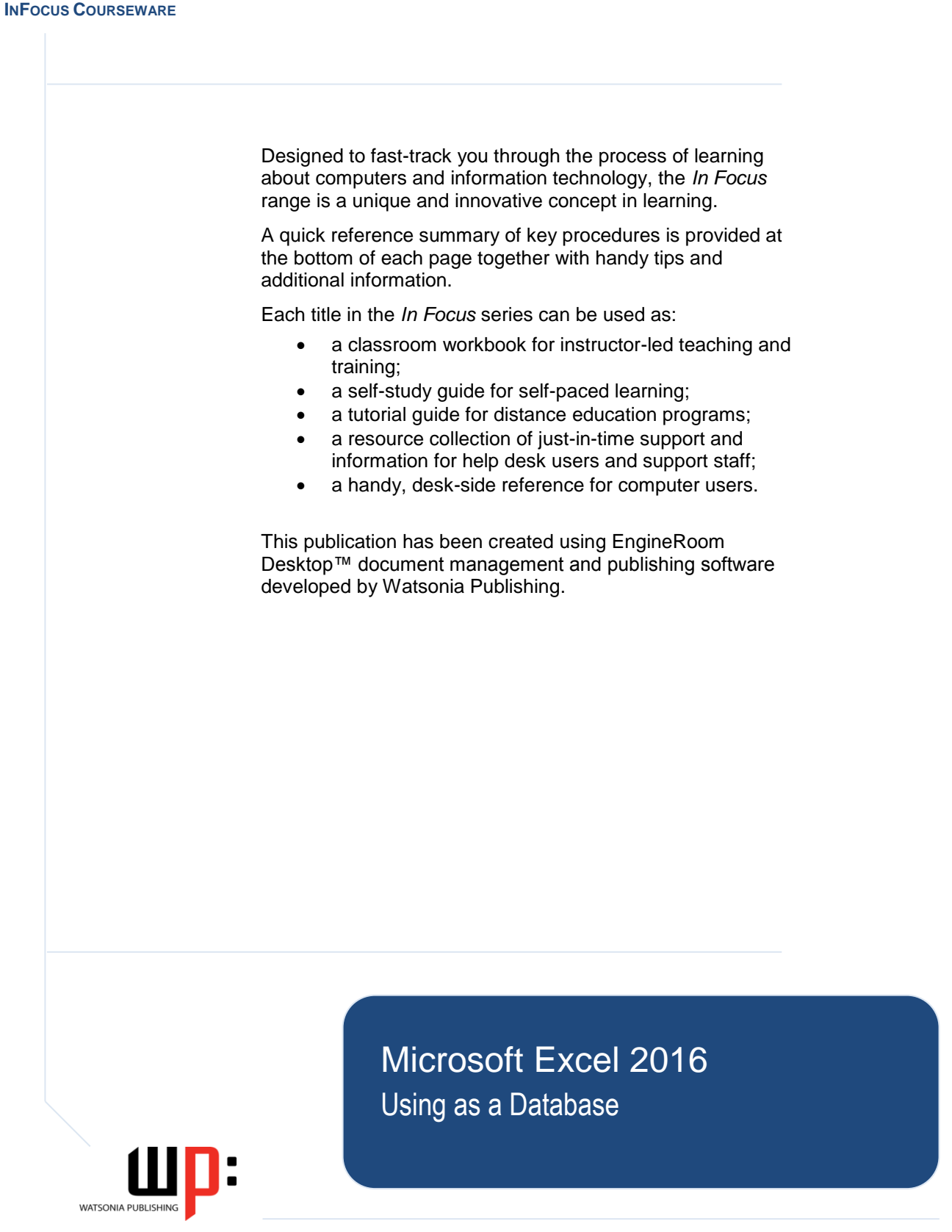

### **MICROSOFT EXCEL 2016 USING AS A DATABASE**

Copyright © 2017 Melbourne by Watsonia Software Pty Ltd (ABN 64 060 335 748) Published by Watsonia Publishing

. . . . . . . . . . . . . . . . . . . . . . . . . . . . . . . . . . . . . . . .

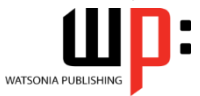

47 Greenaway Street Bulleen Vic Australia 3105 Telephone: (61 3) 9851 4000 Facsimile: (61 3) 9851 4001 Web site: www.watsoniapublishing.com

Product Code ExcelAsaDataBase

Build: 29/06/17

. . . . . . . . . . . . . . . . . . . . . . . . . . . . . . . . . . . . . . . .

#### **Trademark Acknowledgments**

All terms mentioned in this manual that are known to be trademarks or service marks have been appropriately acknowledged or capitalised. Watsonia Software cannot attest to the accuracy of this information. Use of a term in this manual should not be regarded as affecting the validity of any trademark or service mark.

Screen Shots © 1983-2017 Microsoft. All rights reserved.

#### **Disclaimer**

Every effort has been made to provide accurate and complete information. However, Watsonia Software assumes no responsibility for any direct, indirect, incidental, or consequential damages arising from the use of information in this document. Data and case study examples are intended to be fictional. Any resemblance to real persons or companies is coincidental.

#### **Copyright Notice**

This publication is protected in accordance with the provisions of the Copyright Act. Apart from permissions expressed in the Copyright Act pertaining to copying for study, review, or research, no part of this publication may be reproduced in any form, or stored in a database or retrieval system, or transmitted or distributed in any form by any means, electronic, mechanical photocopying, recording, or otherwise without written permission from Watsonia Software Pty Ltd.

# **READ ME FIRST**

In case you're not familiar with the terminology, *Read Me First* is quite often the name given to a computer file that contains important information for people to know prior to using an application.

This section contains some important information to help you use this book so we thought we'd start with a *Read Me First* section.

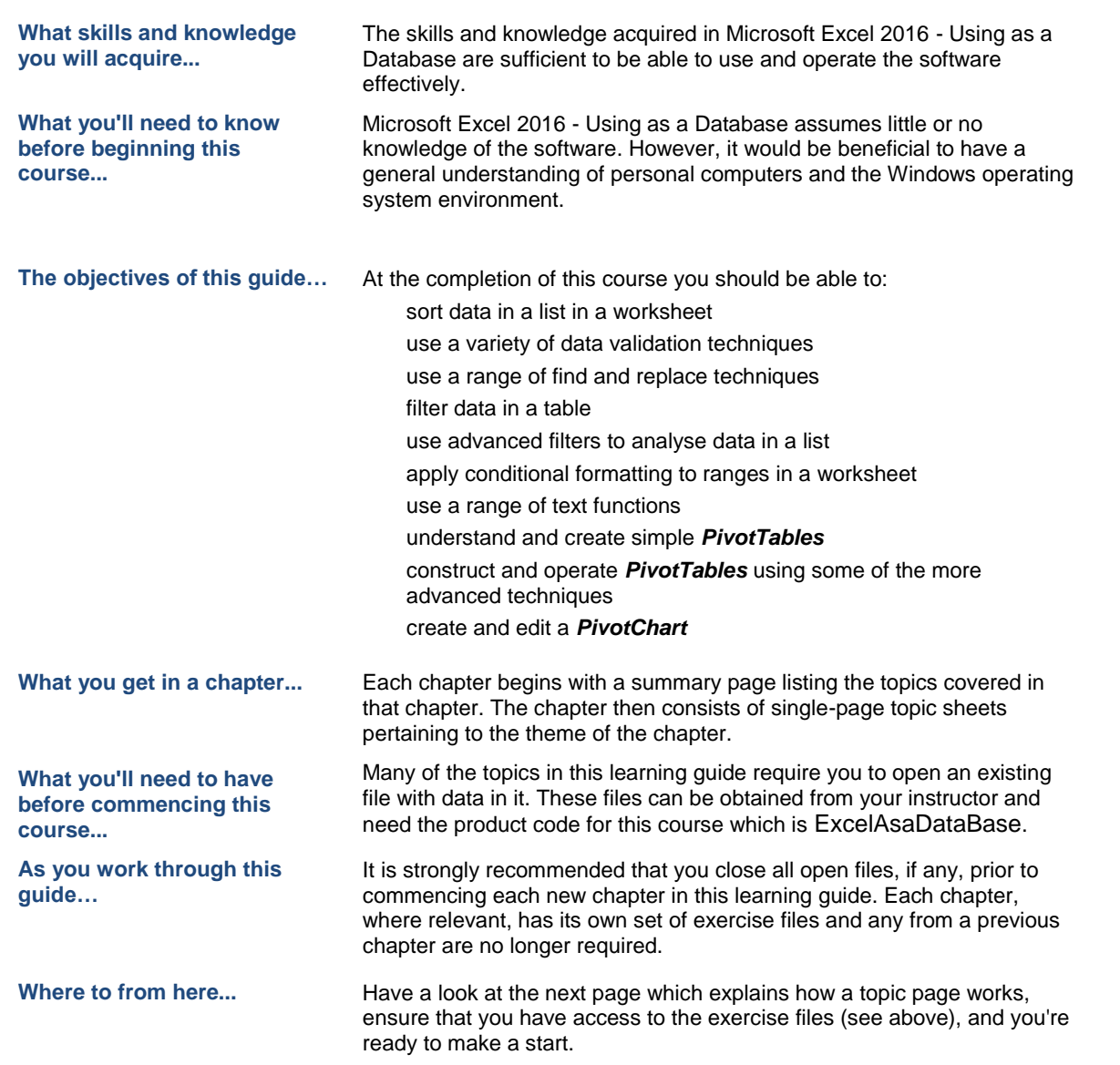

# **WORKING WITH TOPIC SHEETS**

The majority of this book comprises single-page topic sheets. There are two types of topic sheets: *task* and *reference*. The layout of both is similar – an *overview* at the top, *detail* in the centre and

*additional reference* (optional) material at the bottom. *Task* sheets contain a *Try This Yourself* step-by-step exercise panel in the detail area as shown below.

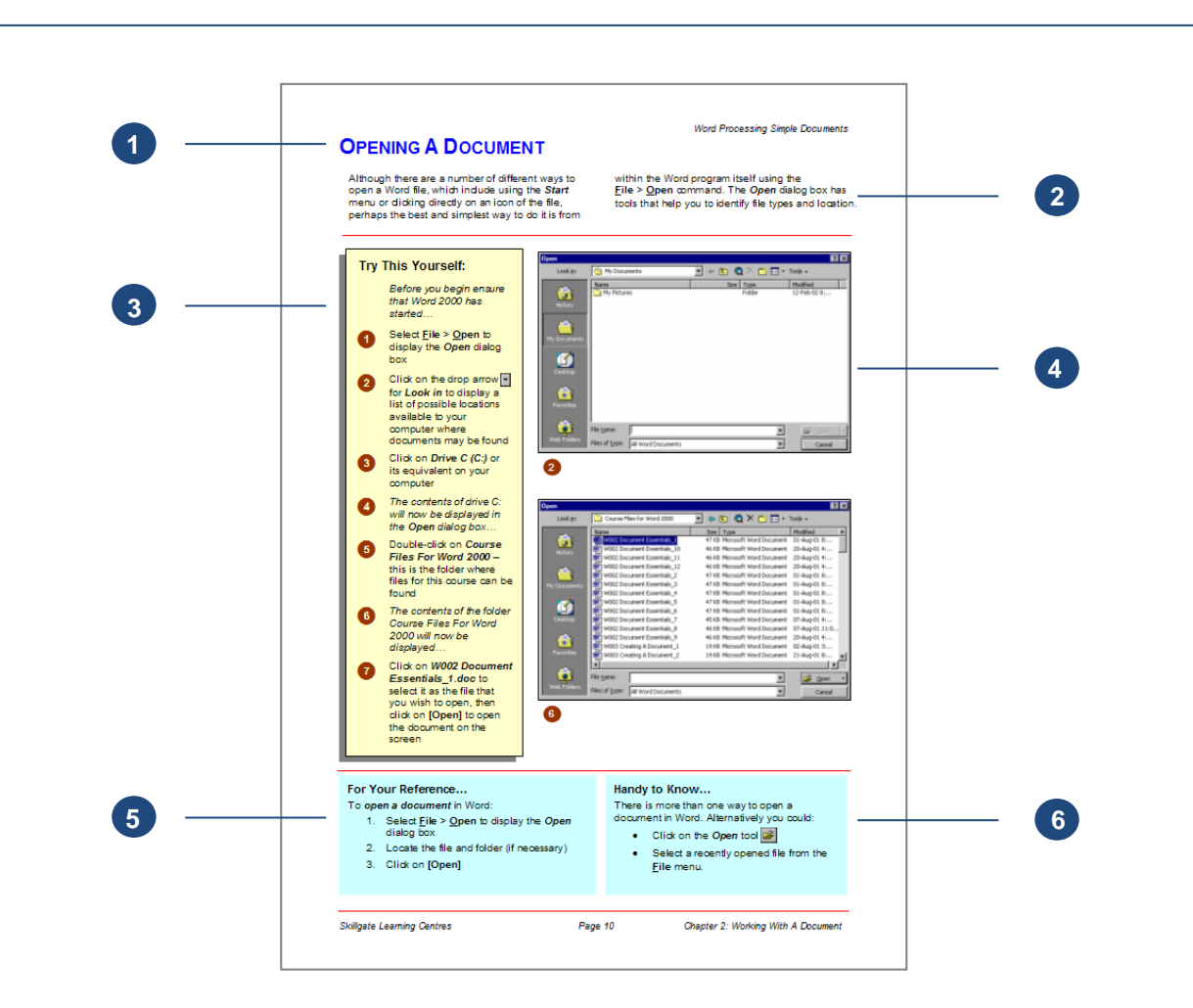

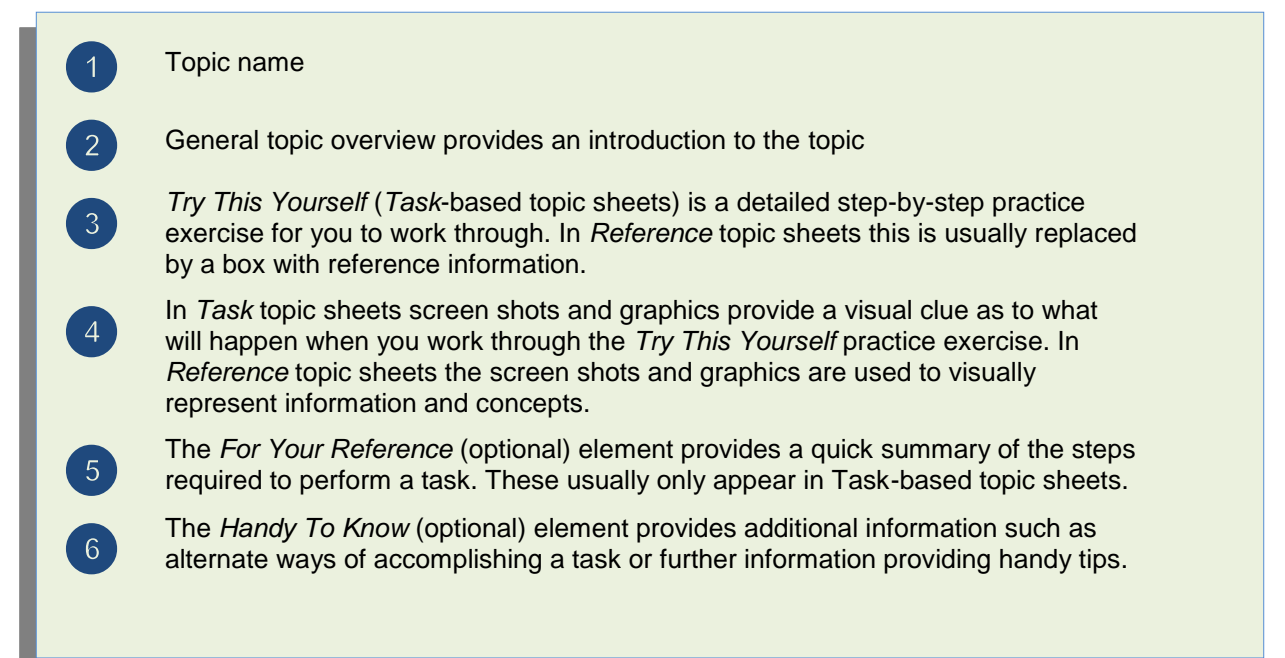

# **CONTENTS**

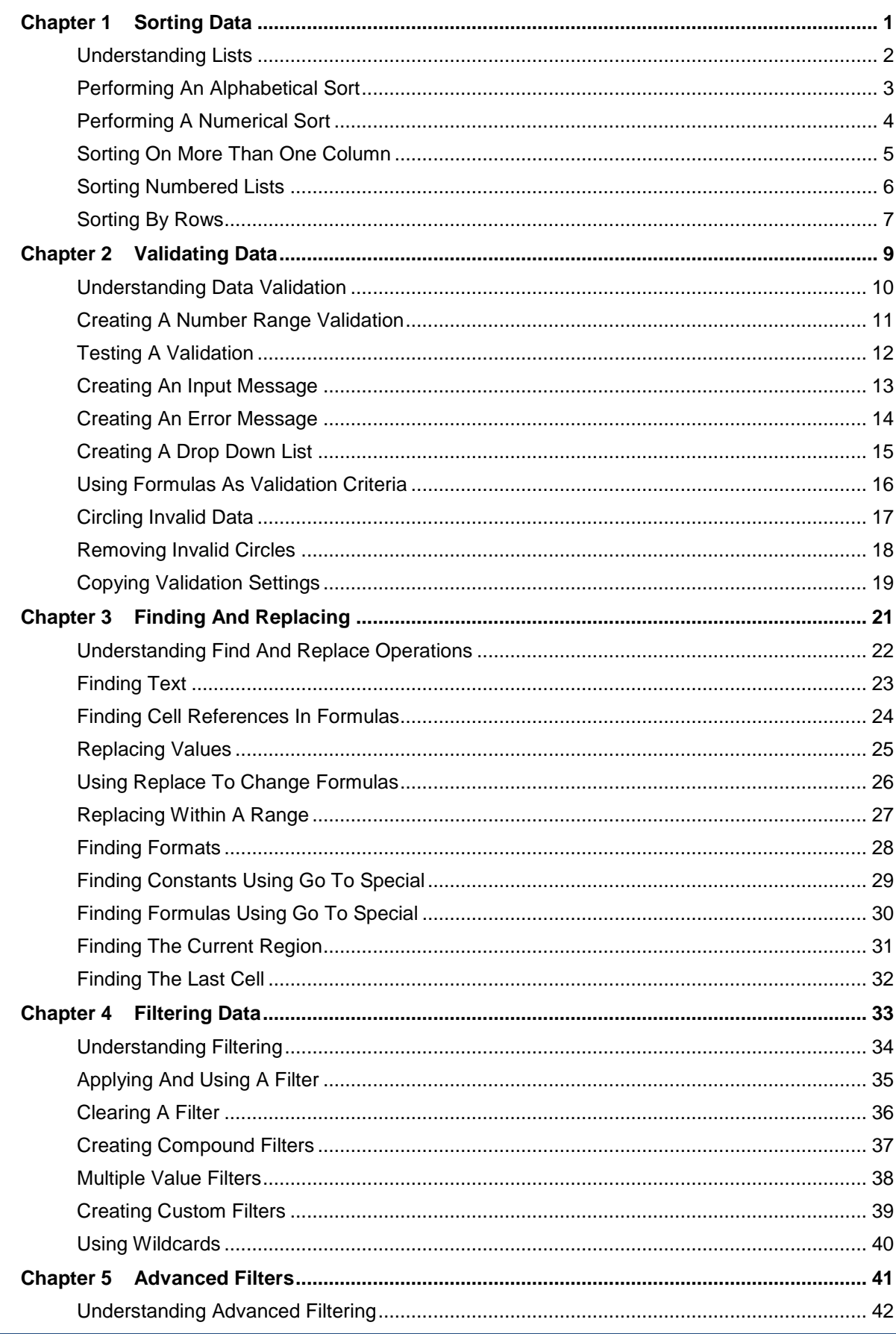

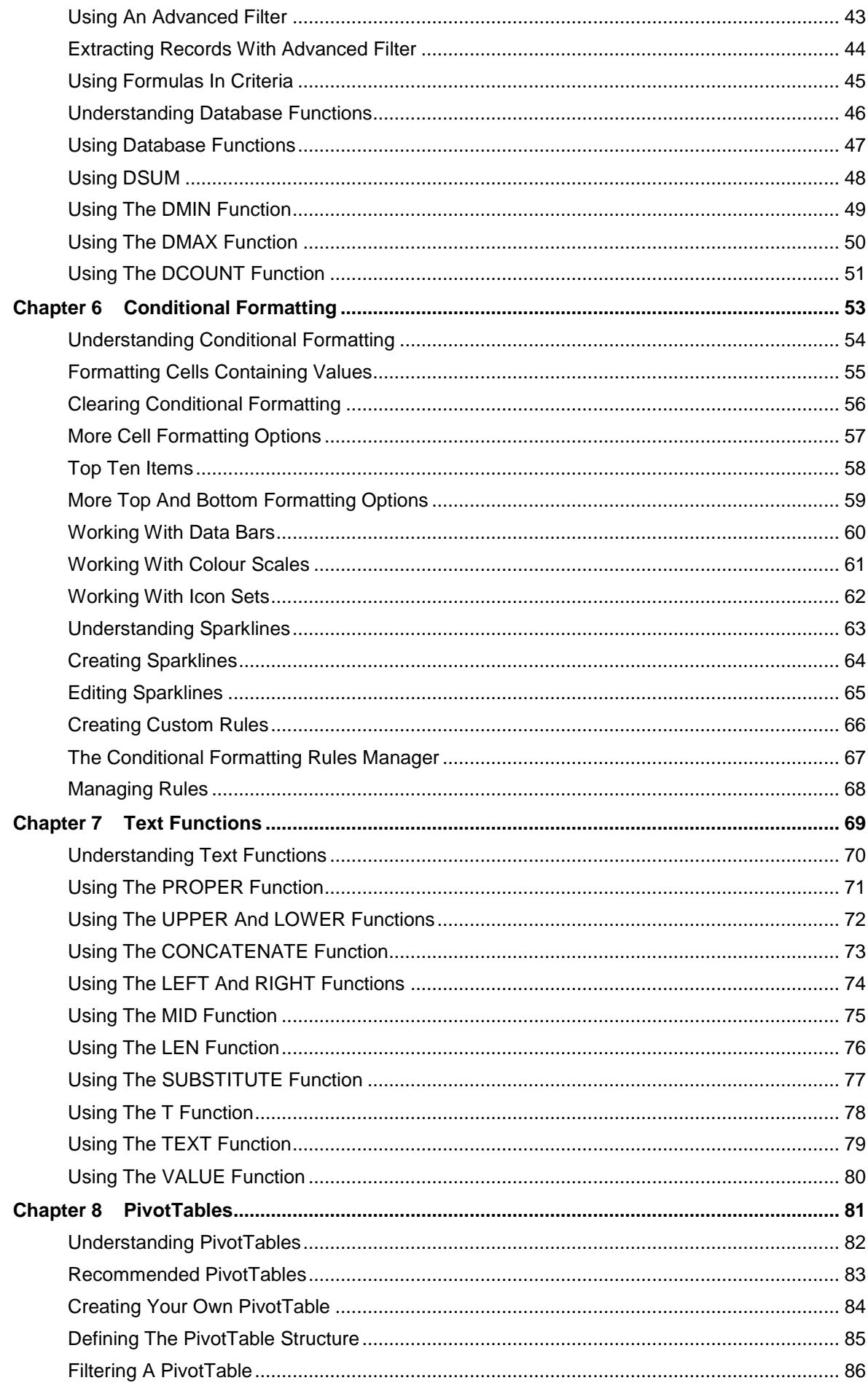

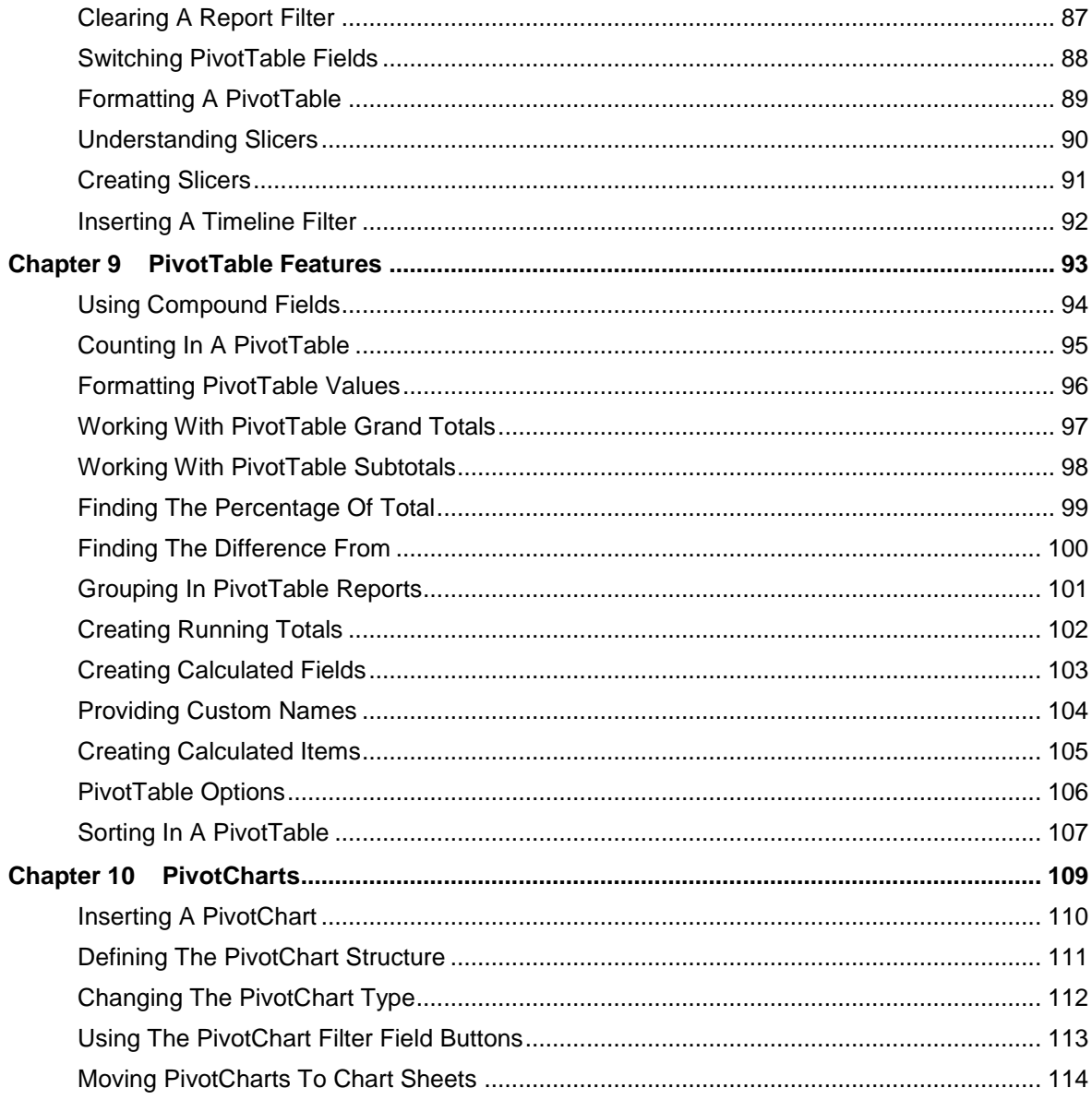

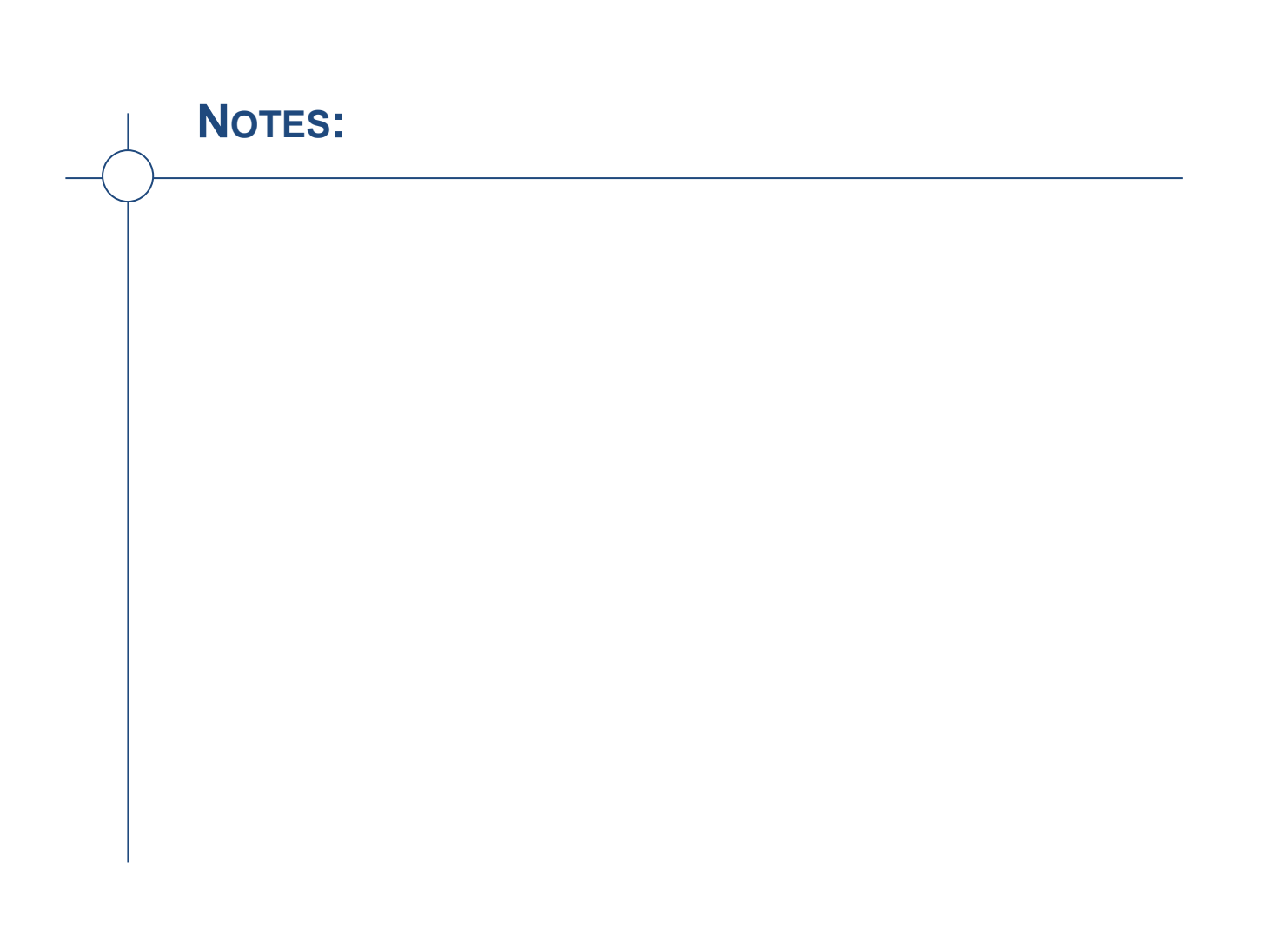

# <span id="page-8-0"></span>**<sup>C</sup>HAPTER <sup>1</sup> SORTING DATA**

**INFOCUS**

Microsoft Excel allows you to *sort* worksheet data alphabetically, numerically or chronologically. You can sort your data by columns, starting from the highest value working down to the lowest (descending), or from the lowest value working up to the highest (ascending). *Sorting* data can help to analyse trends in sales, or target areas in business, and also to make comparisons between data.

#### **In this session you will:**

- gain an understanding of sorting and lists in *Excel*
- $\checkmark$  learn how to sort alphabetical data in a list
- $\checkmark$  learn how to sort numbers
- $\checkmark$  learn how to sort on more than one column
- $\checkmark$  learn how to sort numbered lists
- $\checkmark$  learn how to sort a list by rows.

# <span id="page-9-0"></span>**UNDERSTANDING LISTS**

Microsoft Excel is quite often used to create *lists* – such as lists of customer contacts, lists of items in an inventory, lists of employees, lists of upcoming events, and the like. To cater for these

kinds of lists, Microsoft Excel allows you to perform *sort* operations so that all of the data in the list can be rearranged in a more desirable and logical fashion.

### **Lists – The Key to Understanding Sorting**

To understand how Microsoft Excel performs a sorting operation you first need to grasp the concept of a *list* in Microsoft Excel.

When you make a cell active Excel analyses all of the adjacent cells – up, down, left and right. It considers all of the cells around the active cell to be part of a list range as long as the cells contain data.

So, in Excel, a list is automatically defined as the area around the active cell that contains data. The boundary of the list range is defined when an empty cell is encountered. In the example below, the active cell is *C4*. Excel therefore deems the list to be the one bounded by empty cells – in other words, the list is made up of all of the non-empty cells.

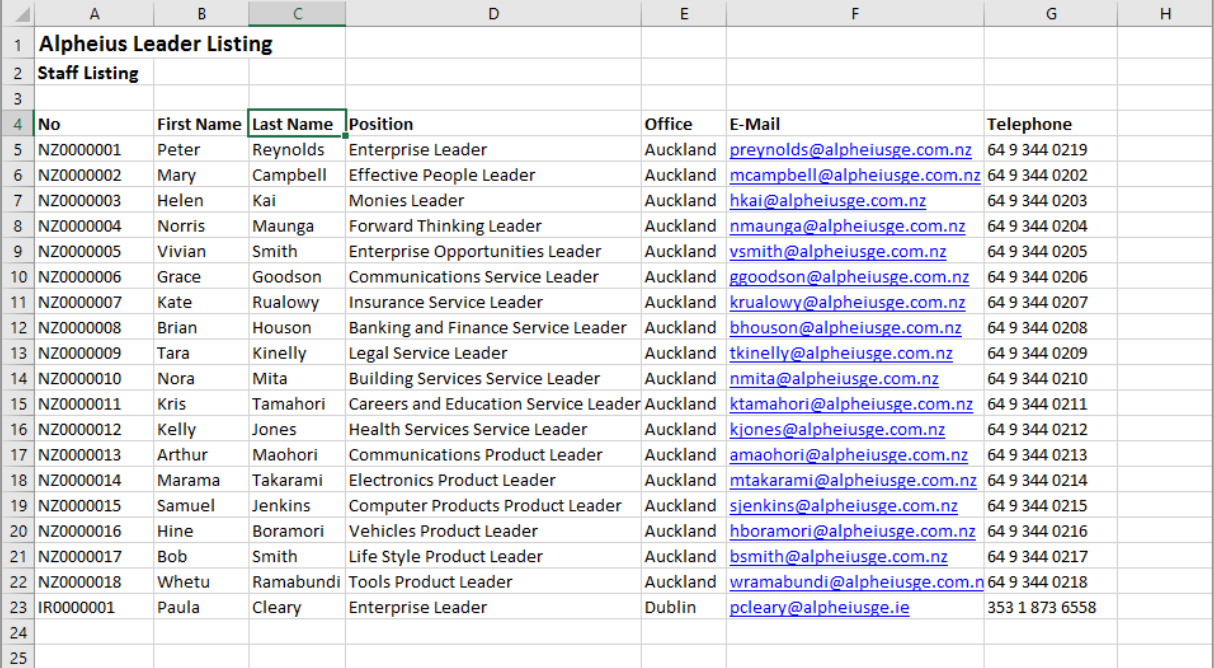

The list extends to the left as far as column *A*, and to the right as far as column *G*. It doesn't go up any more rows because *C3* is an empty cell. It goes down as far as row *23*, the last non-empty cell in the column. So the list range is automatically defined as *A4* to *G23*.

You can make any cell in this list the active cell and the list range will be the same. You don't have to select or highlight the range.

#### **Sorting a List**

Once a list is available to Excel, the data in it can be *sorted*. The data is usually sorted down a *column*, known in database jargon as a *field*. Data is sorted alpha-numerically, meaning that alphabetical characters are sorted first, and then numbers. If there are only alphabetical characters in it then the list will be sorted alphabetically from left to right. If there are only numbers the list will be sorted numerically. If there is mixed data the list will be sorted by alphabetical characters and then by numbers.

Lists can be sorted in *ascending* order (from lowest to highest) and in *descending* order (from highest to lowest).

## <span id="page-10-0"></span>**PERFORMING AN ALPHABETICAL SORT**

The most common use for sorting is to rearrange the data in a *list* in a specific order. A list is simply a grouping of data without any empty columns or rows. In a *list*, a *single column* can

be sorted by placing the cell pointer anywhere in the column that you wish to sort and choosing the *Sort & Filter* command in the *Editing* group.

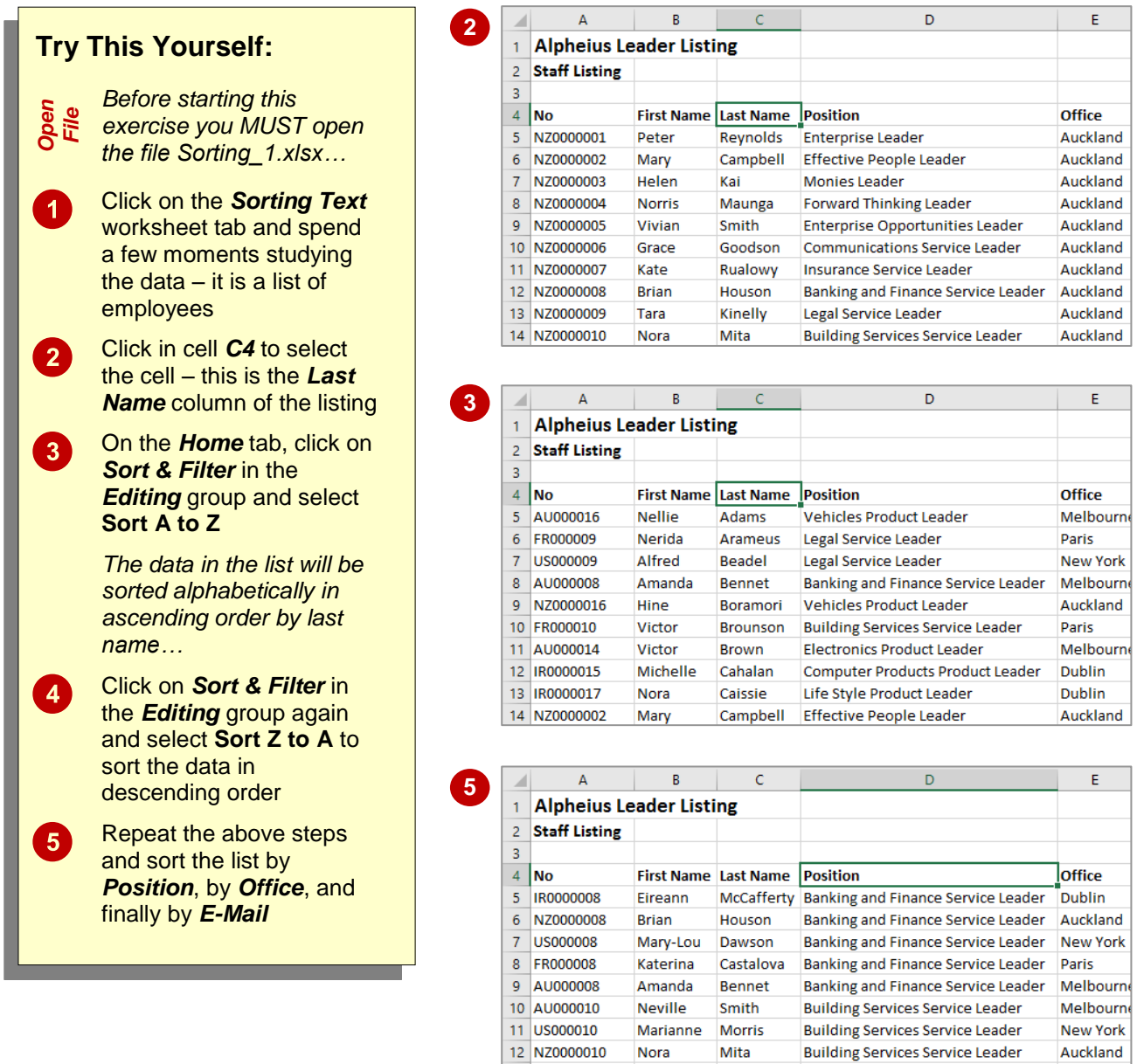

### **For Your Reference…**

#### To *alphabetically sort data* in a *list*:

- 1. Click in the column to sort, then click on the *Home* tab
- 2. Click on *Sort & Filter* in the *Editing* group and select either **Sort A to Z** to sort in ascending order, or **Sort Z to A** to sort in descending order

#### **Handy to Know…**

Deegan

Paddy

Victor

• When you choose to sort, Excel searches in all directions from the active cell. The end of the list is deemed to be the first blank cell encountered in all directions: up, down, left and right.

**Building Services Service Leader** 

Brounson Building Services Service Leader

 Excel assumes that the first row of the *list* contains the column heading or *field*.

13 IR0000010

14 FR000010

Dublin

Paris

# <span id="page-11-0"></span>**PERFORMING A NUMERICAL SORT**

Microsoft Excel allows you to sort all kinds of data – alphabetic, numeric, dates and mixed. When you place the cell pointer in a cell, Excel determines the data type in that cell and amends the sort commands accordingly. For example, when sorting alphabetical data, the command will be **Sort A to Z**, but for numeric data it changes to **Sort Smallest to Largest**.

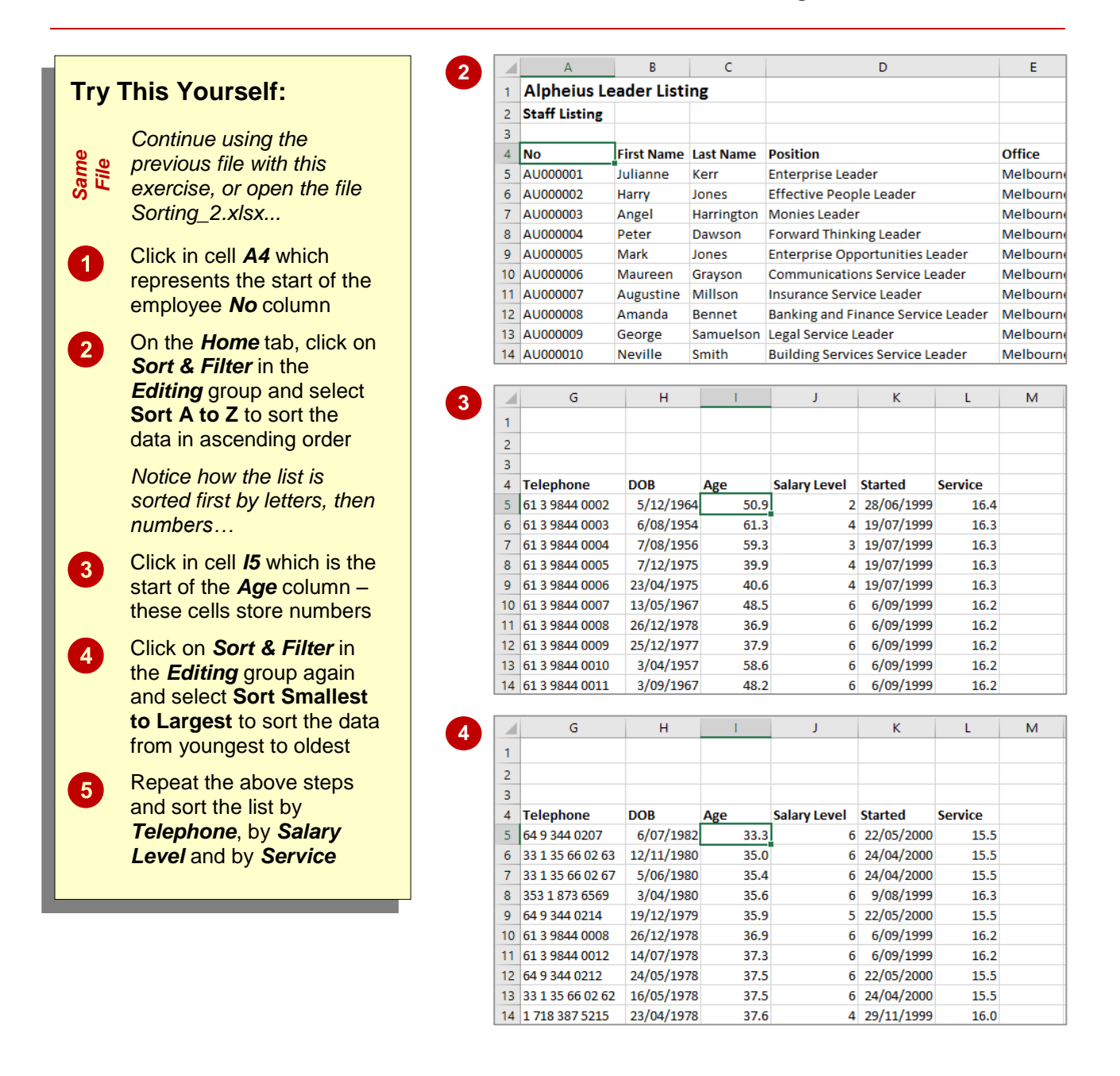

### **For Your Reference…**

To *sort* a *list numerically*:

- 1. Click in the column to sort
- 2. On the *Home* tab, click on *Sort & Filter* in the *Editing* group and select either **Sort Smallest to Largest** to sort in ascending order or **Sort Largest to Smallest** to sort in descending order

#### **Handy to Know…**

 If a numeric column contains a formula which displays a calculated value, the sort operation will be performed on the calculated value rather than the formula.

# <span id="page-12-0"></span>**SORTING ON MORE THAN ONE COLUMN**

Excel allows you to select multiple columns to sort by, thereby enabling you to analyse data according to different categories. Each column is sorted in order one at a time. The listing is sorted

by the first column, then by the second column, and so on. For example, a staff listing can be sorted first by *Position*, then by *Last Name* so that each position contains an alphabetical sub-listing.

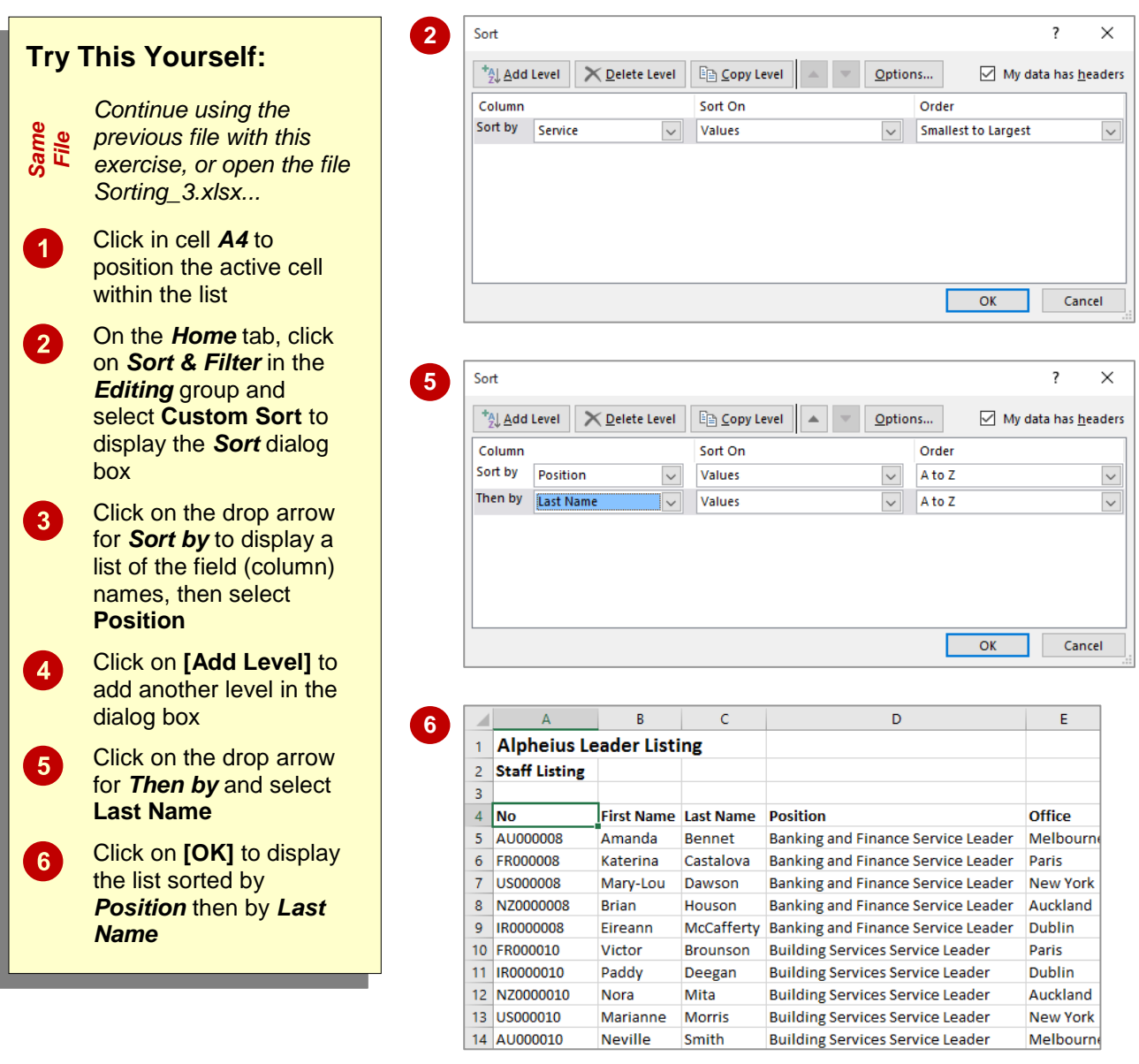

### **For Your Reference…**

To *sort* on *more than one column*:

- 1. Click on the *Home* tab, then click on *Sort & Filter* in the *Editing* group
- 2. Select **Custom Sort**
- 3. Specify the columns to sort the list on

#### **Handy to Know…**

 Be careful when sorting large lists that go beyond the boundaries of the screen. You should ensure that there are no blank rows or columns that can result in you omitting some of the data.

# <span id="page-13-0"></span>**SORTING NUMBERED LISTS**

Microsoft Excel allows you to sort any kind of data in the worksheet and it is smart enough to determine the type of sort to perform. Things get a little messy however, when there are lists of

**Try This Yourself:**

*Continue using the previous file with this exercise, or open the file* 

Click on the *Sorting Numbers* worksheet tab and examine the data

Click in cell *C5* which represents the first value in sales figures for the month

On the *Home* tab, click on *Sort & Filter* in the *Editing* group and select **Sort Smallest to Largest** to

*Everything has worked fine because the totals at the bottom of the list are the largest values (being* 

Click on *Sort & Filter* in the *Editing* group and select **Sort Largest to Smallest** – you now have a mess because the *Total* formulas have been sorted

Click on *Undo* in the *Quick Access Toolbar* to undo

of *February*

sort the data

*totals)…*

out of position

the last sort

*Sorting\_4.xlsx...*

*Same File*

 $\blacktriangleleft$ 

 $2<sup>1</sup>$ 

 $\boxed{3}$ 

 $\overline{4}$ 

 $5<sup>5</sup>$ 

numbers that may also contain subtotals and totals. The problem with these sorts is that Excel can't distinguish between your data and the totals – the totals therefore also get sorted.

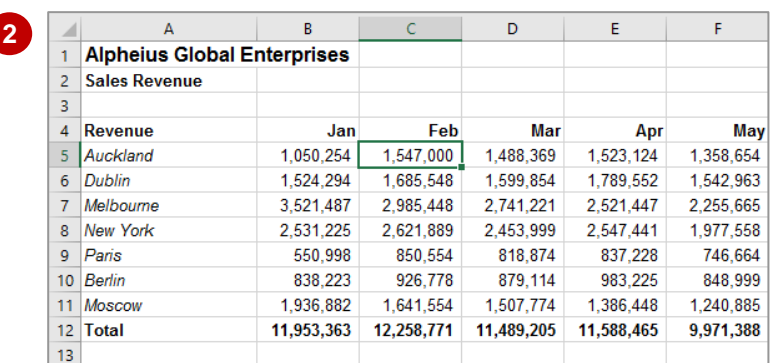

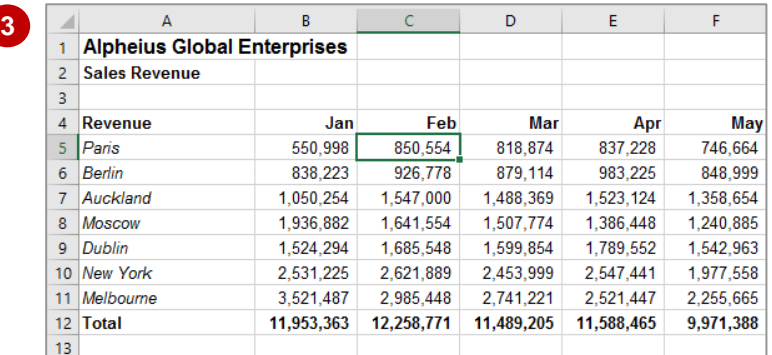

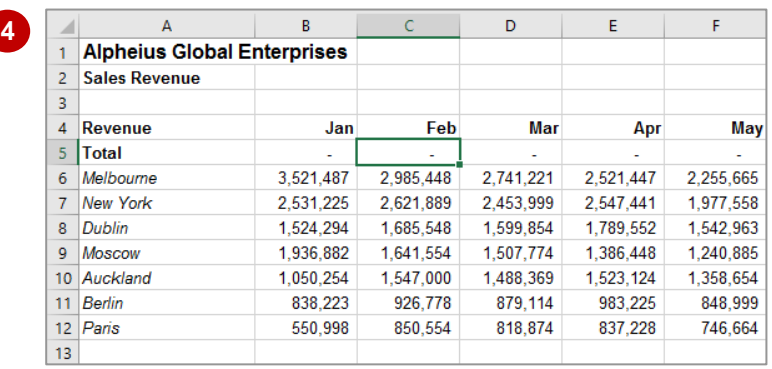

### **For Your Reference…**

To *sort* a *numbered list*:

- 1. Click in the column to sort
- 2. On the *Home* tab, click on *Sort & Filter* in the *Editing* group and select either **Sort Smallest to Largest** or **Sort Largest to Smallest**

#### **Handy to Know…**

• If you have totals at the bottom of a list and you want to perform a numerical sort without including these totals, you can insert a blank row of cells between the last number to be included in the sort and the totals. This tells Excel that the totals are not included in the list.

# <span id="page-14-0"></span>**SORTING BY ROWS**

Most of us are used to sorting vertically down a column, rearranging data from highest to lowest, or lowest to highest. Excel also allows you to sort by rows, from left to right. This takes a little more

care to set up and is fraught with potential problems. However, once you have mastered it, you will find it handy to use in your worksheets.

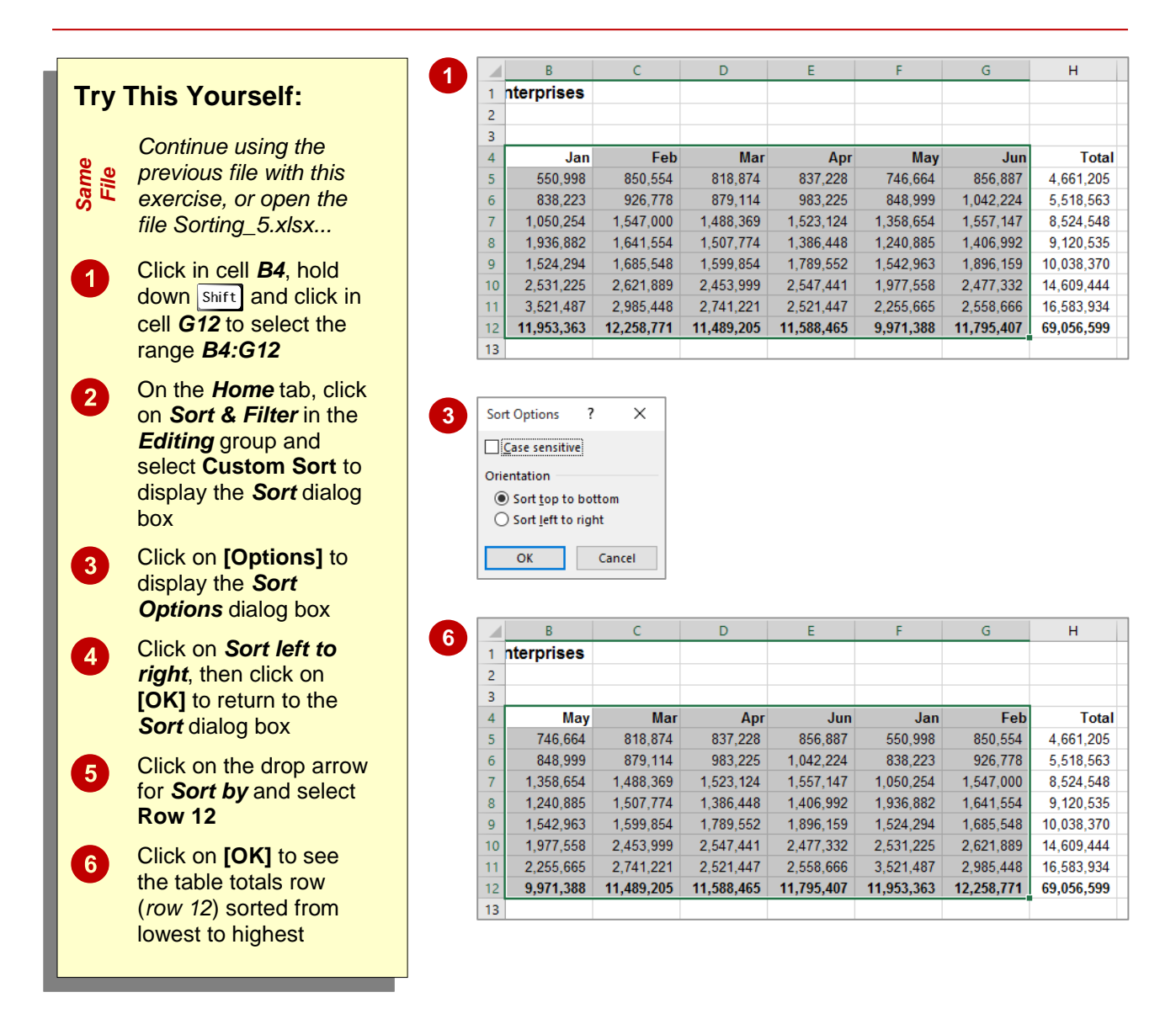

### **For Your Reference…**

To *sort* by *rows*:

- 1. On the *Home* tab, click on *Sort & Filter* in the *Editing* group, select **Custom Sort** and click on **[Options]**
- 2. Click on *Sort left to right*, then click on **[OK]**
- 3. Choose the row to sort and click **[OK]**

#### **Handy to Know…**

 When sorting by rows, select the cells that you want to sort, remembering to include the *column* headings and to exclude the *row* headings and *totals* column.

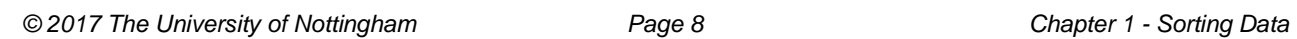

**NOTES:**

# <span id="page-16-0"></span>**<sup>C</sup>HAPTER <sup>2</sup> VALIDATING DATA**

**INFOCUS**

Data validation is all about making workbooks as foolproof and as user-friendly as possible. The idea is to create workbooks that don't let people make mistakes.

Data validation is similar to cell formatting in that you apply it to a cell. Unlike a format that changes the look of a cell or its contents, data validation checks the data being entered into a cell. If the data is incorrect, data validation can prevent it from being entered.

#### **In this session you will:**

- $\checkmark$  gain an understanding of data validation
- $\checkmark$  learn how to restrict data to a specific number range
- $\checkmark$  learn how to test data validation
- $\checkmark$  learn how to create an input message
- $\checkmark$  learn how to create an error message
- $\checkmark$  learn how to create a drop-down list
- $\checkmark$  learn how to use formulas as validation criteria
- $\checkmark$  learn how to apply circles to invalid data
- $\checkmark$  learn how to remove validation circles
- $\checkmark$  learn how to copy validation settings.

## <span id="page-17-0"></span>**UNDERSTANDING DATA VALIDATION**

The aim of *data validation* is to ensure the accuracy of the data that is entered and this can be achieved using a range of approaches. You can provide information for the user, identify and reject incorrect values, display error messages and provide a list of valid options that can be entered into the cell. The following describes these options in more detail.

### **Validation Criteria**

You can specify the range of values allowed in a cell. If a user attempts to enter a value outside the specified range, an error message will display. For example, you could limit the possible entries in a cell to numbers between 1 and 12.

### **Input Messages & Error Messages**

You can create messages to give specific help about the type and range of data required in a cell. Input messages appear when you click on the cell before entering data, while error messages appear when the user has entered an invalid number into a cell. You can even create customised error messages to provide specific information about the range of values that are valid.

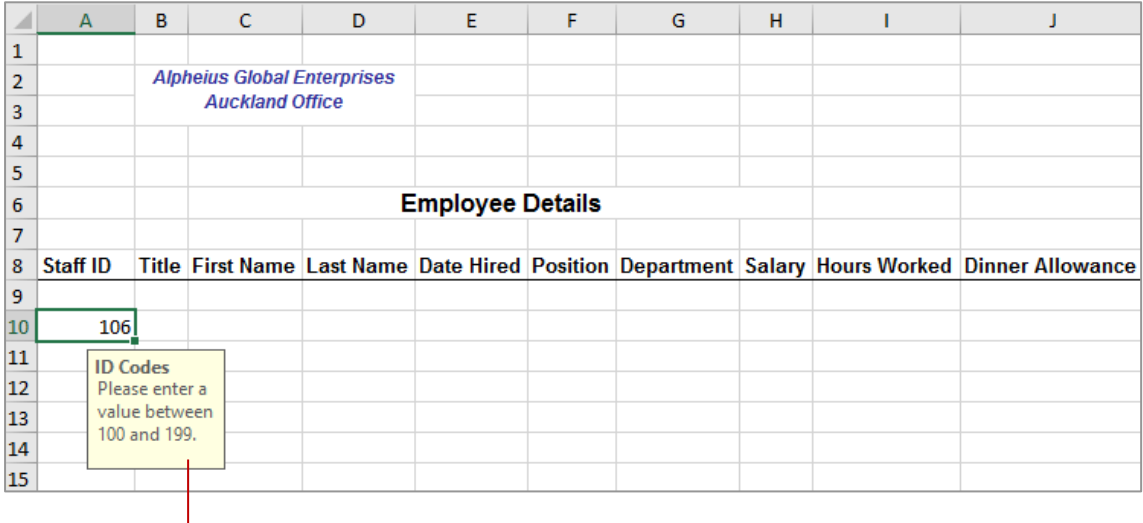

*This is an example of an input message*

#### **Drop-Down Lists**

Drop-down lists can be attached to cells to provide a list of valid options for a user. This is ideal where there is a limited number of possible values for a cell, such as the days of the week.

#### **Formulas**

As well as being able to set specific limits for values, you can use formulas to create dynamic ranges of values. For example, the *Today()* function can be used to calculate today's date. As validation criteria, this could be used to ensure that a user does not enter a future date in a cell, or to ensure that the date is not too far in the past.

#### **Customised Validation Criteria**

As well as a range of standard validation options, you can build quite sophisticated customised validation criteria.

## <span id="page-18-0"></span>**CREATING A NUMBER RANGE VALIDATION**

One of the simplest types of data validation is to restrict data to a specific number range. The data validation is set so that Excel expects you to type a number in the cell, and the number must fall

between a set minimum and maximum value. Any other data, such as text or a number outside of the range is rejected. This is ideal for large volumes of data entry and helps to reduce the risk of error.

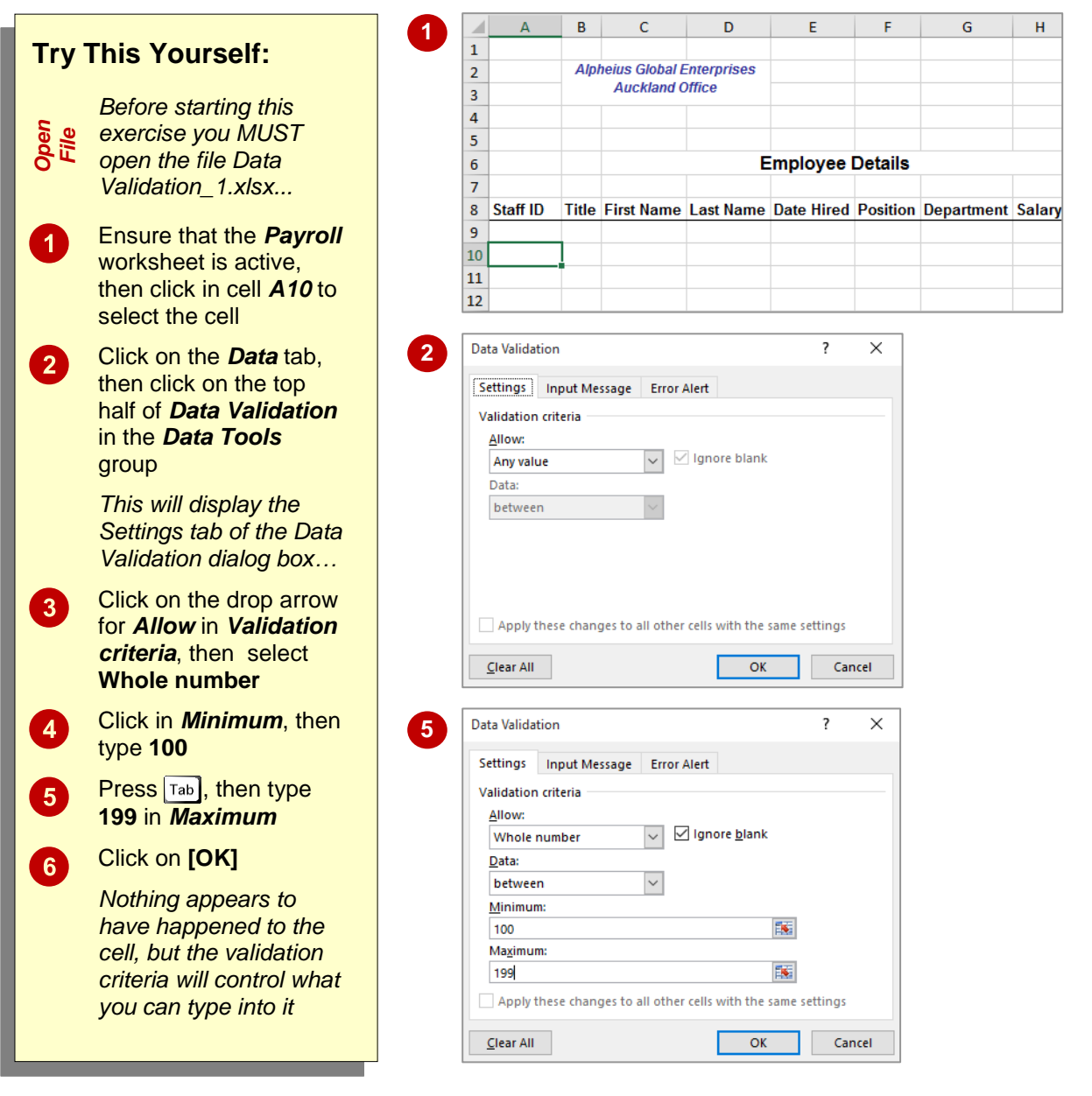

#### **For Your Reference…**

### To *apply* a *number range* as *data validation*:

- 1. Click on the cell that you want to apply the validation to
- 2. Click on the *Data* tab, then click on the top half of *Data Validation*
- 3. Select an option in *Allow*, set the values, then click on **[OK]**

#### **Handy to Know…**

 The *Data Validation* dialog box can be used to limit the data to any value, to whole numbers or to decimals. You can also use it to set a maximum and minimum length for information entered into a cell, irrespective of whether it is text, a value or a formula. This setting is called *text length*.

# <span id="page-19-0"></span>**TESTING A VALIDATION**

Any *data validation* applied to a worksheet should be *tested* thoroughly before it is unleashed on any unsuspecting users. You must ensure that it not only prevents or dissuades the

entry of invalid numbers, but that you have allowed for all possible situations. You must also ensure that any messages that appear explain clearly how to correct the error that has been made.

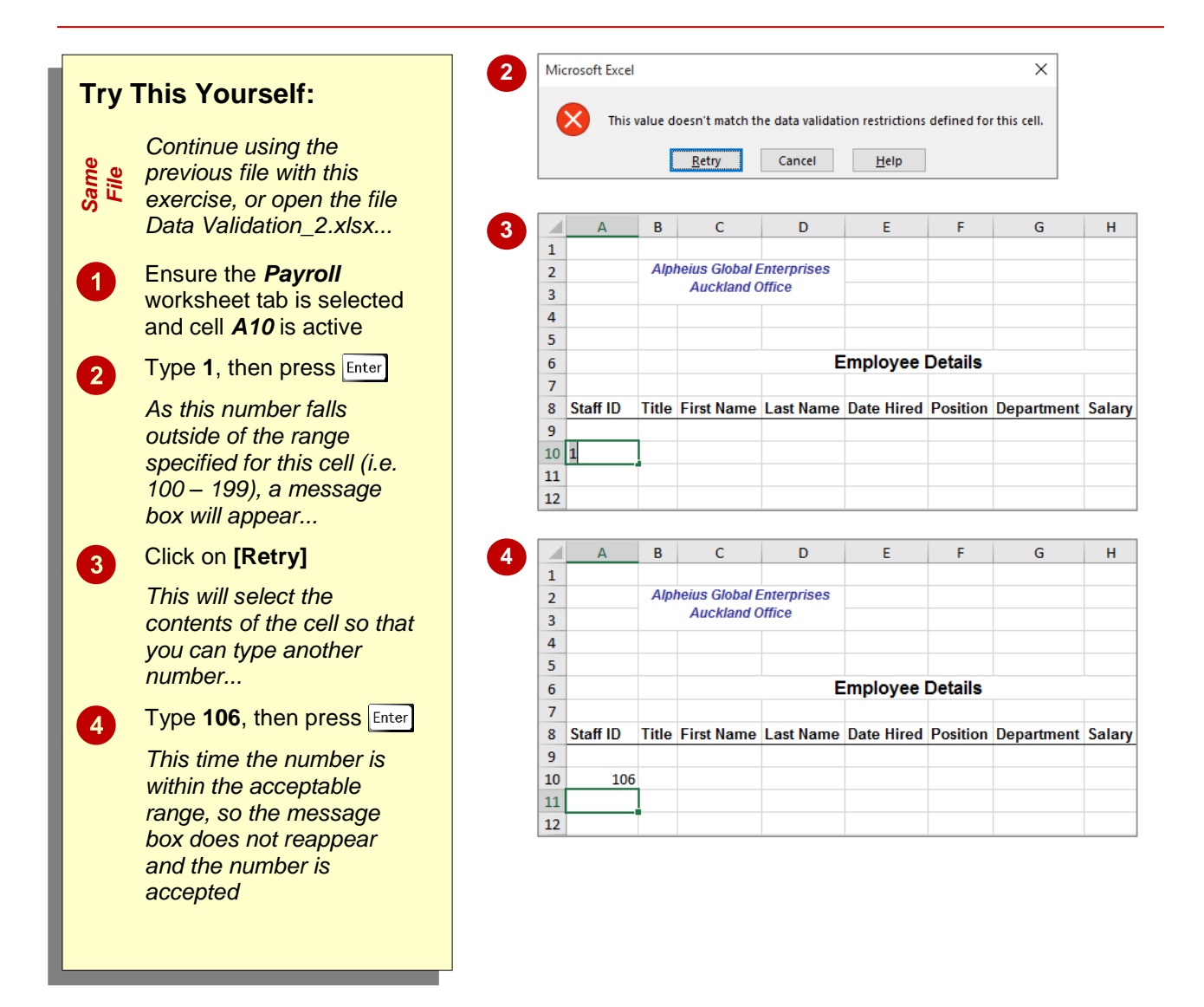

### **For Your Reference…**

### To *test data validation*:

- 1. Try entering a range of values within and outside of the defined range
- 2. If an error message appears, click on **[Retry]** or **[Cancel]**

#### **Handy to Know…**

 When you are dealing with a cell that has validation criteria applied to it be aware that if you type text into that cell when it is expecting numbers, the same non-specific error message will be displayed.

# <span id="page-20-0"></span>**CREATING AN INPUT MESSAGE**

An *input message* is a message that is displayed when you click on a cell. This provides clear guidance to the user about the values that are expected for a cell. It is far more satisfying

than being faced with a non-specific error message and not knowing how to fix the problem. Input messages should be used with validation criteria to ensure the best possible results.

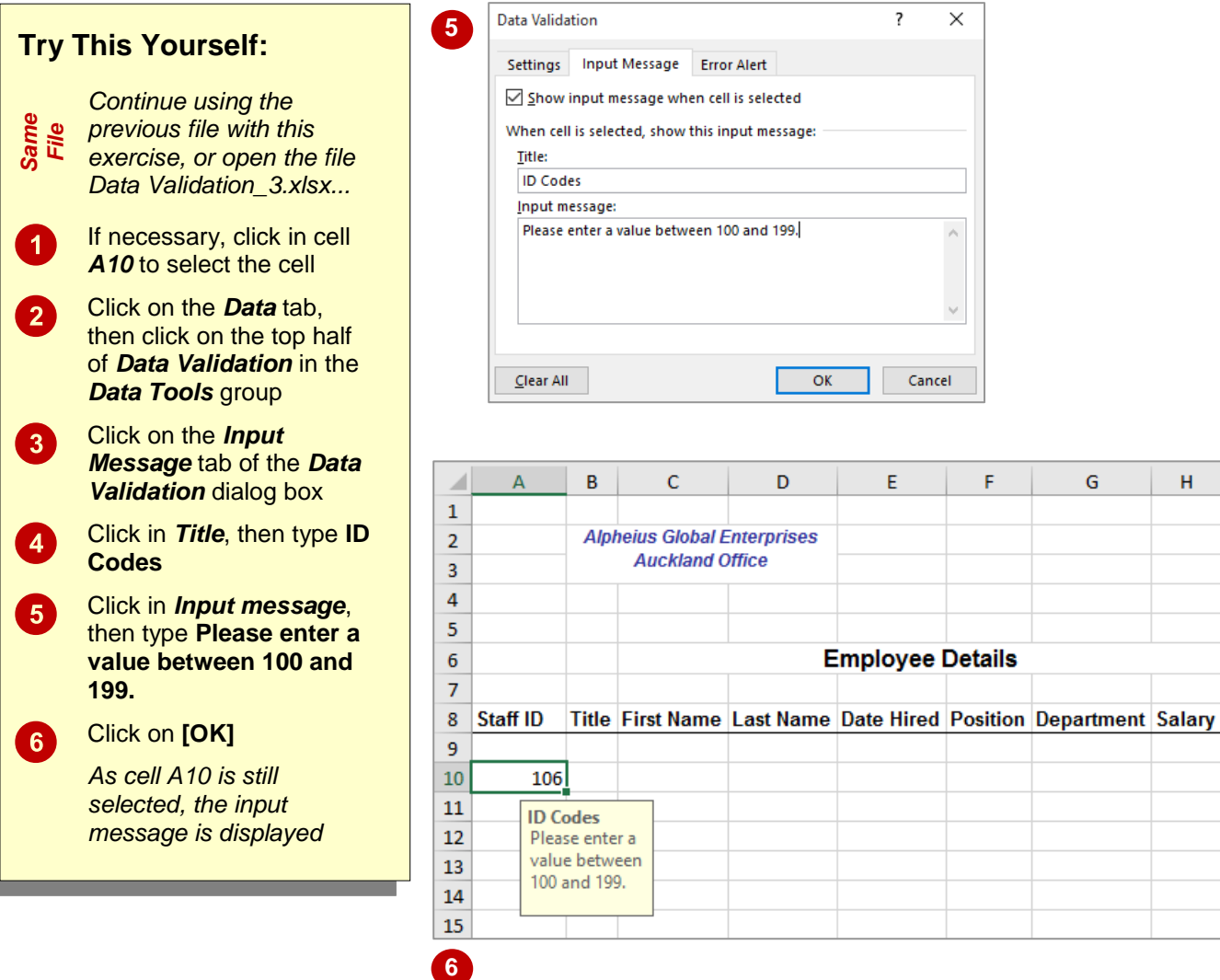

### **For Your Reference…**

To *create* an *input message*:

- 1. Click in the cell
- 2. Click on the *Data* tab, then click on the top half of *Data Validation*
- 3. Click on the *Input Message* tab
- 4. Complete the fields, then click on **[OK]**

#### **Handy to Know…**

 On the *Input Message* tab of the *Data Validation* dialog box, by clicking on the option *Show input message when cell is selected* until it appears *without* a tick, you can disable the input message without having to delete it permanently.

# <span id="page-21-0"></span>**CREATING AN ERROR MESSAGE**

*Error messages* enable you to replace the standard alerts with something more meaningful. The message "Please enter a value between 100 and 199." indicates that there is an error and

clearly explains what is required. Users will find it much easier to complete their tasks if they know exactly what is expected. The three error message styles are *Stop*, *Warning* and *Information*.

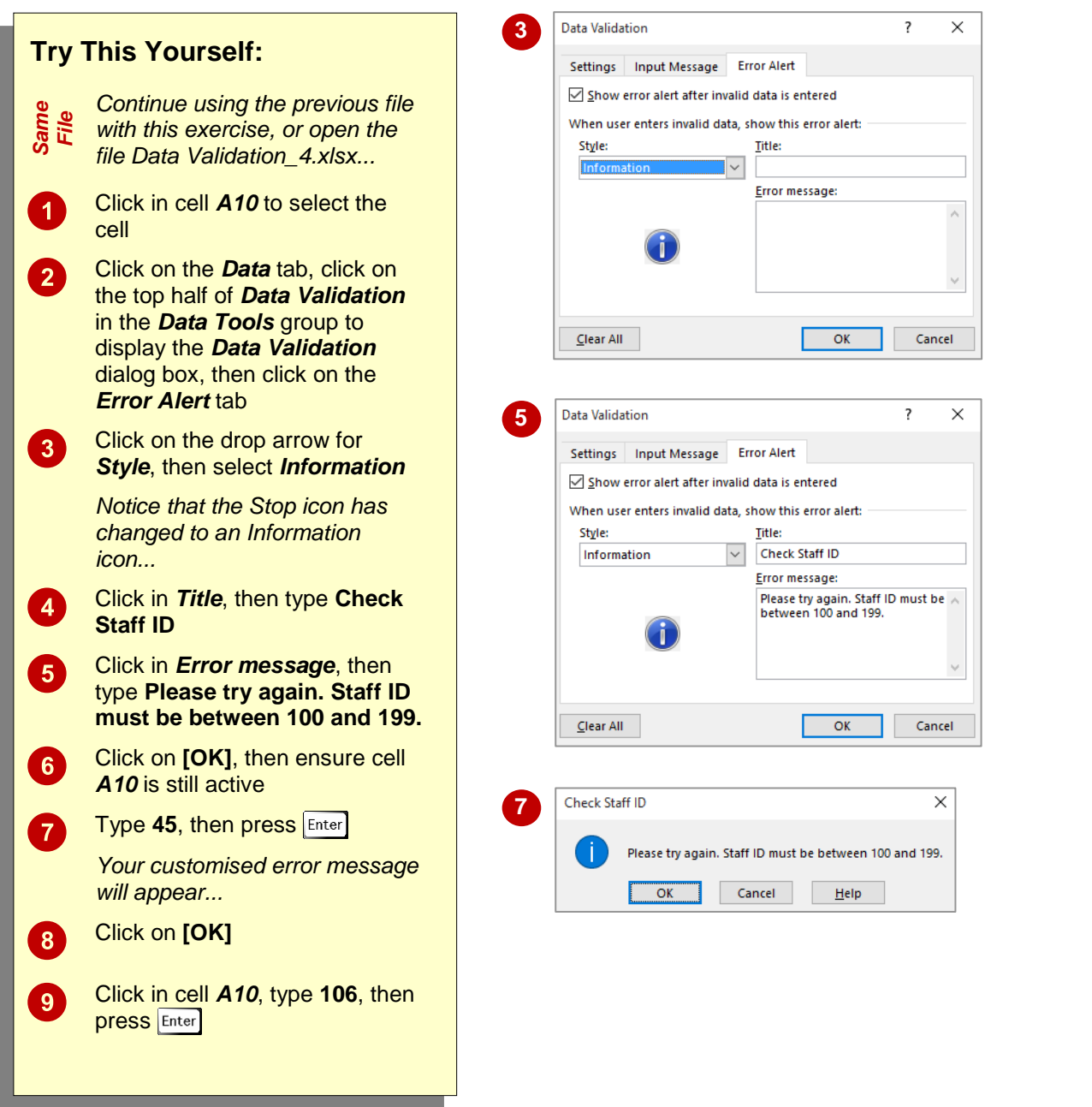

### **For Your Reference…**

To *create* an *error message*:

- 1. Click on the cell then click on the *Data* tab
- 2. Click on the top half of *Data Validation*, then click on the *Error Alert* tab
- 3. Select a *Style*, complete the *Title* and *Error message* fields, then click on **[OK]**

#### **Handy to Know…**

• Remember, error messages created using the *Data Validation* dialog box, will only work if you have specified validation criteria for the selected cell.

# <span id="page-22-0"></span>**CREATING A DROP DOWN LIST**

If you have a limited number of possible options for a cell, you can create a drop-down list for the user to select from. This ensures that the spelling of choices is consistent and makes it much easier for the user to complete their data entry tasks. Lists are created using the *Data Validation* settings and a separate list of items is stored in the workbook.

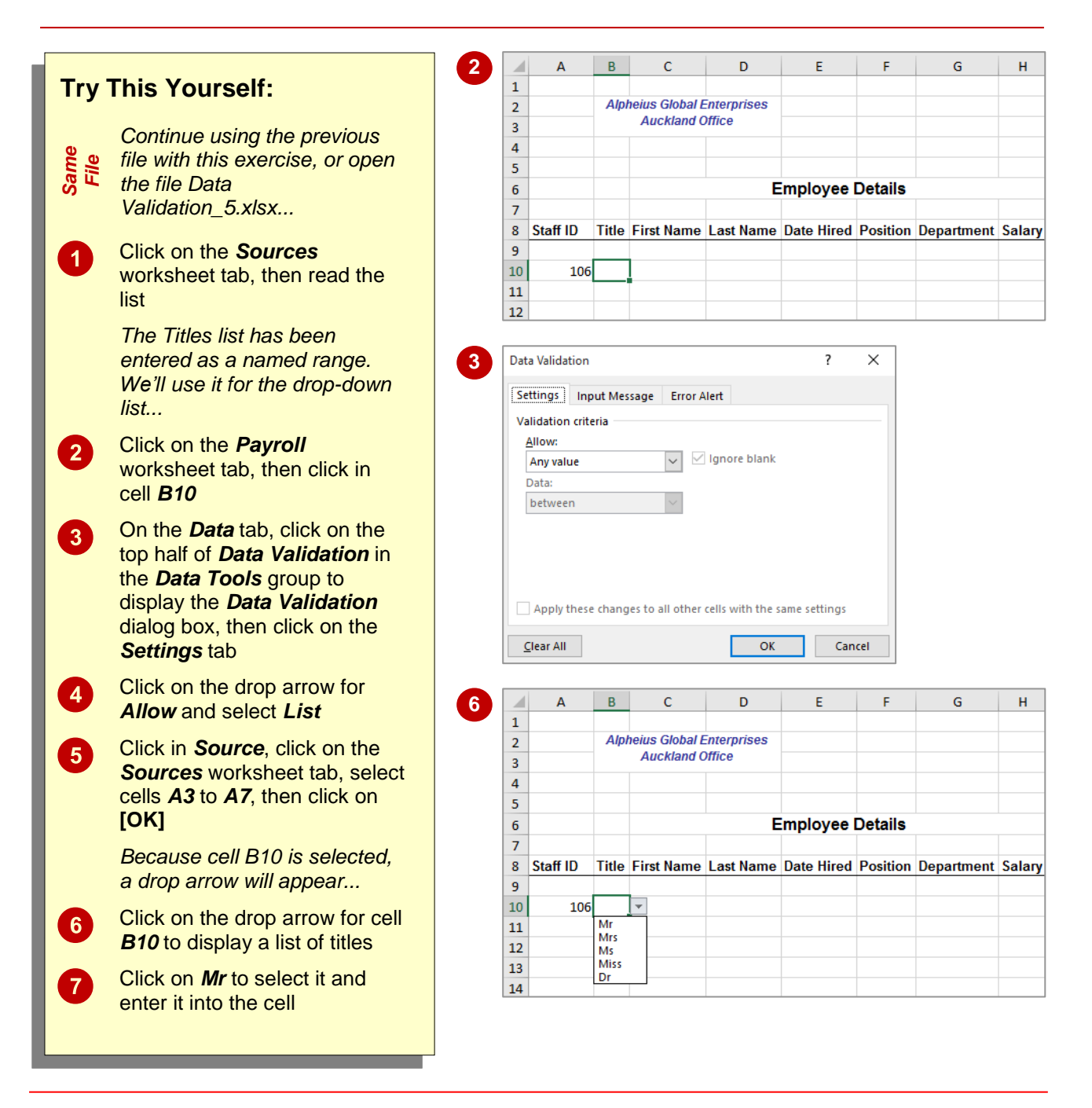

### **For Your Reference…**

#### To *create* a *drop-down list*:

- 1. Type a list of items and click where you want the list to appear
- 2. Click on the *Data* tab, then click on the top half of *Data Validation*
- 3. On the *Settings* tab select *List* in *Allow*, type the list range in *Source*, click on **[OK]**

#### **Handy to Know…**

 When creating a list of items to use in a dropdown list, you can create a range name for the list to make it easier to locate when using the *Data Validation* dialog box. Keeping the list on a separate worksheet helps to protect it. You could also hide the worksheet with the list to better protect it.

# <span id="page-23-0"></span>**USING FORMULAS AS VALIDATION CRITERIA**

You can use fixed values as validation criteria if they never change. However, if you need to specify a *dynamic range*, where the values change depending on the conditions stated, you

can use a formula. For example, you may want to ensure that the date entered falls within the last week. This can be done by using a *formula* that includes a date function as the validation criteria.

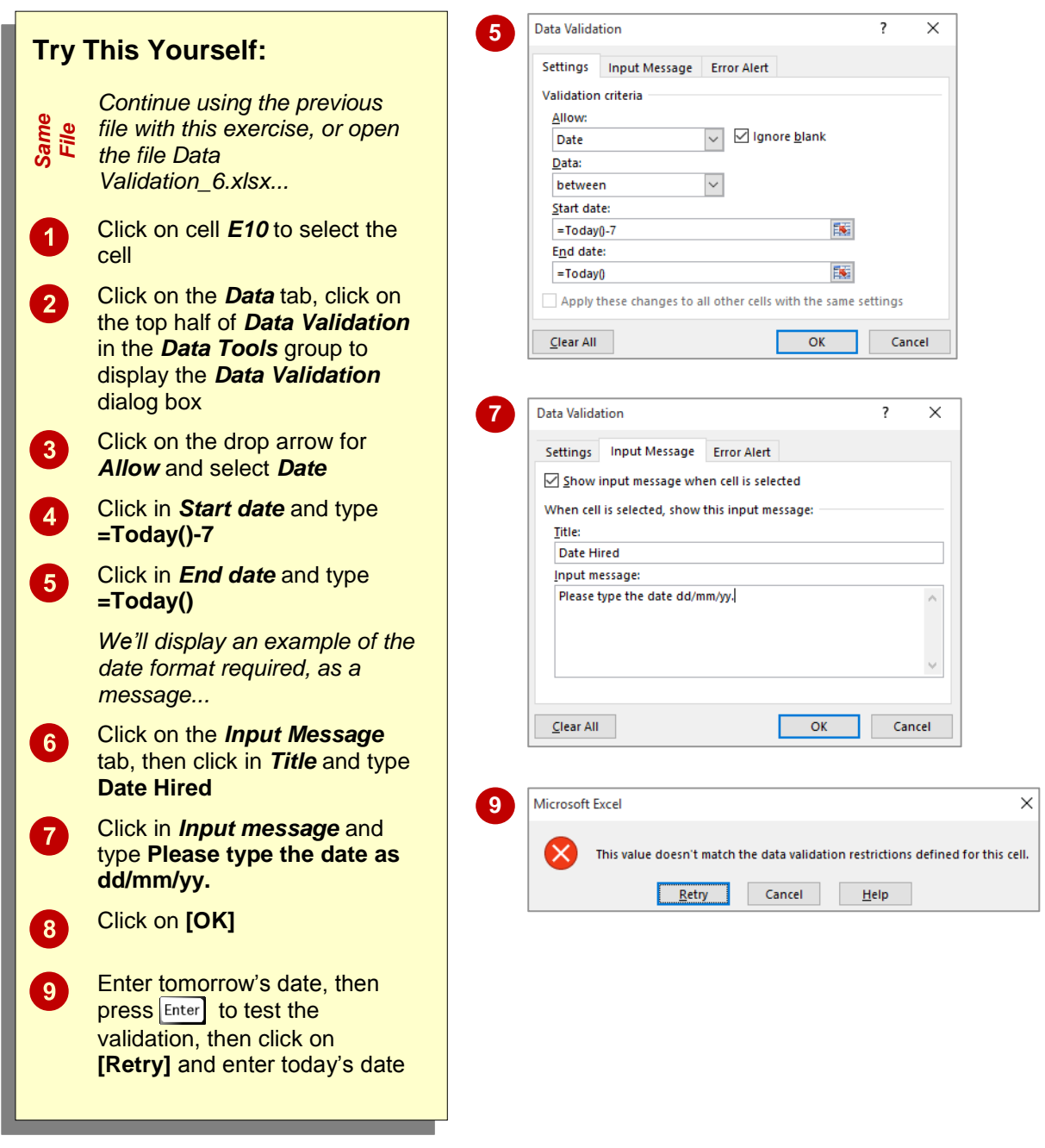

### **For Your Reference…**

#### To *use formulas* as *validation criteria*:

- 1. Click on the cell to apply the validation to
- 2. On the *Data* tab click on the top half of *Data Validation* then click on the *Settings* tab
- 3. Select an option for *Allow*, then type formulas as limits and click on **[OK]**

#### **Handy to Know…**

 When using formulas as validation criteria, be sure to use error messages to clearly explain what is expected in the cell, so that the criteria according to the formula are met.

# <span id="page-24-0"></span>**CIRCLING INVALID DATA**

*Data validation* works when a user enters data directly into the cell with validation criteria. Data validation does not work, however, if data is copied into a cell with validation criteria, or if an invalid entry is made as a result of a formula in the cell or if it is generated through a macro. Excel can identify cells containing *invalid data*, using *red circles*, to highlight them.

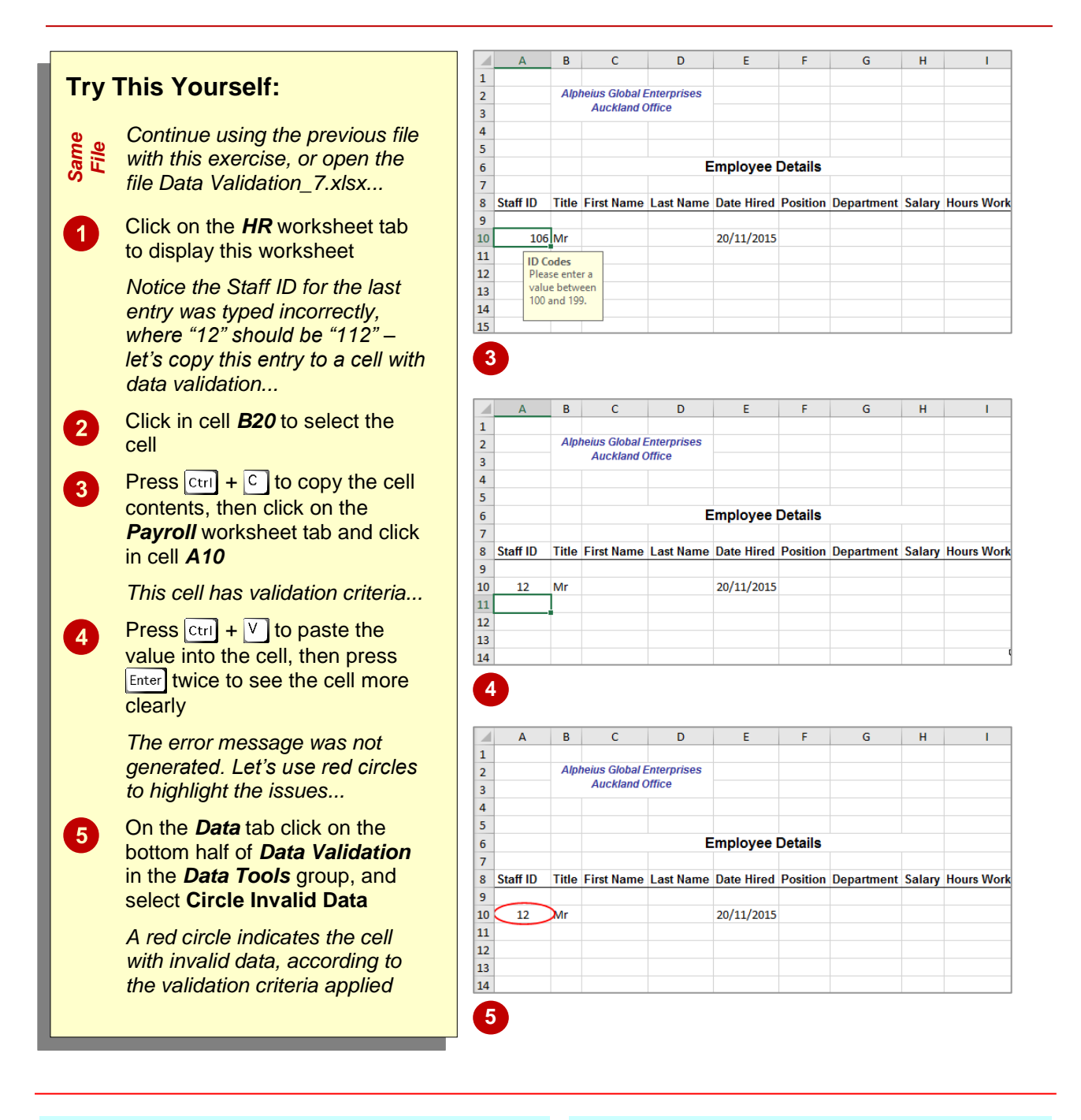

### **For Your Reference…**

To *circle invalid data*:

- 1. Click on the *Data* tab
- 2. Click on the bottom half of *Data Validation* in the *Data Tools* group
- 3. Select **Circle Invalid Data**

#### **Handy to Know…**

• If the Excel window is not maximised, you might not see the tools on the ribbon in their large format, where some tools have a top and bottom half. In this instance, the tool will appear smaller and display a small dropdown arrow at the end of the tool name (equivalent to the "bottom half").

# <span id="page-25-0"></span>**REMOVING INVALID CIRCLES**

Data validation circles enable you to effectively audit your worksheets and ensure data integrity. Even if invalid data has managed to appear in cells containing data validation criteria, data

circles will highlight the anomaly for you, enabling you to address any issues. There are two ways to remove invalid data circles: enter valid data into the cell or turn the data circles off.

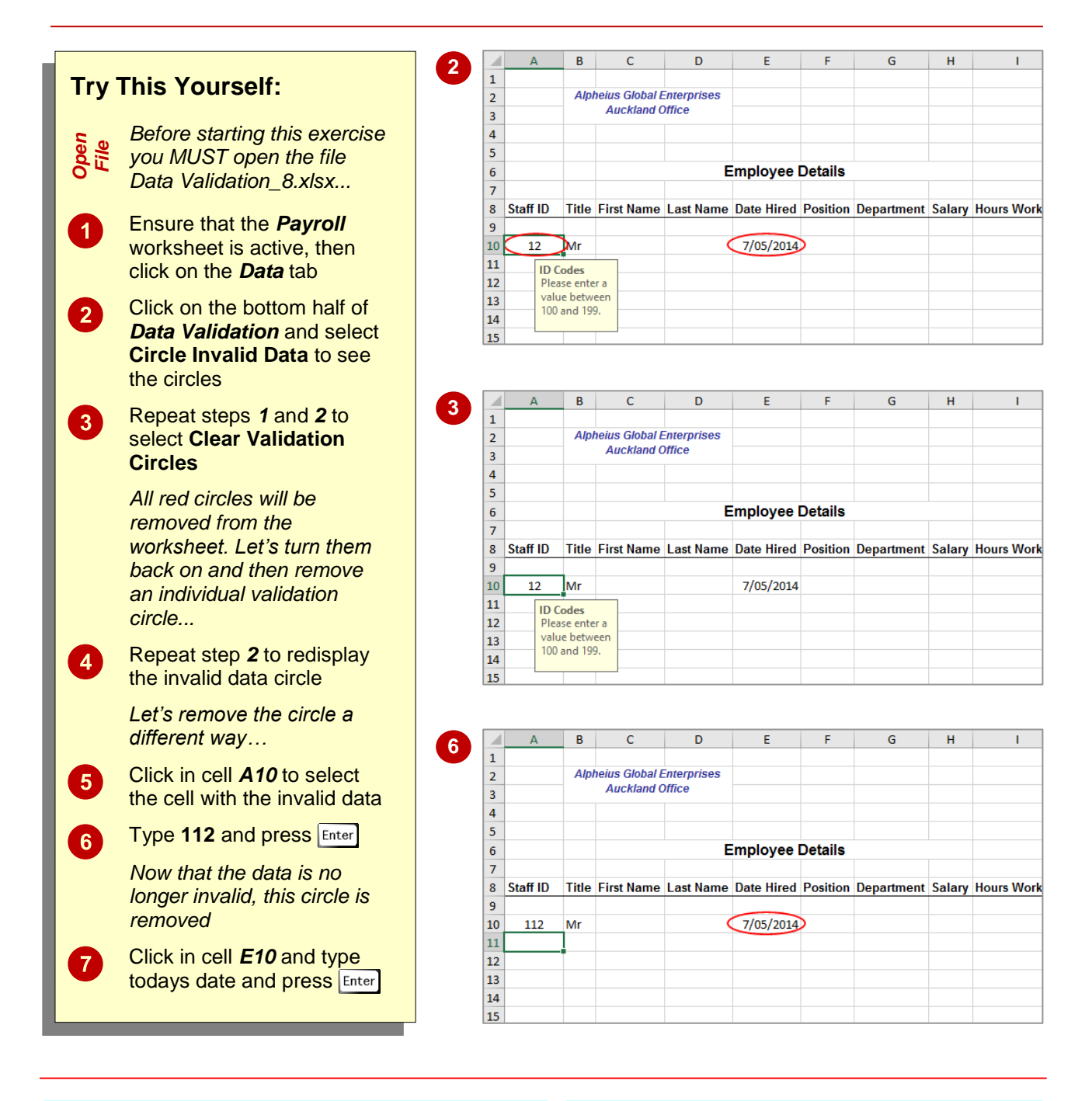

### **For Your Reference…**

To *remove invalid data circles*:

 Type valid data into the cell(s), or On the *Data* tab, click on the bottom half of *Data Validation* and select **Clear Validation Circles**

#### **Handy to Know…**

• Validation circles are only temporary – they are removed if you save or close a workbook, but you can activate them again at any time.

# <span id="page-26-0"></span>**COPYING VALIDATION SETTINGS**

Data validation is usually applied to a range of cells rather than a single cell. The most appropriate way to create data validation is to create and test it in a single cell and then apply the same validation technique to the rest of the cells. The *Paste Special* dialog box has an option specifically designed to copy validation criteria created using the *Data Validation* dialog box.

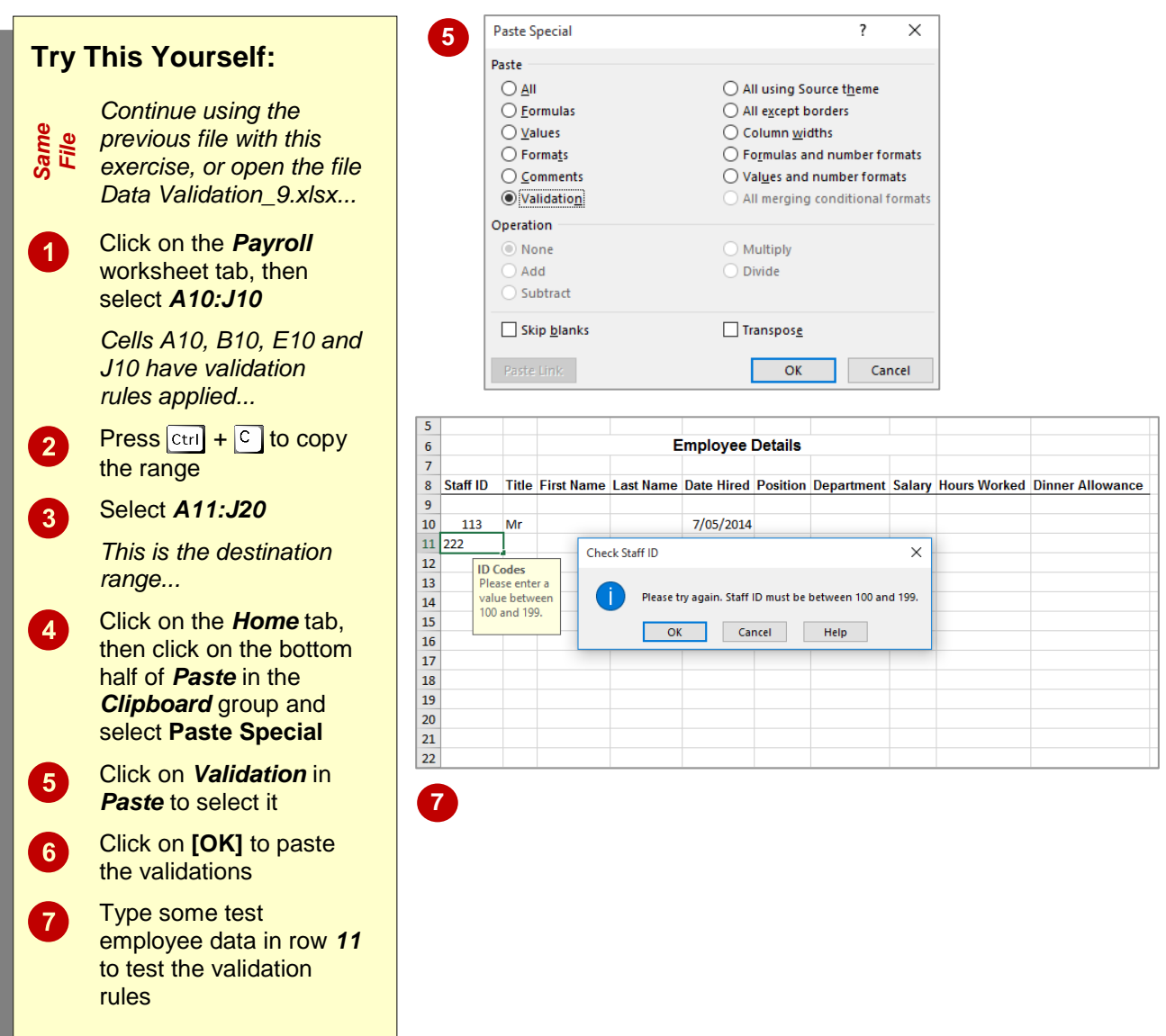

### **For Your Reference…**

#### To *copy data validation*:

- 1. Select the cells with the data validation, then press  $ext{ctr} + c$  to copy the contents
- 2. Select the destination cells
- 3. On the *Home* tab, click on the bottom half of *Paste* and select **Paste Special**
- 4. Click on *Validation* and click on **[OK]**

#### **Handy to Know…**

 Copying and pasting validations does not transfer conditional formatting if applied to cells. To copy conditional formatting, copy the cell, then select *Format* in the *Paste Special* dialog box.

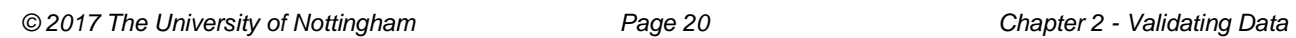

**NOTES:**

# **INFOCUS**

# <span id="page-28-0"></span>**<sup>C</sup>HAPTER <sup>3</sup> FINDING AND REPLACING**

As the names imply, *finding* involves looking for particular information or data in a worksheet and *replacing* involves replacing the data you've found with a new value.

#### **In this session you will:**

- $\checkmark$  gain an understanding of find and replace operations
- $\checkmark$  learn how to find text
- $\checkmark$  learn how to find cell references in formulas
- $\checkmark$  learn how to replace values
- $\checkmark$  learn how to use replace to change formulas
- $\checkmark$  learn how to replace data within a specific range
- $\checkmark$  learn how to find formats
- learn how to find constants using *Go To Special*
- learn how to find formulas using *Go To Special*
- $\checkmark$  learn how to find the current region
- $\checkmark$  learn how to find the last cell.

# <span id="page-29-0"></span>**UNDERSTANDING FIND AND REPLACE OPERATIONS**

Worksheets can become very complex rather quickly and it can then be time consuming to locate specific information in the file. This is where the *Find* operation is useful. *Find* allows you to search for a range of elements so that you can check details or make changes. *Replace* is the natural progression from *Find*, allowing you to replace what you've found with an alternative.

### **Find**

The *Find* operation searches through the active worksheet for whatever you type in the *Find what* field of the *Find and Replace* dialog box. In the example below, as the result of a search for *514*, the cell pointer has moved to cell *B10* because this is the first occurrence of the value *514*. **[Find Next]** is used to find the next occurrence of *514* and **[Find All]** is used to create a list of all of the occurrences.

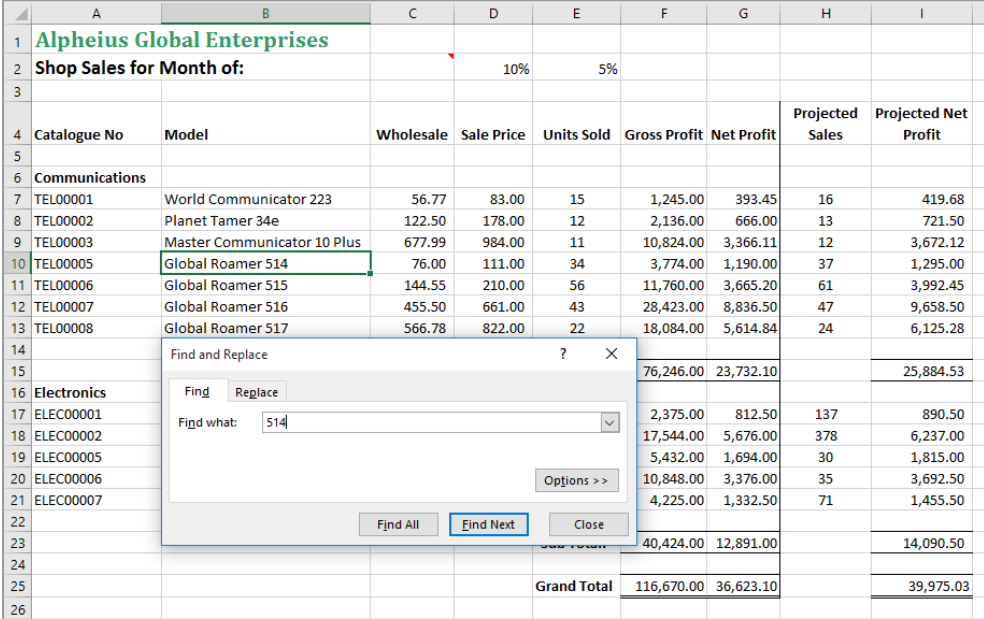

#### **Replace**

The *Replace* operation also searches through the active worksheet for whatever you've typed in the *Find what* field of the *Find and Replace* dialog box. You can then use **[Replace]** to substitute the text in *Replace with* for the found text. In this example, *514* has been replaced by *518*. You can use the *Find and Replace* dialog box to find (and replace) parts of cell entries or entire cell entries.

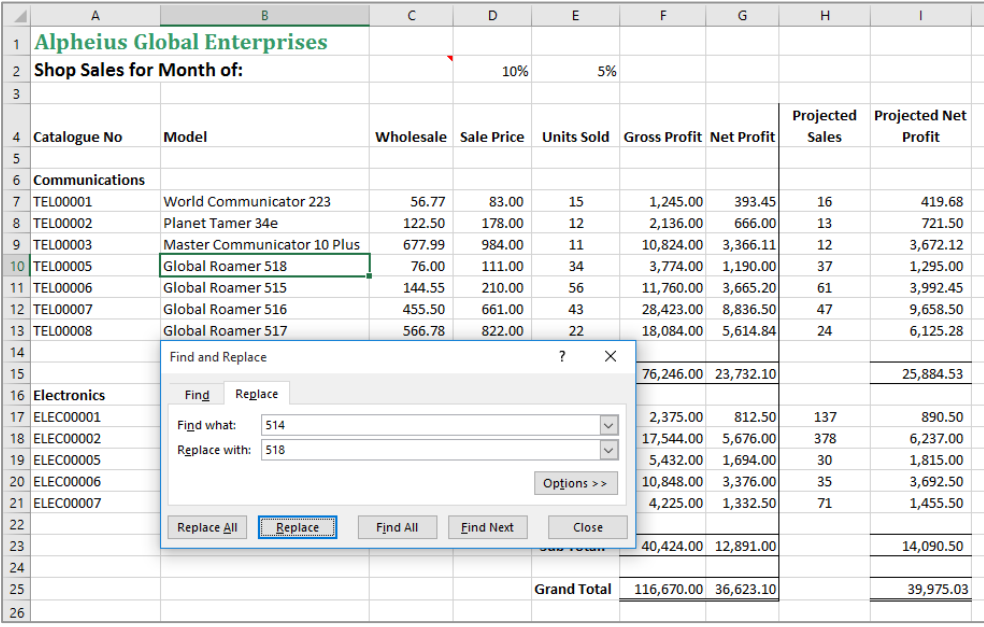

# <span id="page-30-0"></span>**FINDING TEXT**

Common reasons to *find text* in a worksheet are because you want to locate an entry that you know exists, or because you don't know if the entry does exist. A *Find* operation in Excel

requires you to specify the text, value and/or format that you want to search for. Excel will search the active worksheet then select the first cell that matches the criteria.

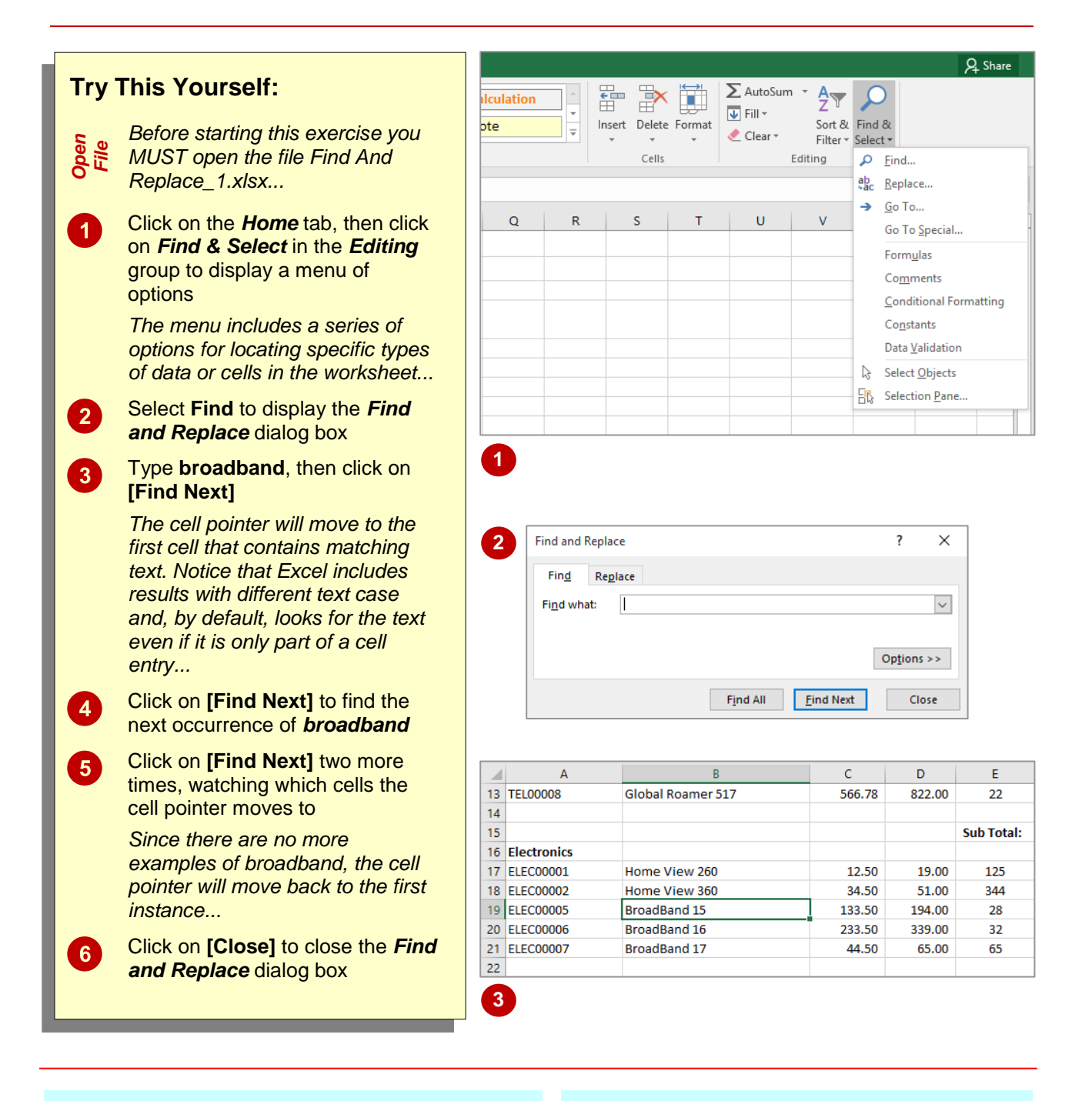

### **For Your Reference…**

To *find text*:

- 1. Click on the *Home* tab, then click on *Find & Select* in the *Editing* group
- 2. Select **Find**
- 3. Type the text
- 4. Click on **[Find Next]**

#### **Handy to Know…**

- You can search the entire workbook or just the active sheet by clicking on **[Options]** in the *Find and Replace* dialog box, then selecting *Workbook* or *Sheet* in *Within*.
- You can restrict the search to text with the same case by clicking on *Match case* under **[Options]**.

## <span id="page-31-0"></span>**FINDING CELL REFERENCES IN FORMULAS**

If you make extensive use of formulas in Excel, a very common search that you are likely to use is to find every cell that includes a *reference* to a particular cell. For example, you may want to find all of the formulas that use the value in cell *A23*. To do this you need to look for data that forms part of a cell entry. Fortunately, this is a default *Find* option.

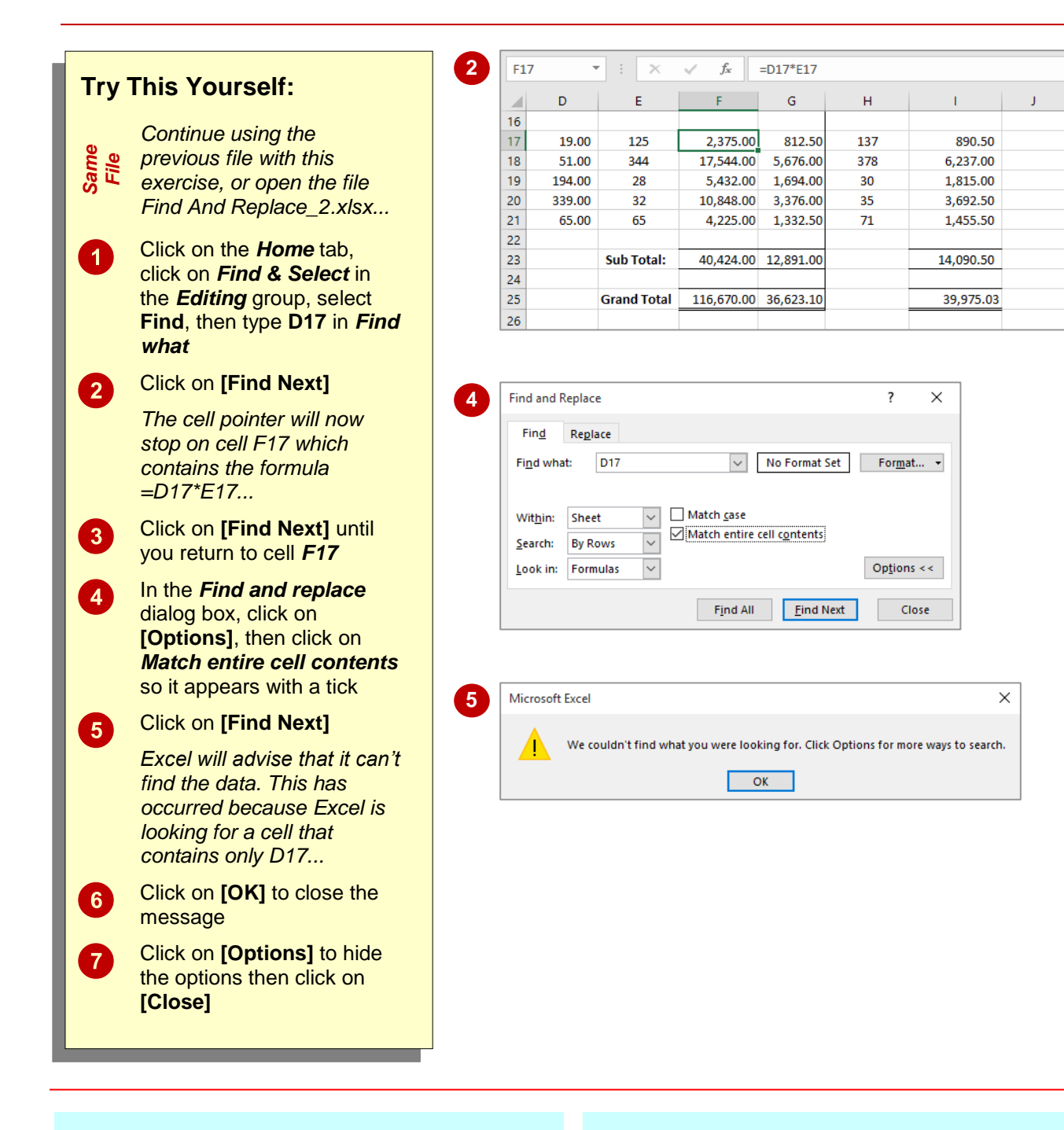

### **For Your Reference…**

#### To *find cell references*:

- 1. Click on the *Home* tab, then click on *Find & Select* in the *Editing* group
- 2. Select **Find**
- 3. Type the cell reference
- 4. Click on **[Find Next]**

#### **Handy to Know…**

 *Match entire cell contents* is very useful if you want to search for a particular number and know that it appears in a cell by itself. For example, if you want to locate *12* and turn on *Match entire cell contents*, Excel will ignore entries such as 112, 12,234 and 45.12, and only accept 12.

# <span id="page-32-0"></span>**REPLACING VALUES**

*Replacing* is the natural extension of *finding*. After all, why do you search for something? Quite often it is because you want to update it. You undertake a replace operation by nominating

what to find and what the found data should be replaced with. You can even use *Replace* to remove data by finding the data and replacing it with nothing.

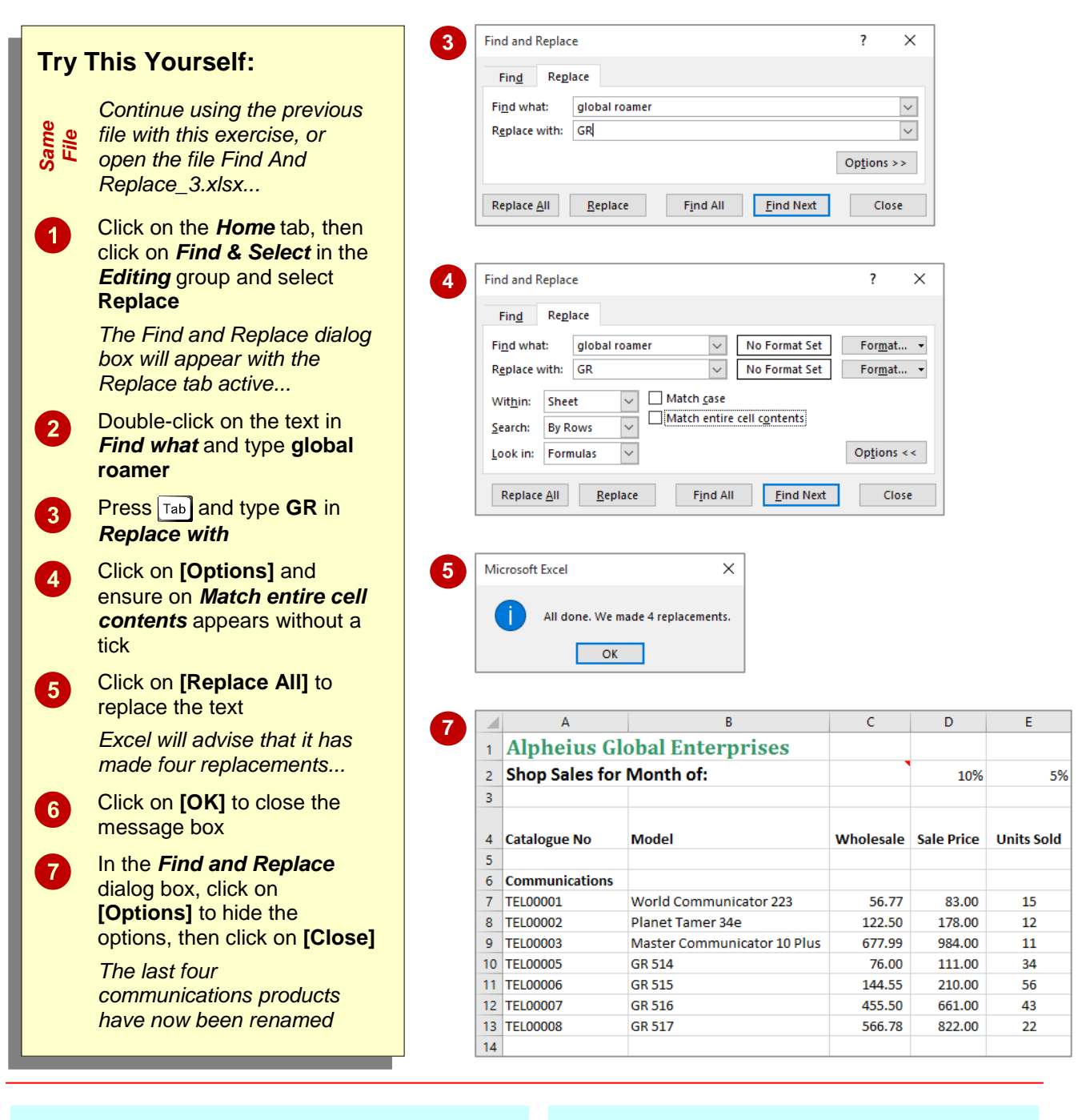

### **For Your Reference…**

#### To *replace values*:

- 1. Click on the *Home* tab, then click on *Find & Select* in the *Editing* group
- 2. Select **Replace**
- 3. Type the text to find and the text to replace it with, then click on **[Replace All]**

#### **Handy to Know…**

 You can use *wildcards* to narrow your search so that you find information that has certain characters only. Use a question mark (?) to replace individual characters, an asterisk (\*) to replace multiple characters, and a tilde (~) to search for wildcard characters (such as ~? to search for a ?).

# <span id="page-33-0"></span>**USING REPLACE TO CHANGE FORMULAS**

Once you've mastered find and replace concepts, you can use the techniques to perform some very interesting operations in a worksheet. Find and replace can be useful on those occasions when

you have to make a structural change to a worksheet and need to ensure that the formulas are updated correctly, for example.

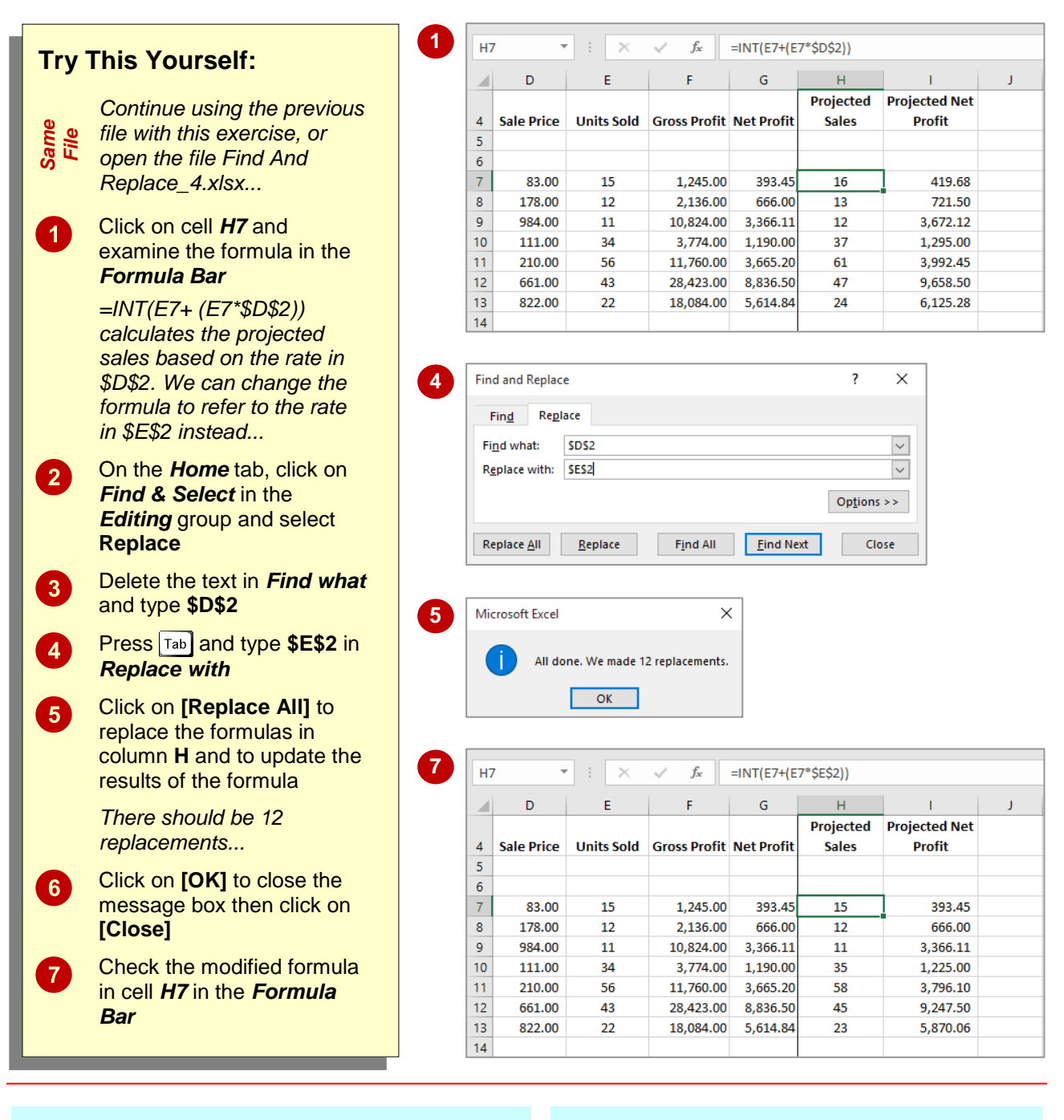

### **For Your Reference…**

#### To *use replace* to *change formulas*:

- 1. Click on the *Home* tab, then click on *Find &*  **Select** in the **Editing** group
- 2. Type the text to find in *Find what*
- 3. Type the replacement text in *Replace with*
- 4. Click on **[Replace All]**

#### **Handy to Know…**

 Always save your workbook before performing a *Replace All* operation. If you end up with some unexpected results, you can close the workbook without saving it and then open it to start again.

# <span id="page-34-0"></span>**REPLACING WITHIN A RANGE**

The *Find and Replace* feature can also be used to replace only certain instances of the text for which you search. For example, instead of changing the formulas in the entire worksheet,

you may wish to change only those in a specific range. To do this, you simply select the *range* of cells in which you want to search, before commencing the *Find and Replace* operation.

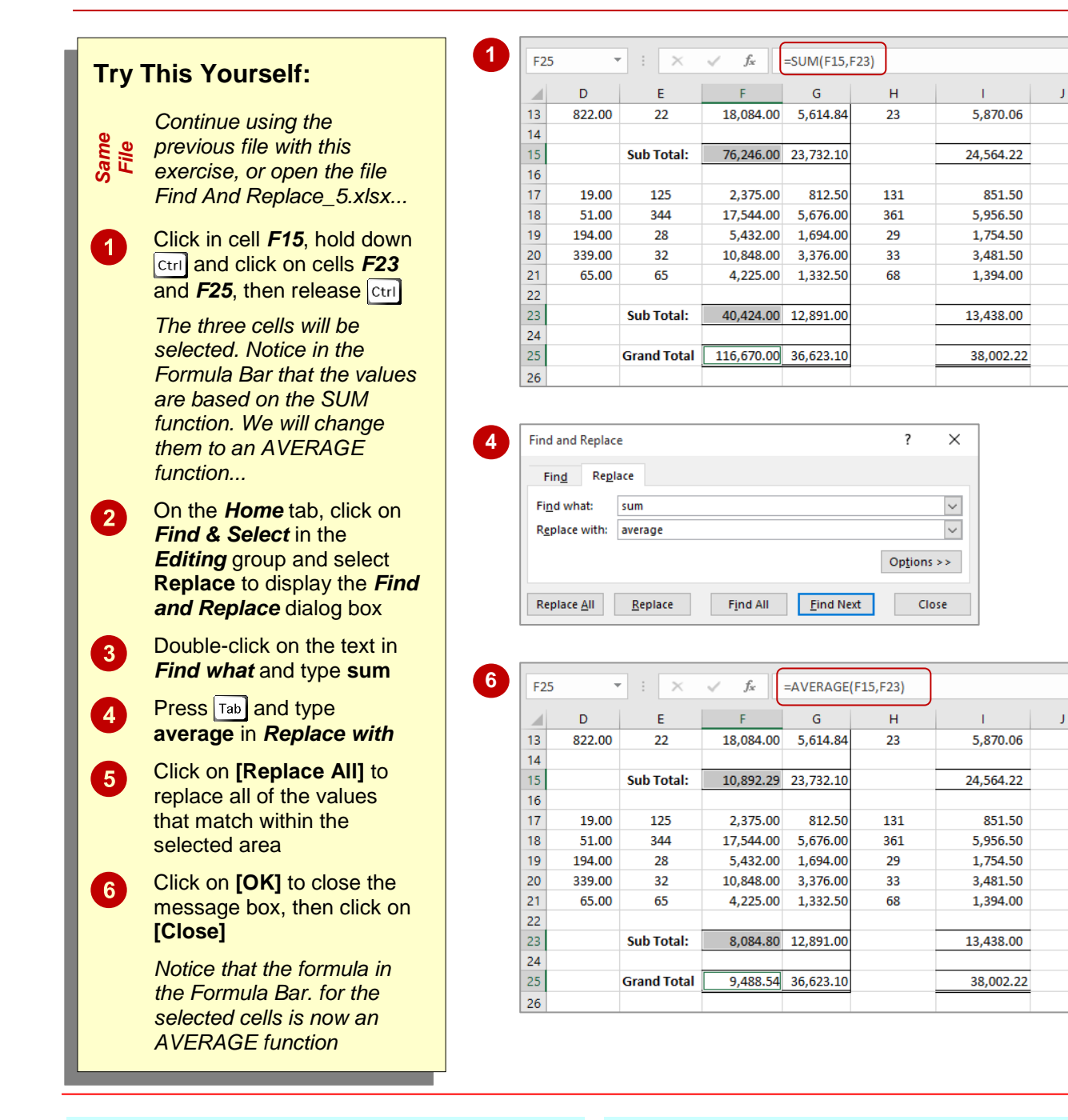

### **For Your Reference…**

#### To *replace within* a *range*:

- 1. Select the range
- 2. Click on the *Home* tab, then click on *Find & Select* in the *Editing* group
- 3. Select **Replace**, then type the *Find what* and *Replace with* text
- 4. Click on **[Replace All]**

#### **Handy to Know…**

 With *Find*, you can use *Look in* to specify *Values*, *Formulas* or *Comments*. *Values* searches for a value that is the *result* of a formula, as opposed to a value that has been entered directly. With *Replace*, *Look in* is set to *Formulas*, which allows you to look at any direct cell entry except comments.

 $\mathbf{I}$ 

# <span id="page-35-0"></span>**FINDING FORMATS**

You can search for specific *format* settings in a worksheet. Formats can help you identify and locate specific cells, such as percentages or headings. The *Find* feature allows you to search for format settings on their own or for a particular word or value with specific format settings. You can either locate the next matching cell or create a list of all entries that match the search criteria.

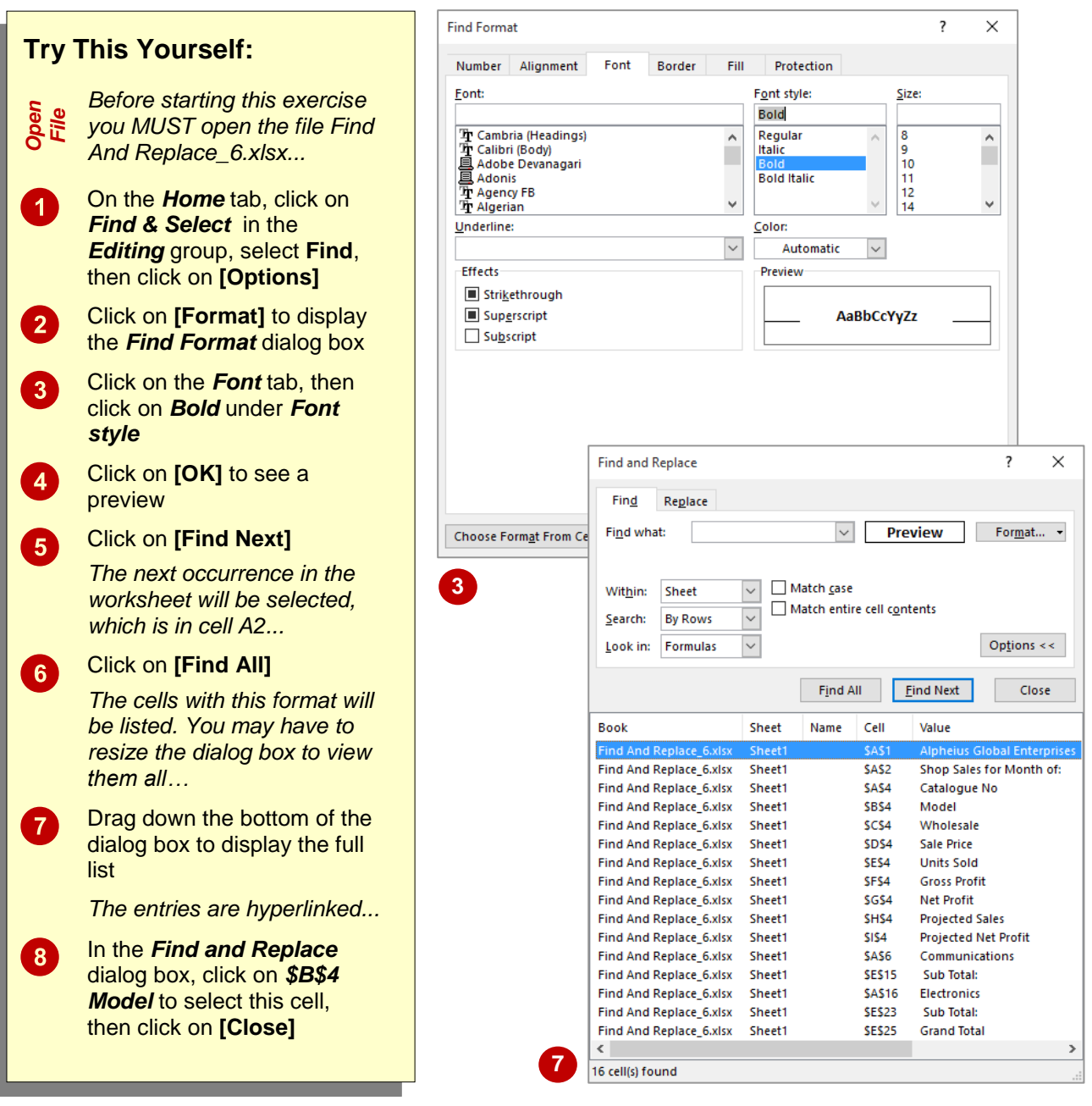

### **For Your Reference…**

### To *find formats*:

- 1. Click on the *Home* tab, click on *Find & Select* in the *Editing* group, then select **Find**
- 2. Click on **[Options]**, then click on **[Format]**
- 3. Select the format, then click on **[OK]**
- 4. Type any required text, then click on **[Find Next]**

#### **Handy to Know…**

- You can specify existing formatting by clicking on **[Choose Format From Cell]** on the *Font* tab in the *Find Format* dialog box, then clicking on a formatted cell.
- You can clear formatting by clicking on **[Clear]** in the *Find Format* dialog box.
# **FINDING CONSTANTS USING GO TO SPECIAL**

Sometimes it can be really difficult to work out which cells contain values that you can change as opposed to formulas that you shouldn't touch. A *constant* is any cell that contains a value or

text that is not the result of a formula – in other words, it remains constant. The *Go To Special*  dialog box can be used to select all constants in the worksheet.

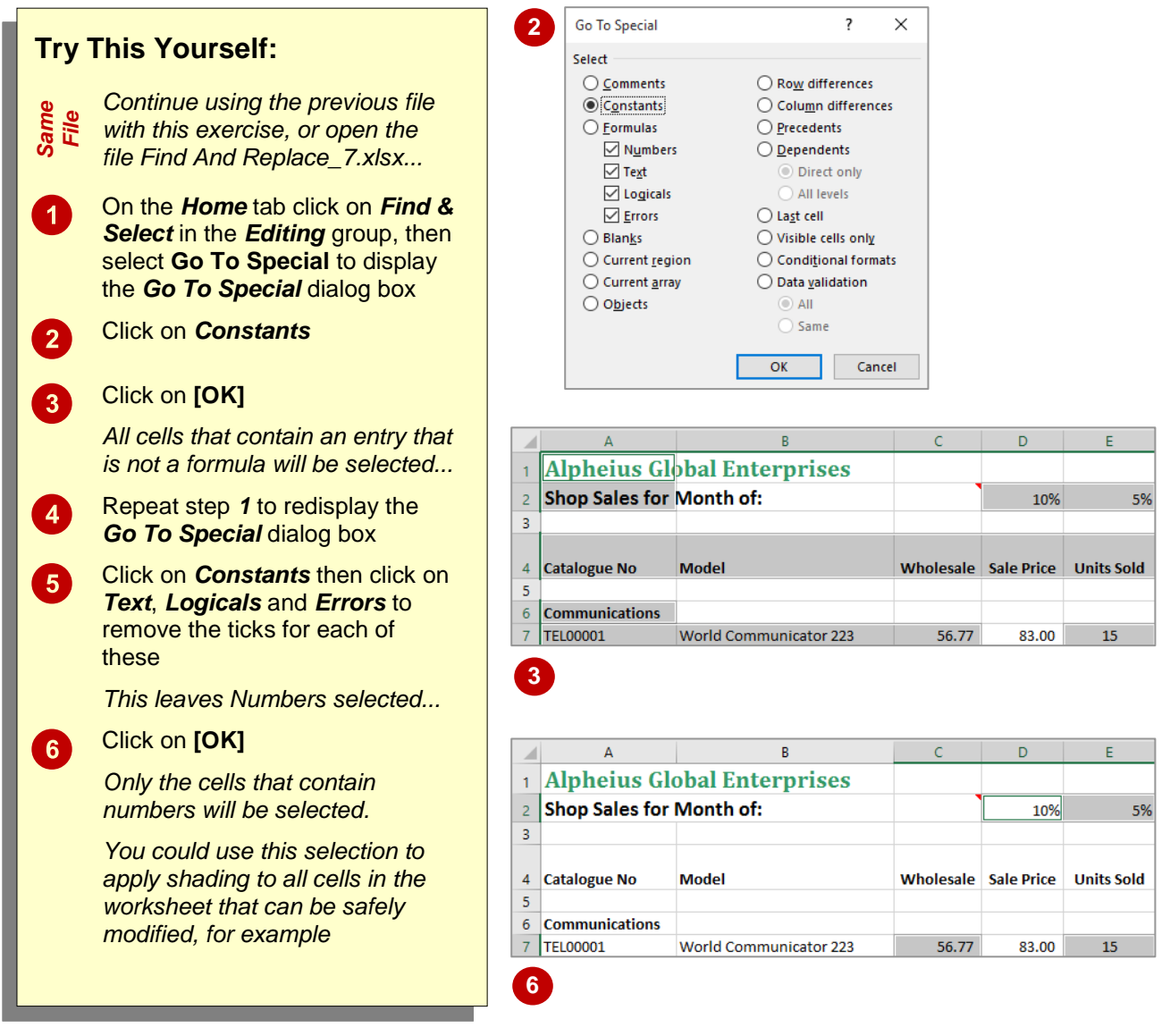

# **For Your Reference…**

To *find constants* using *Go To Special*:

- 1. On the *Home* tab, click on *Find & Select* in the *Editing* group and select **Go To Special**
- 2. Click on *Constants*
- 3. Click on **[OK]**

### **Handy to Know…**

- You can select constants by clicking on *Find & Select* in the *Editing* group and selecting **Constants** but the *Go To Special* dialog box gives you more control over the command.
- You can use the *Go To Special* dialog box to select all of the *Comments* in a worksheet.

I

# **FINDING FORMULAS USING GO TO SPECIAL**

If you want to verify the accuracy of a worksheet, you should check the formulas. You can locate formulas either by clicking on each cell and looking at the *Formula Bar*, or by selecting them all using *Find & Select*. A *formula* is any entry that starts with the equal sign (=) and displays a calculated entry of text, a value or a logical entry such as Yes or No.

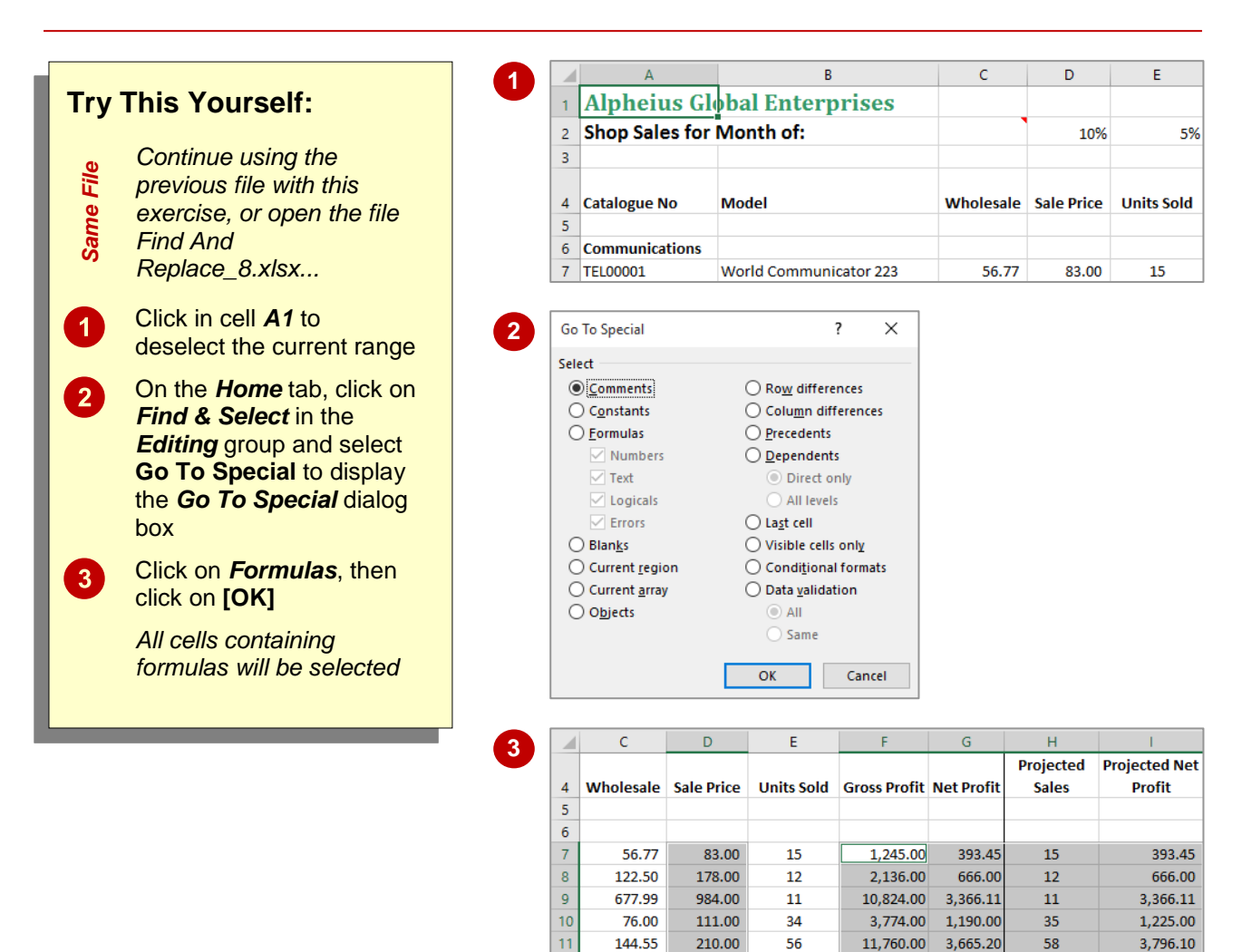

 $12$ 

 $13$ 

 $14$ 

455.50

566.78

661.00

822.00

43

 $22$ 

28,423.00

18,084.00

8,836.50

5,614.84

45

23

9,247.50

5,870.06

### **For Your Reference…**

To *find formulas* using *Go To Special*:

- 1. Click on the *Home* tab, click on *Find & Select* in the *Editing* group, then select **Go To Special**
- 2. Click on *Formulas*
- 3. Click on **[OK]**

#### **Handy to Know…**

- You can select formulas by clicking on the *Home* tab, then clicking on *Find & Select* in the *Editing* group and selecting **formulas**.
- You can restrict the formula selection to only those formulas that result in numbers by ensuring that only *Numbers* appears with a tick in the *Go To Special* dialog box.

# **FINDING THE CURRENT REGION**

The *Go To Special* dialog box can be used to select the *current region*, which is all of the cells adjacent to the current cell that contain an entry of some sort, such as text or formulas. This is

useful for selecting an entire list or any block of entries in a worksheet that is surrounded by blank columns and blank rows. The *current region* is a bit like an island in a sea of empty cells.

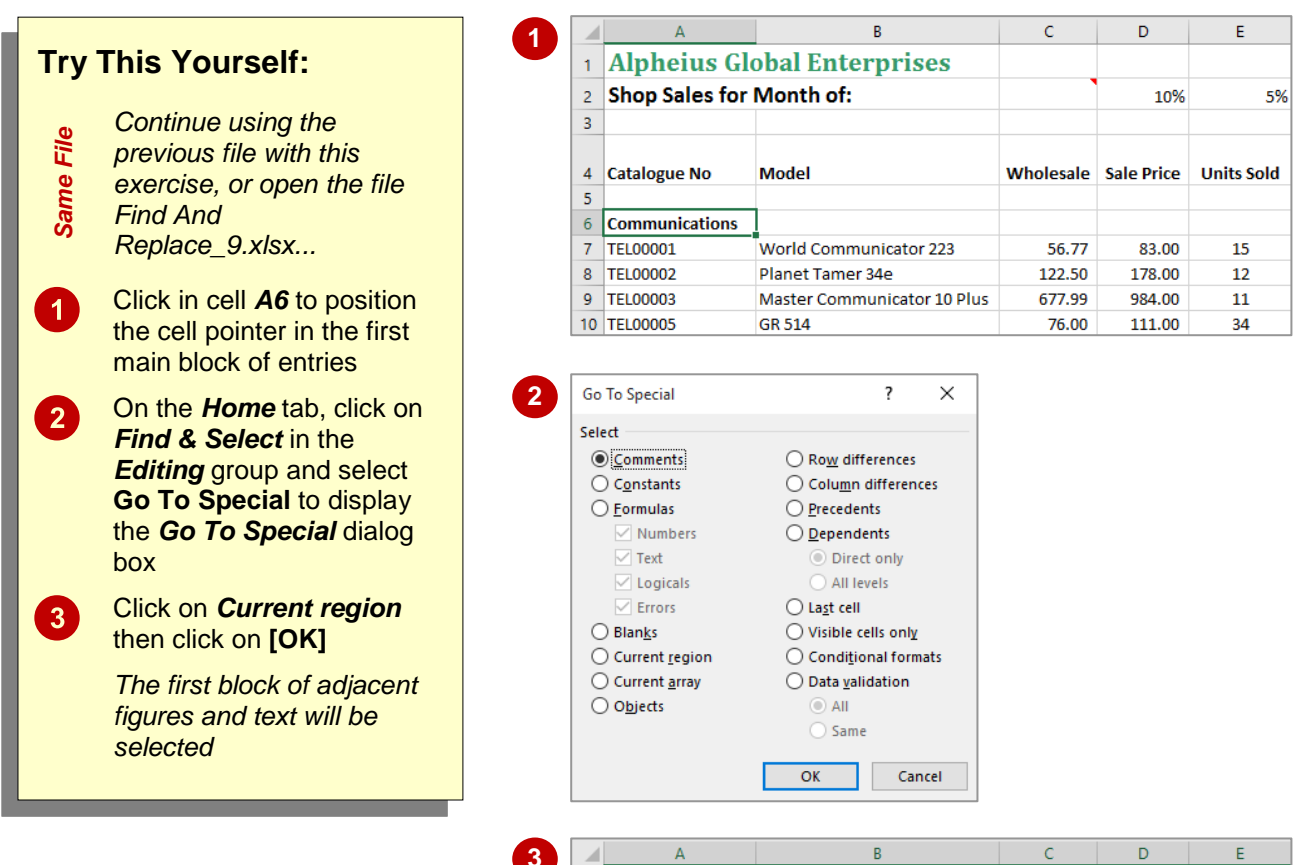

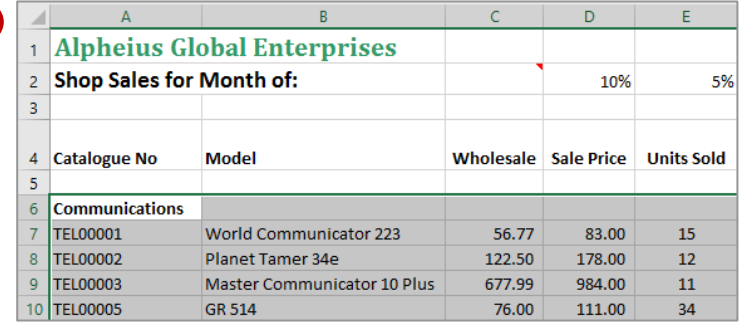

# **For Your Reference…**

To *find* the *current region*:

- 1. On the *Home* tab click on *Find & Select* in the *Editing* group and select **Go To Special**
- 2. Click on *Current region*
- 3. Click on **[OK]**

### **Handy to Know…**

• You can also select the current region by pressing  $\text{Ctrl} + \text{Shift} + \cdot$ .

# **FINDING THE LAST CELL**

*Same File*

 $\blacktriangleleft$ 

 $\overline{2}$ 

 $3<sup>1</sup>$ 

range

display the

then click on **[OK]** *The cell pointer will move to cell I26, but there doesn't appear to be any data in the cell. In this situation, this is as close as you can get because of the formatting that has been applied*

The *last cell* in a worksheet is, in theory, the right-most and lowest cell that contains data. When a worksheet is saved, only the part of the sheet that contains data or formatting is retained to reduce the file size. Sometimes there can be a gap between the last cell containing data and what Excel thinks is the last cell, causing some rows and columns to be saved unnecessarily.

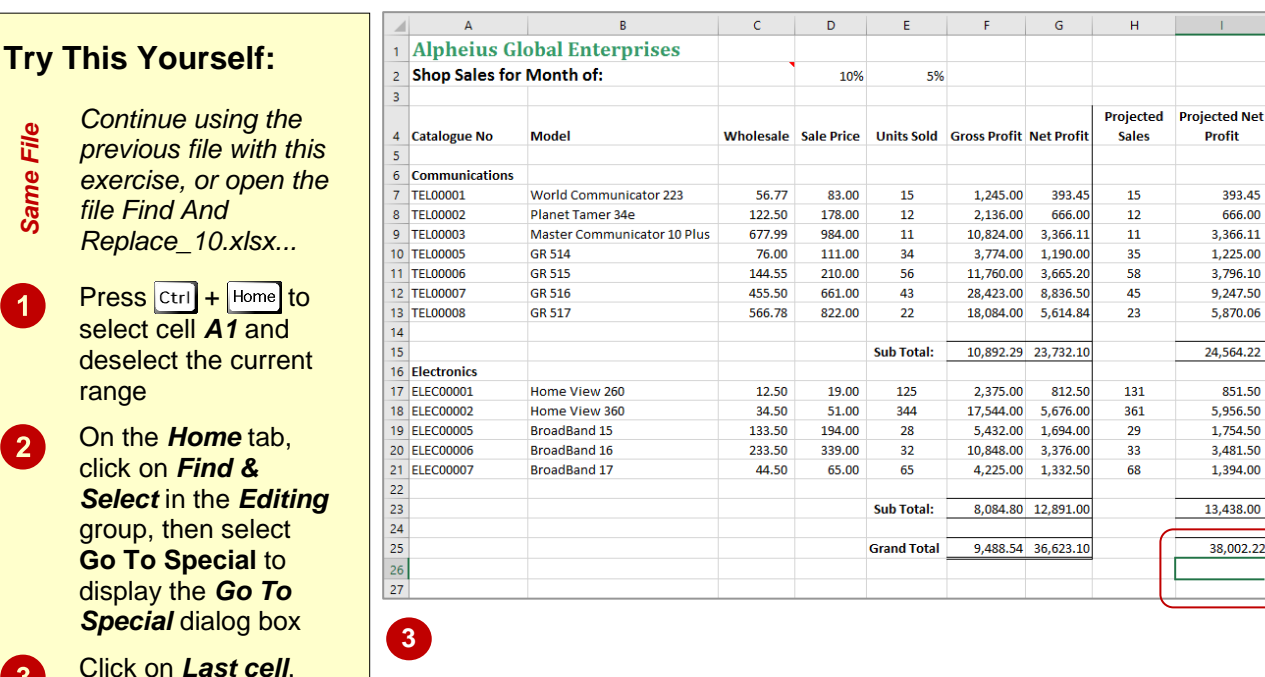

### **For Your Reference…**

To *find* the *last cell*:

- 1. Click on the *Home* tab, click on *Find & Select* in the *Editing* group, then select **Go To Special**
- 2. Click on *Last cell*
- 3. Click on **[OK]**

### **Handy to Know…**

 To find out more about the *last cell*, go to *www.microsoft.com* and search for Article ID *244435* entitled *How to reset the last cell in Excel*.

# **<sup>C</sup>HAPTER <sup>4</sup> FILTERING DATA**

**INFOCUS**

You can use a spreadsheet to collect information and organise it into columns and rows within a table. This table can also be referred to as a *database*, and shares terminology with databases. Each *row* in the list is called a *record* and is one unit of information, e.g. an employee or an inventory item. Each *column* is known as a *field*, and each *column heading* is known as a *field name*, e.g. name or date of purchase.

Microsoft Excel provides a *Filter* function so that you can examine information in a table by requesting rows that match criteria or values. It works by hiding records that don't match the criteria you specify.

### **In this session you will:**

- $\checkmark$  gain an understanding of filtering
- $\checkmark$  learn how to apply and use a filter
- $\checkmark$  learn how to clear a filter
- $\checkmark$  learn how to create a compound filter
- $\checkmark$  learn how to filter for multiple values
- learn how to set *Save* options
- learn how to set file locations.

# **UNDERSTANDING FILTERING**

**Filtering** refers to comparing a list of records against specific criteria and then hiding the records that don't match the criteria. It can be used simply to help find a record, or to create a subset of data that you can then edit, format, copy, move, chart or otherwise manipulate without affecting the other records. Here's a brief example of how simple filtering works.

# **An Example of Filtering**

Here is a list of 65 records in a table. The field names appear at the top and are *No*, *First Name*, *Last Name* and so on. After filtering using the criterion of *Type* = *Gold*, the list is reduced to the 16 records that have the word *Gold* in the *Type* column and the other records are hidden. Notice the row numbers on the left – these confirm that some of the rows are not visible

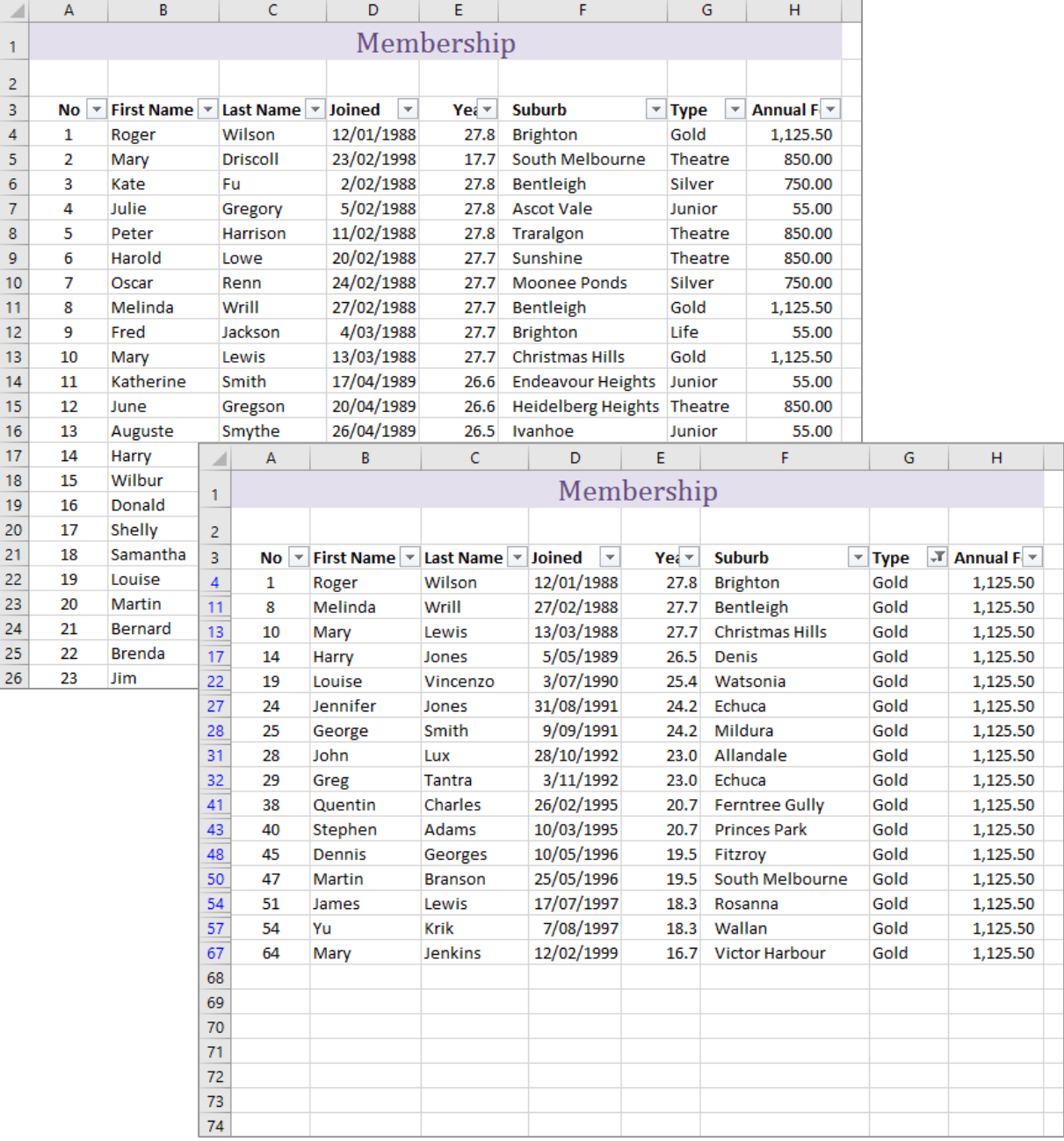

# **APPLYING AND USING A FILTER**

The *Filter* command applies (or removes) drop arrows to the right of the column labels in the list. When you click on a *Filter* arrow, it displays a list of the unique items in the column, including

blanks and non-blanks. By selecting an item from a list for a specific column, you can instantly hide all rows that don't contain the selected value, and display only those that do.

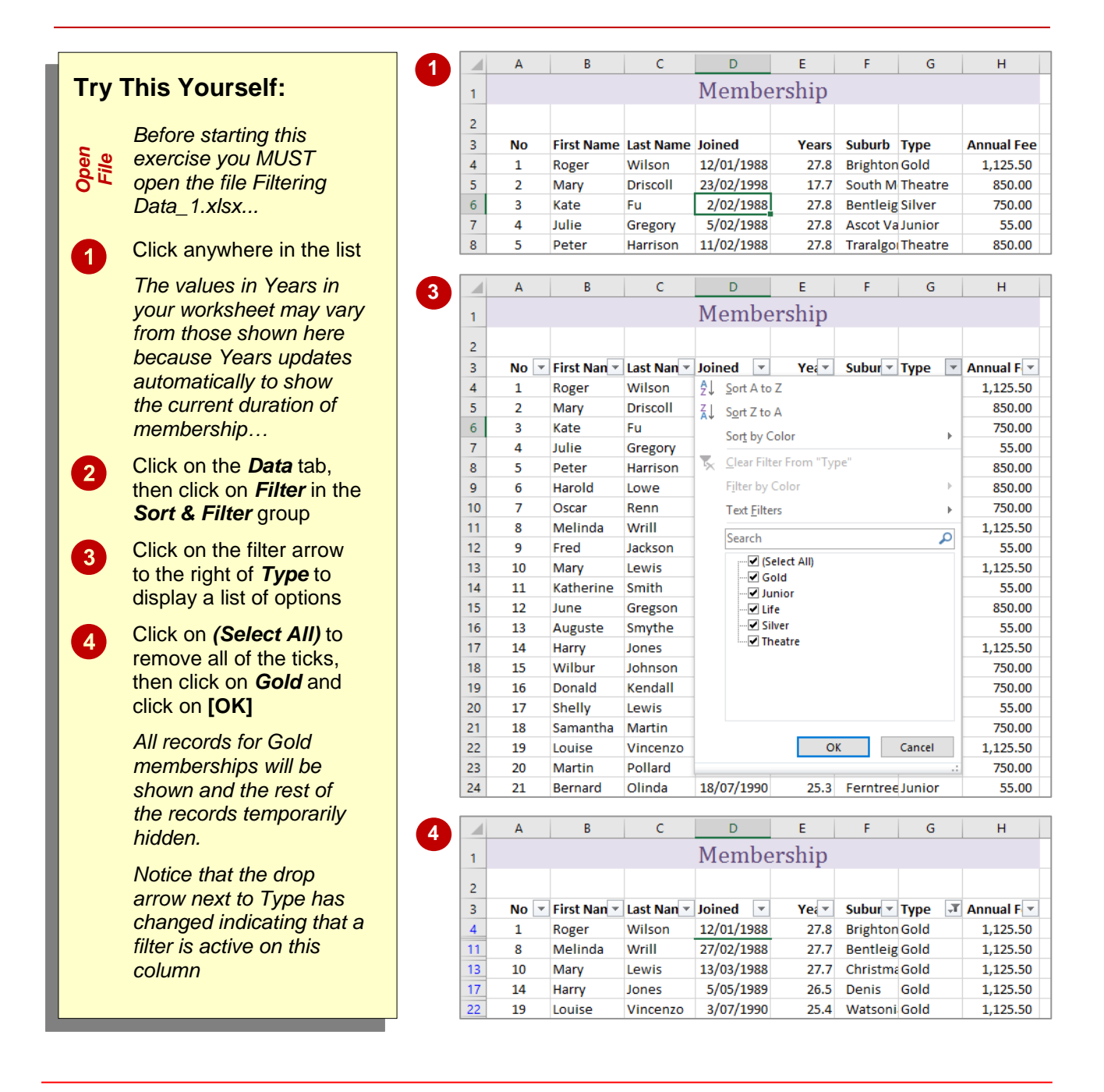

# **For Your Reference…**

To *turn* the *filter on* or *off*:

 Click in the data, click on the *Data* tab, then click on *Filter* in the *Sort & Filter* group

#### To *apply* a *simple filter*:

 Click on a filter arrow, click on *(Select All)*, then click on an option and click on **[OK]**

### **Handy to Know…**

 If the column that you want to filter includes blank cells, you will also have the option *(Blanks)* to choose from. This can be used to help you locate missing data.

# **CLEARING A FILTER**

**Try This Yourself:**

*Continue using the previous file with this exercise, or open the file Filtering Data\_2.xlsx...*

Examine the list of records in the spreadsheet

*You'll notice that it is currently filtered on Gold* 

Click on the filter arrow for *Type* and select **Clear Filter From** 

*All of the records will again be listed. You can also remove the filter* 

Ensure the *Data* tab is active, then click on *Filter* in the *Sort & Filter* group to remove the filter arrows

*under Type...*

**"Type"**

*altogether...*

*Same File*

 $\boldsymbol{0}$ 

 $\boxed{2}$ 

 $3<sup>1</sup>$ 

Once a filter has been applied, a subset of data is shown in the list. Before you can apply an alternative filter, the first one must be cleared so that all of the records become available again.

Filters can be cleared either by clicking on *(Select All)* in the filter options list or by selecting **Clear Filter From** *"fieldname"* from the menu. You can also remove the filter arrows altogether.

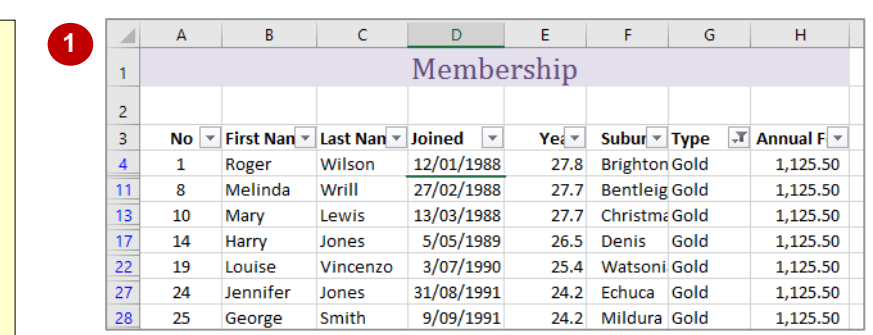

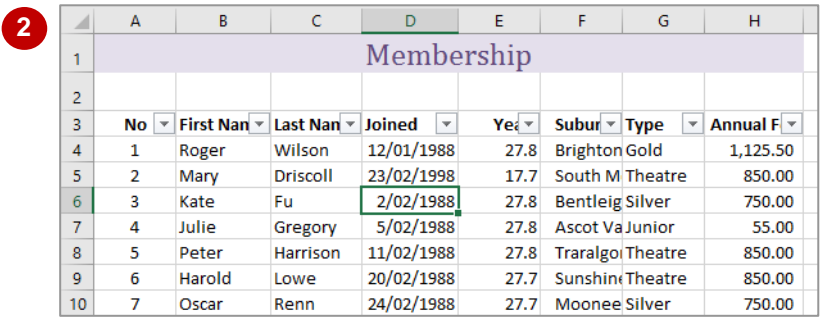

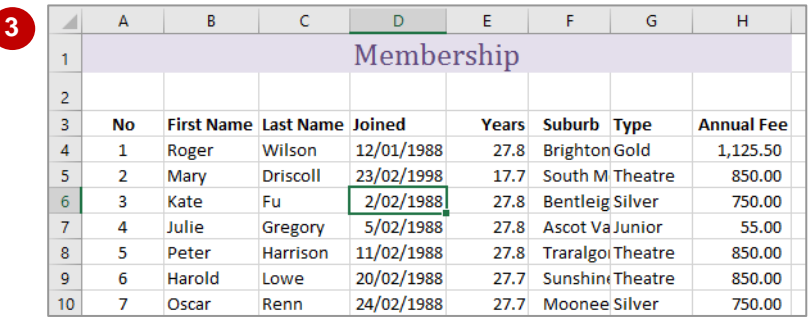

# **For Your Reference…**

# To *clear* the *filter*:

- 1. Click on the filter arrow
- 2. Select **Clear Filter From** "*fieldname*"

#### To *remove* the *filter arrows*:

 Click on the *Data* tab, then click on *Filter* in the *Sort & Filter* group

### **Handy to Know…**

 You can remove the filter altogether in one step by clicking on *Filter*. Use the **Clear Filter From** command when you want to perform subsequent filters.

# **CREATING COMPOUND FILTERS**

The *Filter* tool allows you to select a filter on one column or field at a time. When the filter is applied, the records that match that filter will be displayed. As you create successive filters on

other fields, the filters are applied to only the records that are currently on display. In other words, the filters build up on each other, or *compound*, refining the list as required.

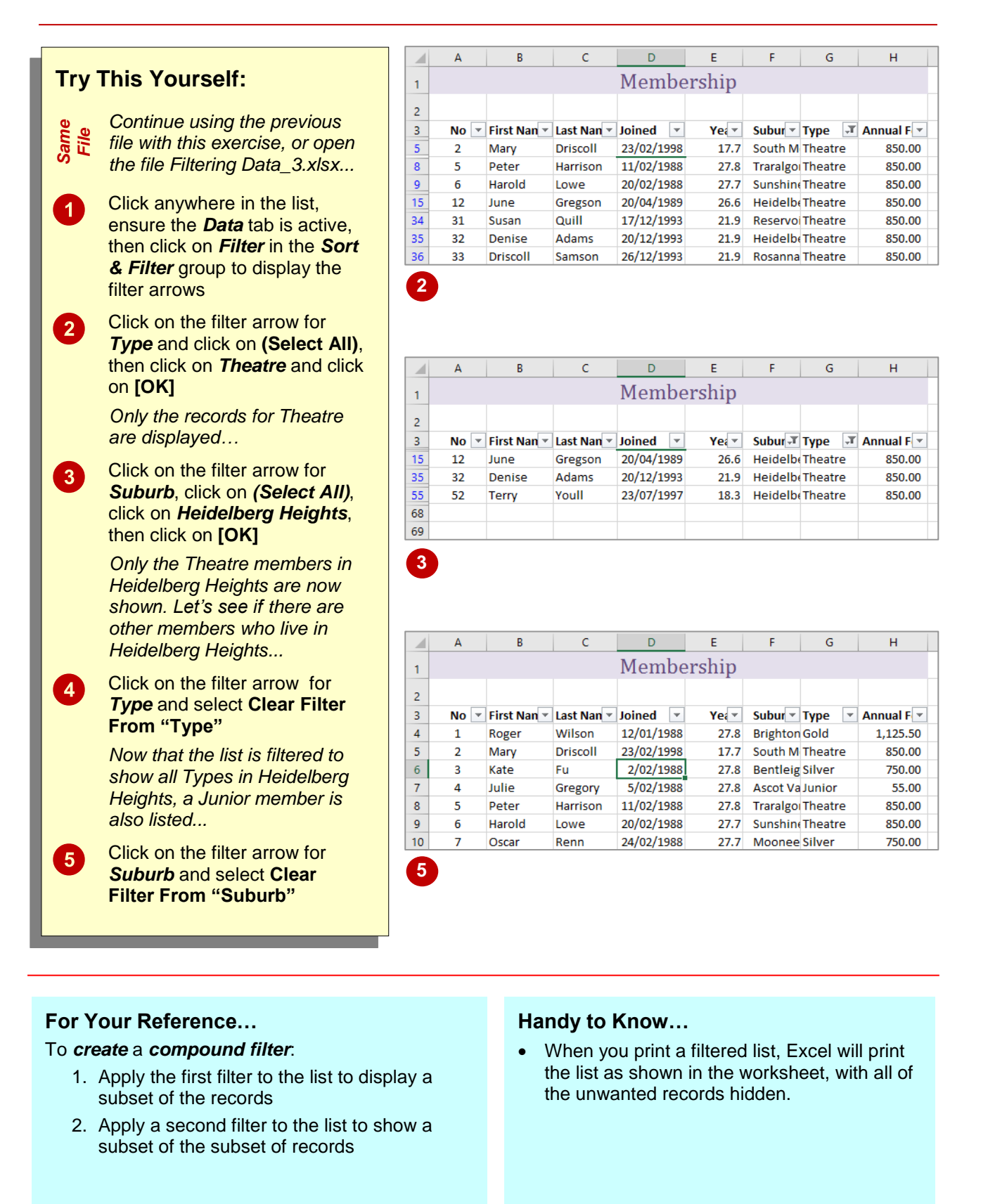

# **MULTIPLE VALUE FILTERS**

You may want to list records by creating two criteria for one field so that you can select records with one of two possible values. For example, you may want to see all the records for two particular suburbs, or two membership types. The filter options list all of the unique values found in that field in the list, so you can click on any of the values that you want to display.

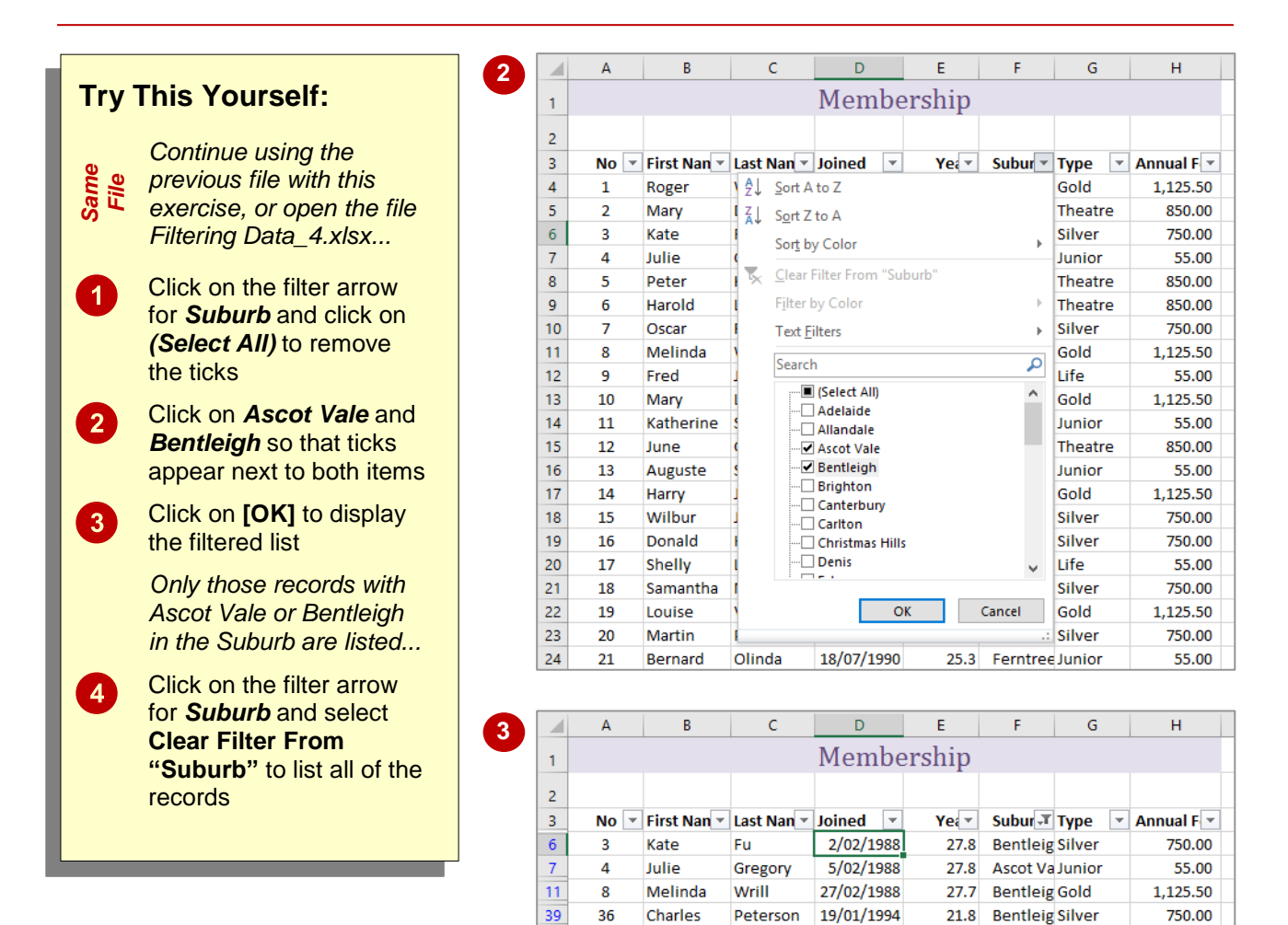

68 69

# **For Your Reference…**

To *filter* on *multiple values*:

- 1. Click on the filter arrow for the required field
- 2. Click on **(Select All)**
- 3. Click on the checkboxes for each of the values that you want to filter by
- 4. Click on **[OK]**

#### **Handy to Know…**

- Using multiple values in criteria is the same as saying, for example, if Suburb = Ascot Vale *OR* Suburb = Bentleigh.
- If the field is a date field, you can filter on specific years, specific months or even specific dates. These are all provided for easy access in the filter menu.

# **CREATING CUSTOM FILTERS**

The *Filter* feature enables you to create individual conditions for multiple fields using the drop-down lists. To set more than one condition per field you can use the *Custom Filter* option.

This is ideal if you want to select records with one of several possible values, or where you want a record that falls within a range of values rather than matching an exact value.

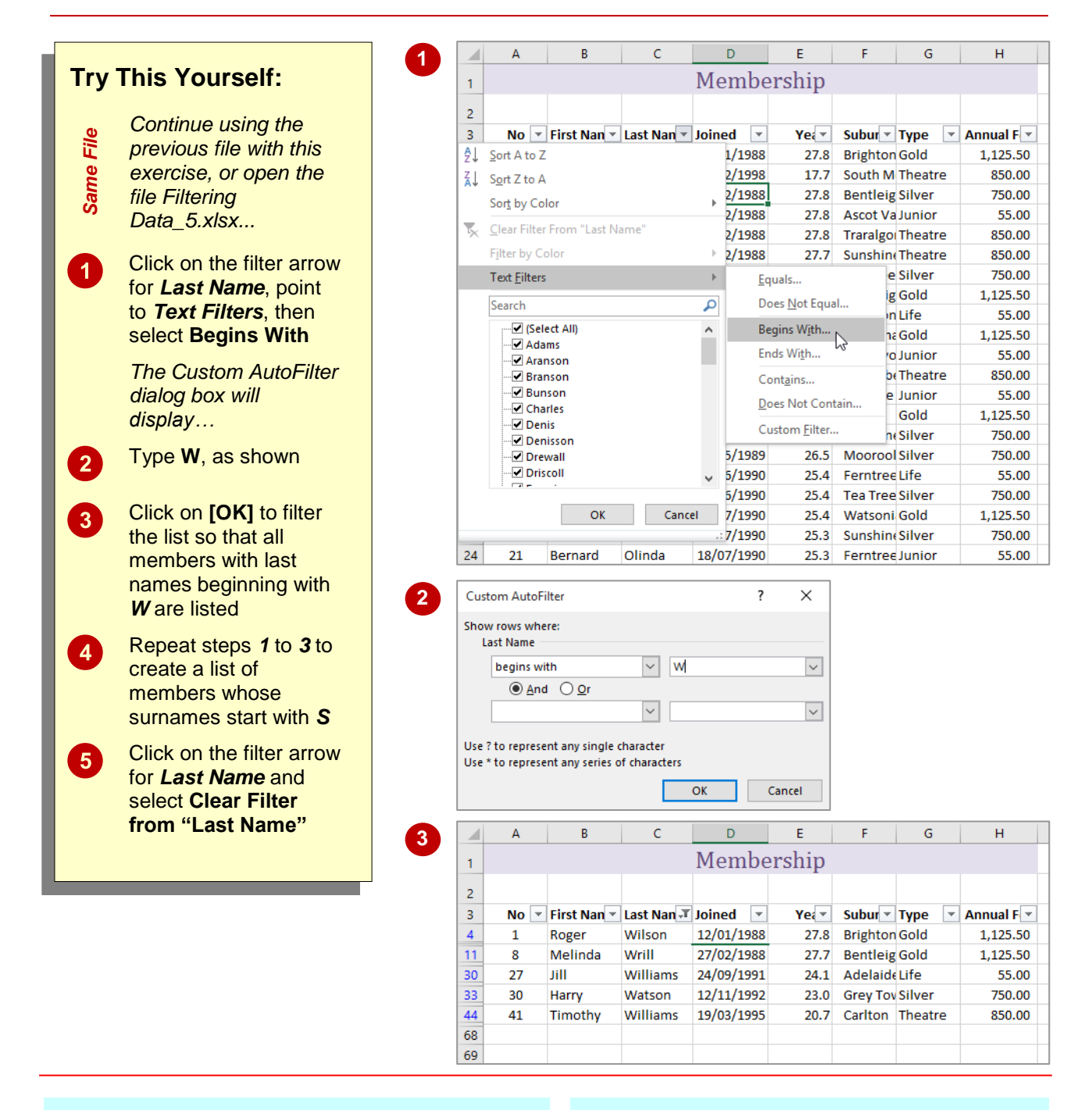

# **For Your Reference…**

To *create* a *custom filter*:

- 1. Click on the filter arrow for the field
- 2. Select *FieldType* **Filters** > *[option]*
- 3. Type the filter criteria
- 4. Click on **[OK]**

#### **Handy to Know…**

- If you are not sure how to spell a word, but know that it includes particular letters, you can search using the criteria *contains*.
- Each of the *equals*, *contains*, *begins with*, and *ends with* criteria have an opposite choice e.g., *does not equal*, *does not contain* etc.

# **USING WILDCARDS**

If you need to filter for specific values in a list, you can select them individually from the filter menu or use *wildcards* to create a more powerful filter. Wildcards are characters that can be substituted for any character (*?*) or series of characters (*\**). For example, *B\*N* would find all words starting with B and ending with N, while *B?N* would find the same, but look for three letters.

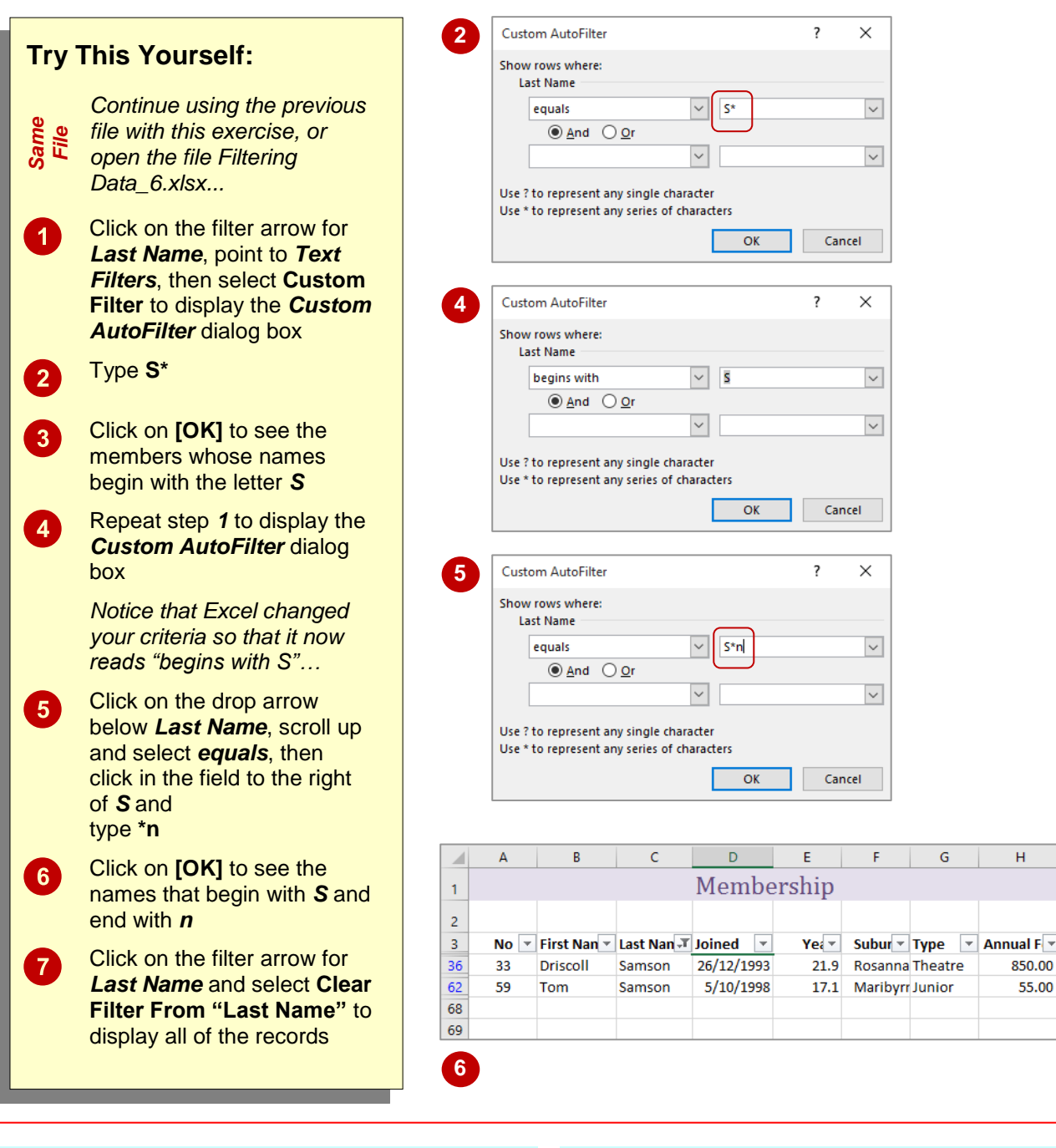

# **For Your Reference…**

To *use wildcards* in *custom criteria*:

- 1. Click on a filter arrow, then point to *Text Filters*
- 2. Select **Custom Filter**
- 3. Enter a criteria with either an *\** or a *?*  depending on what you are searching for

### **Handy to Know…**

 You can filter for the question mark or asterisk character as the actual character itself, and not the wildcard character, by preceding the character with the *tilde ~*. For example, if you use the criteria *Year~?*, Excel will search for the character string *Year?*.

ual F $\overline{\phantom{a}}$ 

55.00

**INFOCUS**

# **<sup>C</sup>HAPTER <sup>5</sup> ADVANCED FILTERS**

Worksheets can be used to keep lists of information such as employee details, subscribers, accounts, sales, or even bird sightings if need be.

The *Advanced Filter* in Excel enables you to analyse the data in a list by filtering it according to specific criteria.

#### **In this session you will:**

- $\checkmark$  gain an understanding of advanced filtering
- $\checkmark$  learn how to use an advanced filter
- $\checkmark$  learn how to extract records using an advanced filter
- $\checkmark$  learn how to use formulas in criteria
- $\checkmark$  gain an understanding of the database functions available
- $\checkmark$  learn how to use database functions
- learn how to use the *DSUM* function
- learn how to use the *DMIN* function
- learn how to use the *DMAX* function
- learn how to use the *DCOUNT* function.

# **UNDERSTANDING ADVANCED FILTERING**

To work with *Advanced Filters* in Excel, you need to understand a few of the concepts that are used. A list in Excel is a series of rows of information. Each row is effectively one unit of information. This structure is very similar to a simple database and therefore Excel uses similar terminology to describe the parts of the list. The following illustrates a list and its parts.

*Record*

### **Fields, Field Names and Records**

A *field* is a *column* in the list of data. In the example below, the column of data for the *Last Name* is an example of a field.

The *field name* is the *heading* at the top of the column. The field names within one list must be unique. In the example below, the text *Annual Fee* is an example of a field name.

A *record* is a *row* of data in the list. Each record is one item of data in the list. In the example below, the row of information for *Fred Jackson* is one record. Note that advanced filters do not work correctly if there are blank rows in the list.

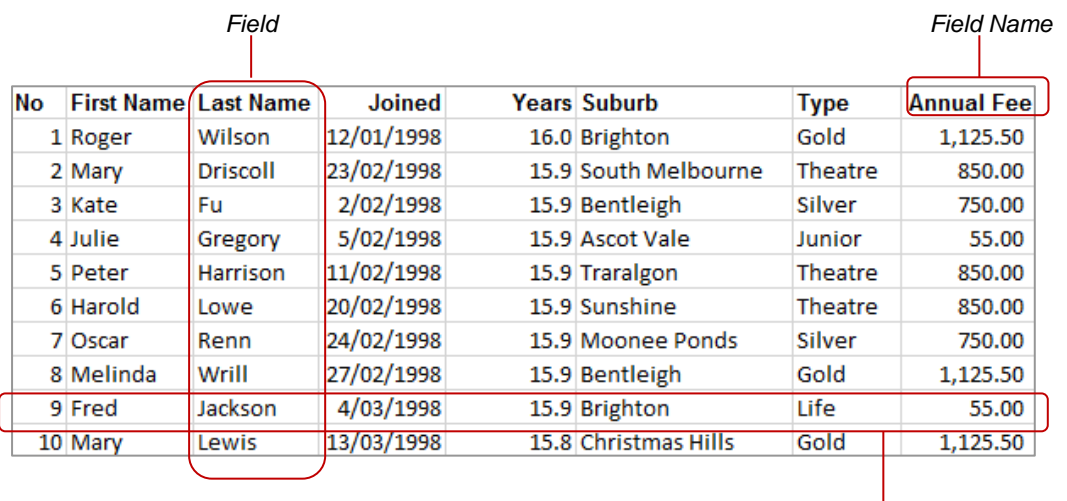

# **Criteria, Criteria Range, AND and OR**

*Criteria* are tests against the data in specific fields, for instance *Gold*. When *Gold* is tested against the field *Type*, the filter would display only the people with *Gold* memberships. All other records are filtered out (hidden).

The *criteria range* is the area where you specify the criteria. The first row contains the field names that mirror those in the list. The second and subsequent rows are used to type the criteria or examples of what you are looking for in the list.

If you want the conditions between fields joined with an *AND*, you write the conditions on the same row. If you want them joined with an *OR*, you write the conditions on separate rows. In the next example, our criteria specifies greater than *15* years membership *AND Gold* membership.

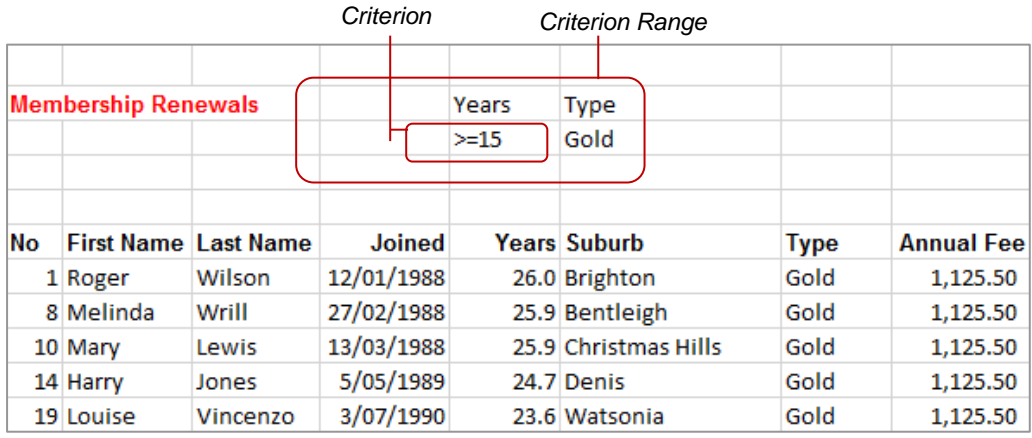

# **USING AN ADVANCED FILTER**

To use an *Advanced Filter*, you need to create a criteria area, enter your criteria, specify the list to be filtered and then run the filter. The *Advanced* **Filter** tool has one distinct advantage over other

filtering techniques (such as AutoFilter), you type your criteria directly into the worksheet. The criteria are always visible in the worksheet above the records that you have filtered.

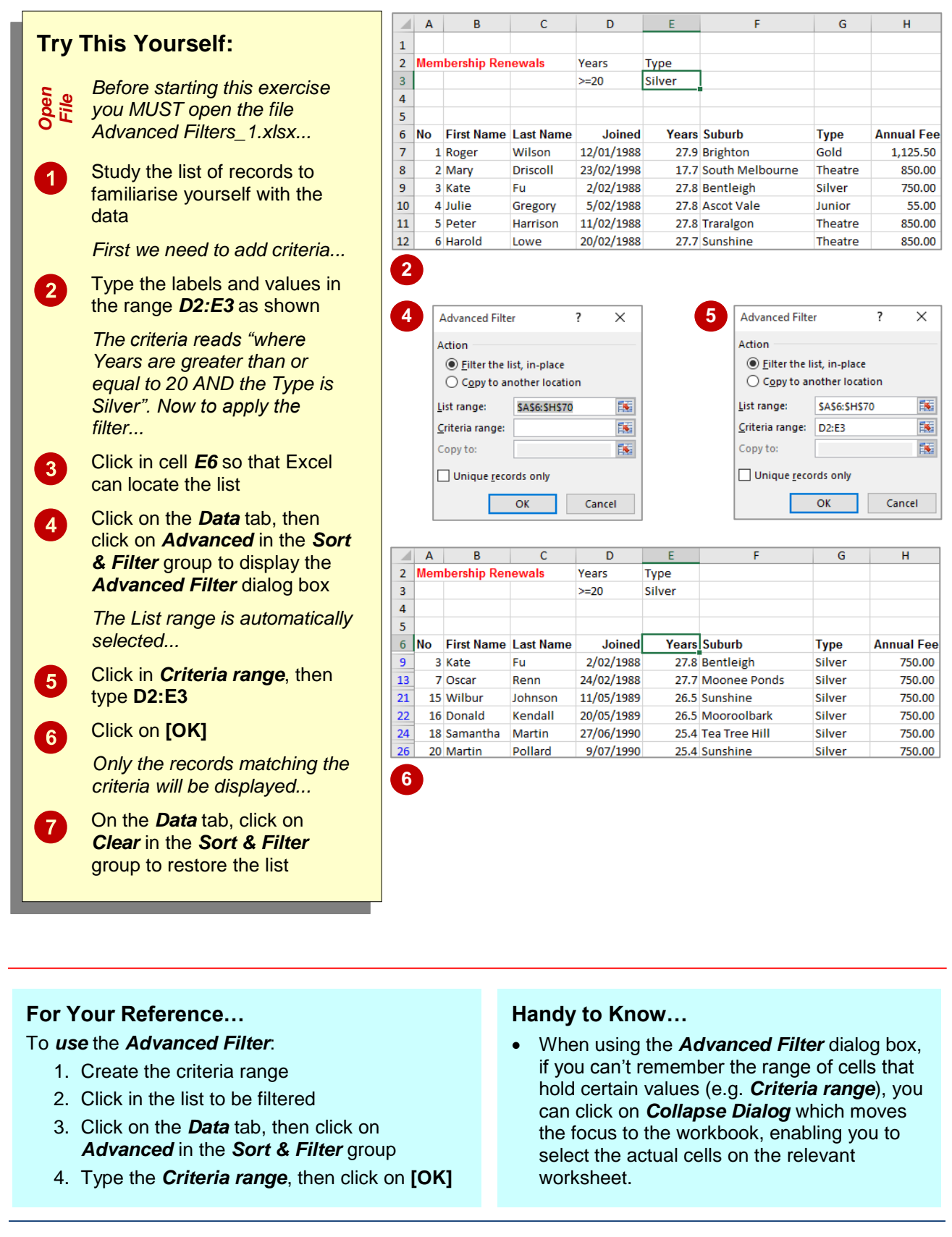

# **EXTRACTING RECORDS WITH ADVANCED FILTER**

The *Advanced Filter* can be used to filter a list in place (hiding unwanted records) or to extract required records and paste them in another location. By creating a subset of the list, you can

further analyse the data without risking accidental modifications of the original list. You must specify the fields that you want and the location where the records are to be copied.

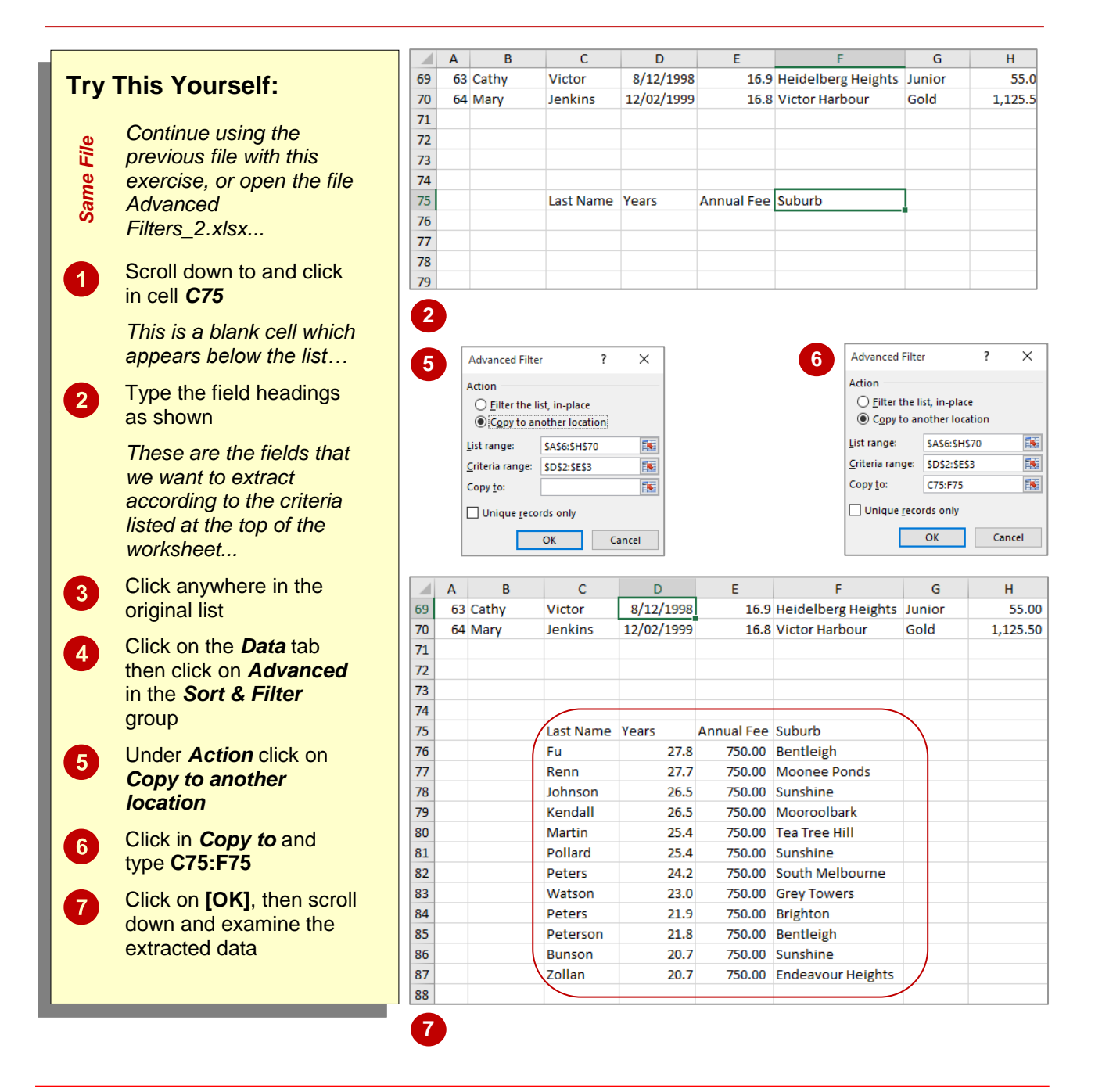

# **For Your Reference…**

To *extract records using* the *Advanced Filter*:

- 1. Create the criteria and extract ranges
- 2. Click on the *Data* tab, then click on *Advanced* in the *Sort & Filter* group
- 3. Click on *Copy to another location*
- 4. Type the *Criteria range* and *Copy to* range, then click on **[OK]**

#### **Handy to Know…**

 You can use the extract feature of the *Advanced Filter* to create a list of unique codes that are used in a list. For example, to create a list of *Type* codes, extract the *Type* field with no criteria and select the checkbox *Unique records only* in the *Advanced Filter* dialog box.

# **USING FORMULAS IN CRITERIA**

By making slight adjustments to the criteria range and using a formula for the criteria, you can create more sophisticated filters. The first row of the criteria range must contain a label that is not

the same as a field heading. The criteria example in the second row must be expressed as a *formula*. The formula often makes a comparison using the first record as a model for all others.

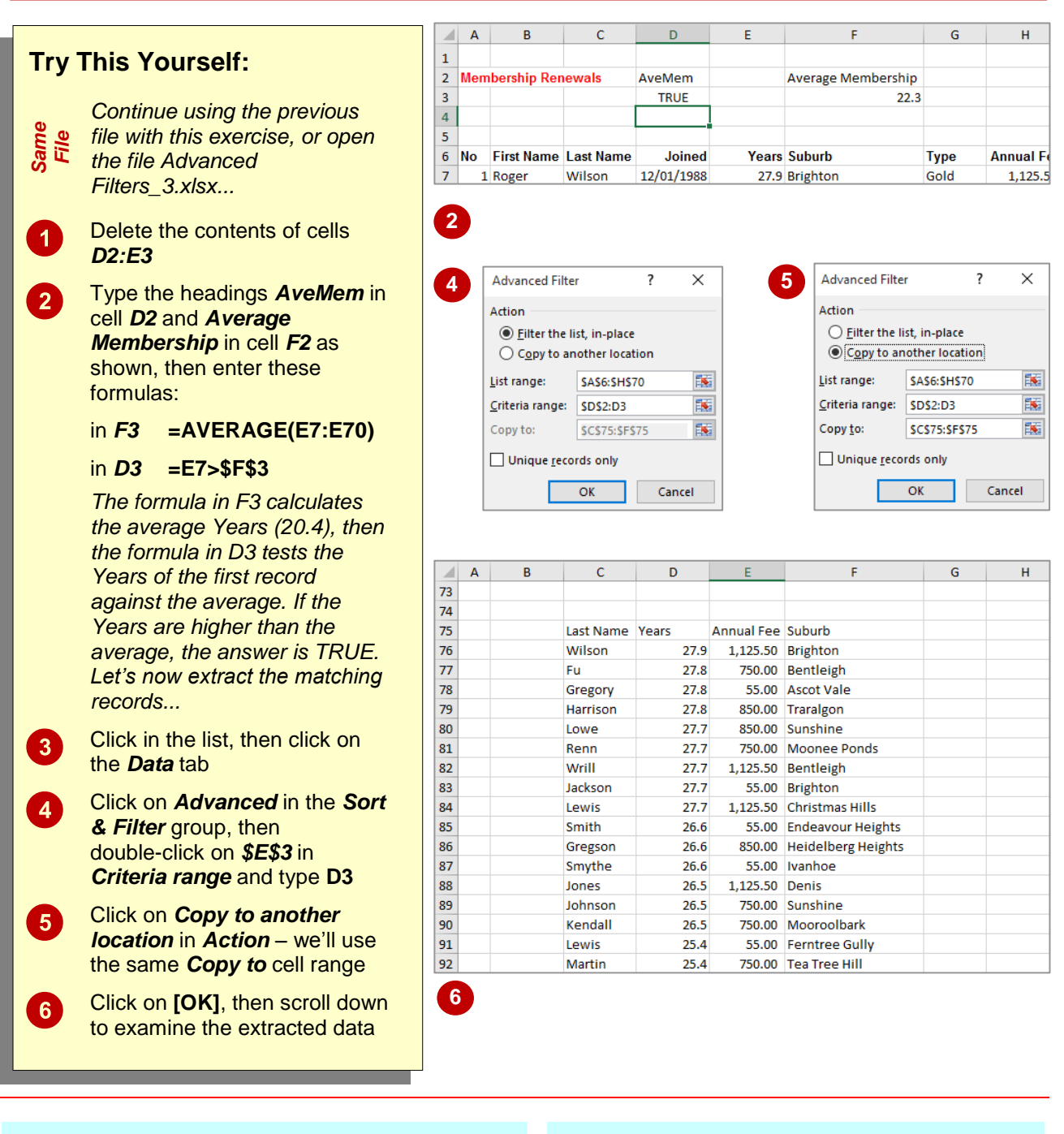

# **For Your Reference…**

#### To *use formulas* in *criteria*:

- 1. Type a *criteria heading* that does not match a field name
- 2. Create a formula (starting with **=**) below the heading that performs a comparison with the value of a field in the first record

### **Handy to Know…**

 When you perform the *copy* operation during filtering, Excel names the header row of the copied records as *Extract*. It names the cells containing the criteria range as *Criteria*. You can use these names to navigate quickly to the extract or criteria ranges of the worksheet via the *Name* box.

# **UNDERSTANDING DATABASE FUNCTIONS**

The *database functions* are functions that are specifically designed to perform calculations on records in a list without the need to filter them. The selection criteria are built into the functions

returning summary values without filtering the records. This page details the database functions, their purpose and their criteria.

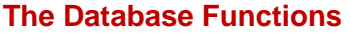

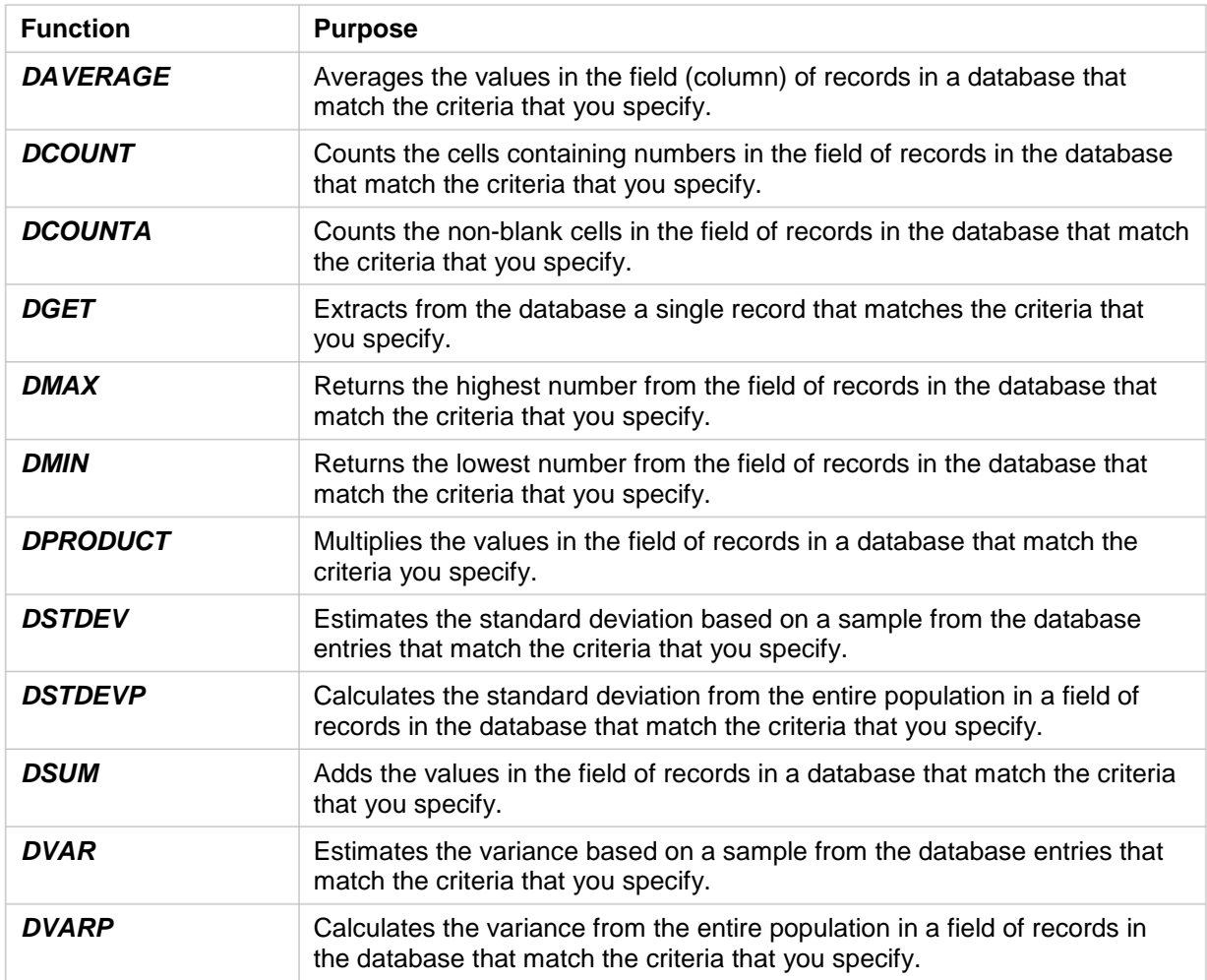

# **Function Arguments**

All database functions require the same three arguments:

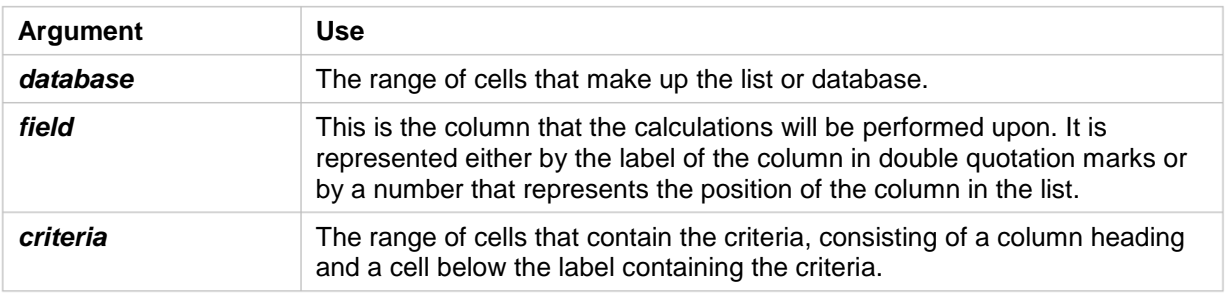

 $H$ 

1.125.5 850.0 750.0 55.0 850.0 850.0 750.0 1,125.5 55.0 1,125.5 55.0 850.0  $55.0$ 

 $H^+$ 

 $22.0$ 399.2  $18.1$ 

850.00 750.00 55.00 850.00

# **USING DATABASE FUNCTIONS**

The *Advanced Filter* can be used to show or extract a subset of records from a list for later analysis. An alternative to using the filter is to use the *database functions*. These functions are

specially designed to perform calculations on records without the need to filter them. The selection criteria are built into the functions, returning values without filtering the records.

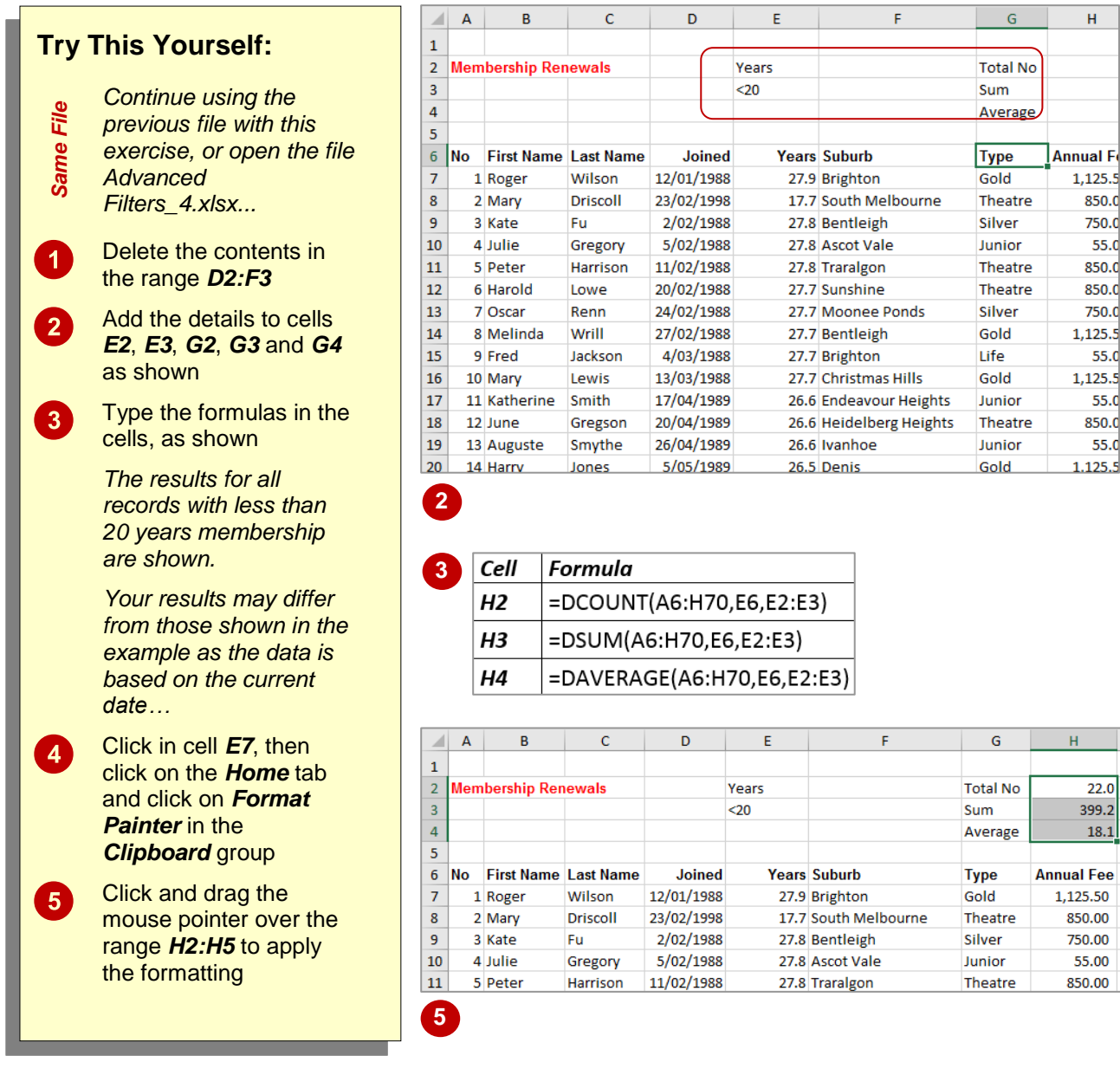

# **For Your Reference…** *DCOUNTA(database,field,criteria)*

This function counts all of the nonblank cells in a *field* (column) in a *database* (list) that match the *criteria* (conditions) that you specify. *Database* is the cell range for the list, *field* is the cell reference of the column heading, and *criteria* is the criteria range.

# **Handy to Know…**

• There are twelve database functions including *DSUM*, *DPRODUCT*, *DCOUNT* and *DAVERAGE*. They all require the same parameters or information: *database*, *field* and *criteria*.

# **USING DSUM**

The *DSUM function* is used to total the contents of cells in a specified field of a database, where the record matches the criteria specified. The criteria can be specified against one or more cells and not necessarily against the column that is being totalled. The records are not filtered, rather a single total figure is calculated and displayed.

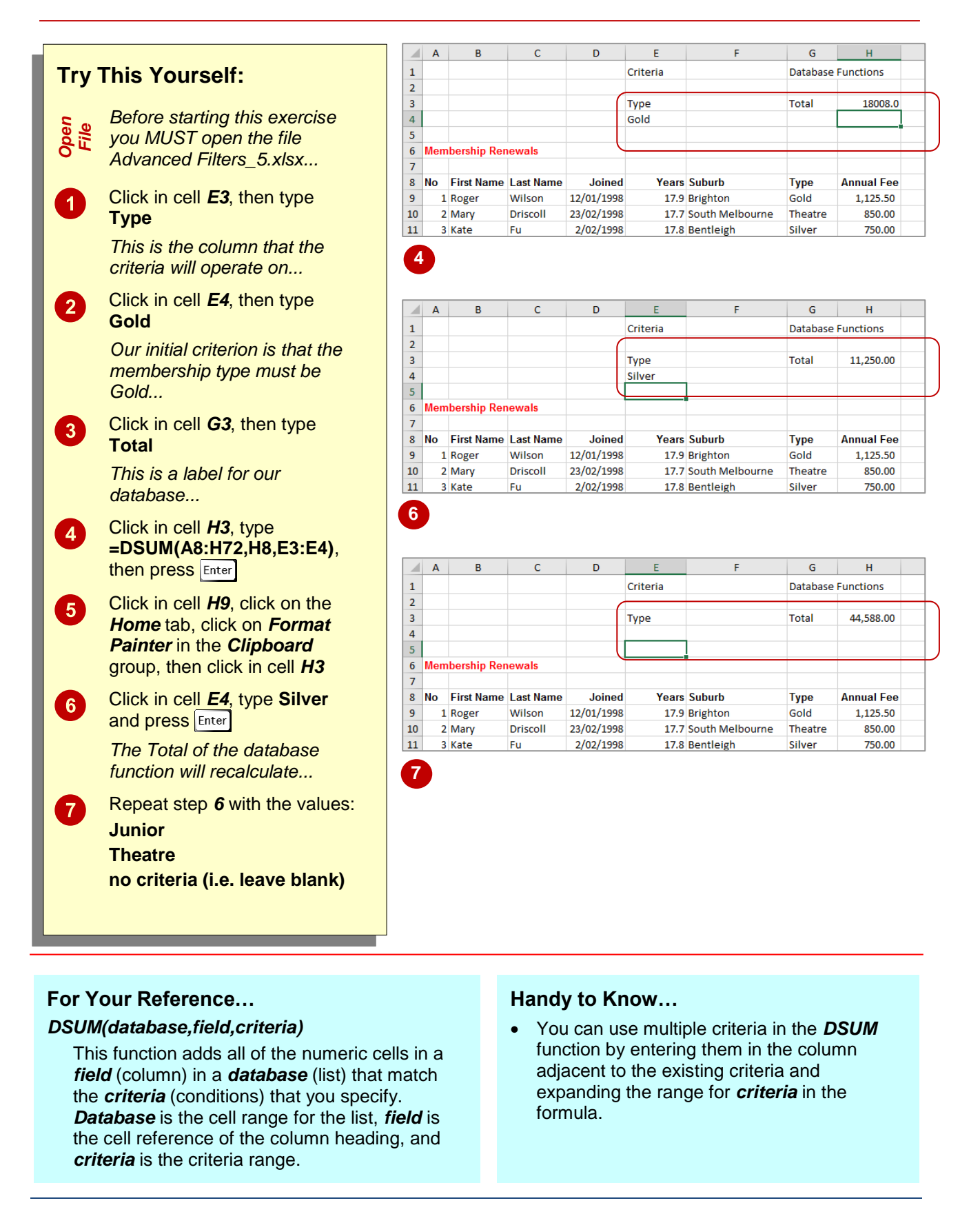

# **USING THE DMIN FUNCTION**

The *DMIN* function is used to find the minimum or lowest value in cells in a specified field of a database, where the record matches the criteria specified. The criteria can be specified against

one or more columns and not necessarily against the column that is being examined. The records are not filtered, rather a single minimum figure is returned.

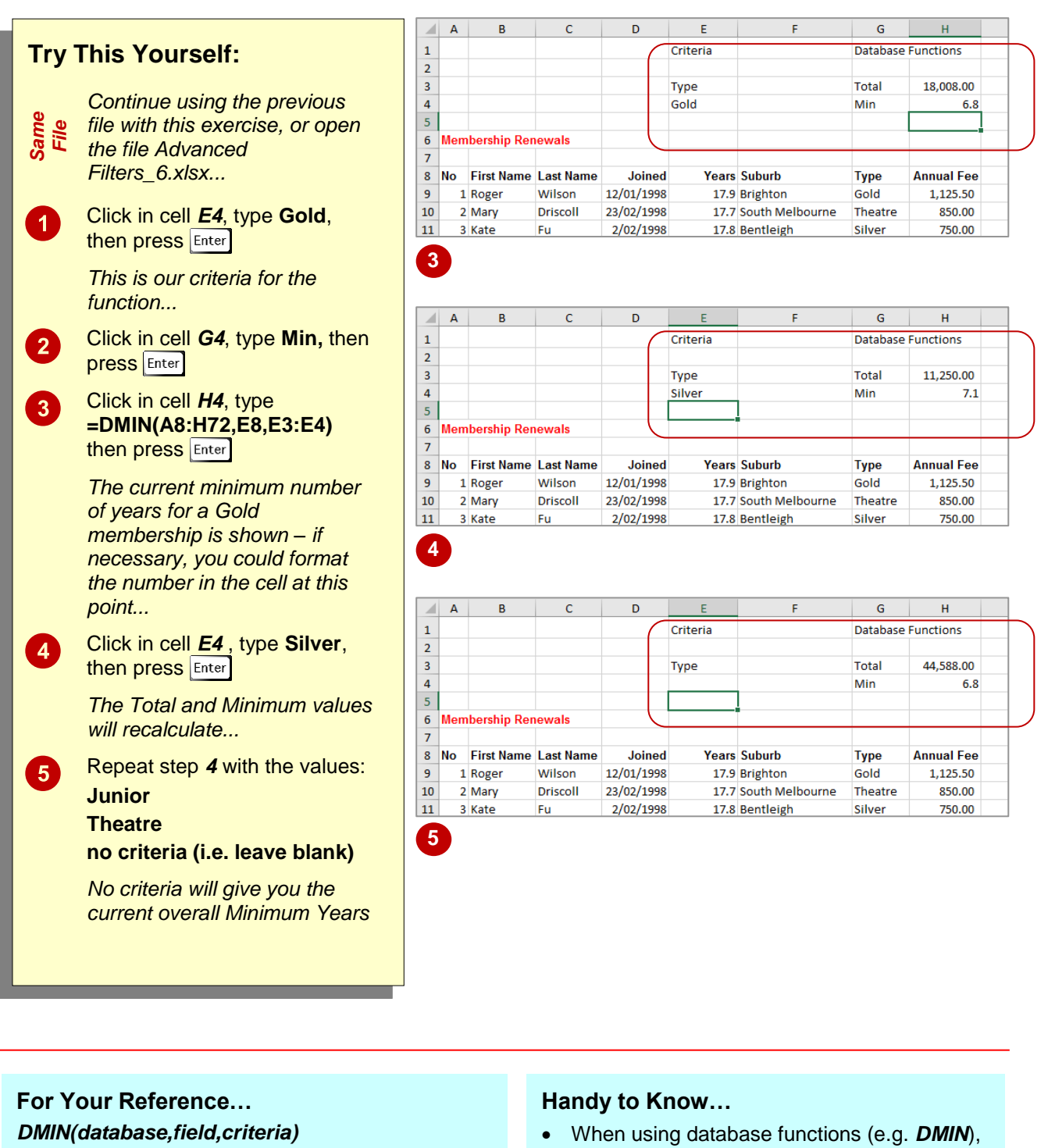

This function finds the lowest value in the cells in a *field* (column) in a *database* (list) that matches the *criteria* (conditions) that you specify. *Database* is the cell range for the list, *field* is the cell reference of the column heading and *criteria* is the criteria.

instead of using a cell address to refer to the field in the database (e.g. *E8*), you can use the database heading text in the cell. For example: **=DMIN(A8:H72,"Years",E3:E4)**, where "Years" refers to the heading in cell E8.

# **USING THE DMAX FUNCTION**

The *DMAX* function is used to find the maximum or highest value in cells in a specified field of a database, where the record matches the criteria specified. The criteria can be specified against

one or more columns and not necessarily against the column that is being examined. The records are not filtered, rather a single maximum figure is calculated.

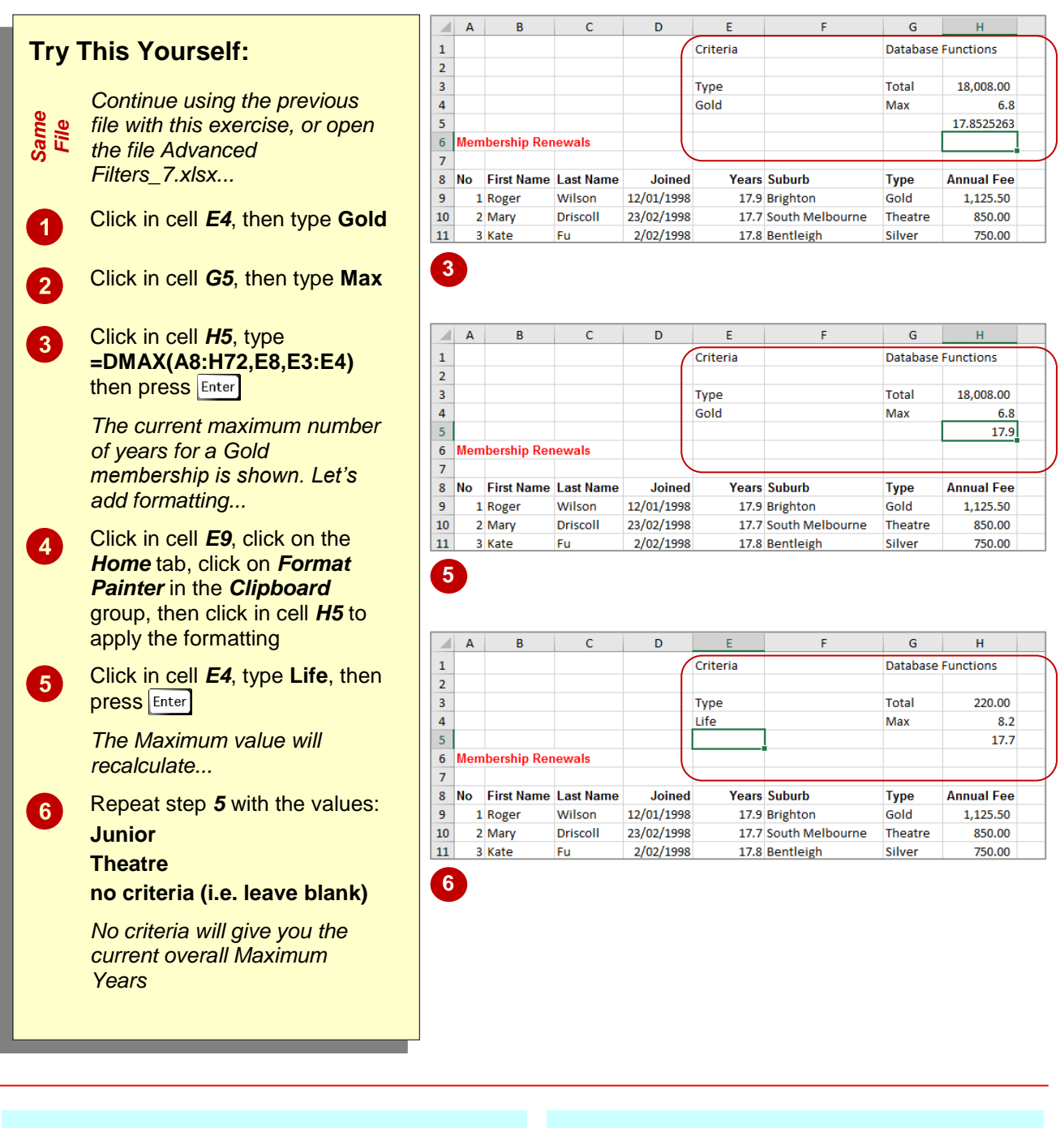

# **For Your Reference…**

# *DMAX(database,field,criteria)*

This function finds the highest value in the cells in a *field* (column) in a *database* (list) that match the *criteria* (conditions) that you specify. *Database* is the cell range for the list, *field* is the cell reference of the column heading and *criteria* is the criteria range.

### **Handy to Know…**

 When working with databases and database functions, you can place the criteria cells anywhere on the worksheet, but we recommend that you don't type them below the database, as they may be inadvertently overwritten when new records are added.

# **USING THE DCOUNT FUNCTION**

The *DCOUNT* function is used to count the number of values in a specified field of a database, where the record matches the criteria specified. The criteria can be specified against

one or more cells, and not necessarily against the column that is being counted. Any text entries or blank cells are ignored.

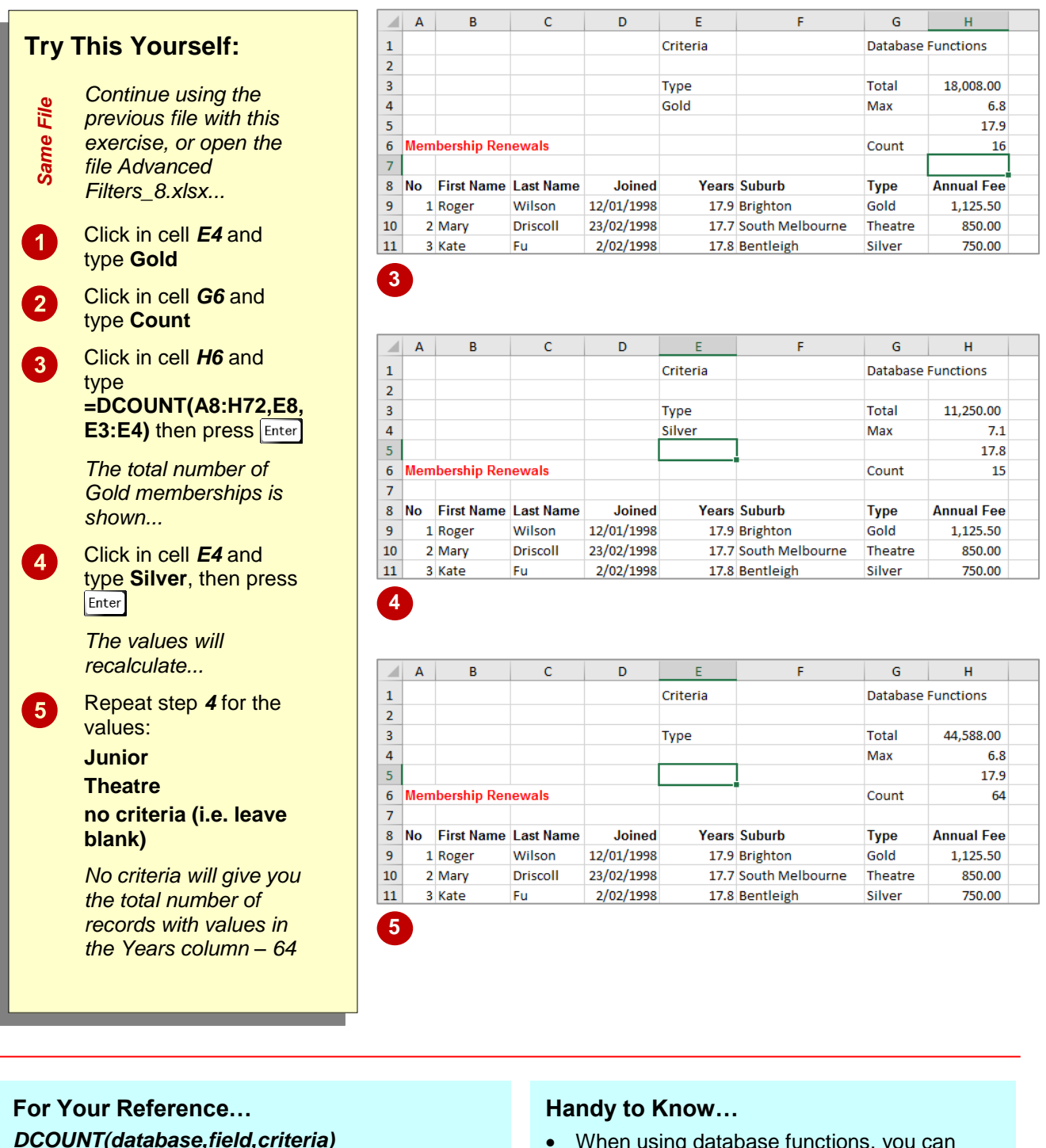

This function counts all of the numeric cells in a *field* (column) in a *database* (list) that match the *criteria* (conditions) that you specify. *Database* is the cell range for the list, *field* is the cell reference of the column heading and *criteria* is the criteria range.

• When using database functions, you can create OR criteria by including another row below the existing criteria. For instance, if you enter *Gold* in cell *E4* and *Silver* in cell *E5*, then enter *E3:E5* for *criteria* (where E3 is the heading), the function will include records matching either *Gold OR Silver*.

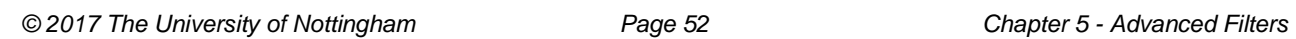

**NOTES:**

# **<sup>C</sup>HAPTER <sup>6</sup> CONDITIONAL FORMATTING**

Formatting allows you to change the way that the data in cells within a worksheet appears on the screen. For example, numbers can be made to appear as currency values or percentages by *formatting* them accordingly.

Excel provides a variation on formatting known as *conditional formatting*. With conditional formatting, cells can be formatted in different colour schemes. Rather than this formatting being applied to all cells in a range, it is applied selectively and based on specific rules. This type of formatting allows you to see, for example, values that are over a certain amount, or to instantly spot high and low values based on assigned colouring.

#### **In this session you will:**

- gain an understanding of conditional formatting
- $\checkmark$  learn how to conditionally format cells containing specific values
- $\checkmark$  learn how to clear conditional formatting
- $\checkmark$  learn how to use more of the cell formatting options
- $\checkmark$  learn how to format the top ten items in a range
- learn how to use the various *Top*/*Bottom Rules*
- $\checkmark$  learn how to work with data bars
- $\checkmark$  learn how to work with colour scales when formatting conditionally
- $\checkmark$  learn how to apply icon sets to conditionally format a range
- $\checkmark$  gain an understanding of sparklines
- $\checkmark$  learn how to create sparklines
- $\checkmark$  learn how to edit sparklines
- $\checkmark$  learn how to use logical formulas for more complex conditional formatting
- gain an understanding of the *Conditional Formatting Rules Manager*
- learn how to manage rules.

**INFOCUS**

# **UNDERSTANDING CONDITIONAL FORMATTING**

As the name suggests, *conditional formatting* is a type of formatting that is applied to cells or ranges when certain conditions are met. These conditions are set, but can quite often be

customised and edited, in *rules* that have been programmed into Excel. There are two types of conditional formatting – *values-based* formatting and *trend-based* formatting.

# **What Happens With Conditional Formatting**

With **conditional formatting**, cells in a specified range are coloured or shaded according to certain conditions which are outlined in *rules*.

### **Values-Based Conditional Formatting**

With *values-based* conditional formatting, cells in the range are examined and their shading and colouring is based on whether they meet the conditions of the rule. This type of formatting allows you to see whether values in a range are *greater than* a certain value, *less than* a certain value, *equal* to a certain value, or fall *between* ranges. You can also display the *top ten*, *bottom ten*, *top 10%*, *bottom 10%*, and *above* and *below averages* with this type of formatting.

In all cases a dialog box will appear which allows you to modify the rule based on what is required. Basically, the dialog box allows you to specify a value or a range of values for the rule, and to determine the colour of the shading used. Below is an example of the dialog box for applying the *Between* rule.

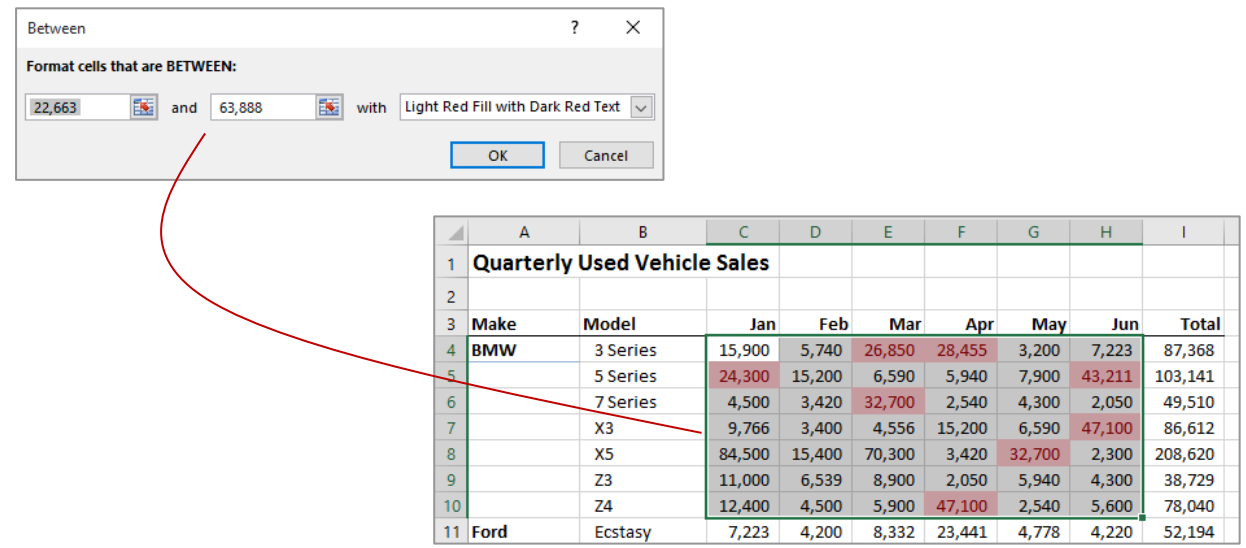

### **Trend-Based Conditional Formatting**

With *trend-based* conditional formatting, colouring is applied to all of the cells in the range. The depth of the colouring is determined by the values shown in each cell relative to the overall total of the range. This allows you to instantly spot higher, lower and median values in the range and to see the trend of the numbers. The formatting can be applied in the form of *coloured bars*, *coloured scales* and even *icons*.

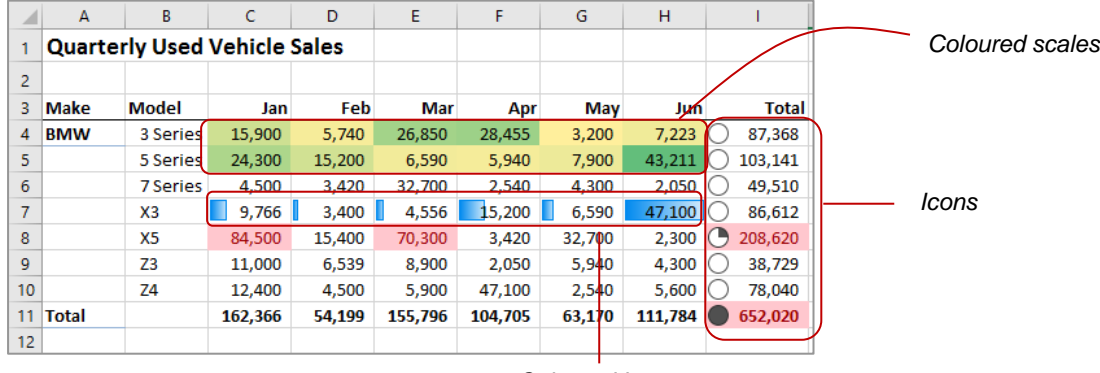

*Coloured bars*

# **FORMATTING CELLS CONTAINING VALUES**

A common analysis requirement is to see what values in a worksheet are greater than a specific amount. For example, you may want to see which salespeople have achieved better than

their set targets. This can be done using the *Greater Than* option which appears under **Highlight Cell Rules** in the *Conditional Formatting* menu on the *Home* tab.

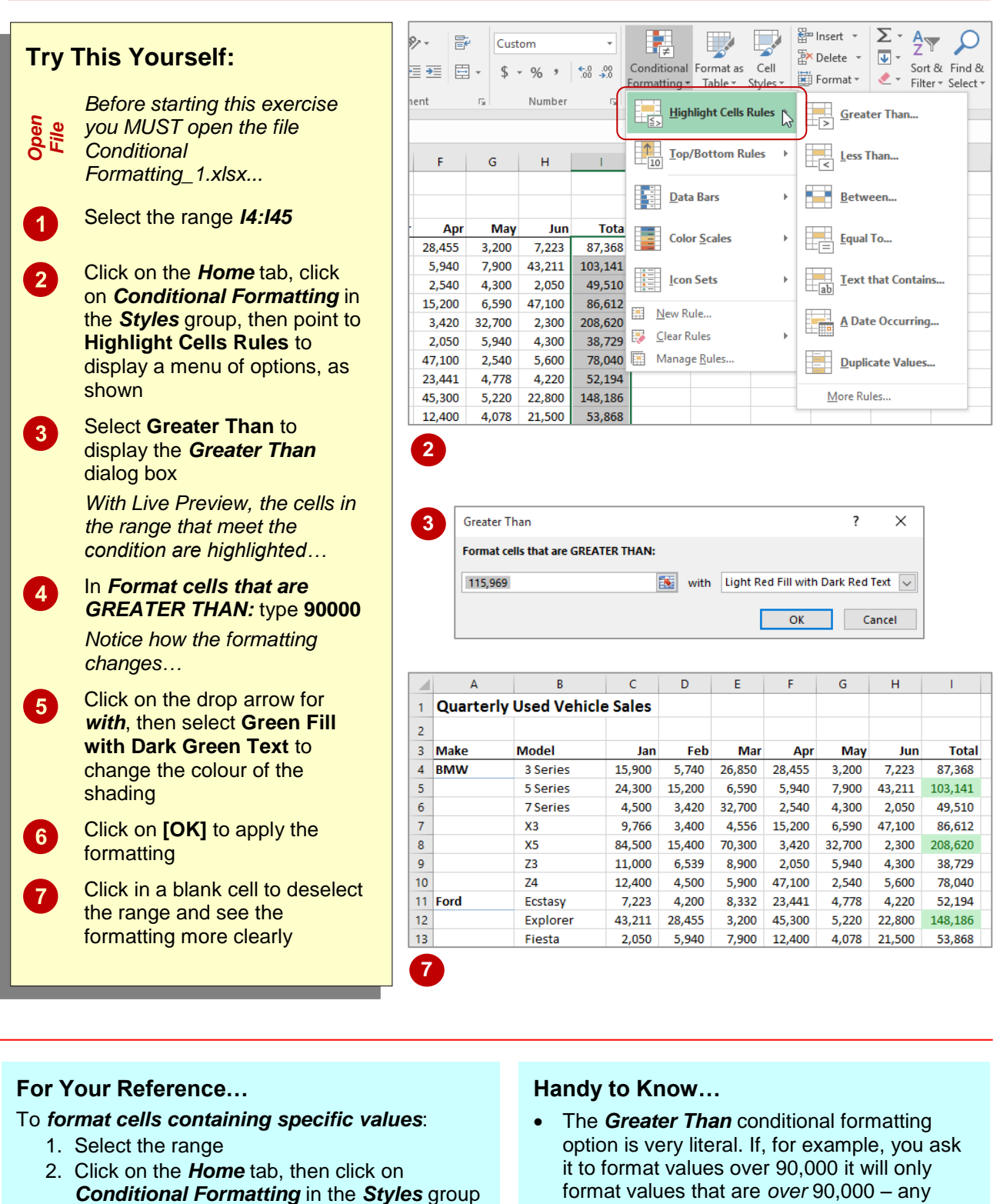

- 3. Point to **Highlight Cell Rules**, then select **Greater Than**
- 4. Set the options as required and click on **[OK]**
- value *of* 90,000 will not be formatted.

# **CLEARING CONDITIONAL FORMATTING**

Excel will compound conditional formats. For example, you can apply a *Greater Than* format, then come back and apply a *Less Than* format. The original format will remain, depending upon

what is required in the second format. Unless you want compounding formats, you should *clear* any previous formats from the worksheet before applying a new one.

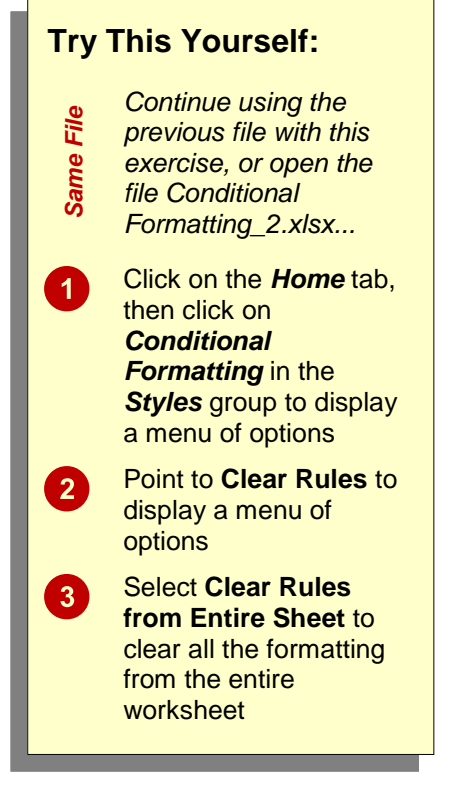

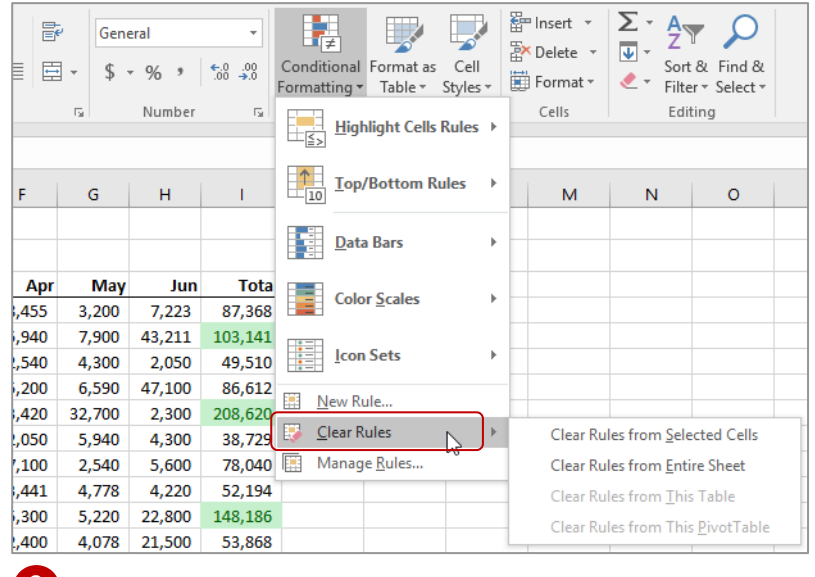

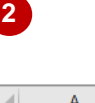

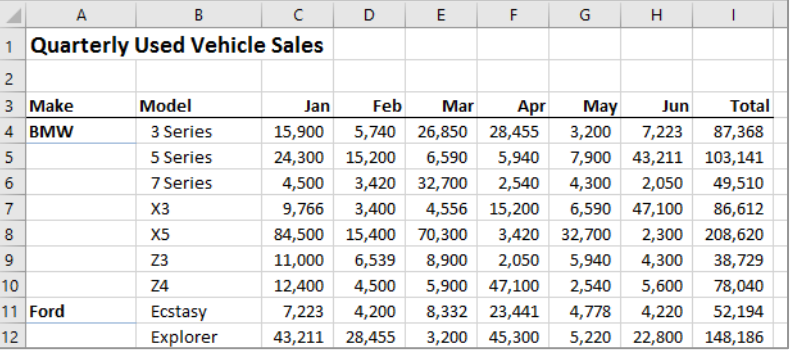

# **3**

### **For Your Reference…**

To *clear conditional formatting*:

- 1. Click on the *Home* tab, then click on *Conditional Formatting* in the *Styles* group
- 2. Point to **Clear Rules**, then select an option

### **Handy to Know…**

 You can clear the conditional formatting from a selected range by clicking on the *Home* tab, then in the *Styles* group, selecting **Conditional Formatting** > **Clear Rules** > **Clear Rules from Selected Cells**. This is useful if you have conditional formatting within the worksheet that you wish to retain.

# **MORE CELL FORMATTING OPTIONS**

There are a number of options under **Highlight Cells Rules** on the *Conditional Formatting* menu that are handy to know about and use. These include the ability to format *less than* a

value, format for values *between* two values, and format for values *equal* to a specific value.

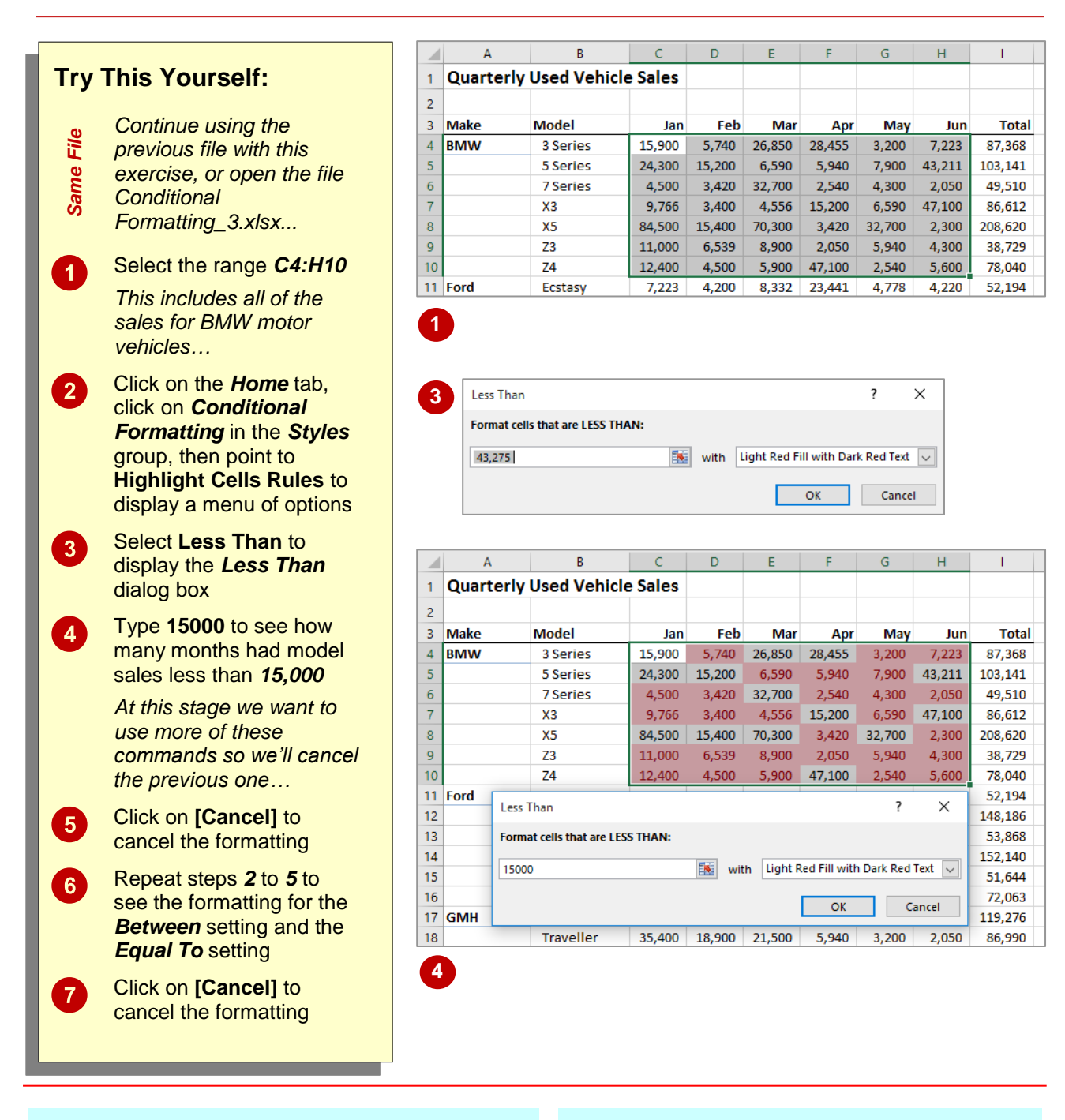

# **For Your Reference…**

#### To *format cells containing specific values*:

- 1. Select the range, then click on the *Home* tab
- 2. Click on *Conditional Formatting* in the *Styles* group
- 3. Point to **Highlight Cells Rules**, select an option, apply the settings as necessary, then click on **[OK]**

### **Handy to Know…**

 When applying conditional formatting, if you inadvertently click on **[OK]** instead of **[Cancel]**, you can either use the *Clear Rules* option or the *Undo* tool in the *Quick Access Toolbar* to remove the unwanted formatting.

# **TOP TEN ITEMS**

Conditional formatting can be used in a worksheet to highlight upper and lower values. For example, it is often interesting to know your top 10 customers, or the top 10% of products

sold in the last year. This can be achieved using the **Top/Bottom Rules** menu which can be accessed from the *Conditional Formatting* menu.

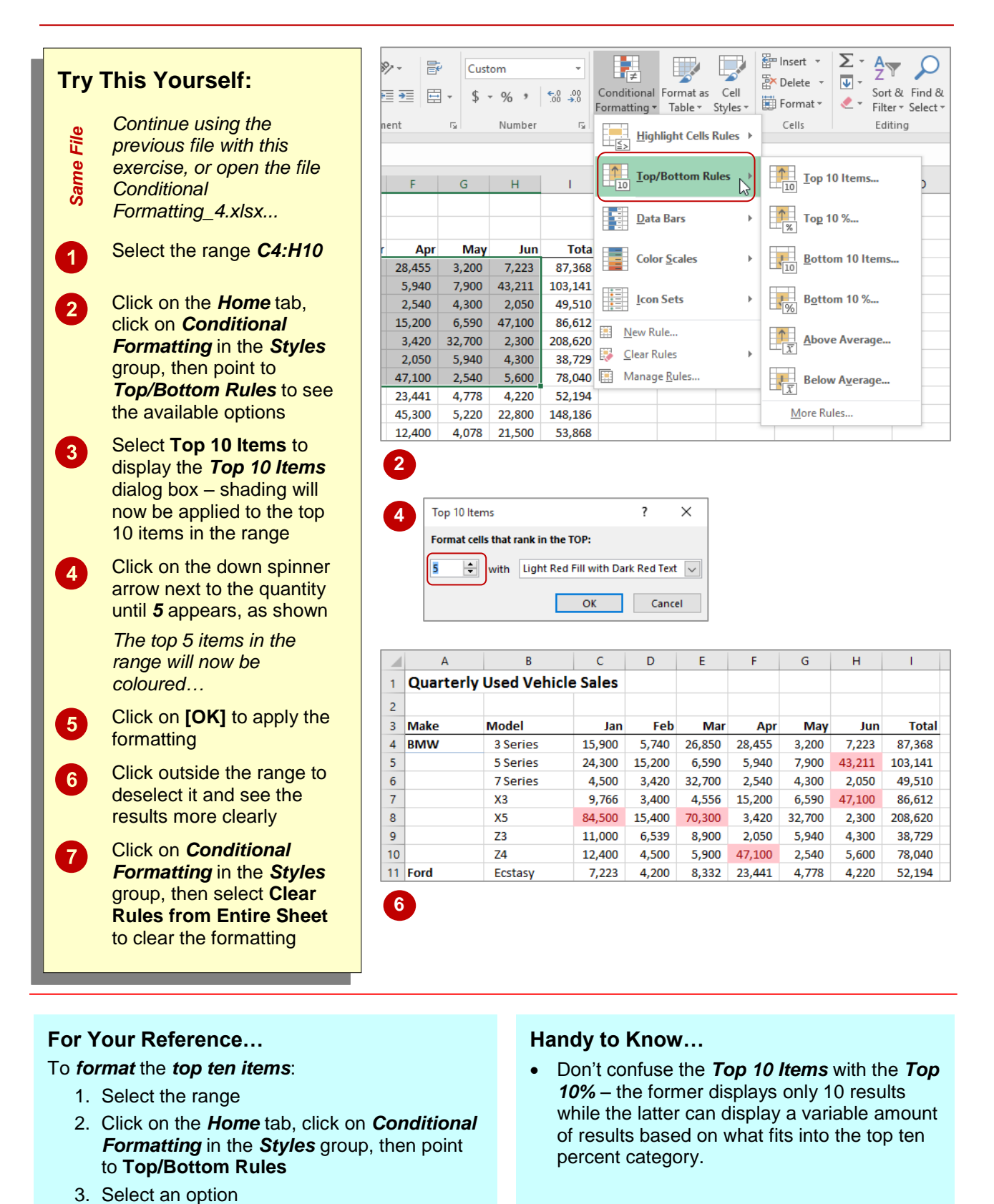

# **MORE TOP AND BOTTOM FORMATTING OPTIONS**

**Top 10%** 

The **Top/Bottom Rules** option in the *Conditional Formatting* menu provides a number of useful options for displaying upper and lower ranges in your data. You can display the

top and bottom <n> number of values, the top and bottom percentage, and whether values are above or below average.

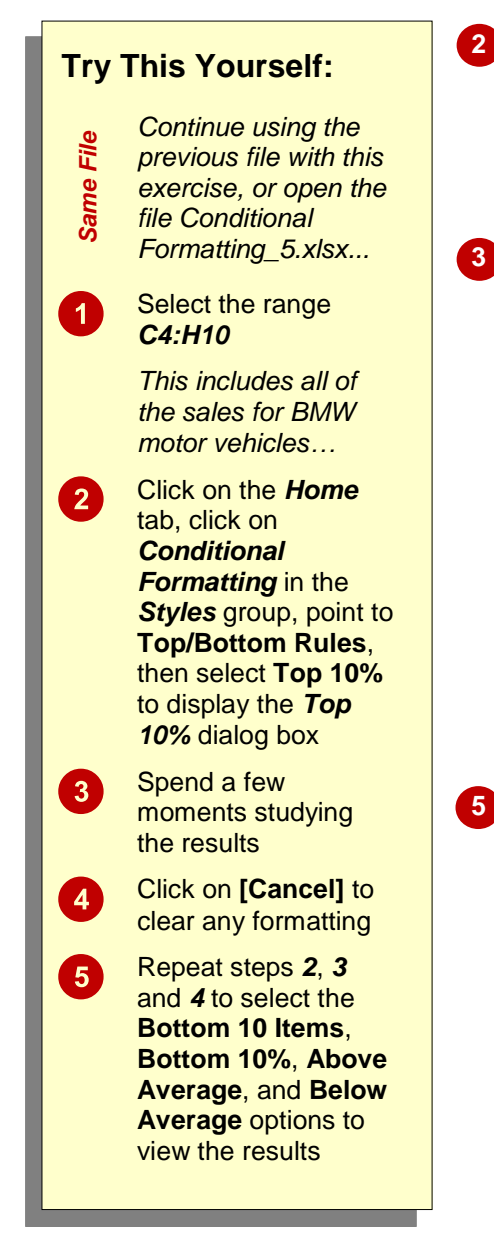

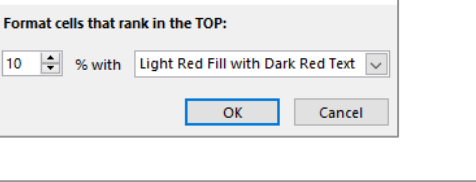

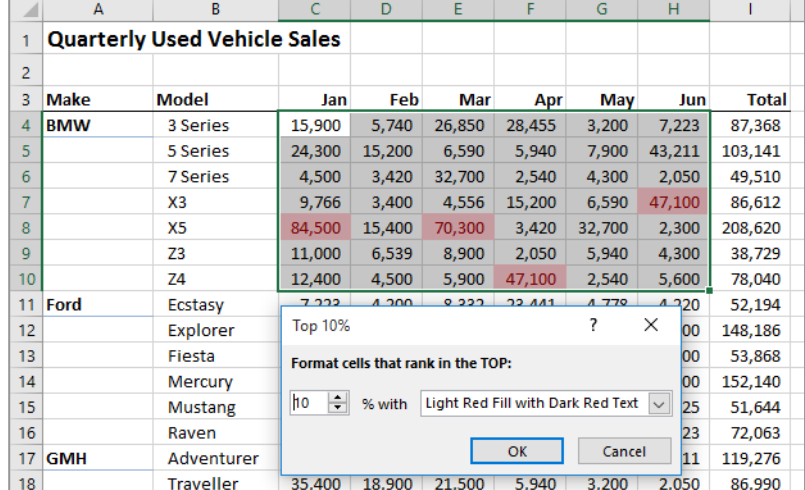

 $\times$ 

 $\overline{\phantom{a}}$ 

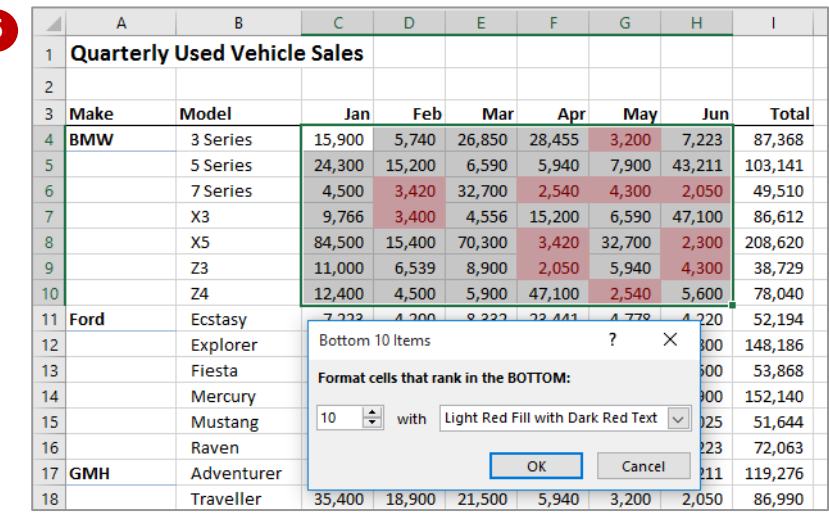

### **For Your Reference…**

To *format cells* for *top* or *bottom*:

- 1. Select the range
- 2. Click on the *Home* tab, click on *Conditional Formatting* and point to *Top/Bottom Rules*
- 3. Select an option, apply the desired settings and click on **[OK]**

### **Handy to Know…**

• The up and down spinner arrows next to the values in the *conditional formatting* dialog boxes allow you to refine your conditional formatting for the number of items and the percentage of items.

# **WORKING WITH DATA BARS**

It is sometimes difficult to spot patterns or trends when confronted with a worksheet full of figures. Conditional formatting allows you to colour cells so that you can see how the figures move from

high value to low value. *Data bars* provide colour accents to cells in the selected range. The width of the accents depends on the data value and its size relative to the overall total value.

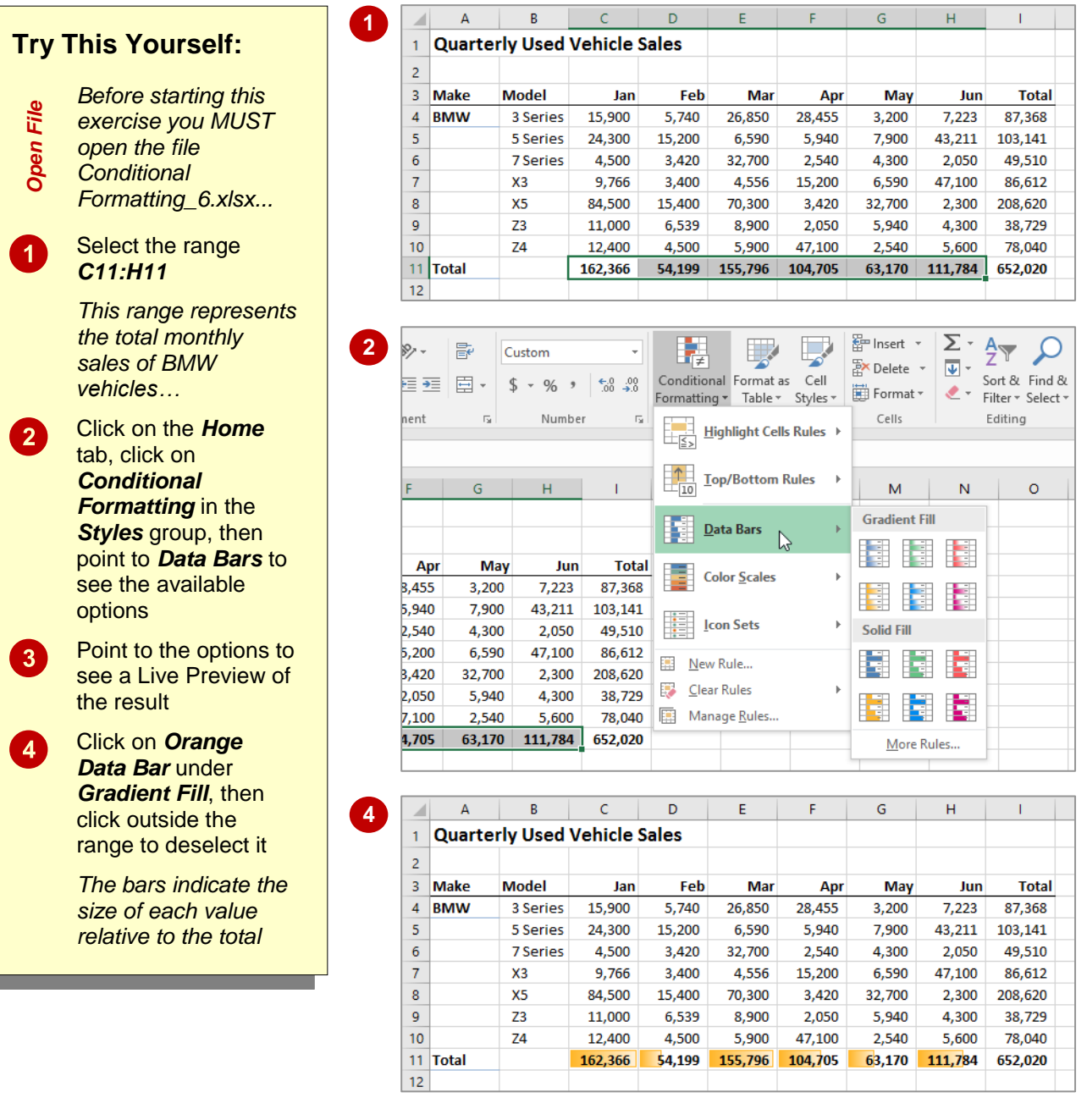

# **For Your Reference…**

To *use data bars* to *highlight values*:

- 1. Select the range
- 2. Click on the *Home* tab, then click on *Conditional Formatting* in the *Styles* group
- 3. Point to **Data Bars** and select an option

### **Handy to Know…**

 To change to a different *Data Bar* colour, select the required range, click on the *Home*  tab, then click on *Conditional Formatting* in the *Styles* group, point to **Data Bars** and click on an option to apply it.

# **WORKING WITH COLOUR SCALES**

Using *colour scales*, you can highlight the values of cells in a selected range relative to the total value of all cells in that range. After selecting a colour scale, each cell in the range is shaded

*Same File*

 $\blacktriangleleft$ 

 $\overline{2}$ 

 $\left\lceil 3 \right\rceil$ 

 $\boldsymbol{\Lambda}$ 

 $\boxed{5}$ 

 $6$ 

 $\overline{7}$ 

with a different hue and intensity of one of the colours in the scale, dependent upon its value relative to the overall selection total.

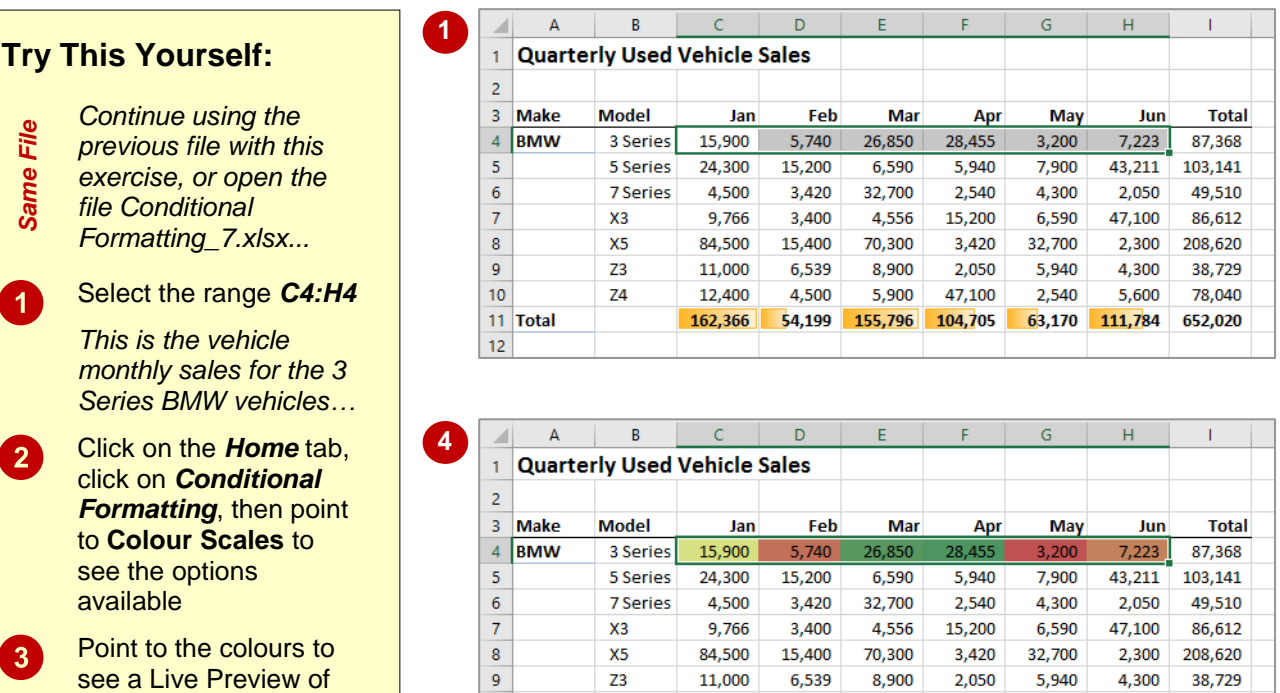

 $10<sup>10</sup>$ 

 $12$ 

11 Total

 $74$ 

12,400

162,366

4.500

54,199

5.900

155,796

47.100

104,705

2.540

63,170

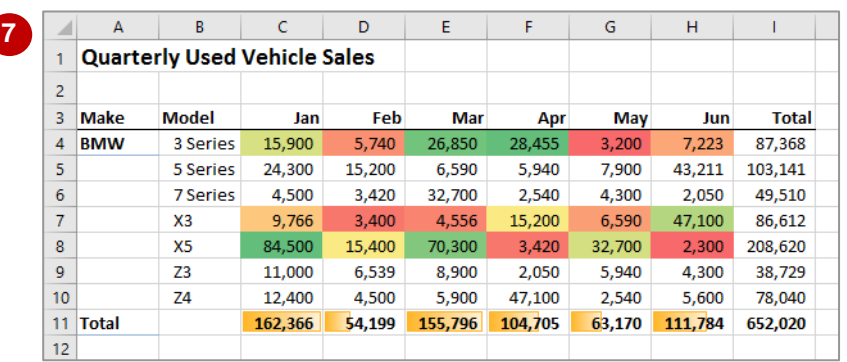

# **For Your Reference…**

shading

the results

To *use colour scales* to *highlight values*:

the result how coloured shading appears across the selected range

Select *Green-Yellow-Red Colour Scale*

Select the range *C7:H8*

Repeat steps *2* and *4* to apply *Green-Yellow-Red Colour Scale*

Click outside the range to deselect it and see

*This is the vehicle monthly sales for the X* 

*Series BMW…*

- 1. Select the range
- 2. Click on the *Home* tab, click on *Conditional Formatting* in the *Styles* group, then point to **Colour Scales**
- 3. Select an option

### **Handy to Know…**

 With a three colour option, Excel divides the values according to the number of cells in the range and then applies a scale of hues. In the *Green-Yellow-Red Colour Scale* option the first colour (*Green*) is applied to the highest value, while the last colour (*Red*) is applied to the lowest.

78,040

652,020

5.600

111,784

# **WORKING WITH ICON SETS**

Using colours to conditionally format ranges in a worksheet is fine providing that your readers are capable of interpreting and indeed even seeing colours. In lieu of colouring a conditionally

formatted range, you can apply *icons* to the range. With *icons* a symbol is placed next to a cell to indicate the position of that value relative to the range total.

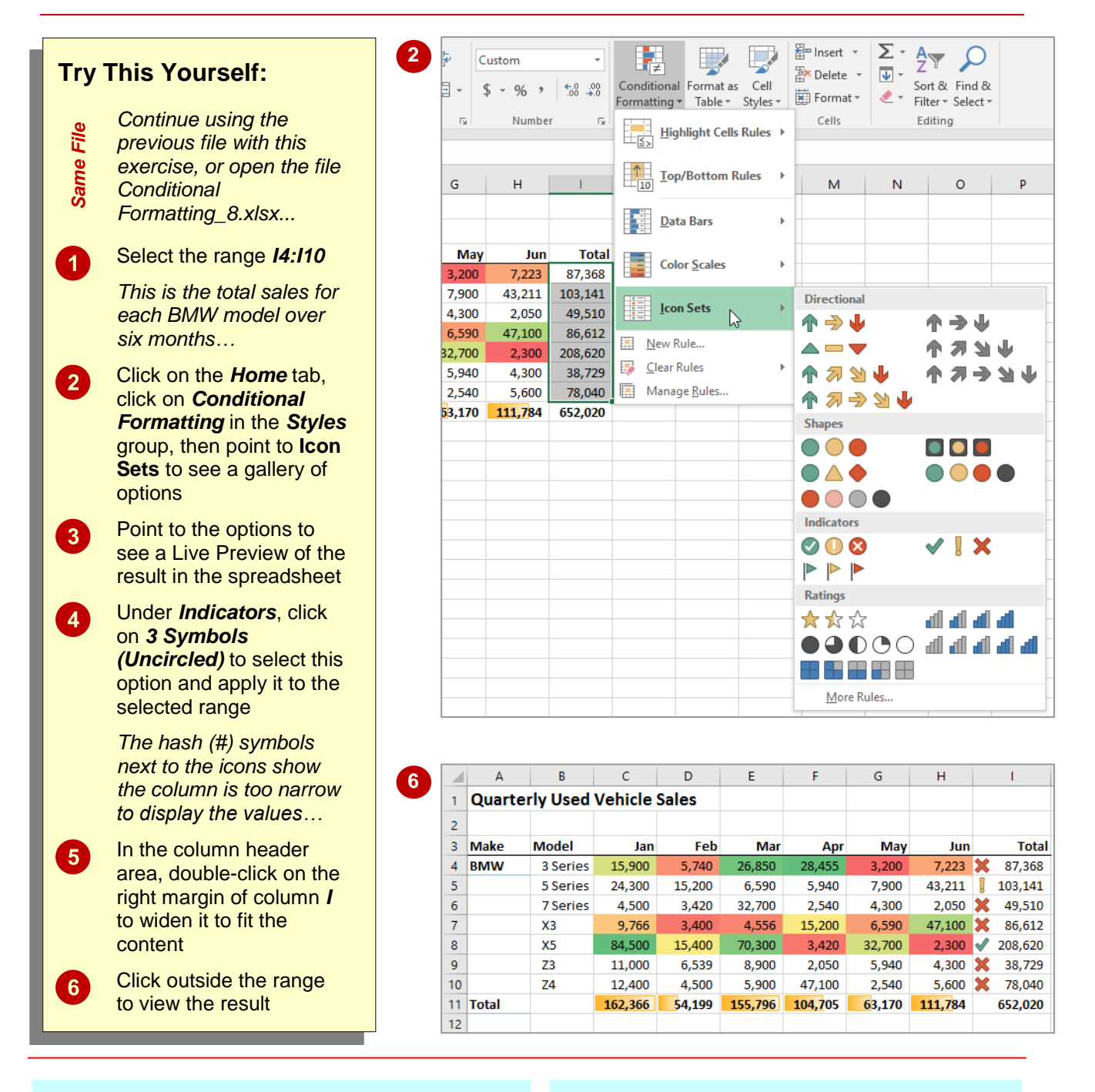

# **For Your Reference…**

To *use icon sets* to *highlight values*:

- 1. Select the range
- 2. On the *Home* tab click on *Conditional Formatting* and point to *Icon Sets*
- 3. Select an option

### **Handy to Know…**

 Using the *3 Symbols (Uncircled)* conditional formatting option, there are three icons that are applied according to the rule of *thirds* in the range. Values that fall within the top third receive the tick icon, values in the second third receive the exclamation mark, and the values in the last third receive the cross.

# **UNDERSTANDING SPARKLINES**

*Sparklines* are mini-charts that are inserted into a single cell of a worksheet. You use Sparklines to graphically represent trends and patterns in the data in a specific range of cells in the

worksheet. You insert Sparklines from the *Insert*  tab on the ribbon.

# **What Are Sparklines?**

Sparklines are simply mini-charts embedded into a single cell. Before you insert a Sparkline you must select the range of values you want the Sparkline to represent.

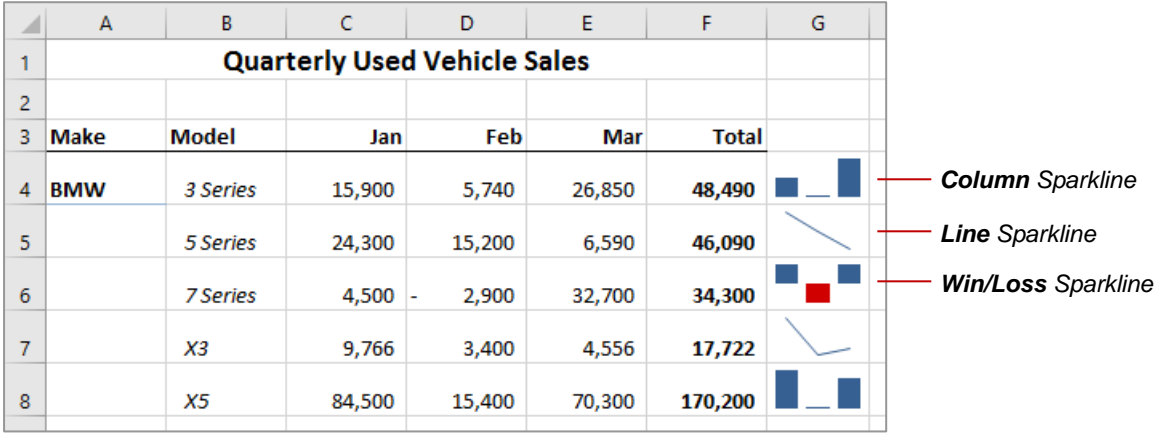

Each of the Sparklines above charts the figures for the *Jan*, *Feb* and *Mar* columns in the row to their left. For example, the Sparkline in cell *G4* charts the figures in the range *C4:E4*.

There are three different types of Sparklines available in Excel: *Line*, *Column* and *Win/Loss*, as shown above.

The *Line Sparkline* displays as a line chart. When dots appear in conjunction with the lines it is because the Sparklines have been asked to display the highest and lowest values and the dots represent these values.

A *Column Sparkline* displays as vertical bars. The *Win/Loss Sparkline* displays positive values in one colour above an imaginary line and negative values in another colour below that imaginary line.

While Sparklines are not as versatile as charts, you still have a lot of formatting options at your disposal when working with them. When a cell containing a Sparkline is selected, the *Sparkline Tools: Design* tab will appear in the ribbon as shown below.

# **The Sparkline Tools: Design tab**

The *Sparkline Tools: Design* tab allows you to change the type of Sparkline in a cell, change formatting options such as style and colouring, and show various high points, low points and the like. There is also a command that allows you to clear Sparklines from the cell.

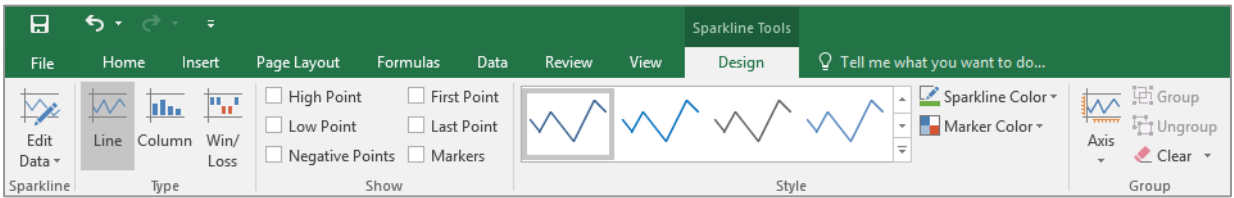

# **CREATING SPARKLINES**

You can choose to create a *Line*, *Column* or *Win/Loss Sparkline*, depending on the type of data you are working with. While it is more efficient to get it right at this stage, you do have the option of changing the type of Sparkline after it is created. Like other forms of charting you will need to select the data series before creating the Sparkline.

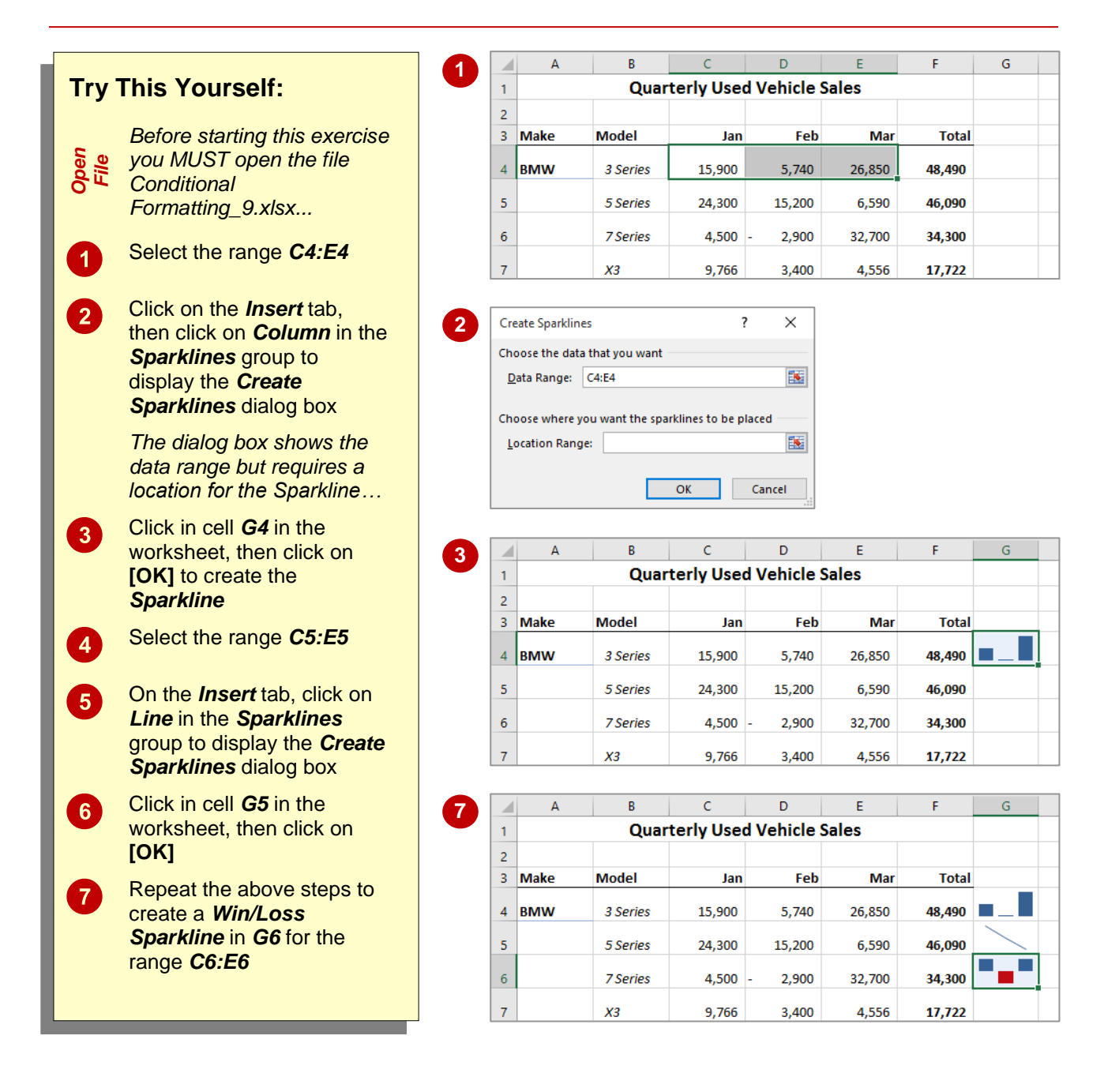

# **For Your Reference…**

To *create* a *Sparkline*:

- 1. Select the range for the data series
- 2. Click on the *Insert* tab, then click on a *Sparkline* type in the *Sparklines* group
- 3. Click in the location cell and click on **[OK]**

### **Handy to Know…**

 You may need to increase the row height of rows which have Sparklines in them in order to see the trends clearly.
### **EDITING SPARKLINES**

Sparklines in Excel are both easy to create and easy to edit. When a cell containing a Sparkline is selected, the *Sparkline Tools: Design* tab will appear on the ribbon. This tab allows you to

change the type of Sparkline in the cell, its formatting and colouring, and to specify things such as high and low points. You can also fill Sparklines to adjacent cells.

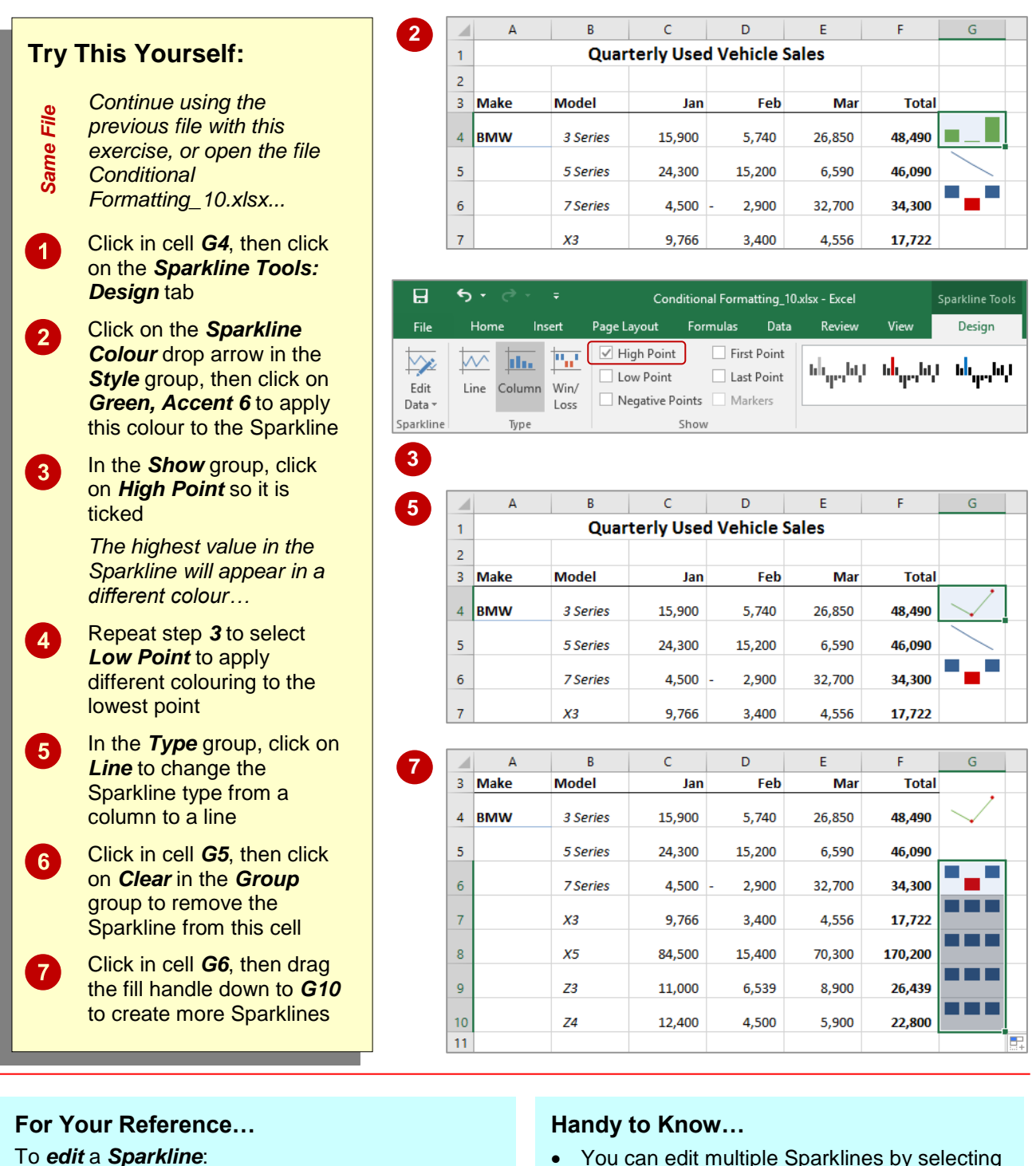

- 1. Click on the cell or range containing the Sparkline(s)
- 2. Use the commands on the *Sparkline Tools: Design* tab to make the appropriate changes
- the cells in which they are located as a range.
- You can place a Sparkline in a cell containing data – the data and the Sparkline will simply appear together.

F.

G

**Trend** 

 $-918$ 

55

 $25,494 \div 2,094$ 

 $26,494$   $\binom{1}{1}$  7,090

 $23,001$   $\downarrow$  -1,208

 $11,494$   $-1,006$ 27,494 -1,396

21,591

### **CREATING CUSTOM RULES**

You can use logical formulas to specify formatting criteria to create more complex conditional formatting. For example, you may wish to change the font colour of values that are over target or budget, and use a different font colour for values that are under target or budget. You can edit an existing rule or create a new rule to apply a formula to the formatting criteria.

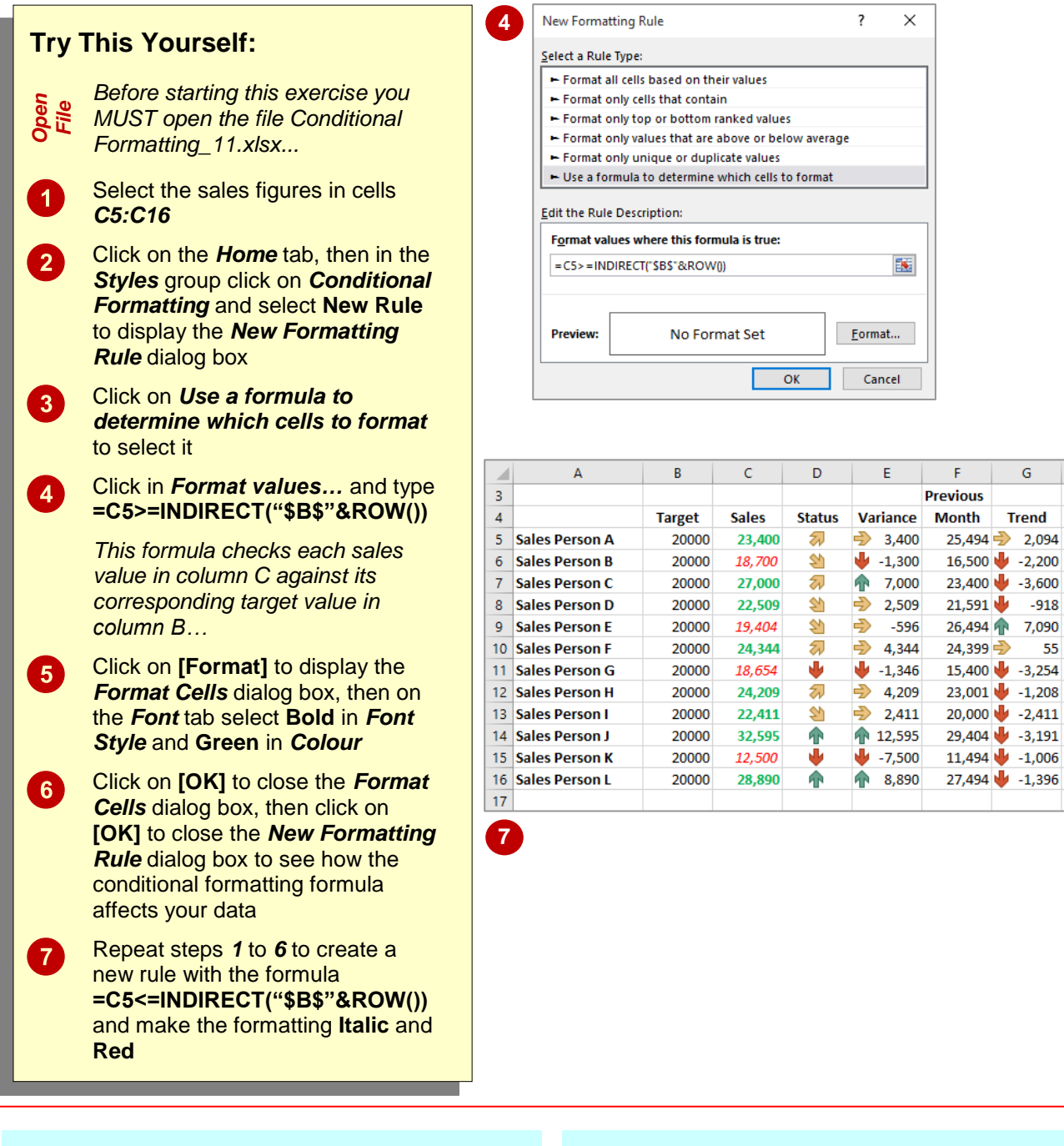

#### **For Your Reference…**

To *create new conditional formatting rules*:

- 1. Select the cell range to be formatted
- 2. On the *Home* tab click on *Conditional Formatting* and select **New Rule**
- 3. Use the *New Formatting Rule* dialog box to create the rule, then click on **[OK]**

#### **Handy to Know…**

 You can enter cell references in a formula by selecting cells directly in a worksheet. Selecting cells in the worksheet inserts absolute cell references. If you wish for Excel to adjust the references for each cell in the selected range, use relative cell references.

### **THE CONDITIONAL FORMATTING RULES MANAGER**

Each rule that you apply to a cell range is controlled by the *Conditional Formatting Rules Manager*. You can use this feature to edit rules, change the order in which multiple rules are

evaluated, delete rules, or change any of the conditional formatting or formula criteria.

#### **The Conditional Formatting Rules Manager**

You can access the *Conditional Formatting Rules Manager* dialog box by selecting the cells that are controlled by the rules that you wish to change, clicking on the *Home* tab, then in the *Styles* group clicking on *Conditional Formatting* and selecting **Manage Rules**. In this dialog box you can specify whether you are changing the rules for the current selection of cells, the current worksheet, or another worksheet in the current workbook, before changing the order of precedence for rule evaluation and editing, adding and deleting rules as required. When you have made all of the required changes, click on **[Apply]**, then click on **[OK]**.

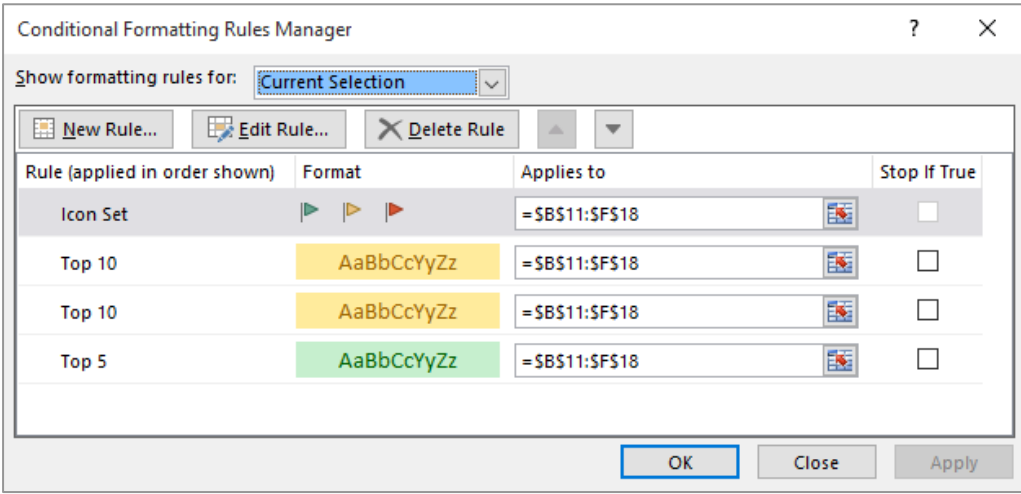

#### **Conditional Formatting Rules Precedence**

When two or more conditional formatting rules apply to a range of cells, these rules are evaluated in order of precedence by how they are listed in the dialog box. A rule that is higher in the list has greater precedence than a rule that is lower in the list. By default, new rules are always added to the top of the list and therefore have a higher precedence; however you can change the order of precedence by using the **[Move Up]** and **[Move Down]** arrow buttons in the dialog box.

#### **The Stop If True Check Box**

Clicking in the *Stop If True* check box for a rule so that it appears ticked will cause the conditional formatting process to stop after applying that rule if it is true for a cell. For example, if the first rule in the list is applied to cells with a value lower than 100 and *Stop If True* is ticked for this rule, the conditional formatting process will stop here and no other rules will be applied to cells with a value lower than 100. However, the process will continue for cells to which that rule does not apply (i.e. cells with values higher than 100). If *Stop If True* is not selected, subsequent rules can be applied in conjunction with each other.

Note that you cannot select or clear the *Stop If True* check box is the rule formats by using a data bar, colour scale or icon set.

### **MANAGING RULES**

Conditional formatting rules can be created, edited, deleted and viewed in the *Conditional Formatting Rules Manager* dialog box. When two or more conditional formatting rules apply to

a range of cells, these rules are evaluated in the order in which they are listed in this dialog box. You can change the order to give some rules precedence over others.

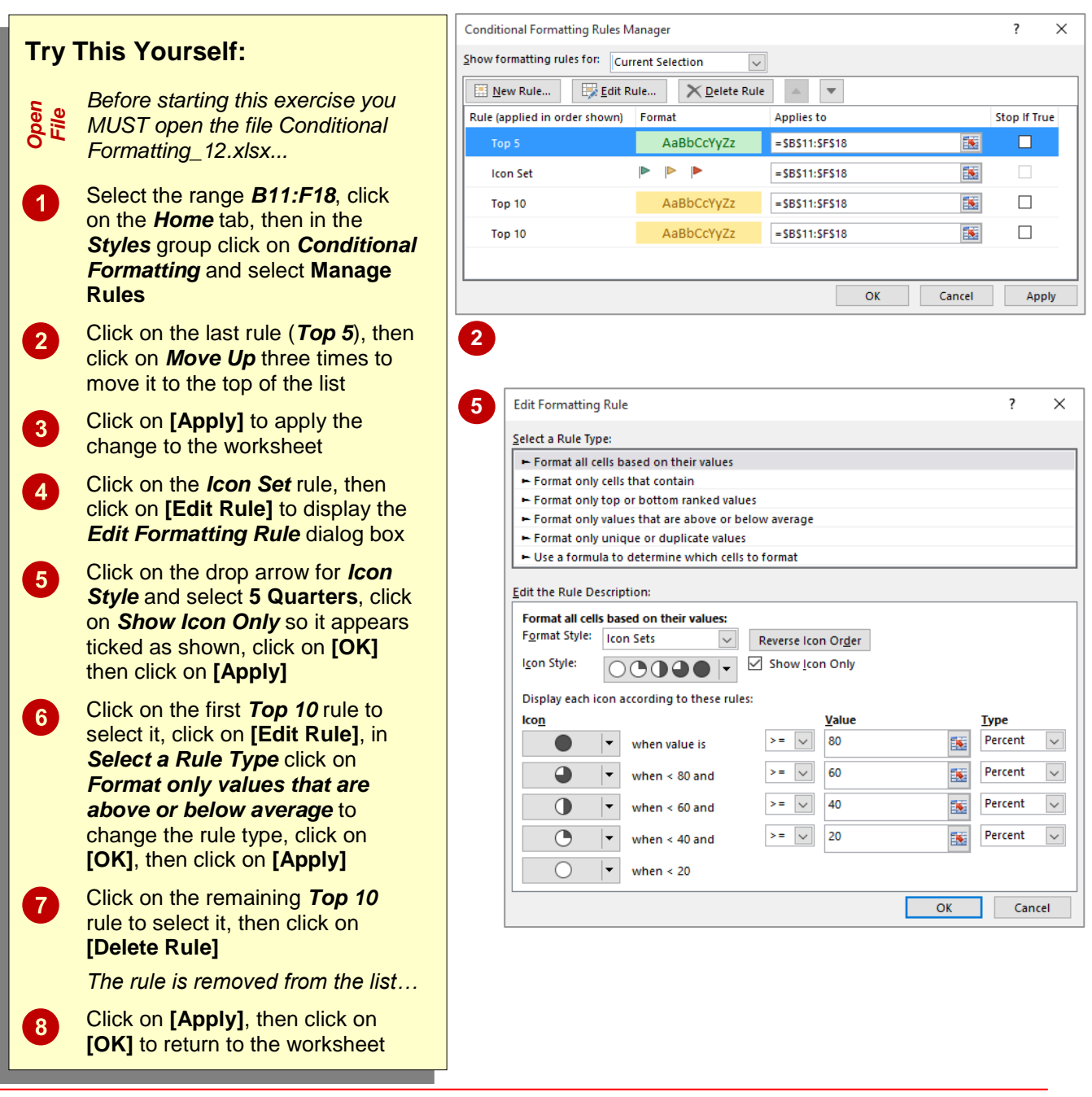

#### **For Your Reference…**

#### To *manage conditional formatting options*:

- 1. Select the cell range containing the formatting to manage
- 2. On the *Home* tab, click on *Conditional Formatting* and select **Manage Rules**
- 3. Select the rule you wish to change, then make the necessary changes

#### **Handy to Know…**

- If you copy cells that have conditional formatting applied to other workbooks, the formatting is not copied or applied.
- You can edit rules using the *More Rules* option on each of the individual conditional formatting rules options, such as *Data Bars*, *Colour Scales* and so on.

# **<sup>C</sup>HAPTER <sup>7</sup> TEXT FUNCTIONS**

**INFOCUS**

The *Text* functions provided with Microsoft Excel are designed to help you manipulate text strings. They are ideal for working with text fields when you have large volumes of data to convert

#### **In this session you will:**

- gain an understanding of *TEXT* functions
- learn how to use the *PROPER* function
- learn how to use the *UPPER* and *LOWER* functions
- learn how to use the *CONCATENATE* function
- learn how to use the *LEFT* and *RIGHT* functions
- $\checkmark$  learn how to use the **MID** function
- learn how to use the *LEN* function
- learn how to use the *SUBSTITUTE* function
- $\checkmark$  learn how to use the **T** function
- learn how to use the *TEXT* function
- learn how to use the *VALUE* function.

### **UNDERSTANDING TEXT FUNCTIONS**

Although most people perceive Excel's primary function to be the manipulation of numbers, Excel also provides a range of functions for performing text manipulations. For more information on each

function, you can refer to the *Function reference* section located on the *Home* page of Excel *Help*. For reference purposes only, the text functions are listed below.

#### **Text Functions**

Text functions are useful in situations where you might need to manipulate data that you receive from another source where the layout is not consistent with the layout that you have used. For instance, data retrieved from a database may place all address fields into a single cell, rather than separating the name, number, street, town and postcode data. The text might be in the wrong case (upper case instead of lower case) or contain non-printable characters.

Below is a list of the available text functions

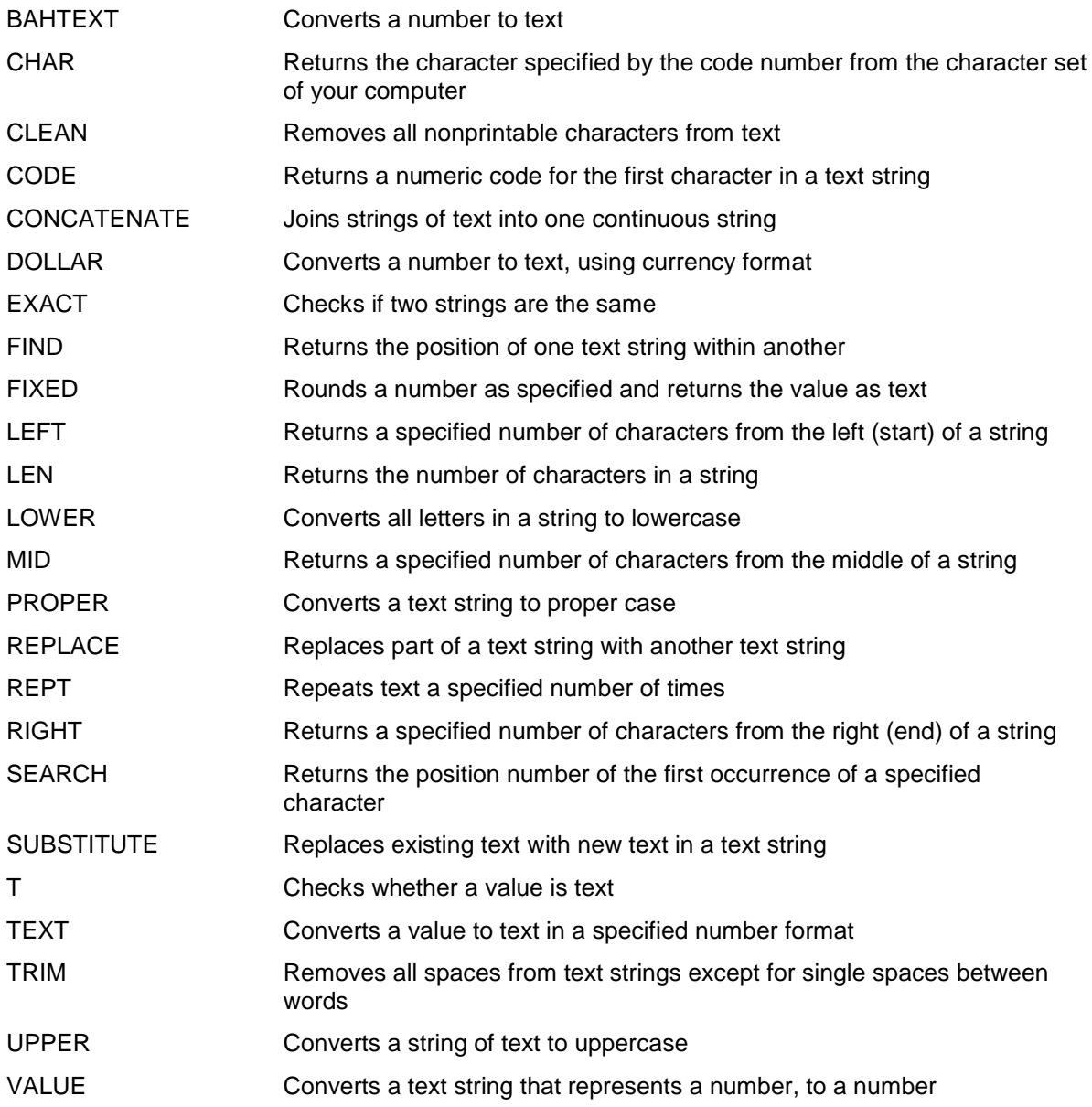

## **USING THE PROPER FUNCTION**

The *PROPER* function is designed to convert a text string to what is known as *proper case*. This is where each word in the string begins with a capital (uppercase) letter and the rest of each

**Try This Yourself:**

*Continue using the previous file with this* 

On the *PROPER* worksheet tab, click in

Type **=PROPER(B2)**

*The upper case first name is converted to proper case...*

Ensure that *F2:G2* is selected, then doubleclick on the fill handle to copy the formula down

**Press Enter** to complete

Click in cell *F2*, then click on and drag the fill handle across to cell *G2* to copy the formula for

cell *F2*

the formula

the surname

the table

*Same File*

 $\boldsymbol{0}$ 

 $2<sup>1</sup>$ 

 $\boxed{3}$ 

 $\overline{4}$ 

 $\vert 5 \rangle$ 

word appears in lowercase. The *PROPER* function is ideal for converting uppercase text to a combination of upper and lower case text, which is much easier to read.

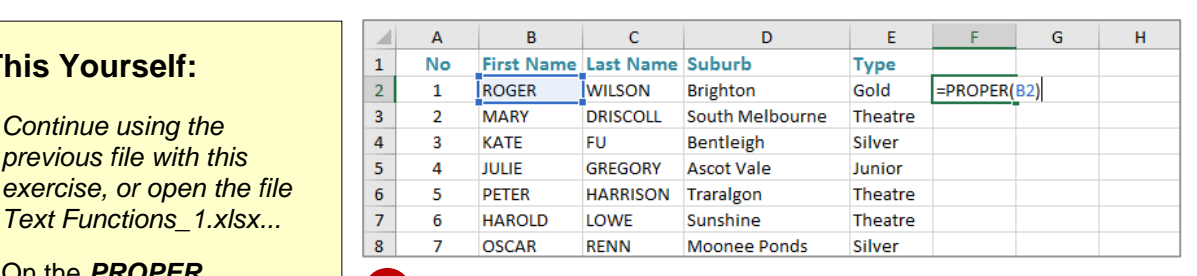

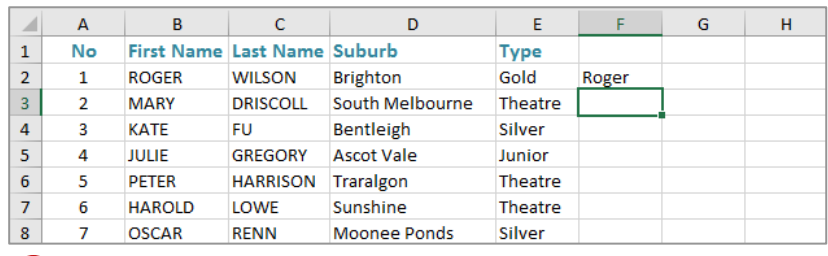

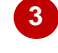

**2**

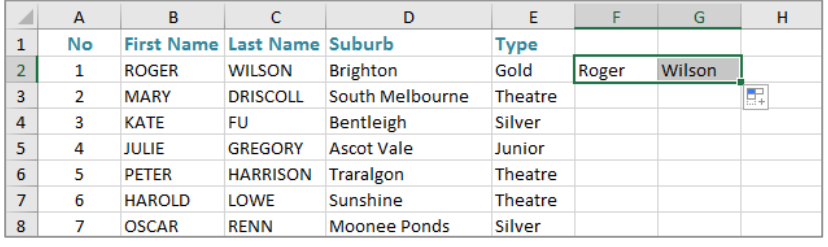

**4**

**5**

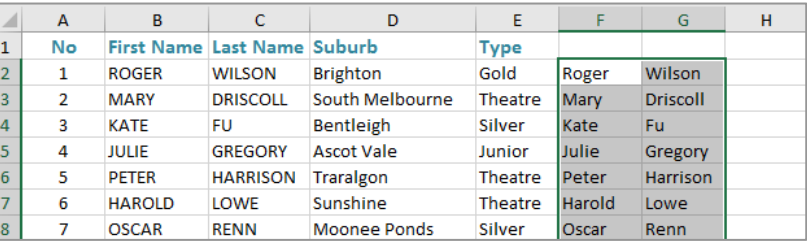

#### **For Your Reference…** *PROPER(text)*

This function converts the specified *text* so that the first letter of every word appears in uppercase and the remainder of the word(s) appear in lowercase.

#### **Handy to Know…**

 As well as using the *PROPER* function to manipulate text case, you can also use the *UPPER* and *LOWER* functions.

 $\overline{G}$ 

Ġ

 $=UPPER(E2)$ 

GOLD

 $\overline{G}$ 

 $\mathbf{H}$ 

F

 $\mathbf{H}$ 

 $\mathbf{H}$ 

### **USING THE UPPER AND LOWER FUNCTIONS**

The *UPPER* function is designed to convert a text string into all uppercase (capital) letters. Any existing uppercase letters retain their appearance, only lowercase letters are

converted. The *LOWER* function is designed to convert a text string to lowercase and is ideal for converting text for web or email addresses and the like.

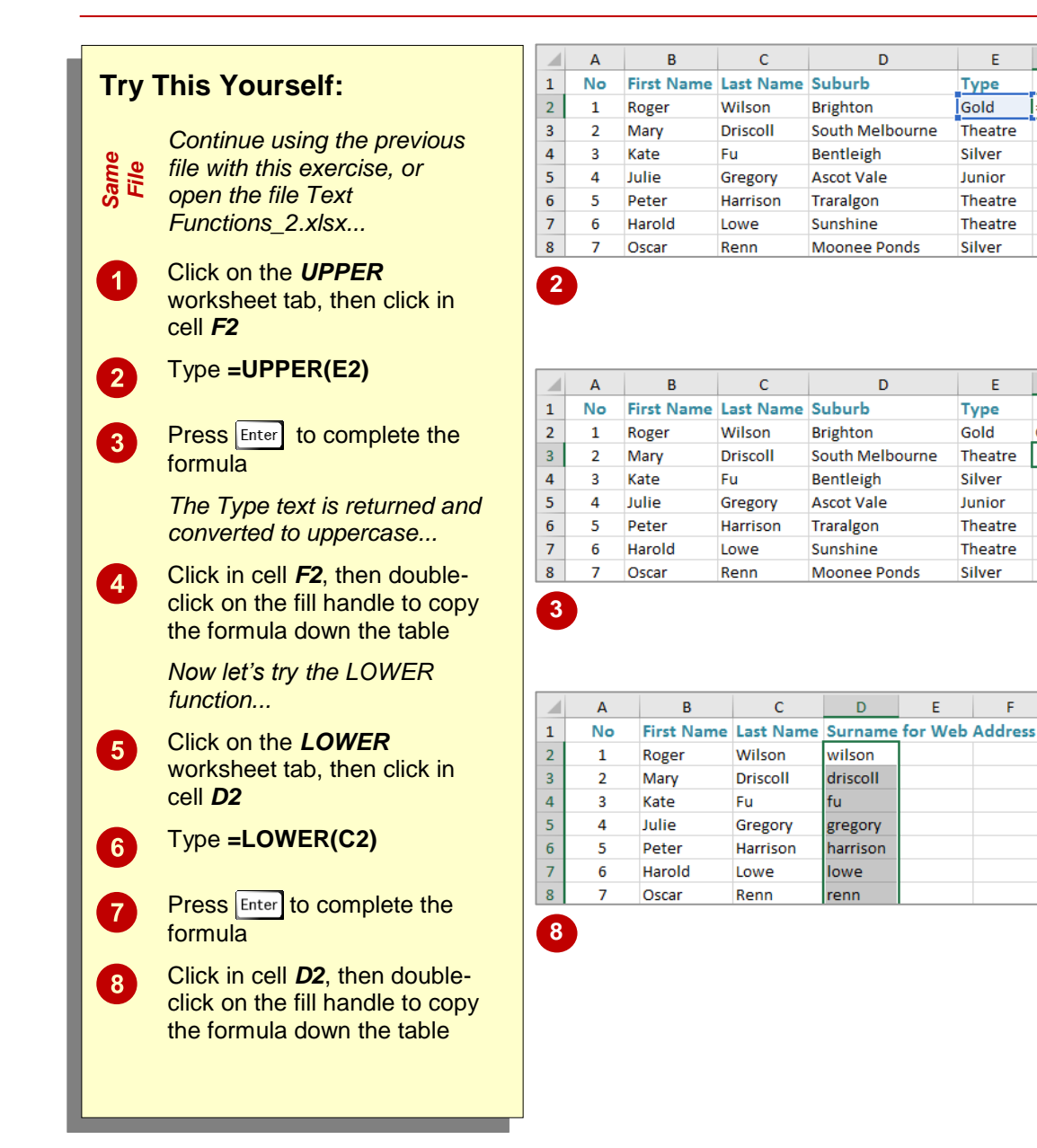

#### *For Your Reference… UPPER(text)*

This function converts all specified text to uppercase.

#### *LOWER(text)*

This function converts all specified text to lowercase.

#### **Handy to Know…**

 As well as *UPPER* and *LOWER*, another handy function is *PROPER*. This function converts the first letter of each word in a text string to uppercase and all other characters to lower text.

### **USING THE CONCATENATE FUNCTION**

The *CONCATENATE* function is designed to combine several strings of text into one. It is very useful for creating new cell values that are a combination of other cells, such as combining the first name and surname to create a complete name for a client. It can also be used to include text that does not appear anywhere else in a cell, such as spaces, symbols or other text.

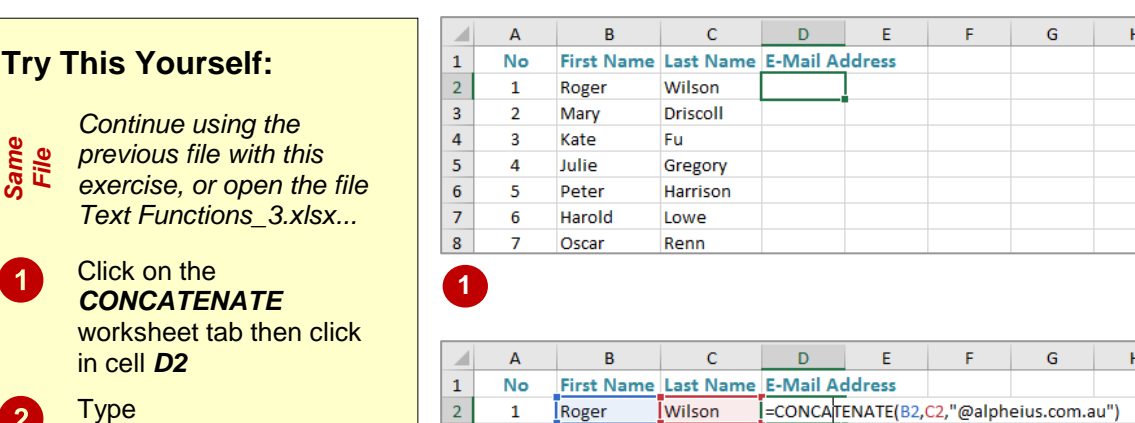

**Type =CONCATENATE(B2, C2, "@alpheius.com.au")**

*Same File*

 $\boldsymbol{0}$ 

 $\overline{2}$ 

 $\left\lceil 3 \right\rceil$ 

 $\overline{4}$ 

*previous file with this*   $excise$ .

**Press** Enter to complete the formula

*The formula has taken the First Name in cell B2, added the Surname in cell C2 and then added the text string to complete the email address...*

Click in cell *D2*, then double-click on the fill handle to copy the formula down the table

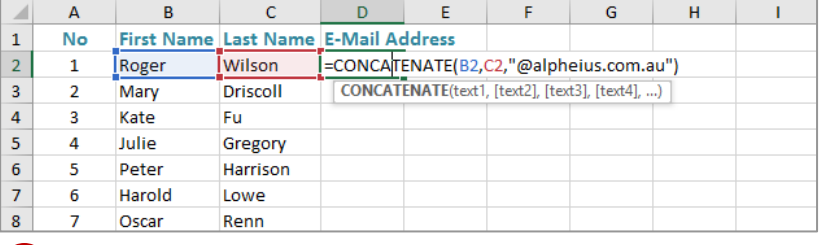

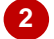

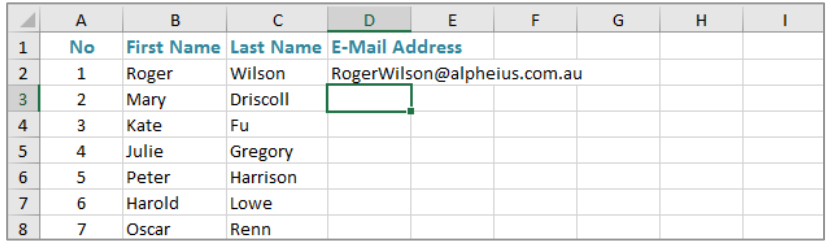

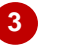

h

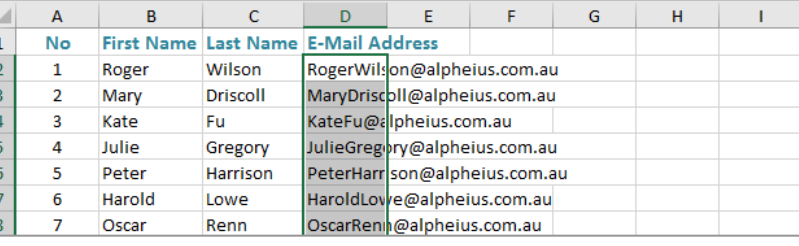

**4**

#### **For Your Reference…** *CONCATENATE(text1, text2, ...)*

This function joins the text in *text1*, *text2*, etc. together to form a single text string.

#### **Handy to Know…**

 As well as using the *CONCATENATE* function to join text, you can use the *ampersand* (*&*) symbol. For instance, if cells *B2* and *C2* contained the text *Fred* and *Wilson* respectively, the formula **=B2&C2** will return the result *FredWilson*.

### **USING THE LEFT AND RIGHT FUNCTIONS**

The *LEFT* and *RIGHT* functions are used to extract characters from text strings. *LEFT* will extract the specified number of characters from the left side of the string, whereas *RIGHT* will

extract from the right end of the string. These functions might prove useful in a data list, where multiple pieces of information are provided in a single cell and you only want a part of that data.

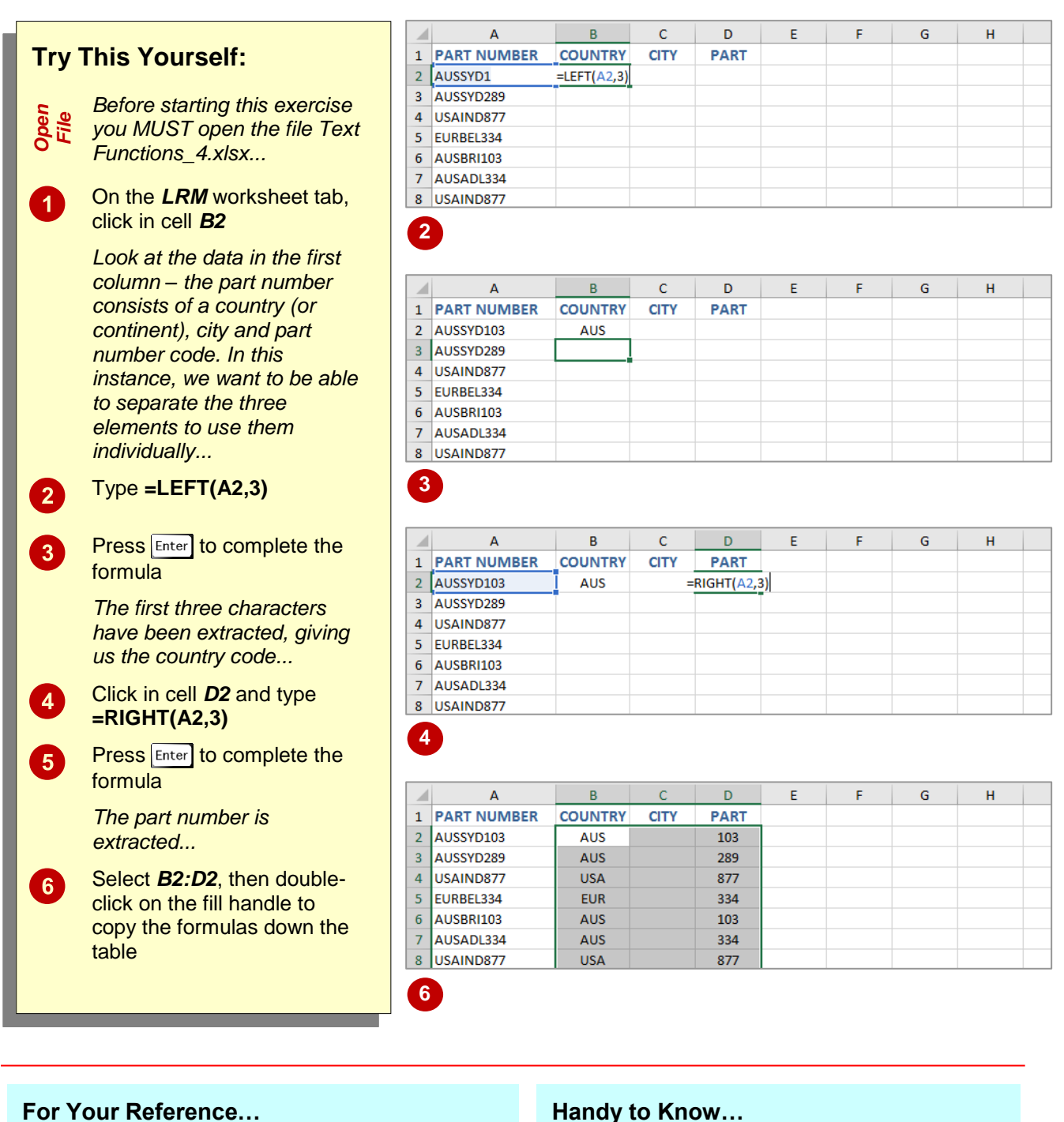

#### *LEFT(text, num\_chars)*

This function returns the specified *number of characters* from the *left* side of a *text* string.

#### *RIGHT(text, num\_chars)*

This function returns the specified *number of characters* from the *right* side of a *text*.

 The *LEFT* and *RIGHT* functions work best when the data is consistent. For instance, if all the text strings have a three-digit code that you want to extract, there are no problems, but if that code consists of more or less digits in some strings, you will have problems.

Ġ

Ġ

G

 $\overline{H}$ 

Ĥ

 $\overline{H}$ 

### **USING THE MID FUNCTION**

The *MID* function is designed to extract characters from the middle of a text string. It works the same as the *LEFT* and *RIGHT* functions. The difference being that the *MID*

function enables you to indicate how many characters into the text string you want to extract from. For instance, by specifying 5, Excel will return the characters from the 5<sup>th</sup> character.

F

**c** 

F

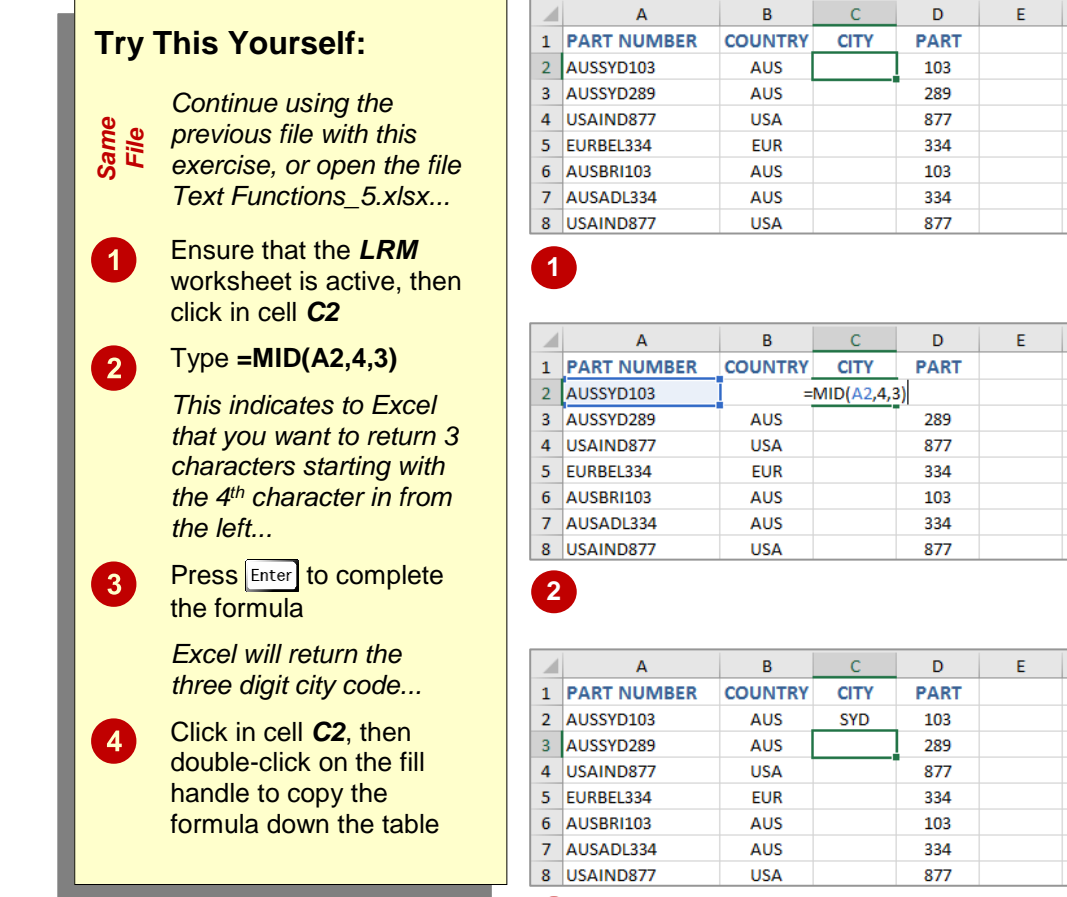

**3**

**4**

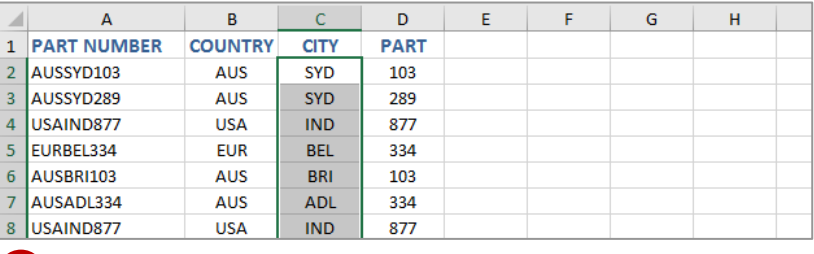

#### **For Your Reference…**

#### *MID(text, start\_num, num\_chars)*

This function returns the specified *number of characters* from the middle of a *text* string, where *start\_num* indicates the position of the first character to extract.

#### **Handy to Know…**

• To return characters from the left or right side of a text string, use the *LEFT* and *RIGHT* functions respectively.

### **USING THE LEN FUNCTION**

The *LEN* function enables you to return the number of characters in a cell containing a text string. The function will count characters including leading, trailing and any other spaces.

*LEN* can be used in conjunction with other functions, such as *LEFT* or *RIGHT*, to return exact numbers of characters, or to report text lengths if this impacts elsewhere in a worksheet.

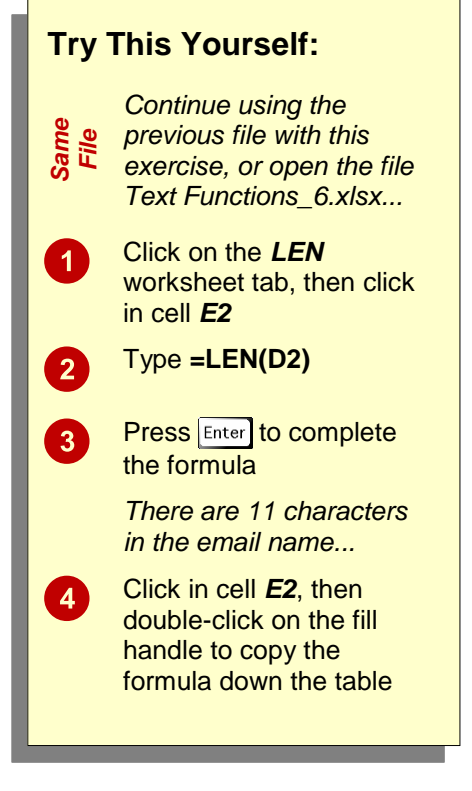

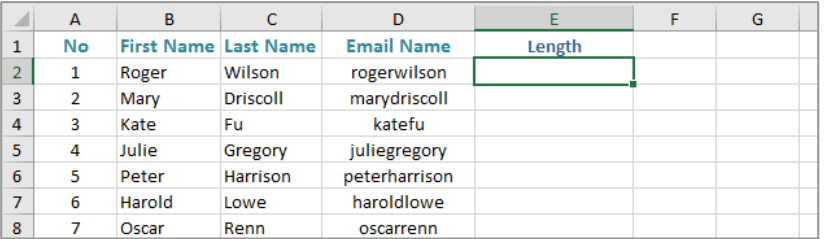

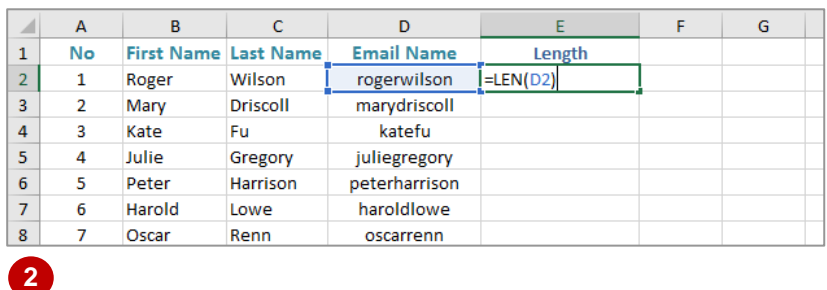

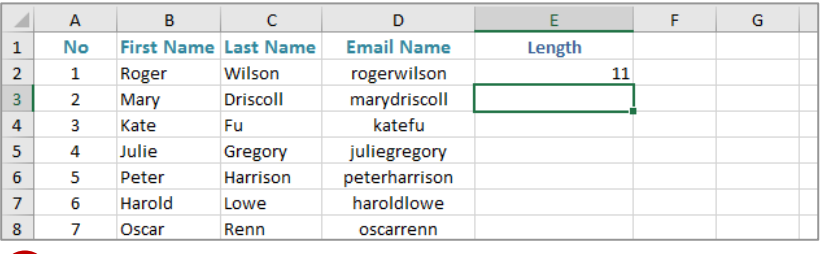

**3**

**4**

**1**

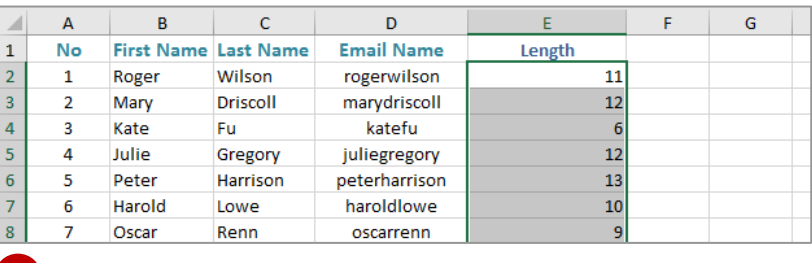

#### **For Your Reference…**

#### *LEN(text)*

Returns the length of a specified *text* string.

#### **Handy to Know…**

• The *LEN* function calculates the number of characters in a string including space characters.

### **USING THE SUBSTITUTE FUNCTION**

The *SUBSTITUTE* function is designed to replace old text with new text. This might be useful for making a universal change to email data if a company name changes. It might also be useful in the situation where you have imported text and you want to update it with new information. The function enables you to substitute all instances of the text or just a specific one.

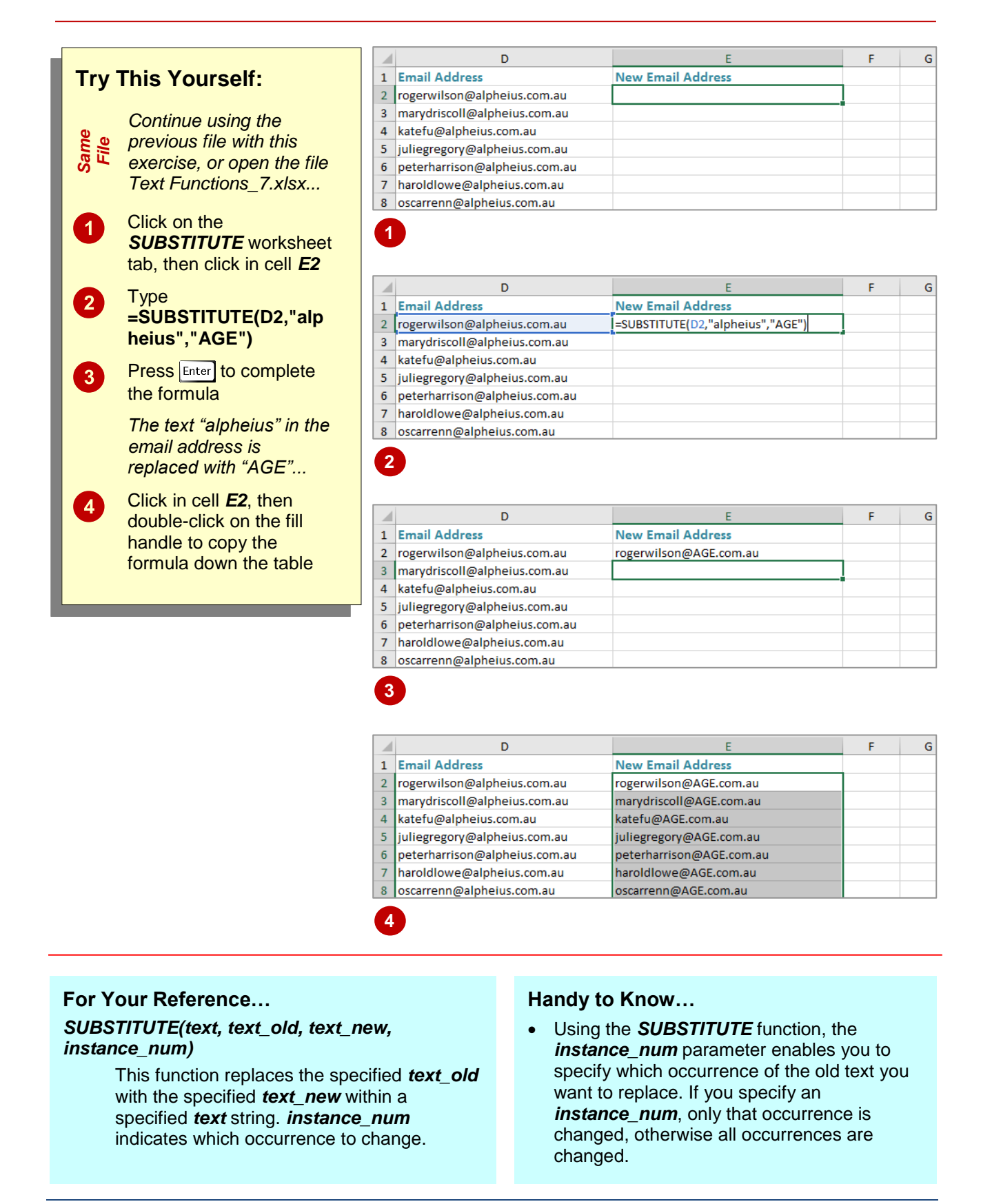

Ġ

Ġ

G

 $\overline{H}$ 

 $\overline{H}$ 

 $\overline{H}$ 

### **USING THE T FUNCTION**

The *T* function is a left over from Lotus days and is used to return the text referred to by a value. If a cell contains content other than text, no value will be returned. Generally, you will not need to

use this function, as Excel automatically converts values as necessary. The function is primarily provided for compatibility with other spreadsheet programs.

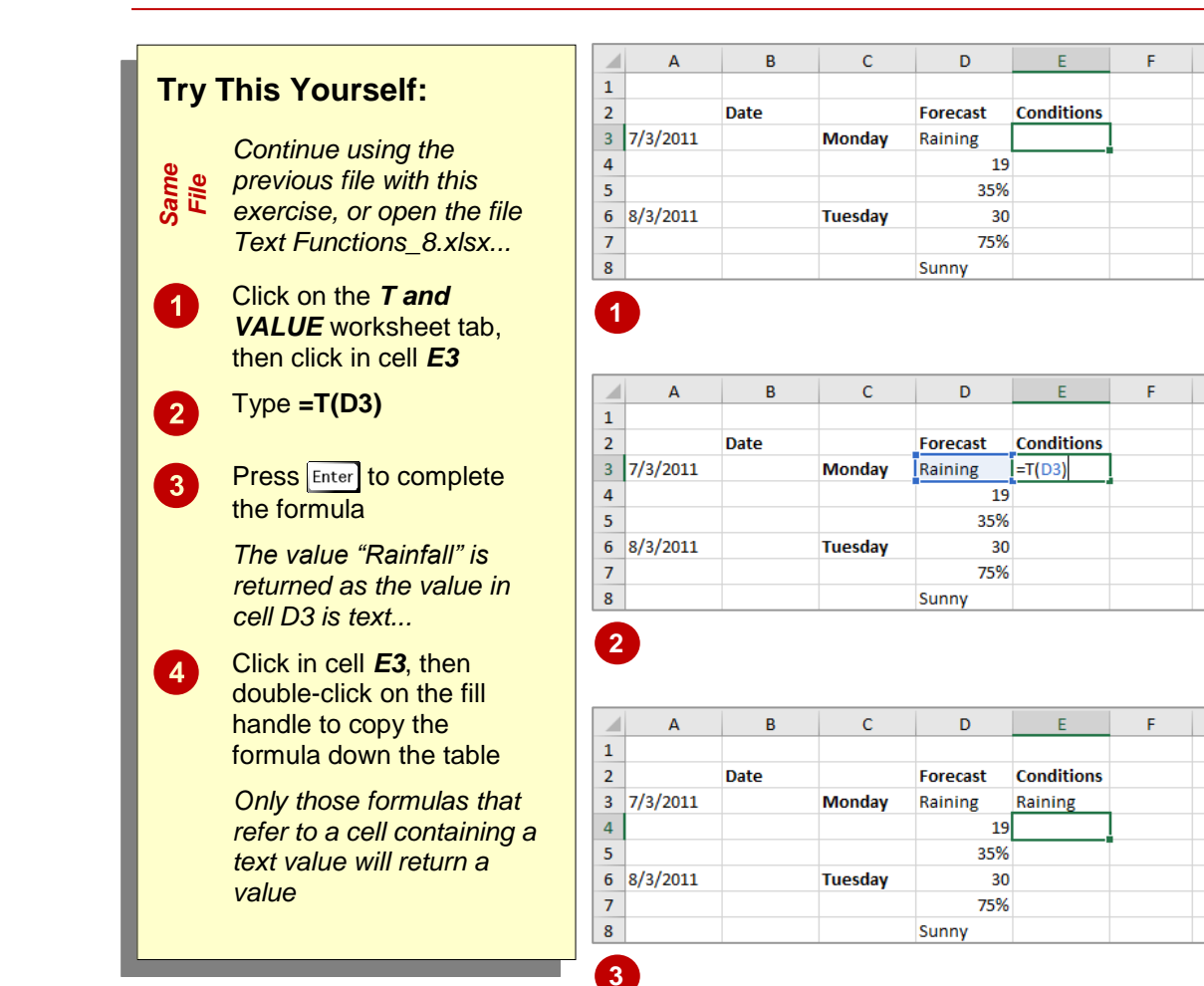

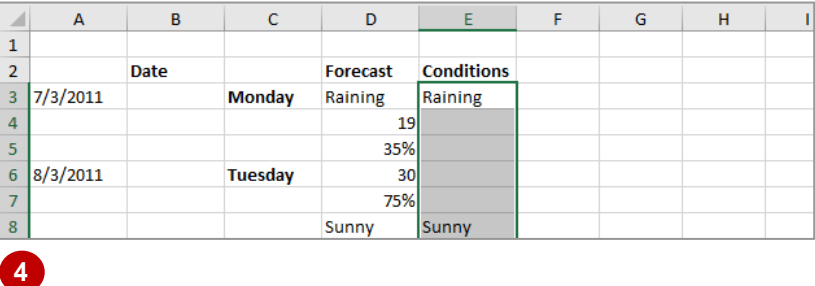

#### **For Your Reference…**

*T(value)*

Returns the text referred to by a *value*.

#### **Handy to Know…**

 As well as the *T* function, the *VALUE* function is also a left-over from the Lotus days and generally not used in Excel formulas. However, both functions are still provided for compatibility with other spreadsheet applications.

### **USING THE TEXT FUNCTION**

The *TEXT* function enables you to convert numeric values to text and apply a specified number format. The benefit of applying the *TEXT* function, as opposed to applying a number

format, is that the value will be converted to formatted text and no longer used in calculations. This is useful if you want to display numbers combined with text or symbols.

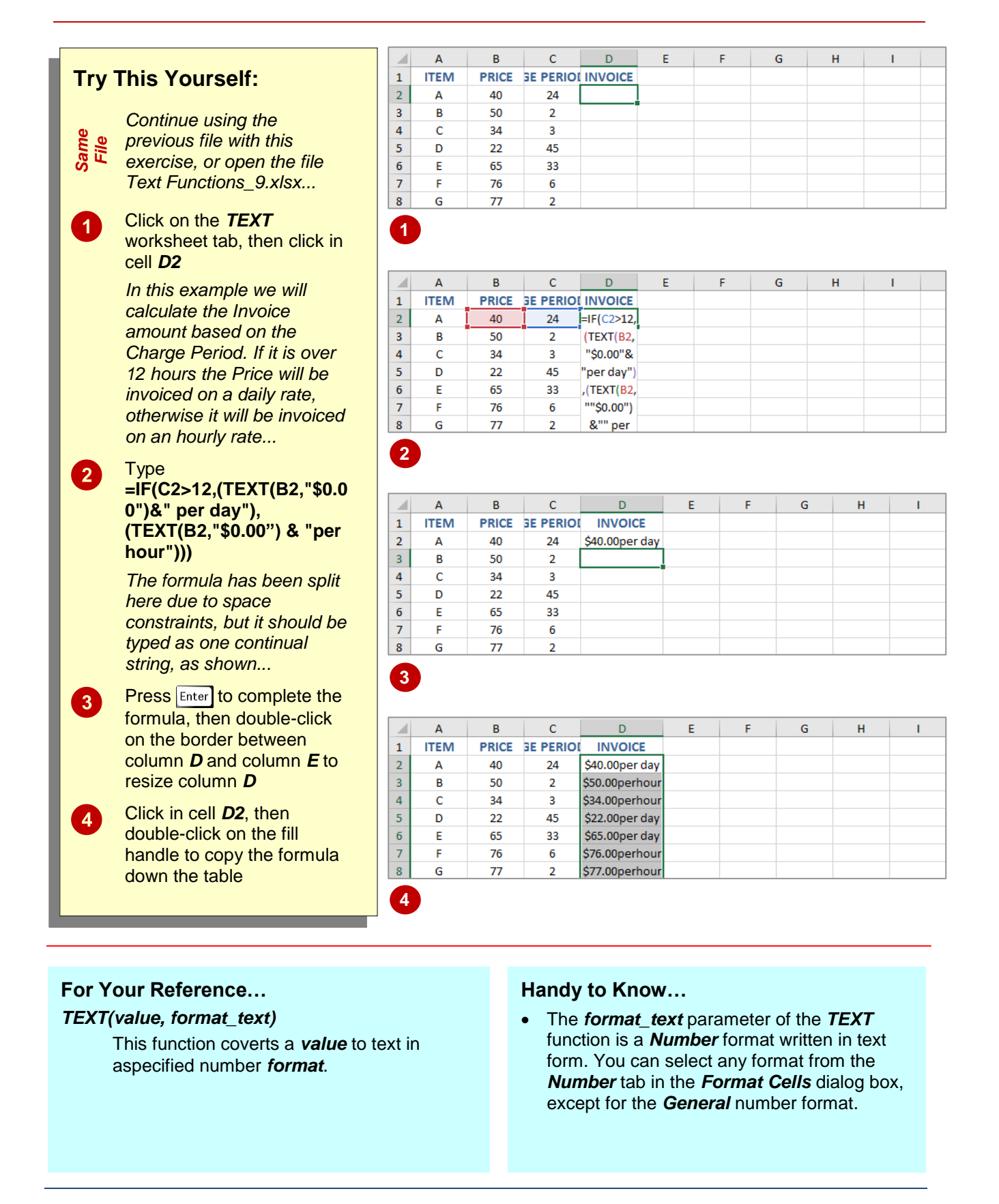

### **USING THE VALUE FUNCTION**

The *VALUE* function converts a text string that resembles a number, into a number. Like the *T* function, this function is a left-over from the Lotus days and is generally not used a lot in Excel now. It is still incorporated for compatibility with other spreadsheet applications. It might be useful in converting numbers that have been imported and converted to text as a part of that process.

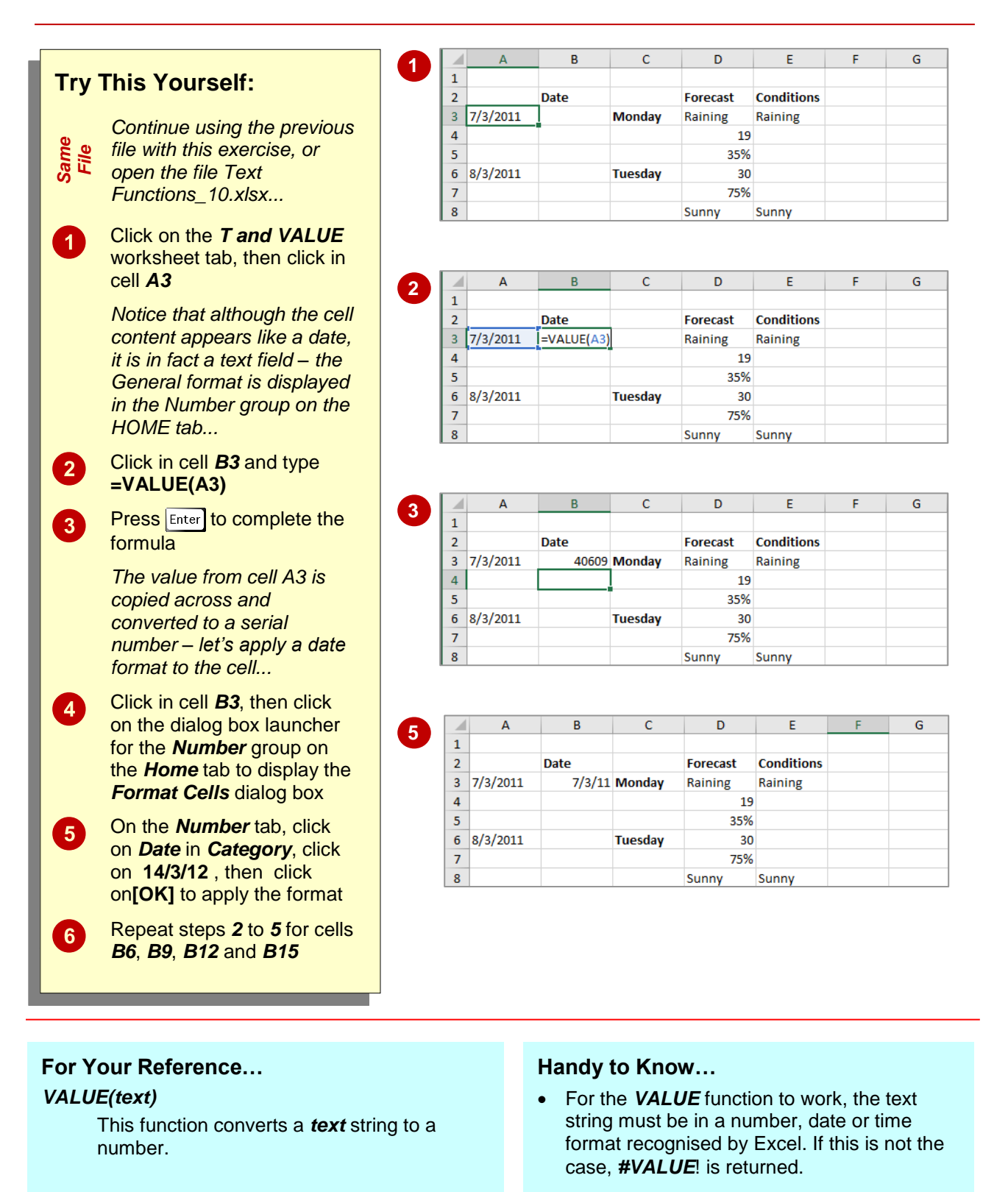

# **<sup>C</sup>HAPTER <sup>8</sup> PIVOTTABLES**

**INFOCUS**

*PivotTables* can help you make sense of tabular (aka *list*) data.

While you are most likely used to creating numerical models, Excel also allows you to record data in a list format. For instance, it could be a list of daily sales, songs in your music collection, or a list of petty cash purchases over the last three months. Trying to make sense of the data in a small list is fairly straightforward but when your list extends to many dozens, hundreds, or even thousands of rows of information, trying to manually analyse the data and extract useful information can be tedious. Fortunately *PivotTables* makes this task much easier.

#### **In this session you will:**

- gain an understanding of *PivotTables* in *Excel*
- learn how to use the *Recommended PivotTable* feature
- learn how to create your own *PivotTable*
- learn how to drag fields into a *PivotTable* shell
- learn how to filter the data in a *PivotTable*
- learn how to clear a filter in a *PivotTable* report
- learn how to switch fields around in a *PivotTable*  structure
- learn how to apply formatting to a *PivotTable*
- gain an understanding of *Slicers*
- learn how to insert a *Slicer*
- learn how to insert a timeline filter.

### **UNDERSTANDING PIVOTTABLES**

If you have organised your data into columns and rows in Excel you have what is known as a database or a *list*. The first row in the list is normally used for column headings while each

row contains a separate *record* of data. In Excel *PivotTables* can be used to analyse lists and ask two-dimensional questions where one column of data can be compared against another.

#### **The List**

The following list shows the column or *field* headings across the top of the list. Each row in the list is equivalent to one record. Our example actually holds 102 records – although you couldn't easily tell without scrolling down.

Also, the list can't include any blank rows (records) or columns. The first blank row or column to be encountered is deemed to be the end of the list.

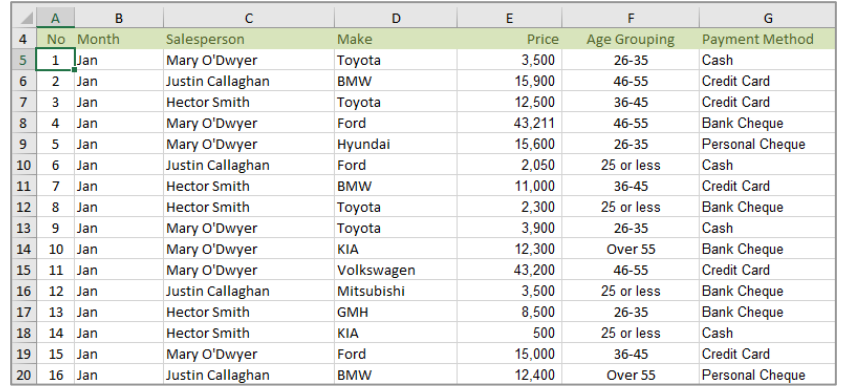

#### **Asking The Question**

**PivotTables** are used to interrogate (ask questions of) the data in the list. For example, from the list above you may want to know how much has been made in sales by each salesperson over the three months of data in the list.

The question is phrased by using the *PivotTable Fields* pane.

#### **The PivotTable Fields pane**

The *PivotTable Fields* pane displays by default when you create a **PivotTable** or when an existing PivotTable is selected. It contains a list of all fields within the selected data as well as four areas – *FILTERS*, *COLUMNS*, *ROWS* and *VALUES*. By dragging the relevant *fields* into these special areas you can define how you want your data sorted and analysed.

In the example to the right, the *Salesperson* field has been dragged to the *ROWS* area, and the *Month* field has been dragged to the *COLUMNS* area. Since we want to know how much has been made by each salesperson in sales, the *Price* field has been dragged to the *VALUES* area where it is summed by default (since it is a numeric field).

#### **Obtaining The Answer**

As you drag fields into the relevant area, Excel will start analysing the data.

When the *Price* field was dragged to the *VALUES* area, the *PivotTable* created the table as shown. We now know that Hector Smith made 61,358 in the month of February.

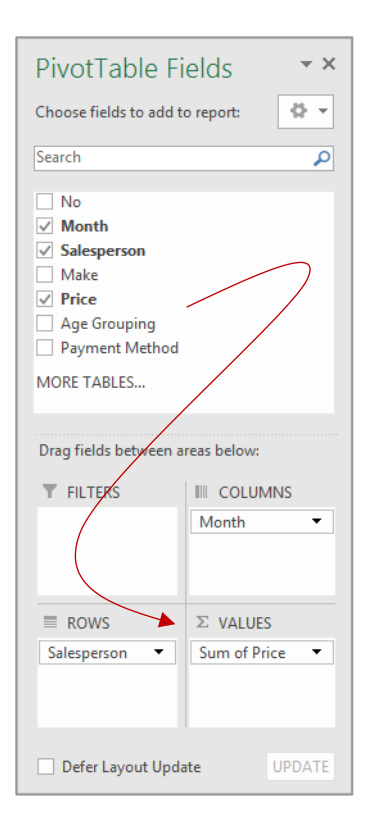

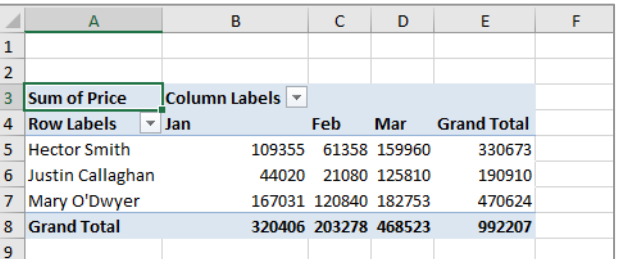

### **RECOMMENDED PIVOTTABLES**

The *Recommended PivotTables* feature is very handy as it can save you valuable time and provides you with useful suggestions for times when you may not be sure of what fields you

want to use to summarise your data. It provides you with several different options and shows you a preview of what the different *PivotTables* will look like and the kind of data they will supply you with.

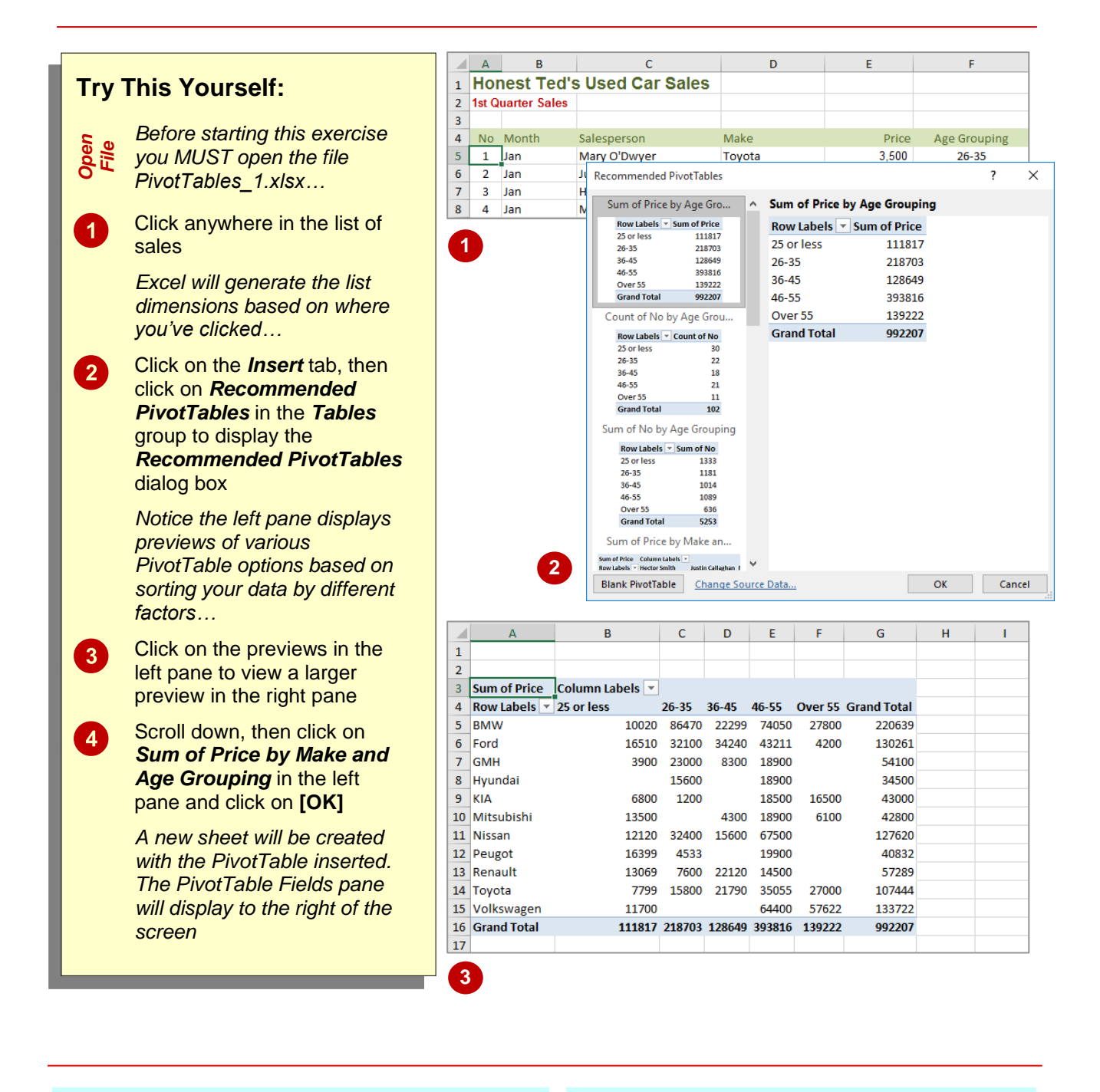

#### **For Your Reference…**

To *create* a *quick PivotTable*:

- 1. Click anywhere in a valid list
- 2. Click on the *Insert* tab, then click on *Recommended PivotTables* in the *Tables*  group
- 3. Click on the desired option, then click on **[OK]**

#### **Handy to Know…**

 Using the *Recommended PivotTables*  dialog box, you can select to create a blank PivotTable by clicking on **[Blank PivotTable]**. You can also choose to change the data source by clicking on *Change*  **Source Data** which will then display the *Choose Data Source* dialog box.

### **CREATING YOUR OWN PIVOTTABLE**

Creating a *PivotTable* from scratch provides you with greater control. The *PivotTable* structure can be placed either in the current worksheet or in a new sheet in the workbook. When the

structure, which we'll refer to as a *shell*, is selected, the *PivotTable Fields* pane will display showing the fields that can be used – these fields are based on the headings in the data list.

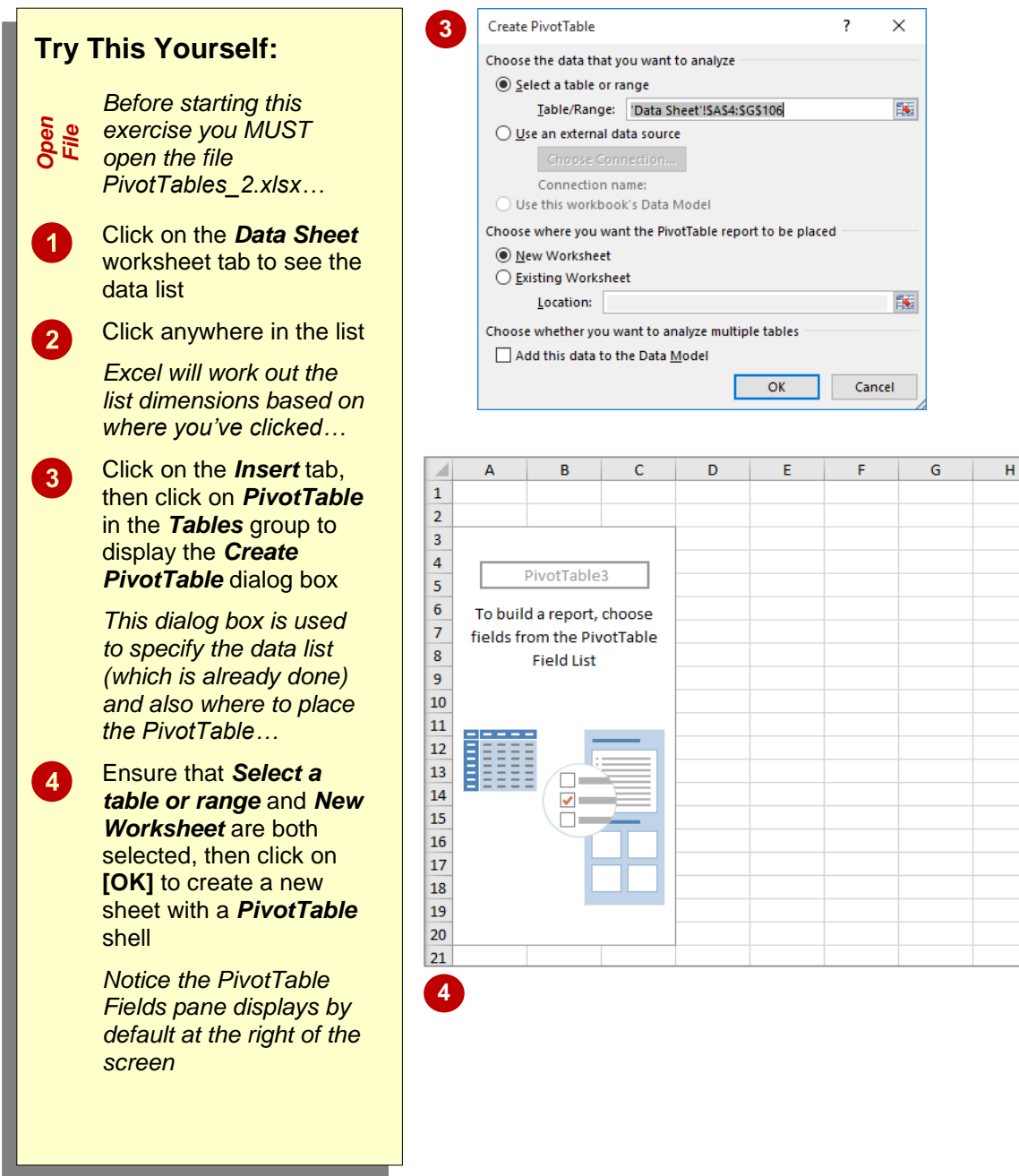

#### **For Your Reference…**

To *create* your *own PivotTable*:

- 1. Click anywhere in a valid list
- 2. Click on the *Insert* tab, then click on *PivotTable* in the *Tables* group
- 3. Ensure the table range is correct, choose the location then click on **[OK]**

#### **Handy to Know…**

• It is usually best to place the PivotTable in a separate worksheet away from the main data list. It's far too easy to accidentally delete list data or PivotTable settings when the two are in the same sheet.

### **DEFINING THE PIVOTTABLE STRUCTURE**

The structure of the *PivotTable* is made up of *fields*. The fields available for use are presented to you in the *PivotTable Fields* pane which appears when a *PivotTable* is created. The

structure of the PivotTable is created by dragging the fields you want to use into special *areas* located at the bottom of the *PivotTable Fields* pane.

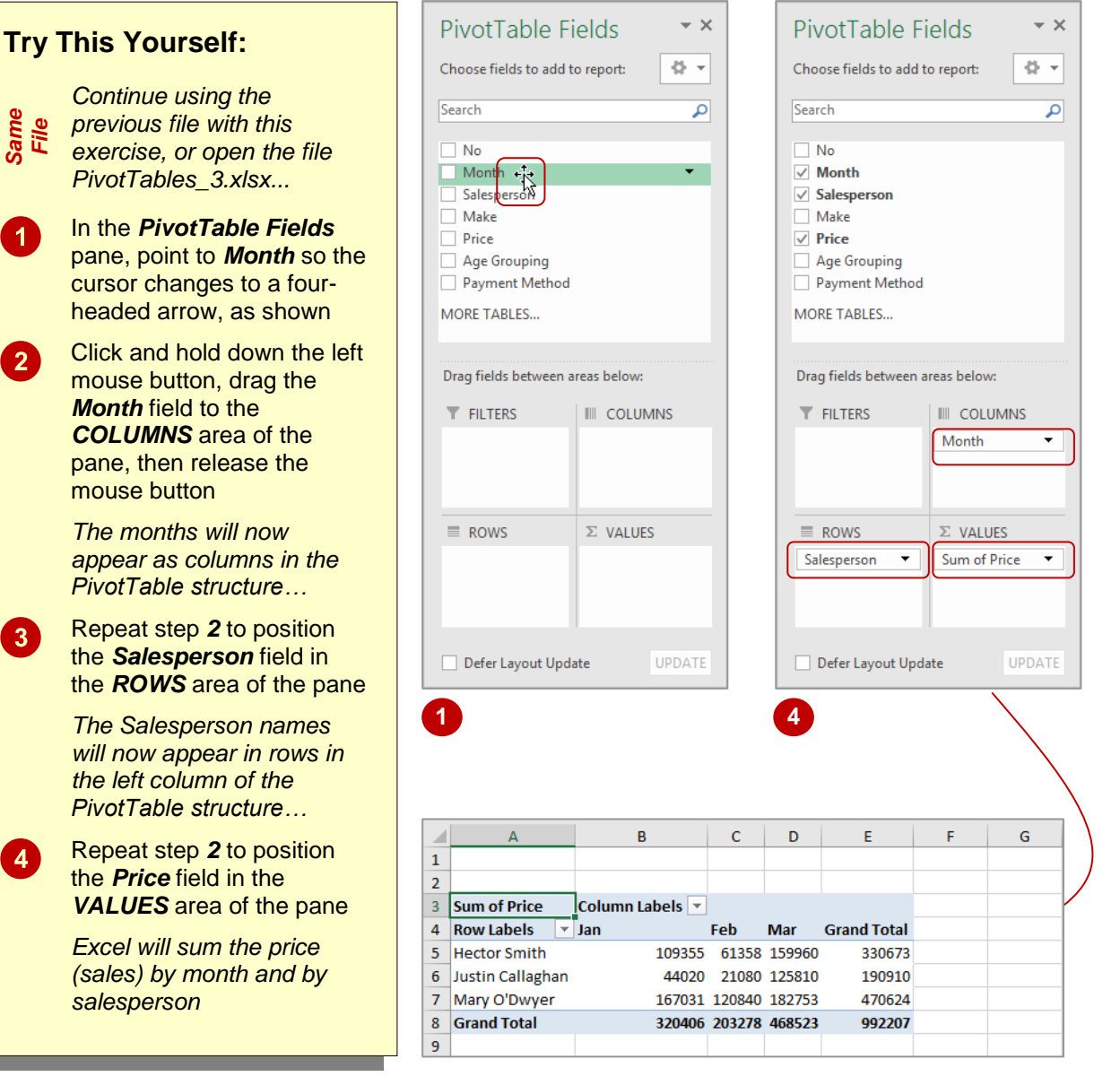

#### **For Your Reference…**

To *define* the *PivotTable structure*:

- 1. Point to the desired field in the *PivotTable* pane
- 2. Click and drag the field into the *COLUMNS*, *ROWS*, or *VALUES* area of the pane as required

#### **Handy to Know…**

 The *VALUES* area is almost always used for some form of numeric value (often currency) as it is here that data is *summed*, *counted*, *averaged*, and the like.

### **FILTERING A PIVOTTABLE**

Unless you specify otherwise, all of the data in a list will be analysed when you create or modify a *PivotTable*. However, you can set up your **PivotTable** to work with specific data by applying a *filter*. This can be done by dragging an additional variable (field) to the *FILTERS* area in the *PivotTable Fields* pane.

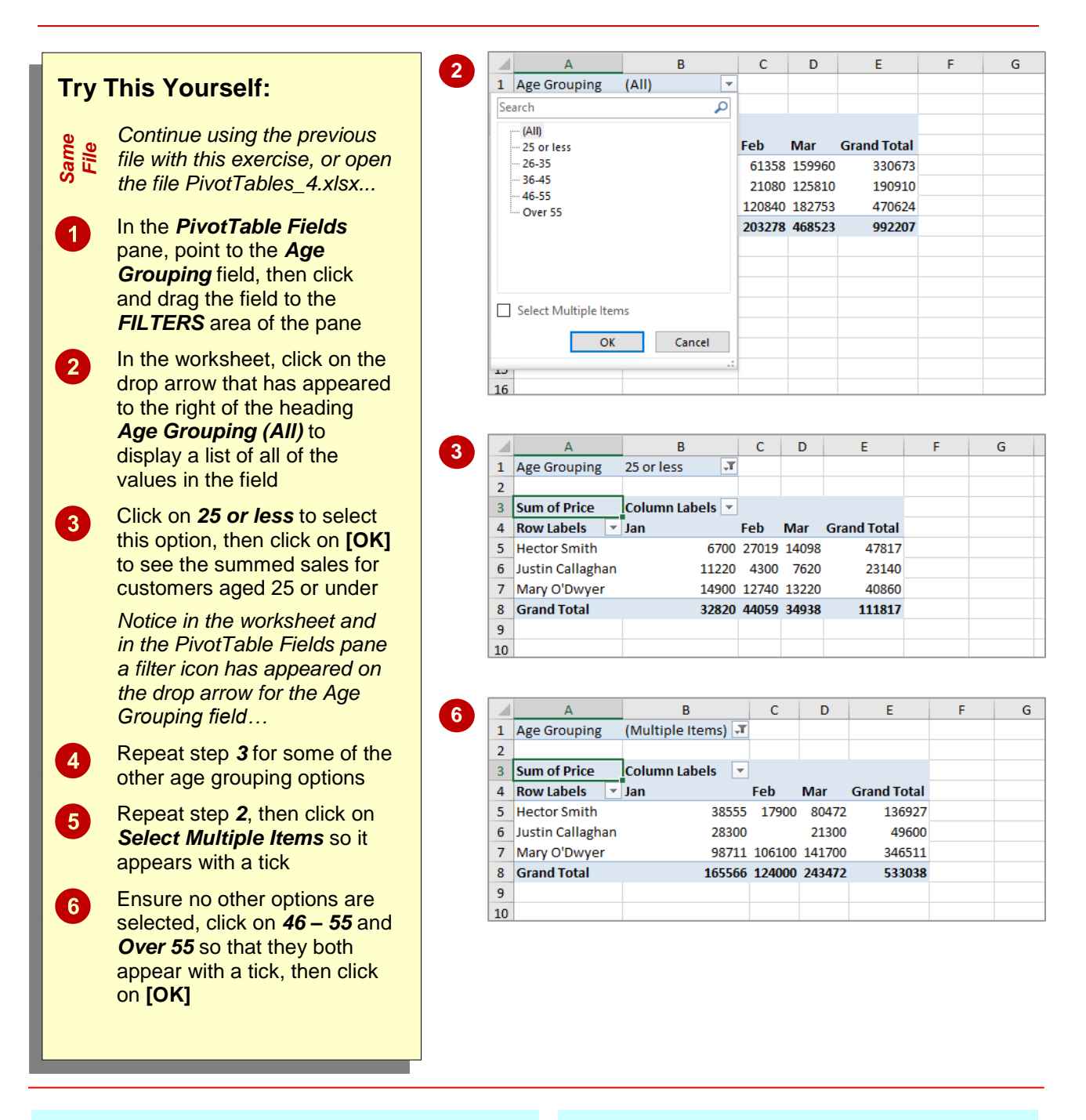

#### **For Your Reference…**

#### To *filter* a *PivotTable*:

- 1. Drag the field you wish to use as a filter criteria to the *FILTERS* area
- 2. Click on the filter drop arrow in the *PivotTable*
- 3. Click on the filter criteria and click on **[OK]**

#### **Handy to Know…**

 There are also filter drop arrows for *Column Labels* and *Row Labels*.

### **CLEARING A REPORT FILTER**

*Report filters* provide another dimension to *PivotTables* allowing you to be selective in the data that is actually analysed. When you no longer require the filtering operation you can

simply advise the filter that you wish to see all of the data again. Alternatively, if you no longer need to retain the filter you can remove the entire filter field from the *FILTERS* area.

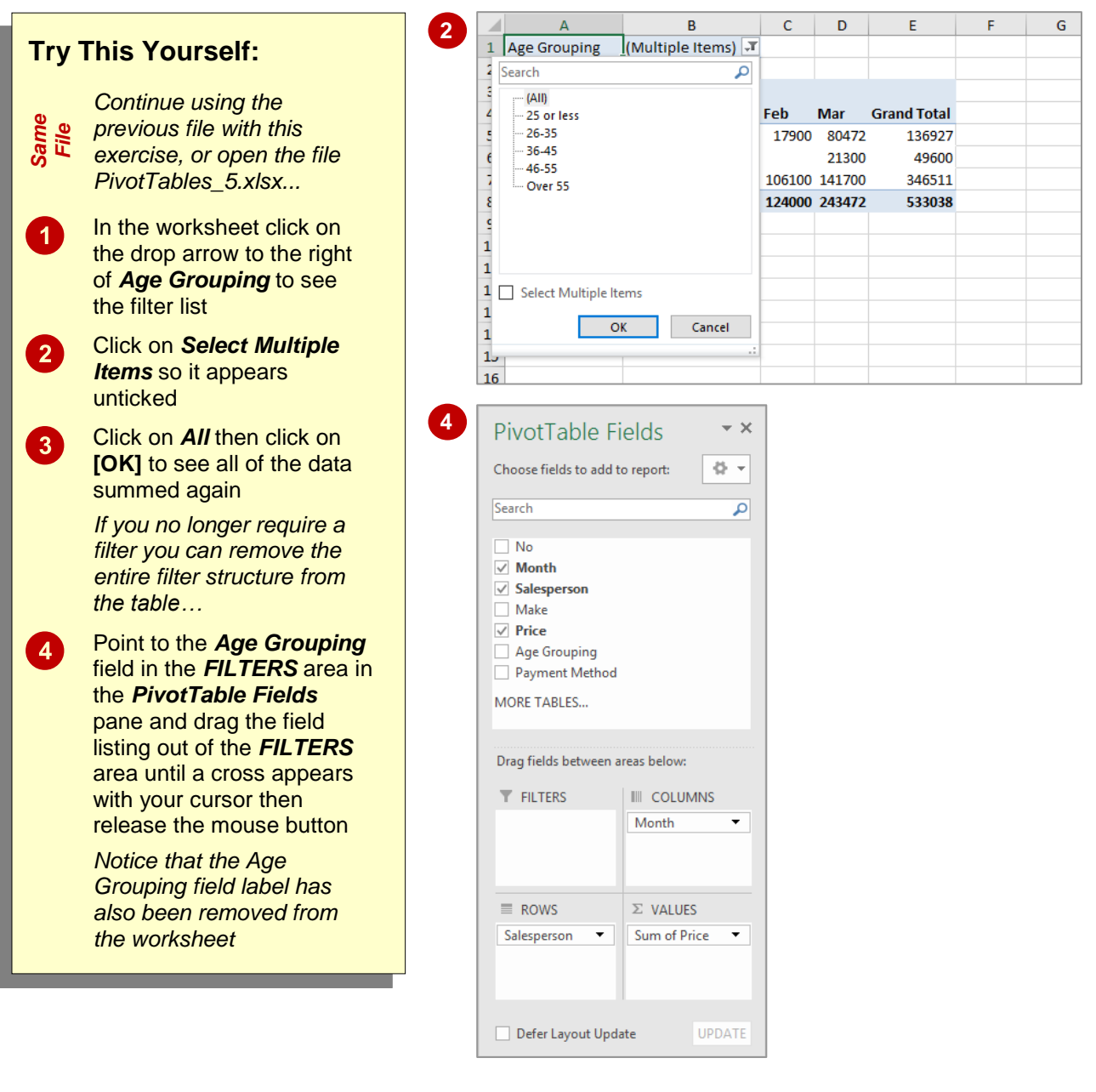

#### **For Your Reference…**

#### To *clear* a *report filter*:

- 1. Click on the drop arrow button at the right of the filter field in the table
- 2. Click on *All*
- 3. Click on **[OK]**

#### **Handy to Know…**

• To remove a field from the areas at the bottom of the *PivotTable Fields* pane, click on a field and drag it outside of the area. The name of the field will appear with your cursor and when a cross appears below the field name, release the mouse button and the field will be removed from the area.

### **SWITCHING PIVOTTABLE FIELDS**

At any time, once you have created a PivotTable, you can modify the *ROWS* or *COLUMNS* and essentially ask a brand new question of the existing *PivotTable* report. When you add or

remove fields, the *PivotTable* will automatically analyse the data based on the new settings.

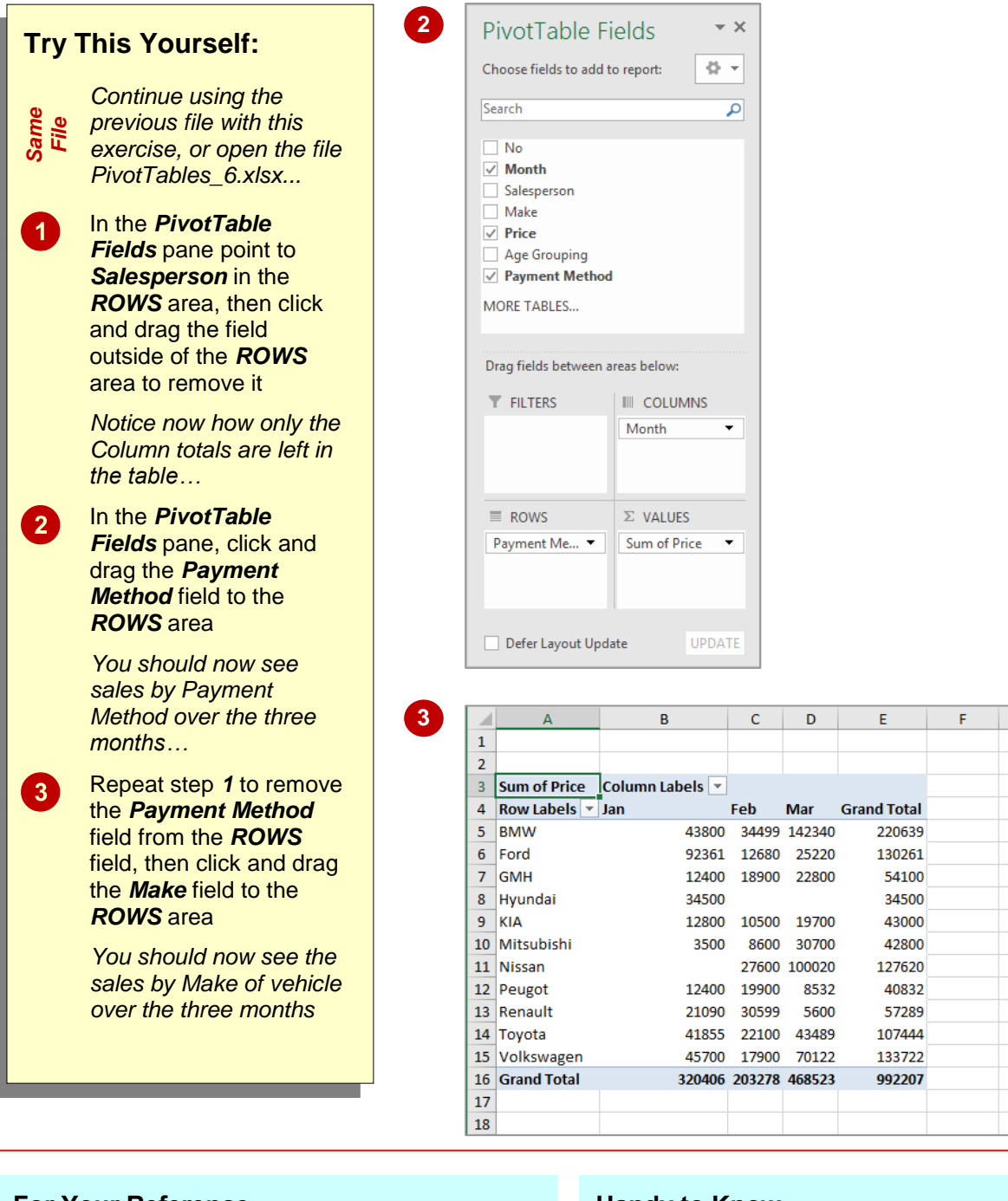

#### **For Your Reference…**

To *modify* the *structure* of a *PivotTable*:

- 1. Click on a field in either the *ROWS* or *COLUMNS* area
- 2. Click and drag it to a different location in the *PivotTable Fields* pane

#### **Handy to Know…**

 Wondering what *Defer Layout Update* on the *PivotTable Fields* pane does? If this option is ticked, changes made to the structure of the table aren't seen in the worksheet until **[Update]** is clicked. This can be used on large lists which may take a while to recalculate.

 $-$  G

### **FORMATTING A PIVOTTABLE**

*PivotTables* can be cryptic at the best of times, especially with the jargon and terminology used. The comprehension of a *PivotTable* is not always helped by the standard formatting applied by Excel. Fortunately, using the options on the *PIVOTTABLE TOOLS: DESIGN* tab of the ribbon you can format a *PivotTable*, thus making the PivotTable easier to understandable.

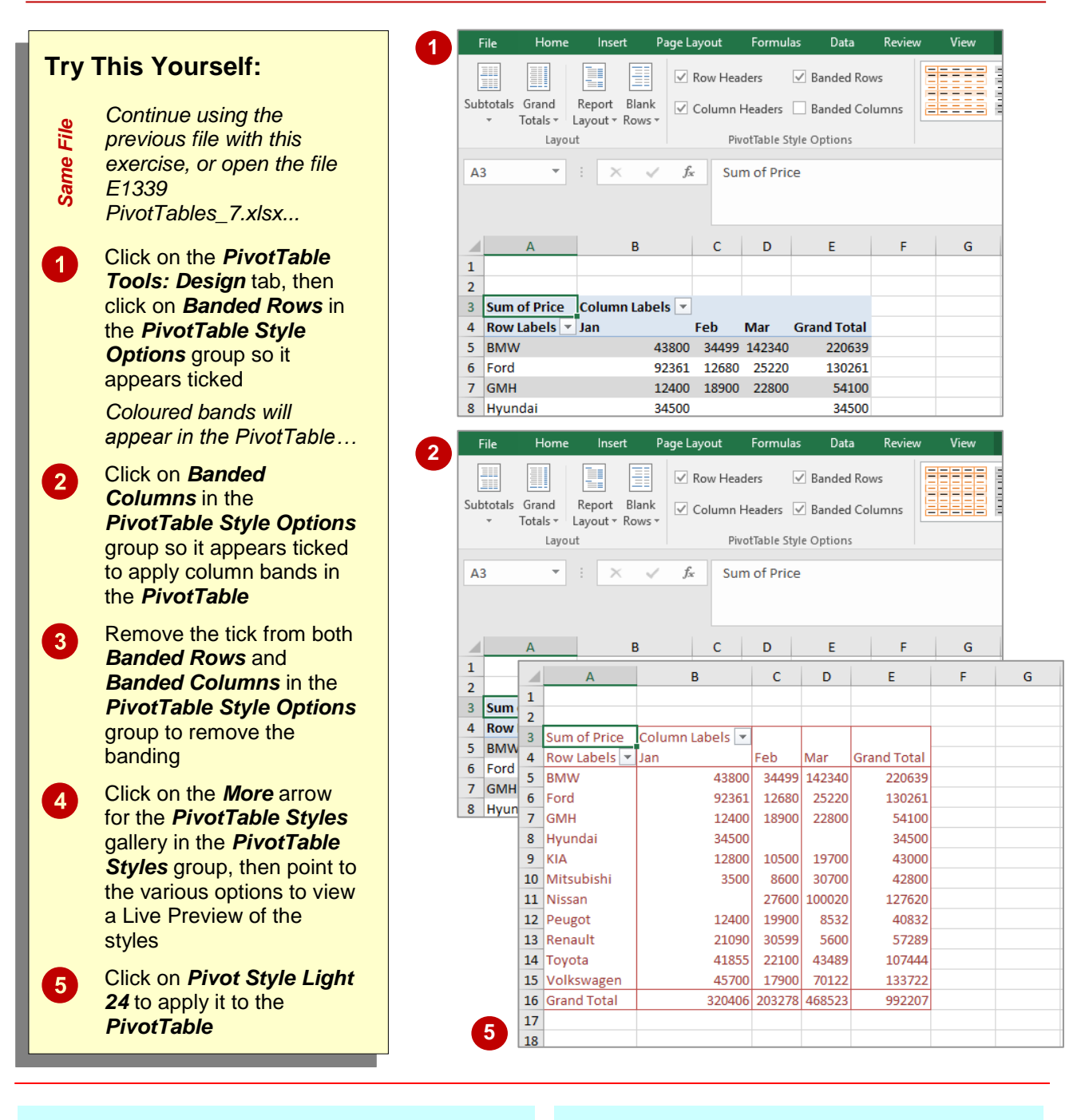

### **For Your Reference…**

#### To *format* a *PivotTable*:

- 1. Click on the *PIVOTTABLE TOOLS: DESIGN* tab
- 2. Click on an option

#### **Handy to Know…**

 When formatting a PivotTable, you can use the standard formatting options for worksheets rather than apply a style from the *PivotTable Style* gallery.

### **UNDERSTANDING SLICERS**

A *Slicer* is a very special filter that can be applied to a *PivotTable* listing. *Slicers slice* through your data providing instant cross-referencing views. Admittedly these cross-reference views can be

created by more traditional *PivotTable* filters, but the new *Slicers* make the task very easy indeed.

#### **Slicer Buttons**

When you create a *Slicer* for a *PivotTable* Excel will place a new graphics object on the worksheet. The object is just a rectangle with a series of filter buttons. There is a button for each unique example of data in the field you have chosen for your *Slicer*.

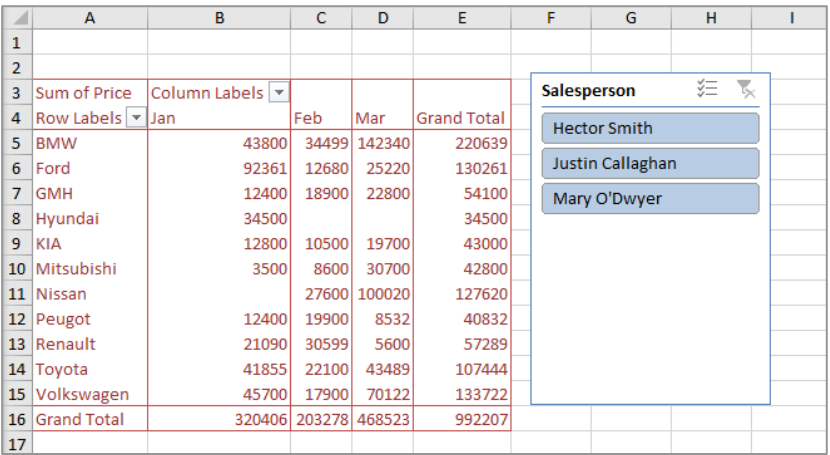

A *Slicer* is a filter for one field of your table. In the example above a *Slicer* has been created for the **Salesperson** field. Since there are three sales people in the table a filter button is created for each salesperson. In the example above the filter button for *Hector Smith* has been clicked and Excel displays the monthly sales by make of vehicle for *Hector* in the *PivotTable* report.

What's really neat with *Slicers*, is that you can have more than one *Slicer* associated with your report as shown below.

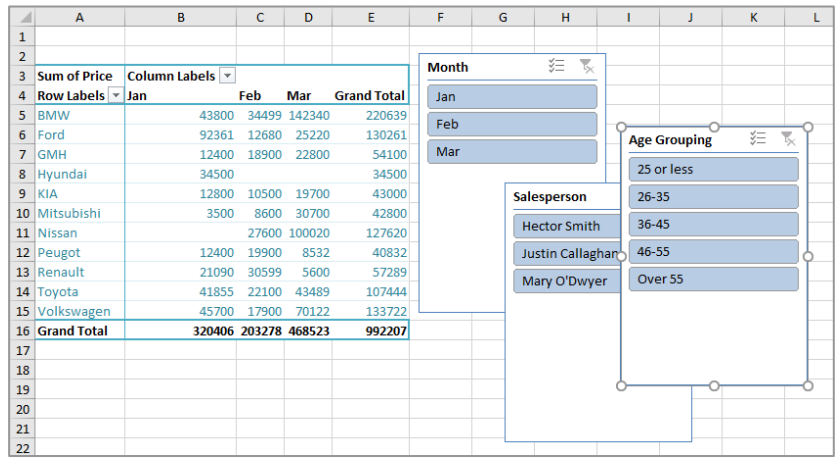

In the example above three *Slicers* have been created – one for *Salesperson*, one for *Type* (of vehicle), and another for *Year* (of vehicle manufacture). With this type of *Slicer* you could work out the total sales of 1999 coupes by Hector, or the total SUV sales by Justin, and the like.

### **CREATING SLICERS**

*Slicers* are special field filters that can be applied to Excel tables. They are most useful for further dissecting an existing *PivotTable* report in a worksheet. *Slicers* are actually graphics objects

comprising of a rectangle and special filter buttons. *Slicers* are inserted into the worksheet from the *Slicer* command on the *INSERT* tab of the ribbon.

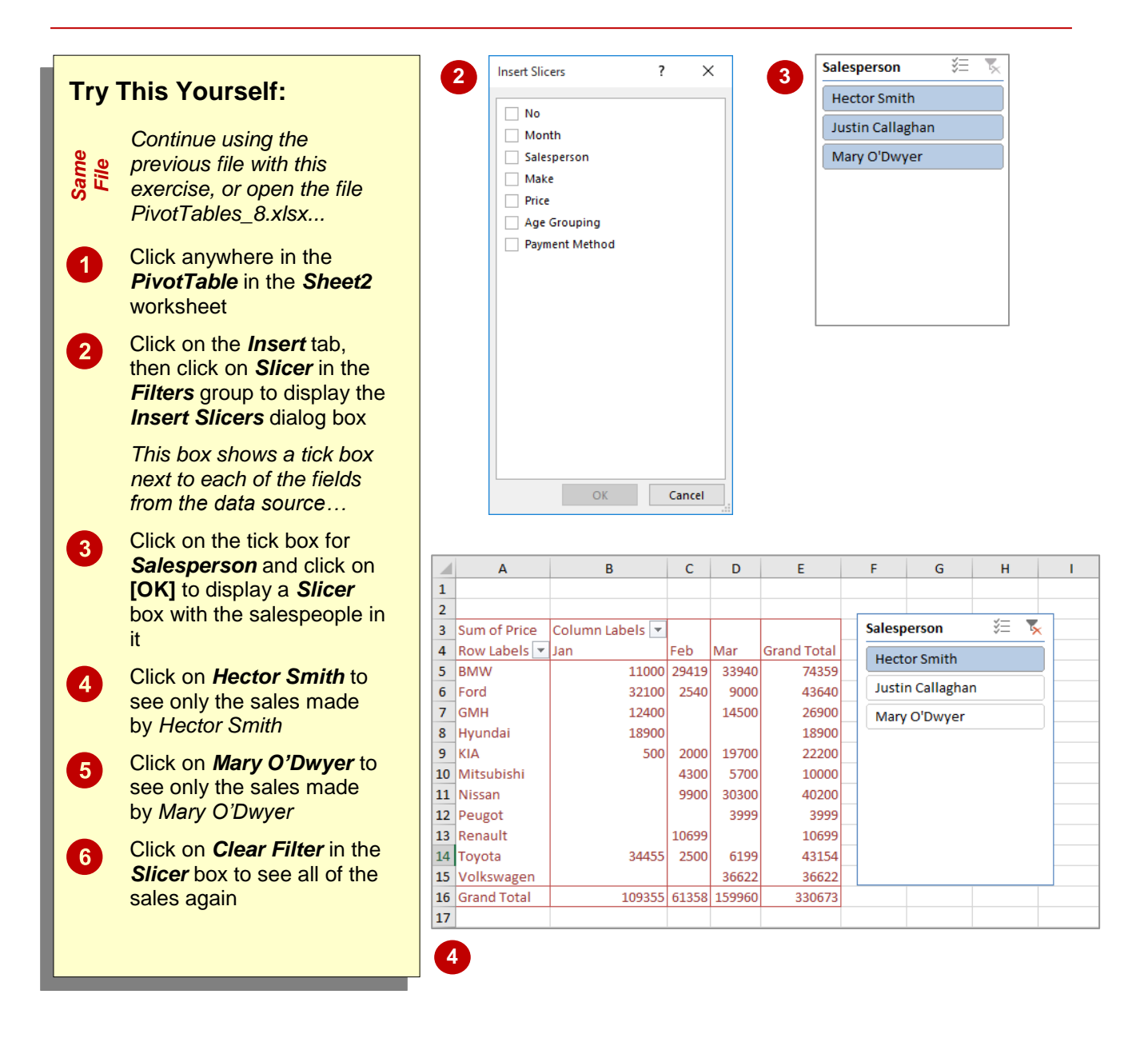

#### **For Your Reference…**

To *insert* a *slicer* into a *PivotTable*:

- 1. Click anywhere in the *PivotTable*
- 2. Click on the *INSERT* tab and click on *Slicer* in the *Filters* group
- 3. Tick the field(s) to slice and click on **[OK]**

#### **Handy to Know…**

 You can filter on more than one field. To do this click on the first sample, then hold down Ctri and click on subsequent samples.

### **INSERTING A TIMELINE FILTER**

Inserting a timeline for your PivotChart is a quick and easy way of filtering your data using the date field. A timeline allows you to quickly navigate data so that you can see data relating to specific

time periods. The timeline is separate to your PivotChart and can be moved around the screen as you desire.

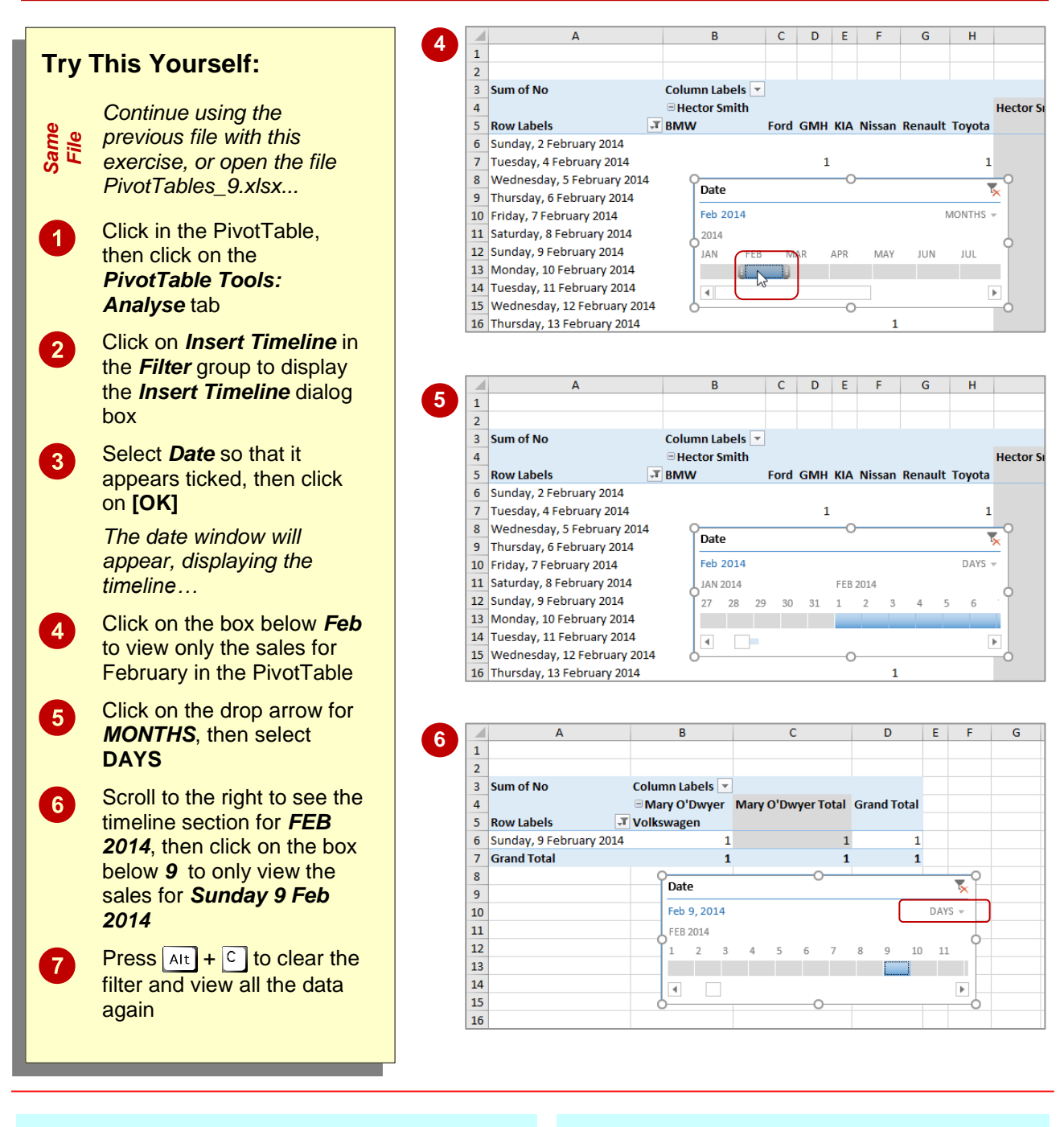

#### **For Your Reference…**

#### To *insert* a *timeline filter*:

- 1. Click on the *PivotTable Tools: Analyse* tab, then click on *Insert Timeline* in the *Filter*  group
- 2. Click on various section of the timeline to view the data for that specific time period

#### **Handy to Know…**

- When you insert a timeline the contextual tab, *Timeline Tools: Options* will appear. You can use this tab to customise the appearance of the *Date* window.
- To remove the timeline, simply click on the window to select it and press  $\boxed{$  Del  $\boxed{ }$ .

# **<sup>C</sup>HAPTER <sup>9</sup> PIVOTTABLE FEATURES**

PivotTables provide a very easy and convenient way of analysing data in lists and external databases. Once you have mastered the basics of how they work and how they are created, you are ready to begin a journey into some of the more intricate and advanced aspects of PivotTable design, operation, and even formatting.

#### **In this session you will:**

- learn how to use compund field variables in a *PivotTable*
- learn how to count the values in a *PivotTable* and perform other summary operations
- learn how to format the values in a *PivotTable*
- learn how to hide and show grand totals in a *PivotTable*
- learn how to switch *PivotTable* report subtotals on and off
- learn how to show a percentage of total in a *PivotTable*
- $\checkmark$  learn how to find the difference between specific values in a *PivotTable*
- learn how to group fields in a *PivotTable*
- learn how to create a running total in a *PivotTable*
- learn how to create calculated fields in a *PivotTable*
- learn how to create custom names for *PivotTable* fields
- learn how to create calculated items in a *PivotTable*
- learn how to make changes to *PivotTable* options
- learn how to sort values in a *PivotTable*.

**INFOCUS**

### **USING COMPOUND FIELDS**

Simple PivotTables use only one field for *Column Labels* or *Row Labels*. In an Excel PivotTable you can use more than one field for either the *Column Labels* or *Row Labels* to

create more complex analysis of the data. Once you have chosen a second field for analysis that field in effect becomes a *sub-group* of the field above it in the area.

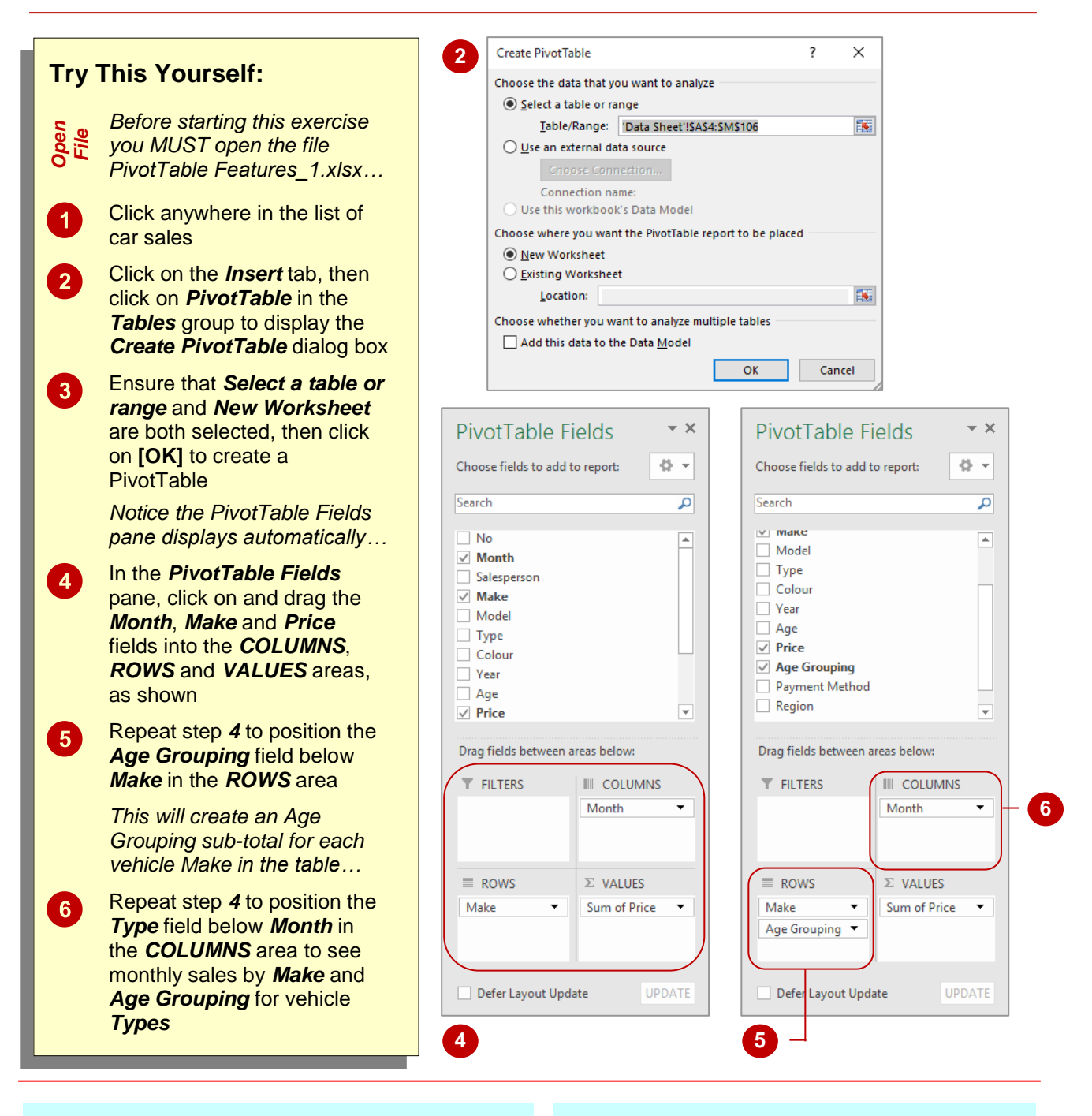

#### **For Your Reference…**

#### To *use compound fields*:

- 1. Construct a PivotTable and insert fields in the normal way
- 2. In the *PivotTable Fields* pane, click on and drag additional fields to the areas under *Drag fields between areas below*

#### **Handy to Know…**

• You can change how the fields are displayed in the *PivotTable Fields* pane by clicking on *Tools* and selecting an option. For instance, if you select **Fields Section and Areas Section Side-By-Side**, the pane will display the areas section to the right of the fields list rather than below it.

### **COUNTING IN A PIVOTTABLE**

As a default Excel assumes that you will be using your PivotTable report to *summarise* (total) data from your list. However, you can actually choose from a number of different analytical operations

to perform on the data in a PivotTable. Apart from summing data, another often-used operation is to *count* the data.

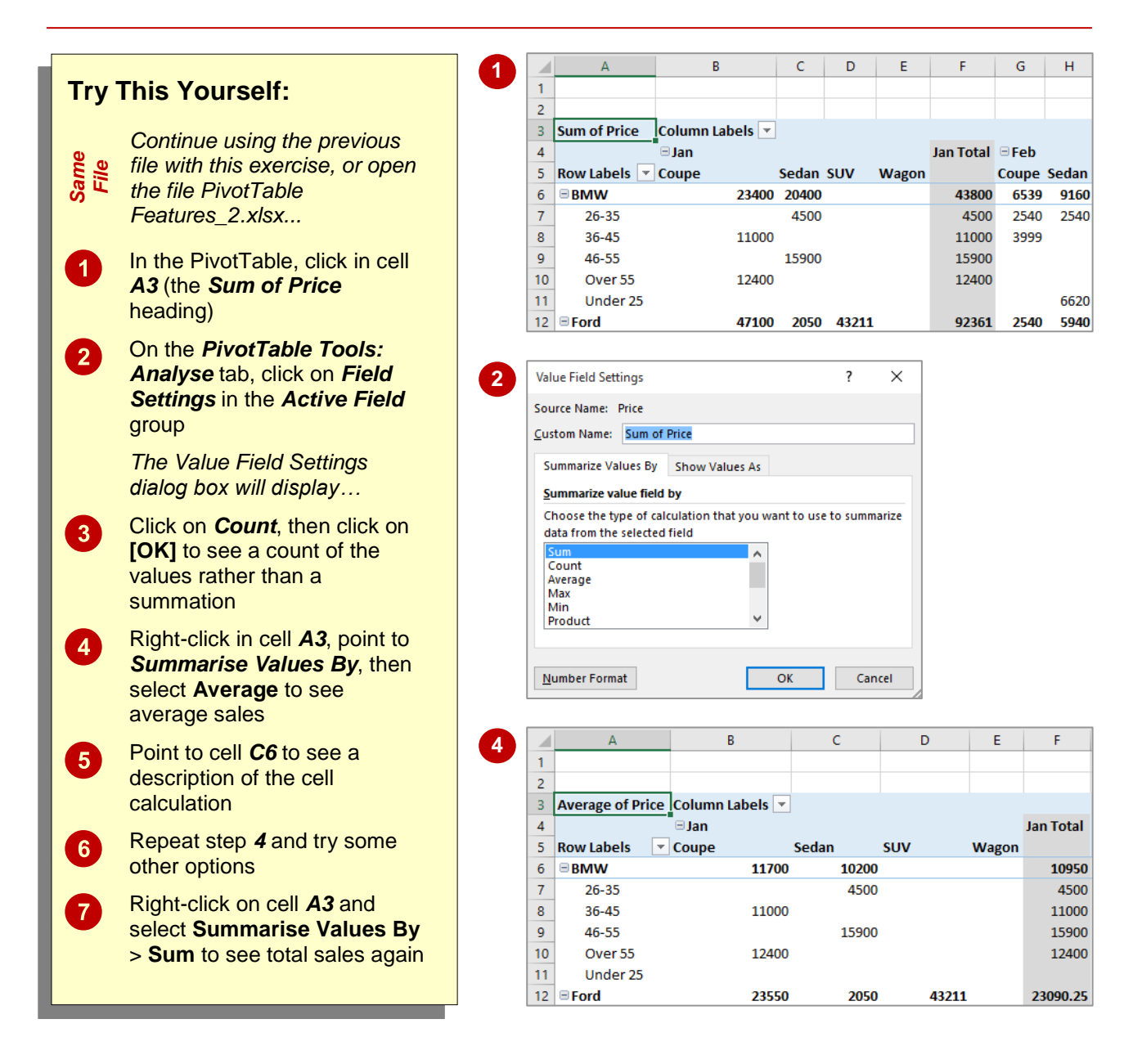

#### **For Your Reference…**

#### To *change* the *summation operation*:

- 1. Select the summation values cell
- 2. Click on the *PivotTable Tools: Analyse* tab, then click on *Field Settings* in the *Active Field* group
- 3. Click on the desired *Summarise Value* and click on **[OK]**

#### **Handy to Know…**

 You can display the *Value Field Settings*  dialog box by right-clicking on a value in a PivotTable pointing to **Summarise Values By**, then selecting **More Options**.

### **FORMATTING PIVOTTABLE VALUES**

Unless you specify otherwise, the calculated values in a PivotTable will appear unformatted. This may be satisfactory while performing analysis, however, should you wish to print the

data for others to see it would be far better if the values could be formatted so they are readable, presentable and understandable.

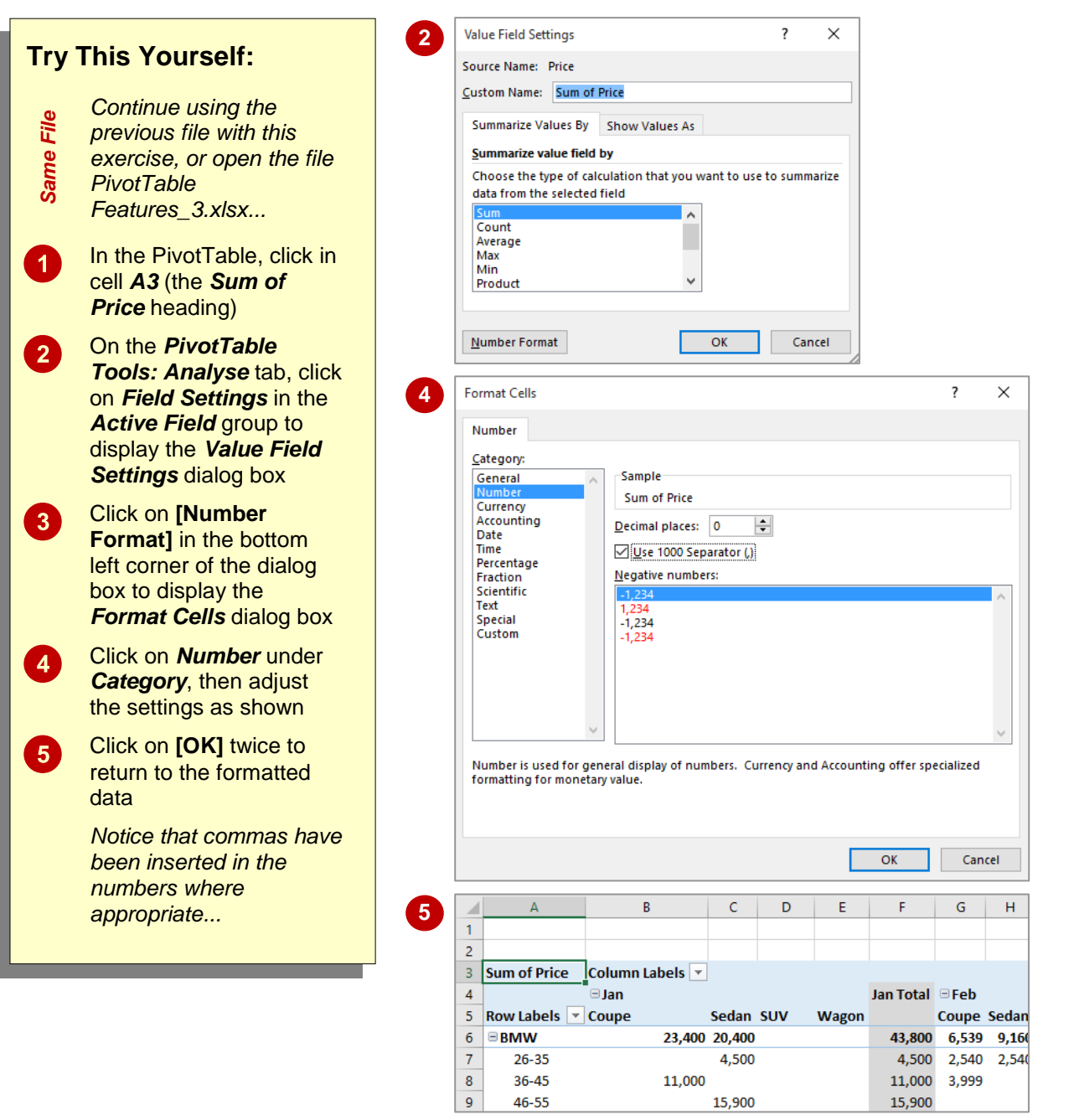

#### **For Your Reference…**

To *format values* in a *PivotTable report*:

- 1. Click on the values cells, click on the *PivotTable Tools: Analyse* tab, then click on *Field Settings* in the *Active Field* group
- 2. Click on **[Number Format],** Choose the desired format, then click on **[OK]**

#### **Handy to Know…**

 Each time the PivotTable is recalculated, the number formats are set to those shown in the *Field Settings* command.

### **WORKING WITH PIVOTTABLE GRAND TOTALS**

As a default, Excel's PivotTable reports will appear with *grand totals* at the end of the rows and at the end of the columns. These can be switched off and on as required. There may be

times, for example, when you are interested only in the data values themselves and not in the grand totals.

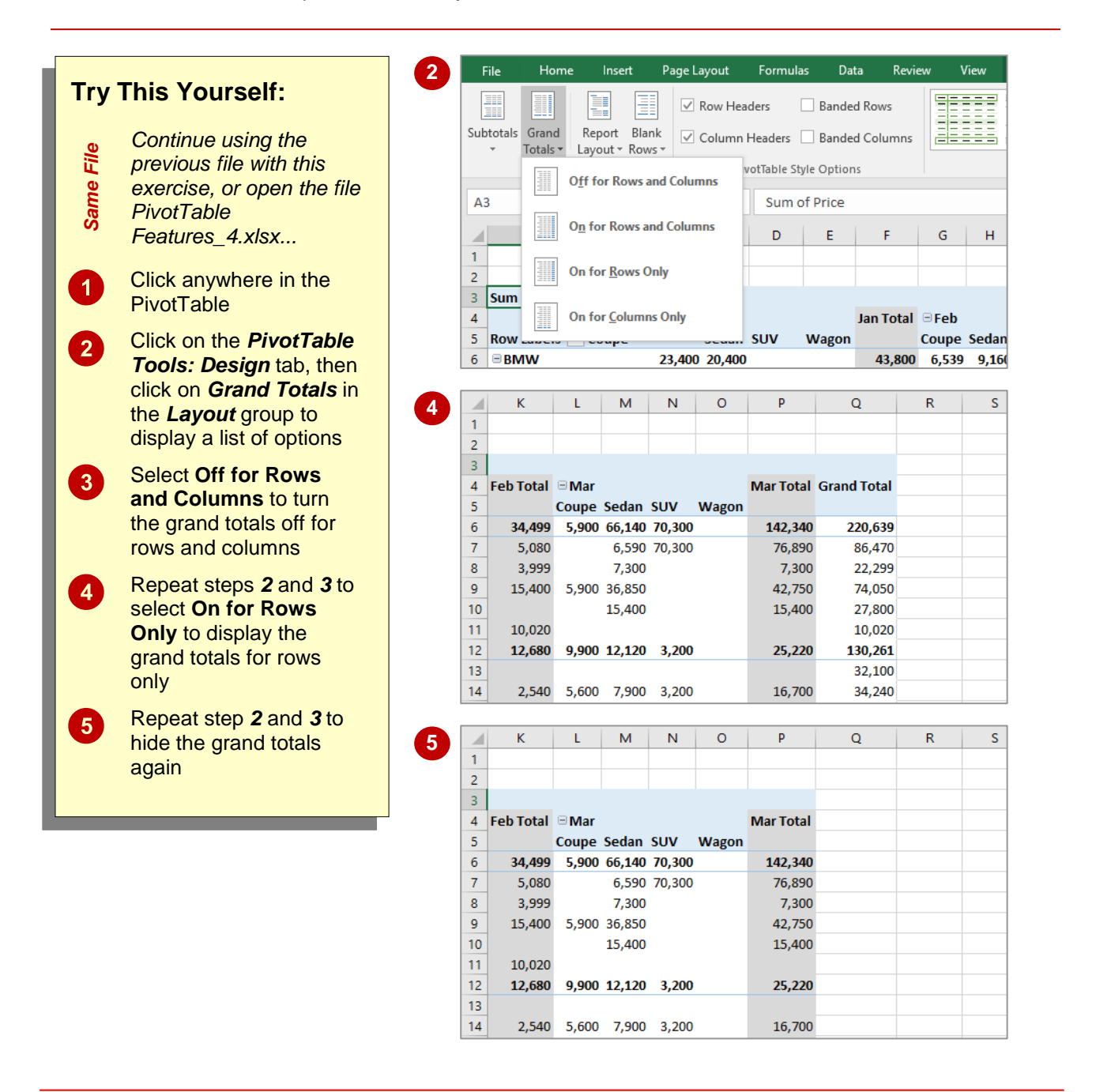

#### **For Your Reference…**

To *remove* the *grand totals* from a *PivotTable*:

- 1. Click on the *PivotTable Tools: Design* tab
- 2. Click on *Grand Totals* in the *Layout* group
- 3. Select the desired option

#### **Handy to Know…**

 You can show and hide *Grand Totals* by clicking on the *PivotTable Tools: Analyse* tab and clicking on *Options* in the *PivotTable* group to display the *PivotTable Options* dialog box. Using the *Totals &* **Filters** tab, you can then switch the grand totals on or off.

### **WORKING WITH PIVOTTABLE SUBTOTALS**

When you add fields to the *Column Labels* or *Row Labels* area of the *PivotTable Fields* pane, Excel assumes that you also wish to *subtotal* the values for these fields. As a result, *subtotals* will

appear at the end of each field value, both column and row, in the PivotTable. These can be switched off if not required.

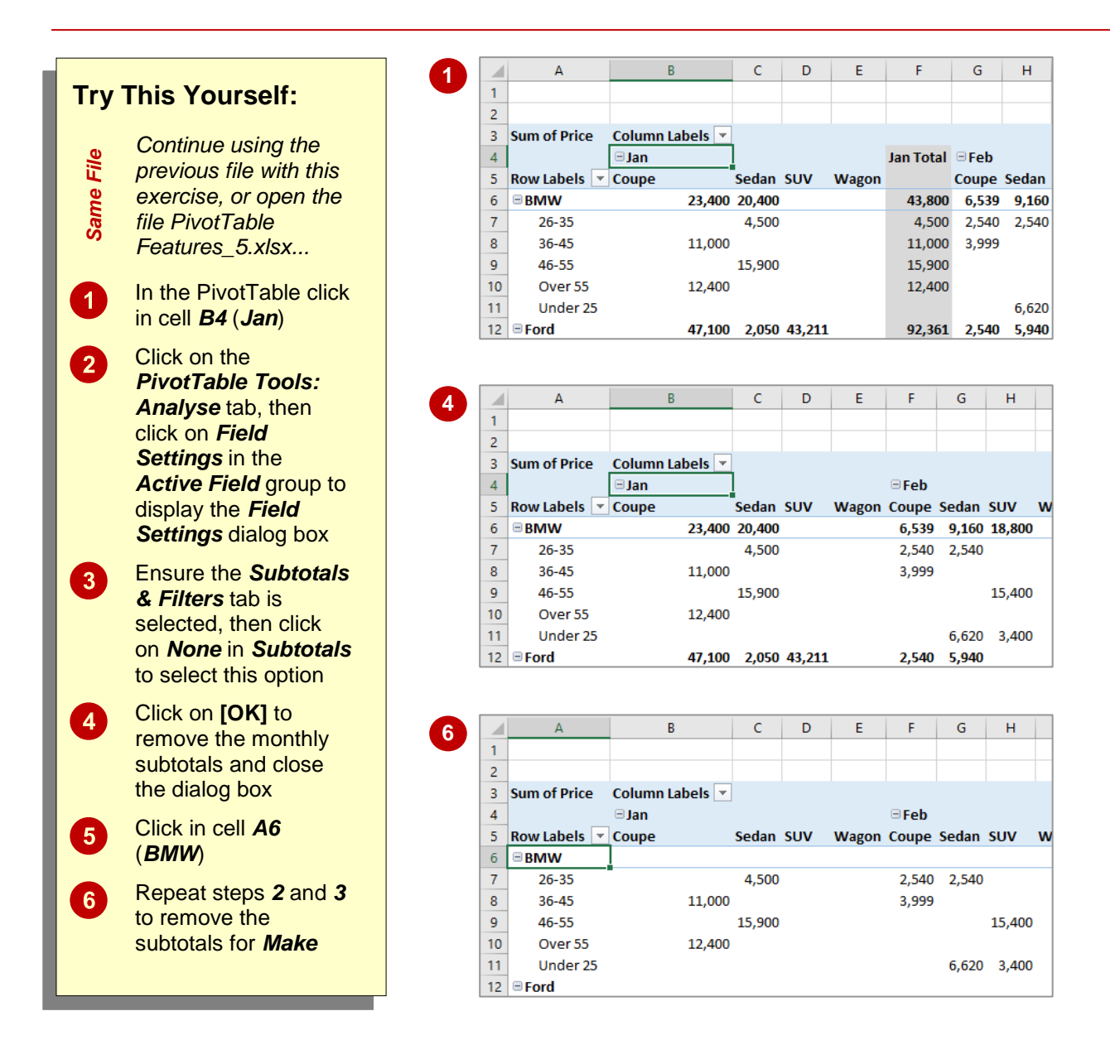

#### **For Your Reference…**

To *show* or *hide subtotals* in a *PivotTable*:

- 1. Click in the first row or column value cell
- 2. Click on the *PivotTable Tools: Analyse* tab, then click on *Field Settings* in the *Active Field* group
- 3. Click on the *Subtotals & Filters* tab, click on *None* in *Subtotals*, then click on **[OK]**

#### **Handy to Know…**

 You can turn off all subtotals in a PivotTable simultaneously by clicking on the *PivotTable Tools: Design* tab, clicking on *Subtotals* in the *Layout* group and selecting **Do Not Show Subtotals**.

### **FINDING THE PERCENTAGE OF TOTAL**

PivotTables provide their analysis results as tables. During the process, grand totals and subtotals are calculated and presented. To assist in further analysis of the data it is possible to

have the PivotTable report calculate the *percentage* of each value against the row total, the column total, and even the grand total. This is handy for comparative purposes.

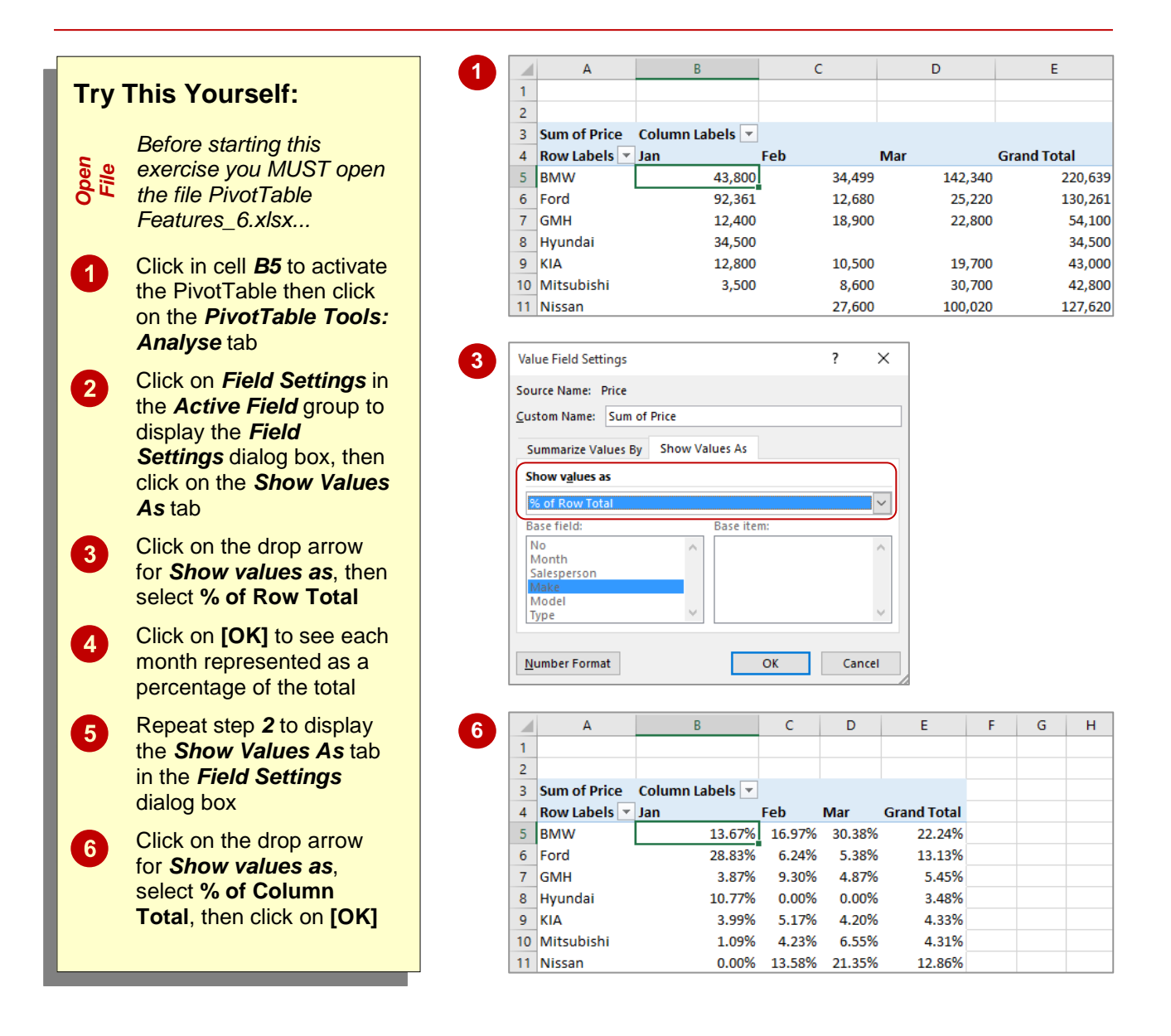

#### **For Your Reference…**

To *find* the *percentage of total*:

- 1. Click in a data value cell
- 2. Click on the *PivotTable Tools: Analyse* tab, then click on *Field Settings* in the *Active Field* group
- 3. Click on the *Show Values As* tab, click on *% of row* or *% of column*, then click on **[OK]**

#### **Handy to Know…**

• You can select to show a set of values as a percentage by right-clicking on a value in the PivotTable and pointing to **Show Values As**  to display a list of options. Select an option to apply it to the set of values.

### **FINDING THE DIFFERENCE FROM**

If you need to compare field values from columns in a table you can use the *Difference From* option. In our case study we have three months of data. Using *Jan* as the base month, we can

use the *Difference From* option to compare the values for the months of *Feb* and *Mar* against the values of *Jan*.

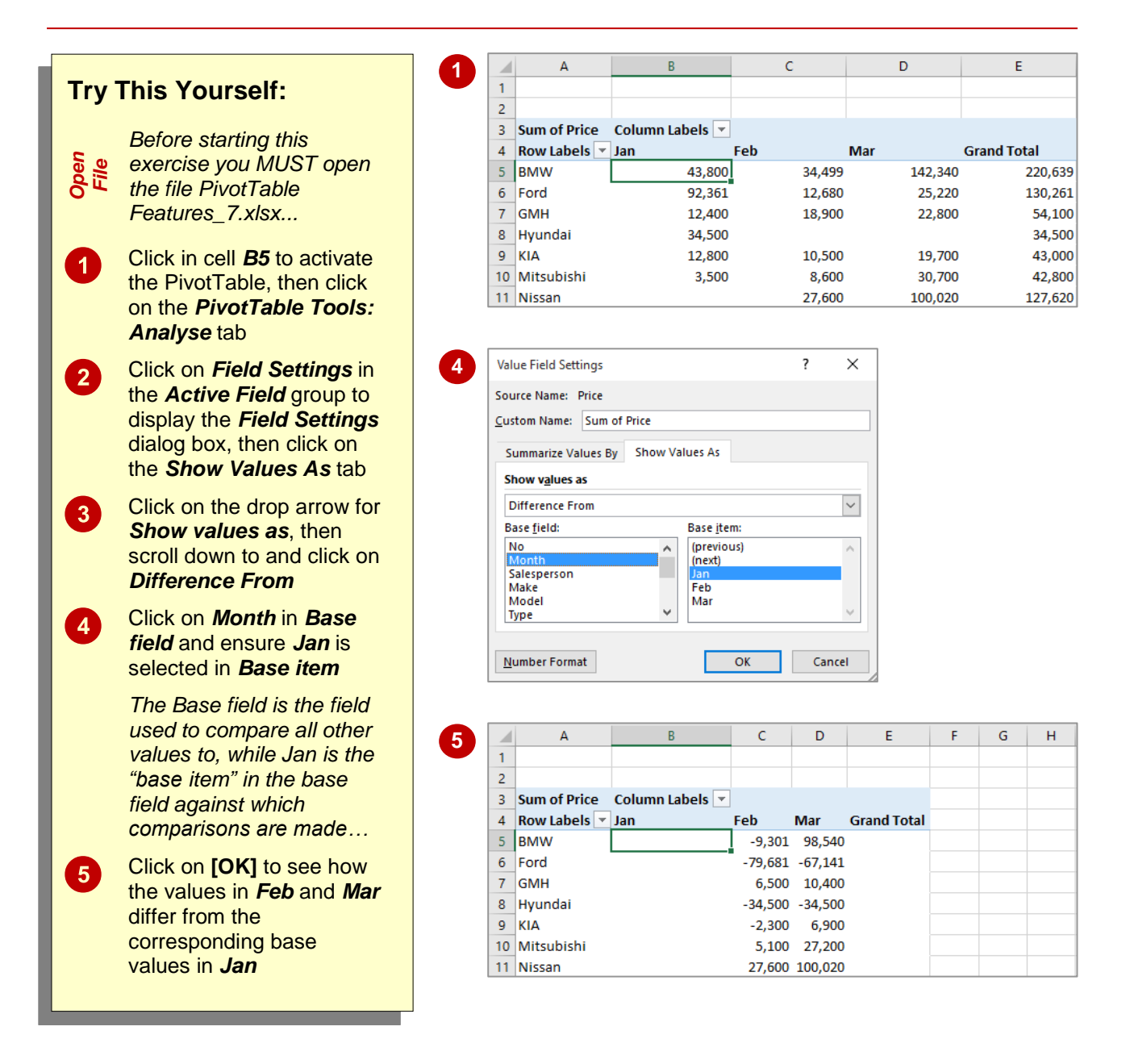

#### **For Your Reference…**

To *find* the *difference from*:

- 1. Click in a data value cell, then click on *PivotTable Tools: Analyse* > *Field Settings*
- 2. Click on the *Show Values As* tab, then click on *Difference From*, specify the *Base field* and *Base item*, then click on **[OK]**

#### **Handy to Know…**

 Using the *Show Values As* tab in the *Value Field Settings* dialog box you can select *% Difference From* which, as the name suggests, shows the *difference from* a base item but expressed as a percentage rather than as a value.
## **GROUPING IN PIVOTTABLE REPORTS**

Sometimes the results of a PivotTable still aren't enough to provide a comprehensive analysis of the data. Further analysis of the data can be completed by grouping within a PivotTable. A

typical use for grouping occurs when dates have been used as one of the PivotTable variables. These dates can be further grouped into months to provide a better analysis of the data.

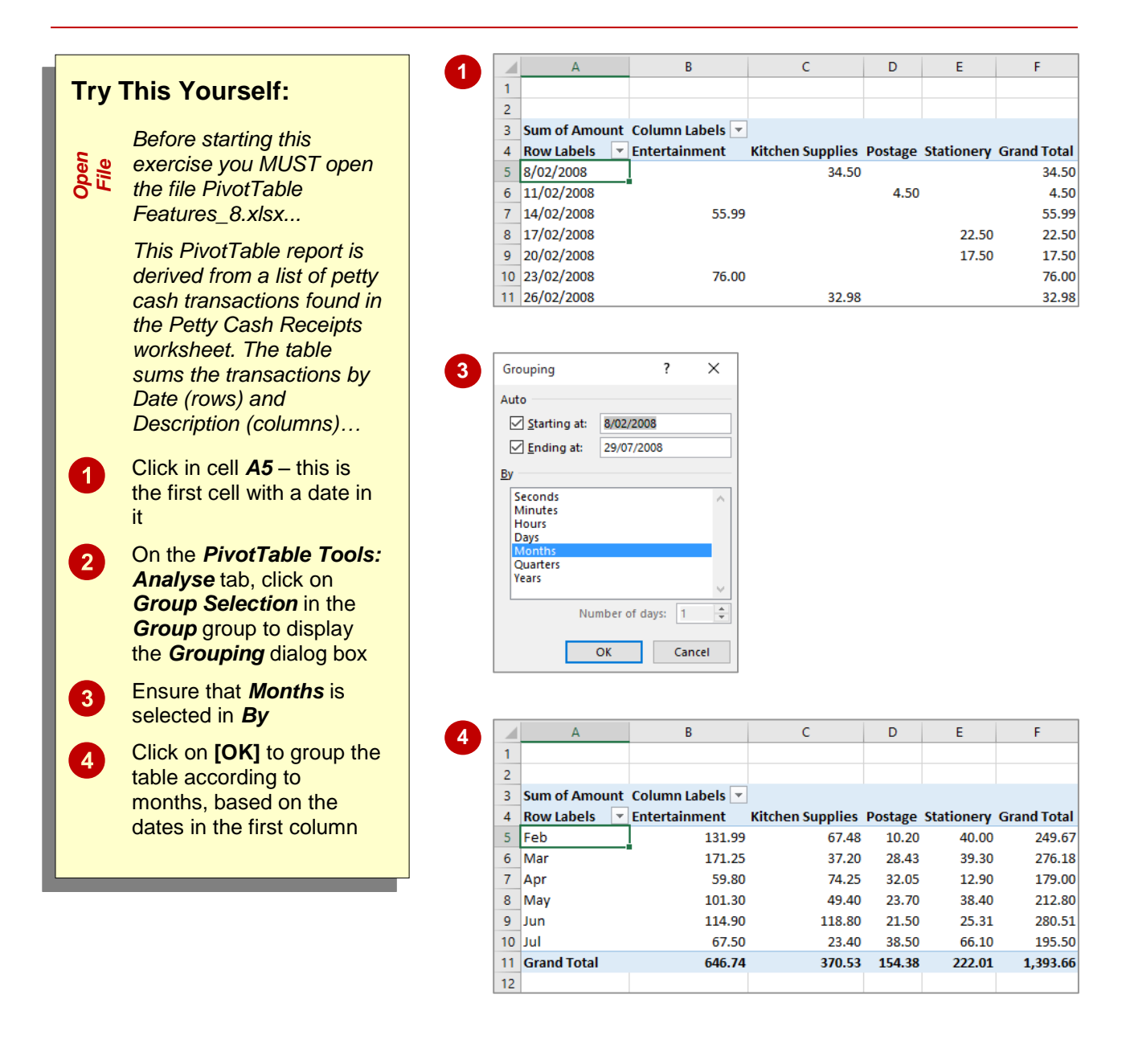

### **For Your Reference…**

To *group a field* in a *PivotTable report*:

- 1. Click on the field to group
- 2. On the *PivotTable Tools: Analyse* tab click on *Group Selection* in the *Group* group
- 3. Select an option in *By* and click on **[OK]**

#### **Handy to Know…**

 Not all fields in a PivotTable report can be grouped. The *Group Selection* command will be greyed out when a selected field can't be used for grouping.

## **CREATING RUNNING TOTALS**

A really useful analysis tool within PivotTable reports is the ability to create *running totals* from the PivotTable data. As the name suggests, running totals are cumulatively summed together and provide a path as to how the grand total is ultimately derived.

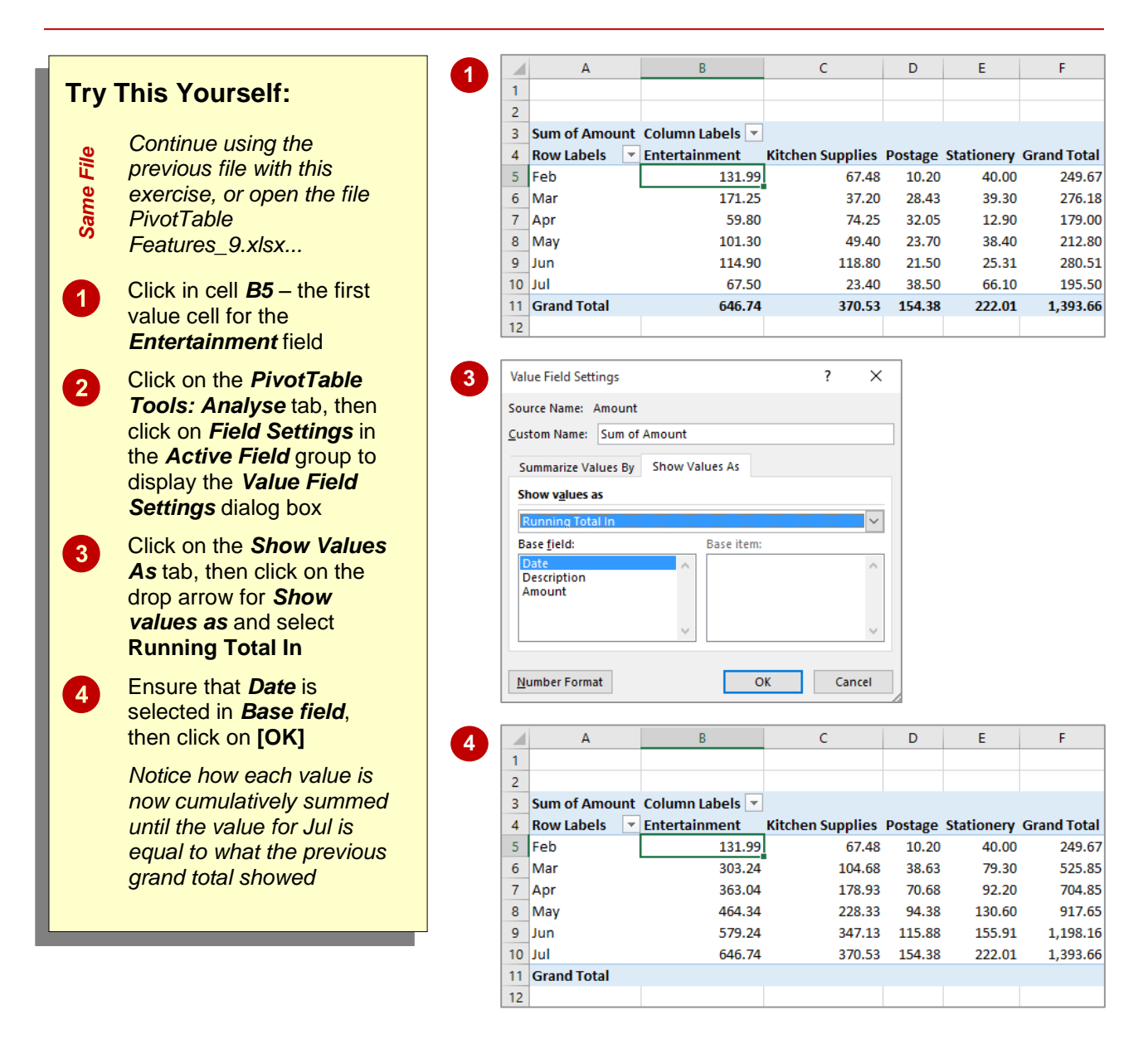

### **For Your Reference…**

To *create running totals* in a *PivotTable*:

- 1. Click on the first value field to select it
- 2. Click on *PivotTable Tools: Analyse* > *Field* **Settings** in the **Active Field** group
- 3. Click on the *Show Values As* tab and select **Running Total In**, specify the *Base field*, then click on **[OK]**

#### **Handy to Know…**

• If your PivotTable contains a grand total row and you then apply a running total, the grand total row will no longer display any values. In order to avoid confusing those viewing your PivotTable, it is recommended that you hide the grand total row.

## **CREATING CALCULATED FIELDS**

The fields that appear in a PivotTable are normally the column headings in the data list. However, you can create *calculated fields* which are *derived* from the column headings in the data

list. For example, if you have a field called *Sales*, and you know that tax is always *10%* of *Sales*, you can create a new field called *Sales Tax* which calculates values based on the *Sales* field.

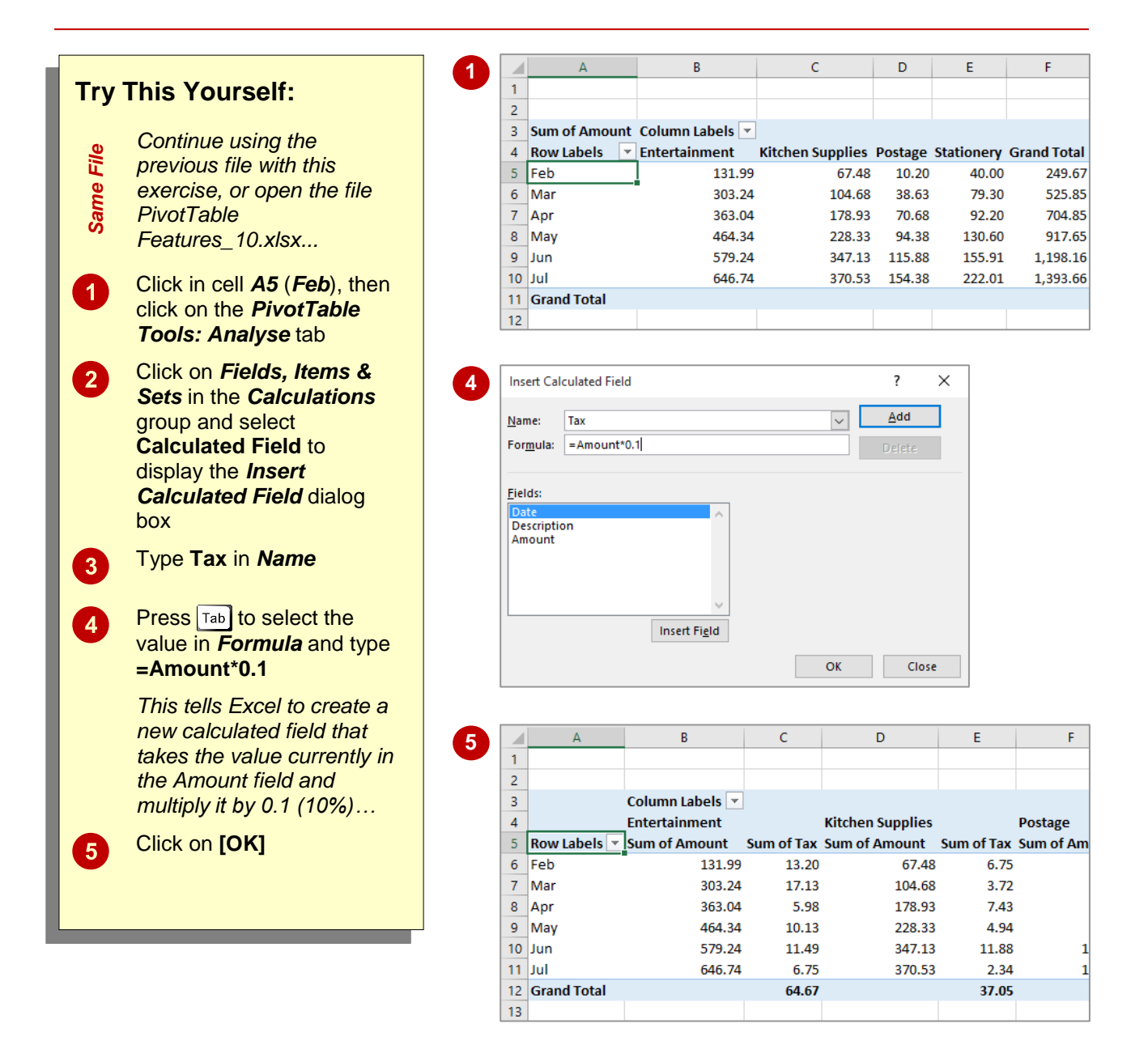

### **For Your Reference…**

To *create* a *calculated field*:

- 1. On the *PivotTable Tools: Analyse* tab click on *Fields, Items & Sets* in the *Calculations* group, then select **Calculated Field**
- 2. Type a *Name* for the field and the *Formula* then click on **[OK]**

#### **Handy to Know…**

 To edit or delete a calculated field after it has been created, simply use *Fields, Items & Sets* > *Calculated Field* to display the dialog box again. Choose the calculated field that you want to change from the drop arrow and either make the changes or click on **[Delete]** to delete the field.

## **PROVIDING CUSTOM NAMES**

When PivotTables are created they use default names for their calculated fields and values. As a result you end up with descriptive, but not very elegant, names such as *Sum of Amount*.

Fortunately you can customise these names so that they are more in tune with your requirements and possibly make more sense to those viewing your workbook.

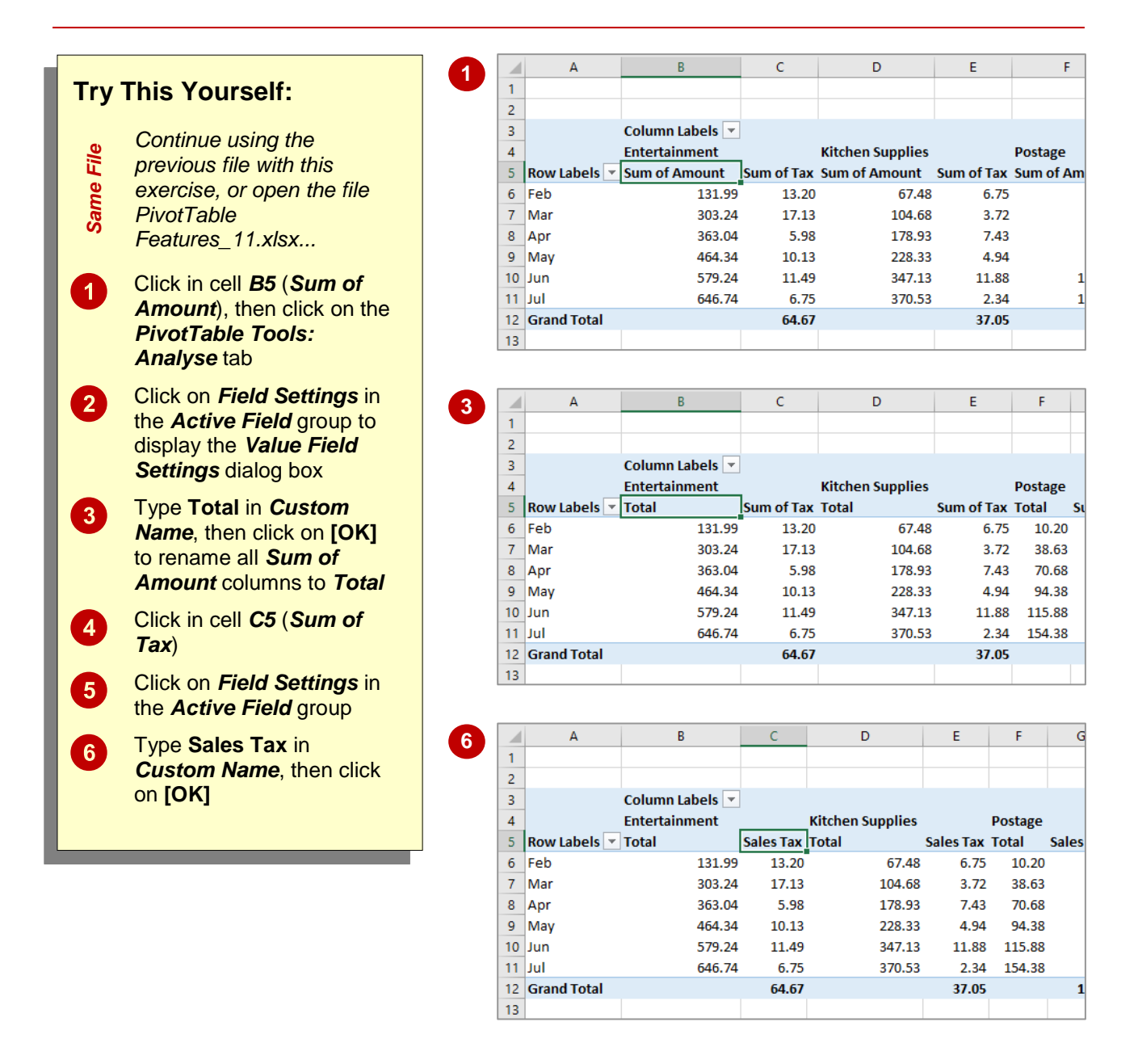

### **For Your Reference…**

To *create* a *custom field name*:

- 1. Click in the field to change
- 2. Click on the *PivotTable Tools: Analyse* tab, then click on *Field Settings* in the *Active Field* group
- 3. Type a new name in *Custom Name* and click on **[OK]**

#### **Handy to Know…**

 You cannot use a custom name that is the same as the name of an existing field – duplicate names are not permitted by PivotTable reports.

## **CREATING CALCULATED ITEMS**

When a field is used as a variable in a PivotTable the resultant groupings are known as *items*. For example, if you have a field called *Months*, the values stored in that field (*Jan*, *Feb*, etc.) are

*items* of that field. In PivotTables you can actually create *calculated items* based on existing items in a field. For example, you could add two months together, or subtract them from one another, etc.

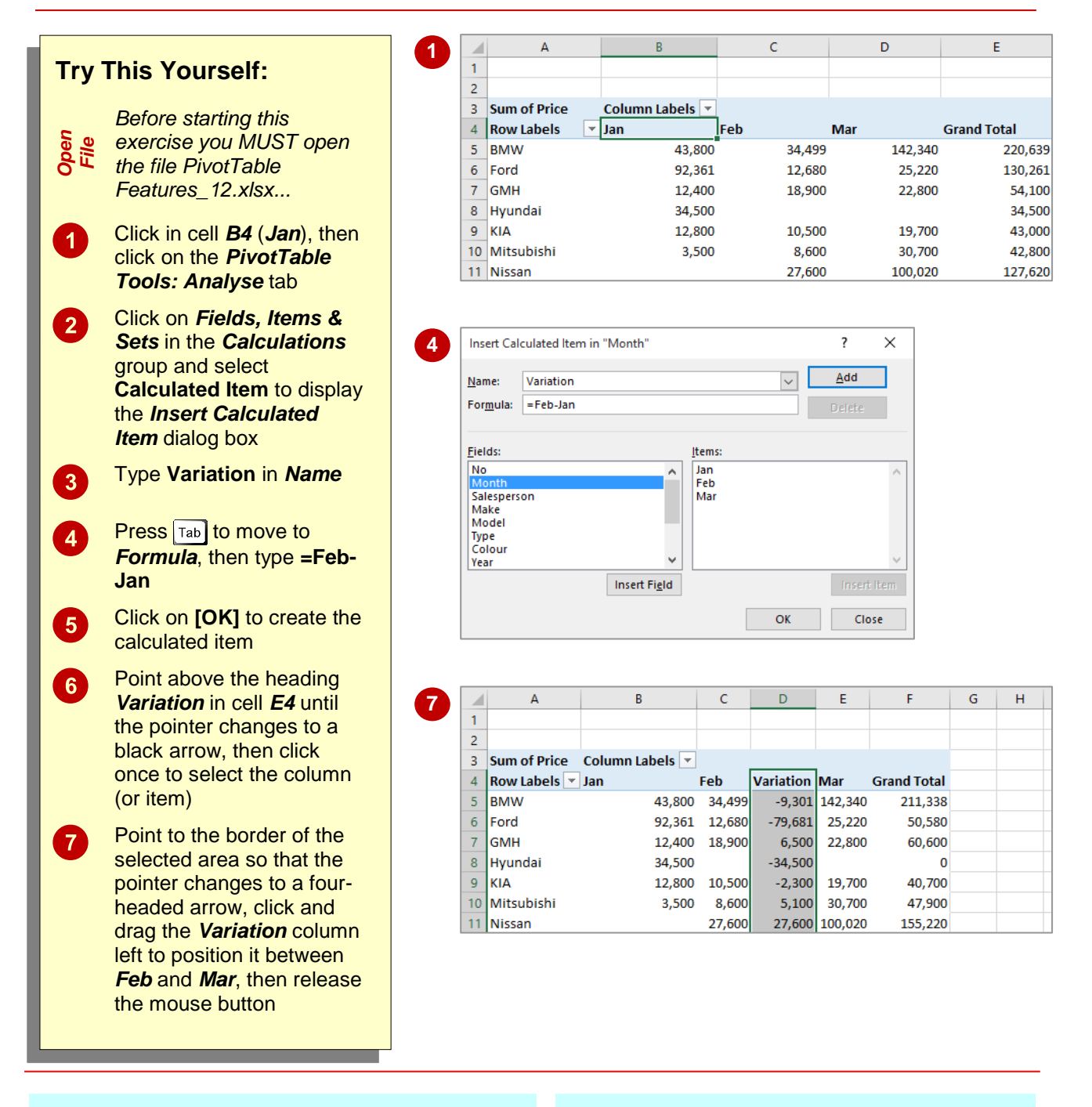

### **For Your Reference…**

#### To *create* a *calculated item*:

- 1. Click in the table, click on the *PivotTable Tools: Analyse* tab, then click on *Fields, Items & Sets* in the *Calculations* group
- 2. Select **Calculated Item,** type a *Name* and a *Formula*, then click on **[OK]**

### **Handy to Know…**

 *Calculated items* are much harder to get your head around than *calculated fields*. Just remember that a calculated item is one created using items *within* a specific field, while calculated fields are created *across* one or more fields.

## **PIVOTTABLE OPTIONS**

While there are many techniques and tools available for working with and creating data and values in a PivotTable, there are also a number of options available which allow you to tweak the PivotTable report and enhance its operation and appearance. Most of these are grouped together in the *PivotTable Options* dialog box.

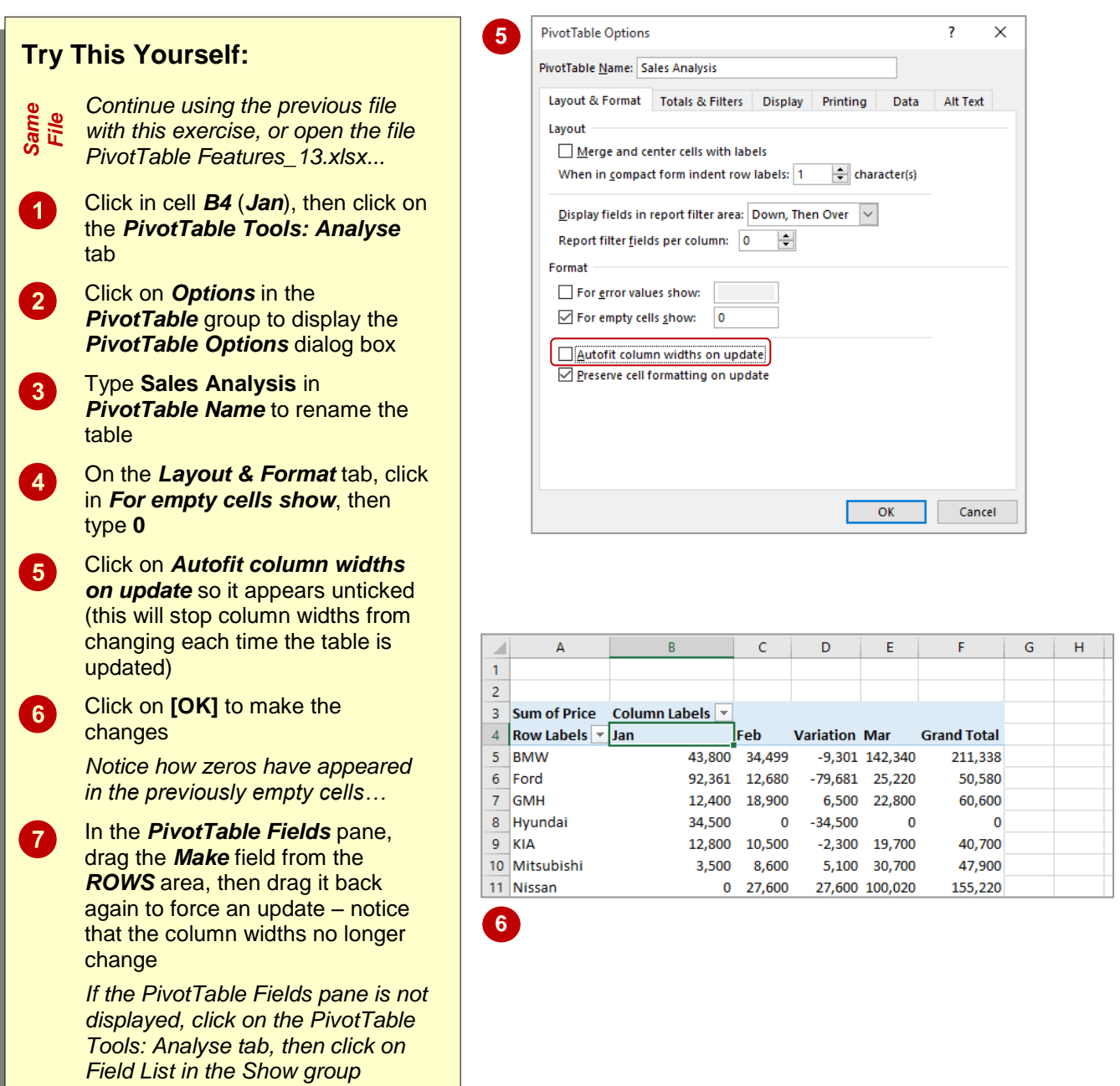

### **For Your Reference…**

### To *change options* in a *PivotTable*:

- 1. Click in the PivotTable to select it
- 2. Click on *Options* in the *PivotTable* group to display the *PivotTable Options* dialog box
- 3. Make changes as appropriate and click on **[OK]**

### **Handy to Know…**

 You can access the PivotTable *Options* by right-clicking on the table and selecting **PivotTable Options**.

## **SORTING IN A PIVOTTABLE**

When a PivotTable report is created, the *Row Labels* and *Columns Label*s are alphanumerically *sorted* for you. You can change this sort order if you wish, or even sort according

to the *data values* rather than the row or column labels.

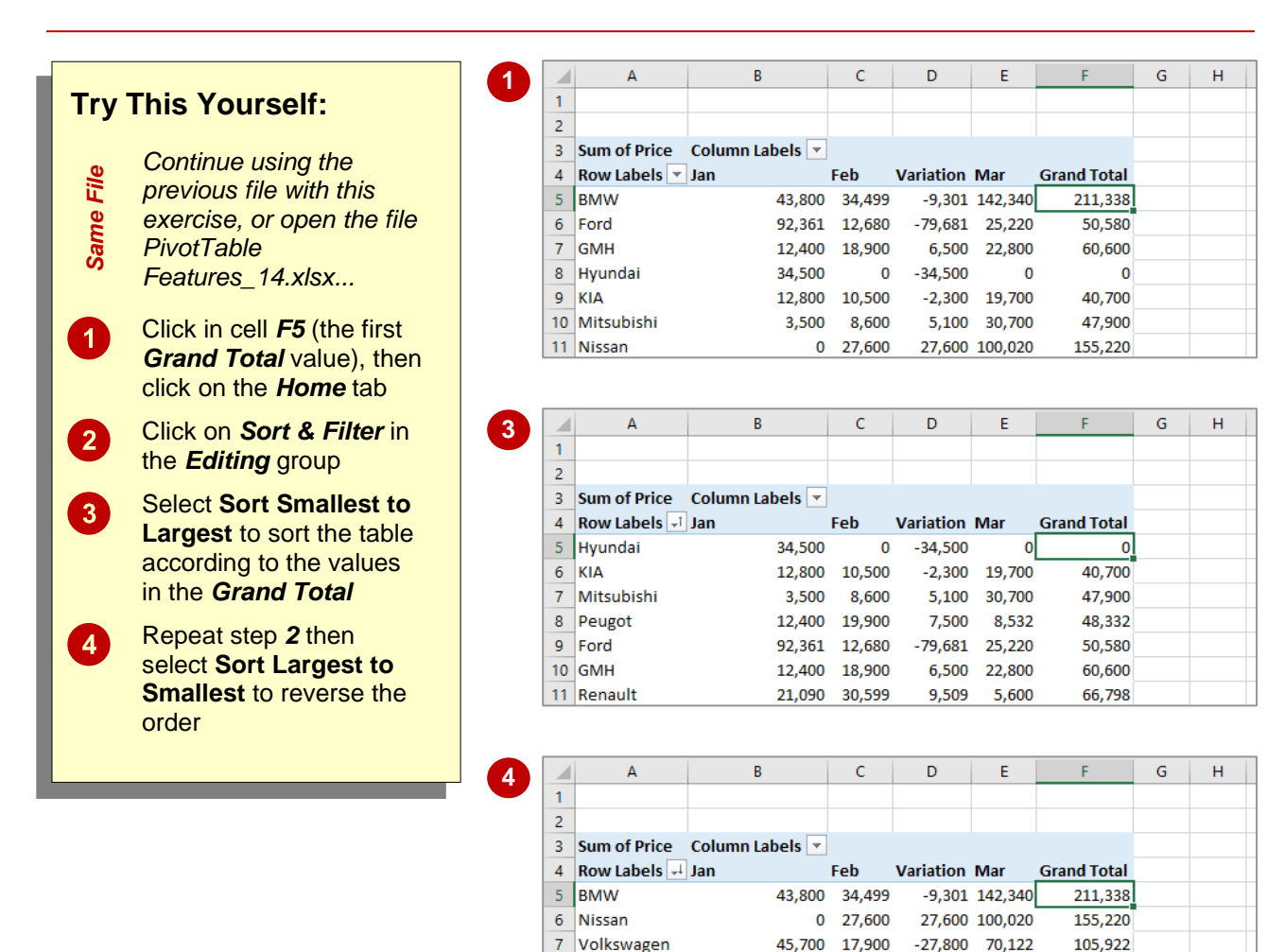

8 Toyota

9 Renault

 $10$  GMH

11 Ford

### **For Your Reference…**

To *sort* the *values* in a *PivotTable*:

- 1. Click on the column to sort
- 2. Click on the *Home* tab
- 3. Click on *Sort & Filter* in the *Editing* group
- 4. Select **Sort Smallest to Largest** or **Sort Largest to Smallest**

#### **Handy to Know…**

41,855 22,100

21.090 30.599

12,400 18,900

92,361 12,680 -79,681 25,220

• More complex and multiple sorts can be done using the *Sort* dialog box which can be accessed using the *Sort* command on the *Data* tab.

 $-19,755$  43,489

9.509 5.600

6,500 22,800

87,689 66,798

60,600

50,580

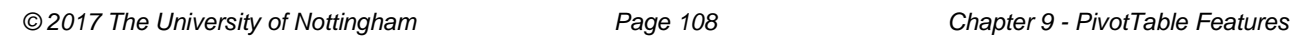

**NOTES:**

# **<sup>C</sup>HAPTER <sup>10</sup> PIVOTCHARTS**

**INFOCUS**

**PivotTables** create a very convenient and efficient way of analysing and interpreting data from internal lists and external databases. However, the data is presented in a tabular format. If the table is very large and complex it may be difficult to spot trends and patterns. As a consequence Excel combines the ease and convenience of *PivotTables* with its charting operations to provide you with *PivotCharts*.

#### **In this session you will:**

- learn how to create a *PivotChart* shell
- learn how to define the *PivotChart* structure
- learn how to change the *PivotChart* type
- learn how to use the *PivotChart Filter* field buttons
- learn how to move a *PivotChart* to its own chart sheet.

## **INSERTING A PIVOTCHART**

PivotTables can sometimes become quite complex and large, making the data they contain difficult to understand. It can therefore be useful to have a way of representing the data in a

simpler format. This is where *PivotCharts* are useful. They can be used in conjunction with a PivotTable or even on their own and are created in a similar way to PivotTables.

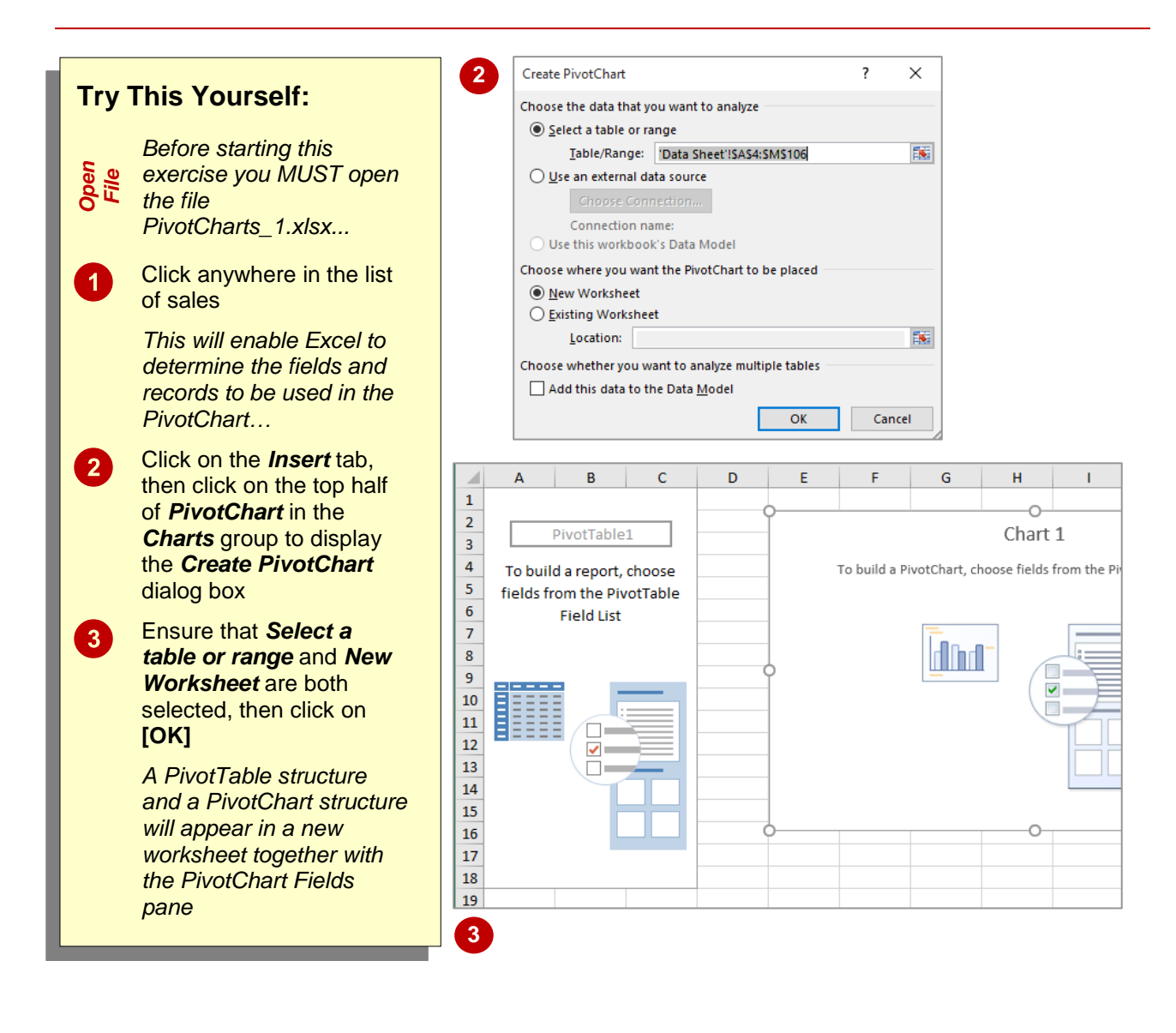

### **For Your Reference…**

#### To *insert* a *PivotChart*:

- 1. Click anywhere in the list, click on the *Insert* tab, then click on the upper half of *PivotChart* in the **Charts** group
- 2. Nominate the location for the table, then click on **[OK]**

#### **Handy to Know…**

• The chart appears embedded in the worksheet with the *PivotTable* as a default. It can later be moved to its own chart sheet if required.

## **DEFINING THE PIVOTCHART STRUCTURE**

When you create a PivotTable, the *PivotTable Fields* pane displays automatically and it is by using this pane that you can create the structure of a PivotTable. In the same way when you

create a PivotChart, the *PivotChart Fields* pane displays. You can use this pane in the same way as the *PivotTable Fields* pane to create the structure of a PivotChart.

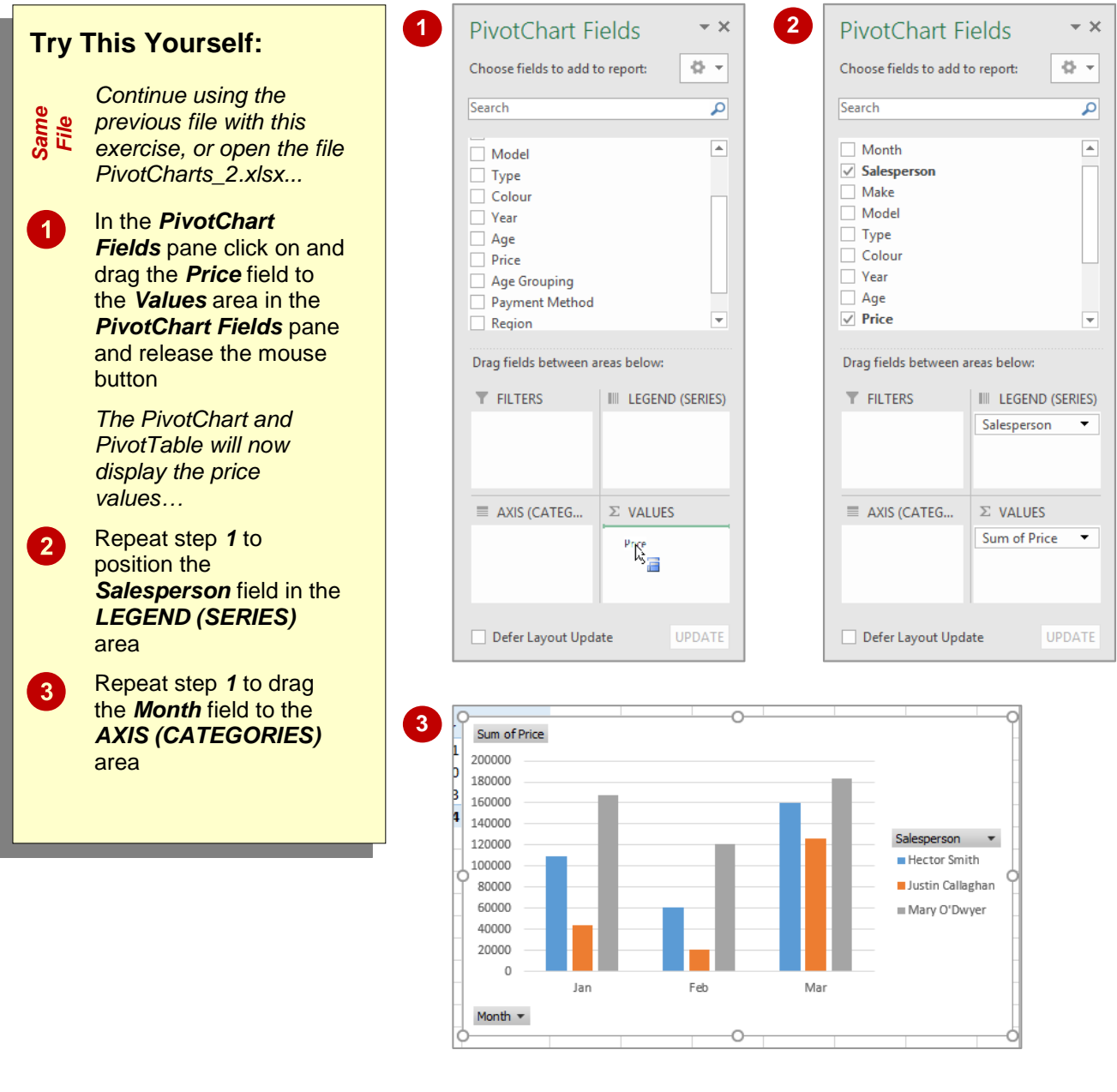

### **For Your Reference…**

#### To *define* the *PivotChart structure*:

- 1. In the *PivotChart Fields* pane click on the desired field
- 2. Drag the field into the *COLUMNS*, *ROWS* or *VALUES* area of the pane as required

### **Handy to Know…**

 The *PivotChart Fields* pane, though similar to the *PivotTable Fields* pane, has one main difference – the areas are named differently. For instance, *Column Labels* becomes *Legend Fields*, while *Row Labels* become *Axis Fields*.

## **CHANGING THE PIVOTCHART TYPE**

Sometimes you may use different types of charts to represent the same data. Or you may decide, for example, that your data would be better displayed in a pie chart rather than a column

chart. You can easily convert an existing chart to a different chart type. You can also use this feature to test different chart types until you find the one that will best represent your data.

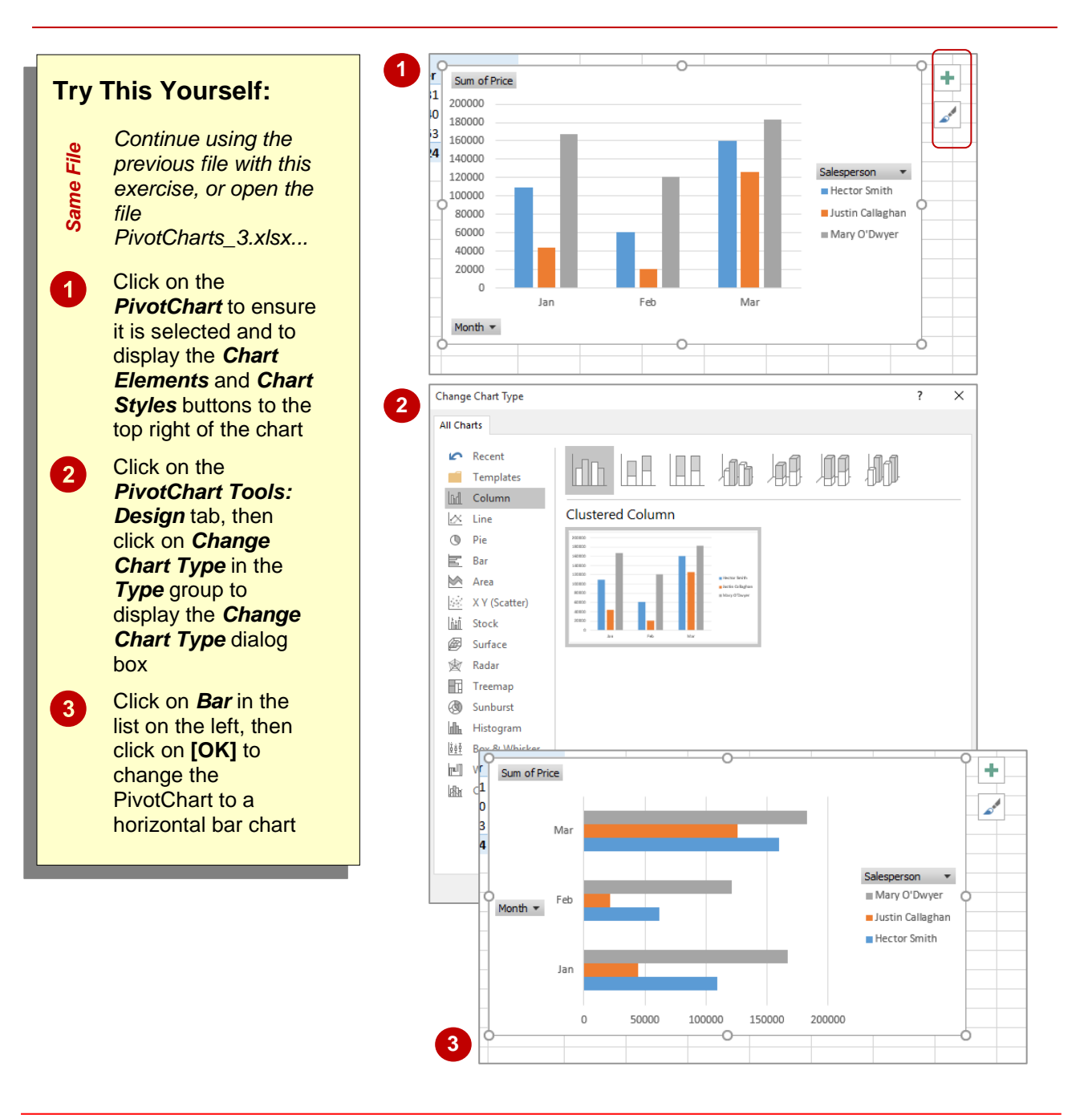

### **For Your Reference…**

#### To *change* the *chart type*:

- 1. Click on the chart to select it
- 2. Click on the *PivotChart Tools: Design* tab, then click on *Change Chart Type* in the **Type** group
- 3. Click on the desired type, then click on **[OK]**

#### **Handy to Know…**

• If you want to change the colour of your chart or the way it appears, you can click on the *Chart Styles button which appears to the* right of a chart when it is selected. Clicking on the *Chart Styles* button displays a gallery of style options you can choose from.

## **USING THE PIVOTCHART FILTER FIELD BUTTONS**

The PivotChart Filter field buttons appear on a PivotChart. These buttons appear next to the axis and legend fields on the actual PivotChart. It allows you to perform both sorting and filtering

operations on the fields that have been specifically chosen for the *axis* and *legend* fields.

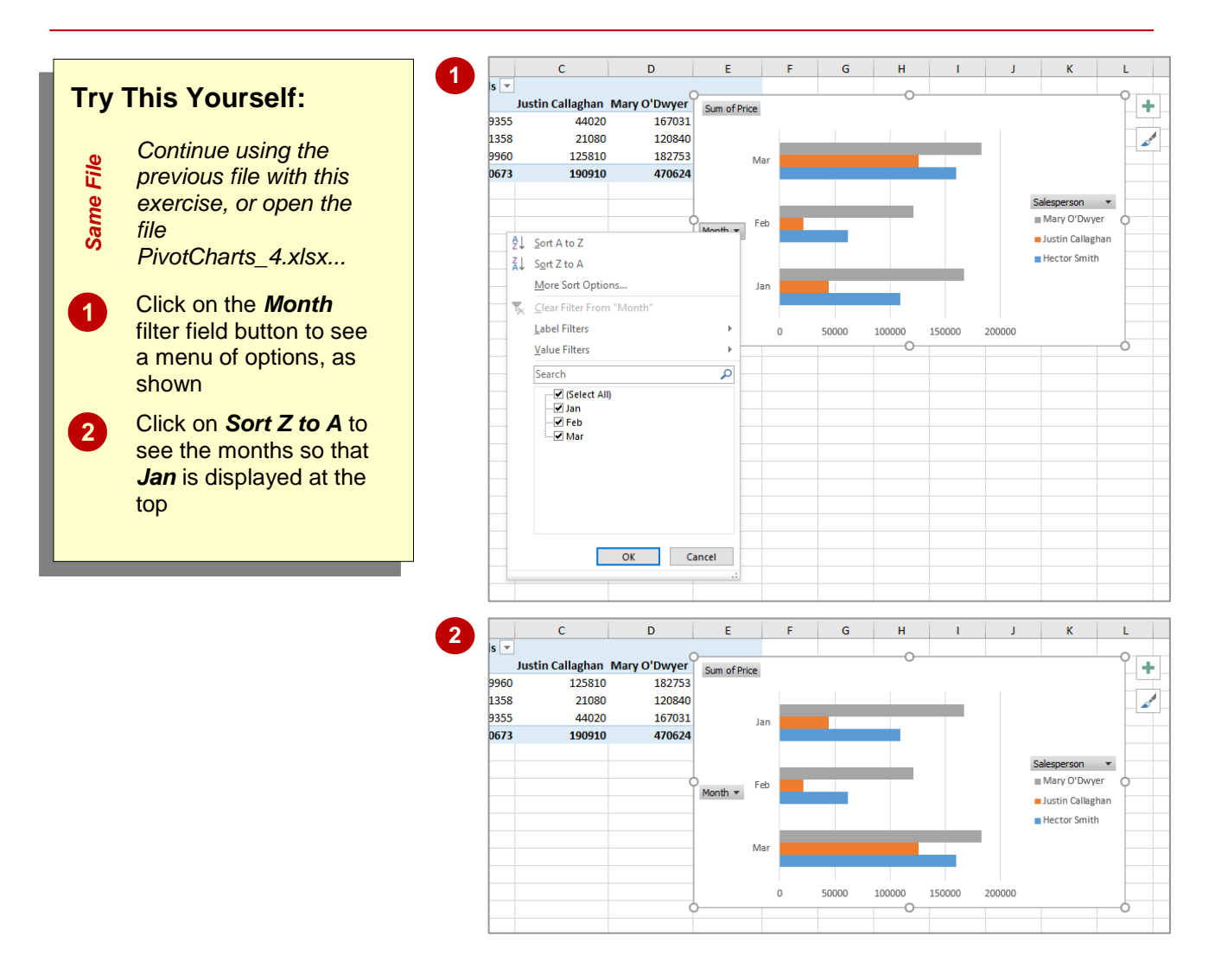

### **For Your Reference…**

#### To *use* a *PivotChart filter field button*:

- 1. Click on the appropriate filter field button on the PivotChart
- 2. Select an option

### **Handy to Know…**

• In addition to performing a sort, you can also use the menus that appear in the *PivotChart Filter field buttons* to perform filtering operations. It's worth spending a few moments playing around with the filters.

## **MOVING PIVOTCHARTS TO CHART SHEETS**

While it is convenient to see both the *PivotTable* and the *PivotChart* in the one sheet, when it comes to printing the chart or adding more detail, it is often better to have the chart in its own

sheet. PivotCharts are just like any other charts (except that their data source comes from a table) and can therefore be moved to and from a worksheet and a chart sheet.

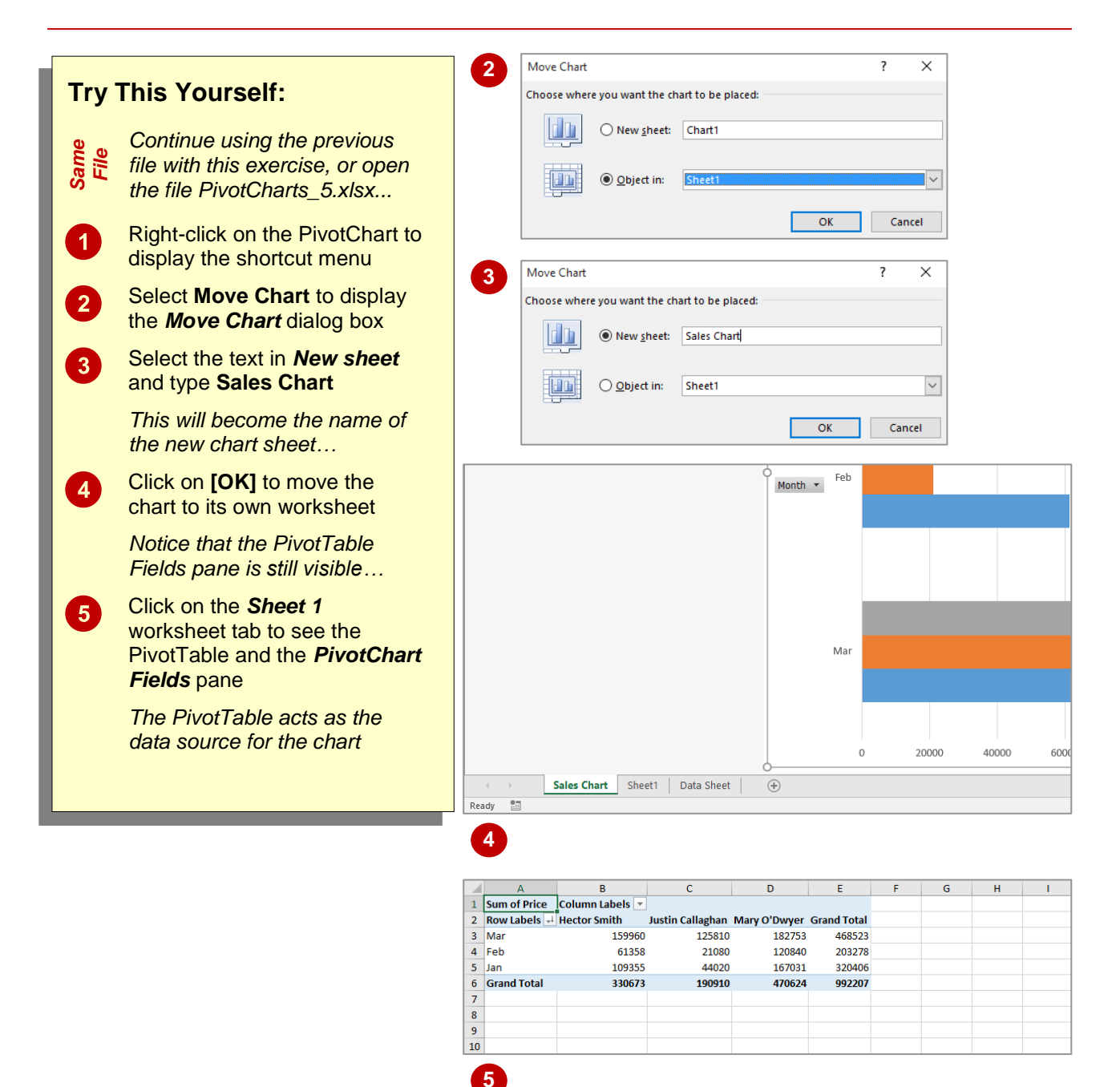

### **For Your Reference…**

#### To *move* a *PivotChart* to its *own sheet*:

- 1. Right-click on the PivotChart, then select **Move Chart**
- 2. Provide a new chart sheet name, then click on **[OK]**

### **Handy to Know…**

 Even when a PivotChart is moved to its own chart sheet, it still retains the same functionality as when it was embedded in the same worksheet as the PivotTable.

## **CONCLUDING REMARKS**

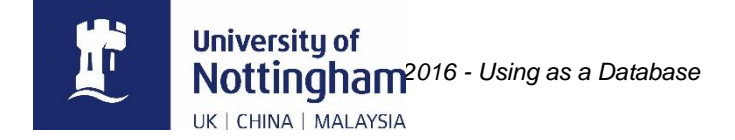

#### **Congratulations!**

You have now completed Microsoft Excel 2016 - Using as a Database. Microsoft Excel 2016 - Using as a Database was designed to get you to the point where you can competently perform a variety of operations.

We have tried to build up your skills and knowledge by having you work through specific tasks. The step by step approach will serve as a reference for you when you need to repeat a task.

#### **Where To From Here?**

The following is a little advice about what to do next:

- Spend some time playing with what you have learnt. You should reinforce the skills that you have acquired and use some of the application's commands. This will test just how much of the concepts and features have stuck! Don't try a big task just yet if you can avoid it - small is a good way to start.
- Some aspects of the course may now be a little vague. Go over some of the points that you may be unclear about. Use the examples and exercises in these notes and have another go - these step-by-step notes were designed to help you in the classroom and in the work place!

Here are a few techniques and strategies that we've found handy for learning more about technology:

- read computer magazines there are often useful articles about specific techniques
- if you have the skills and facilities browse the Internet, specifically the technical pages of the application that you have just learnt
- take an interest in what your work colleagues have done and how they did it we don't suggest that you plagiarise but you can certainly learn from the techniques of others
- if your software came with a manual (which is rare nowadays) spend a bit of time each day reading a few pages. Then try the techniques out straight away - over a period of time you'll learn a lot this way
- and of course, there are also more courses and books for you to work through.

#### **Hungry for More?**

We live in an ever-changing world where we all need to review and upgrade our skills.

If you have received this course book on a training course why not ask the tutor or trainer for other courses that may be of benefit to you. If you are attending a college ask for one of their brochures.

Alternatively, if you've enjoyed using this course book you can find others that cover a wide range of topics at our web site [www.watsoniapublishing.com.](http://www.watsoniapublishing.com/)

## **INDEX**

### *%*

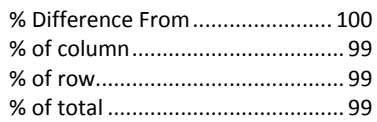

### *A*

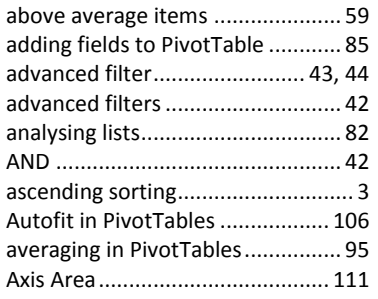

### *B*

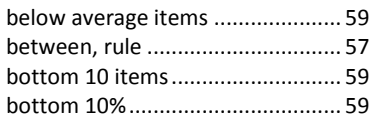

## *C*

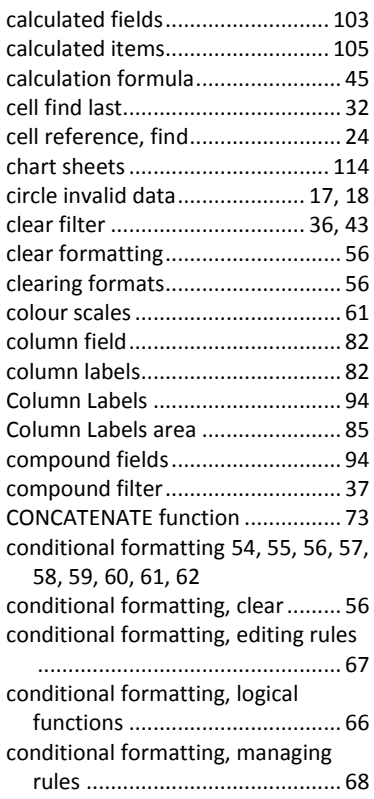

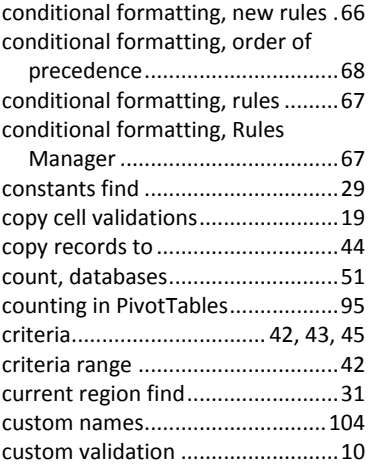

### *D*

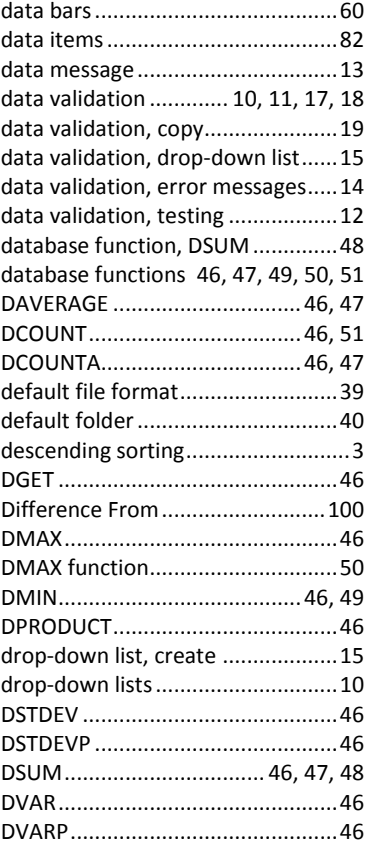

### *E*

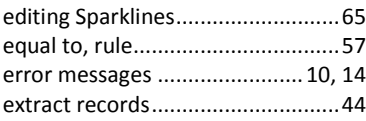

### *F*

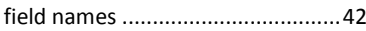

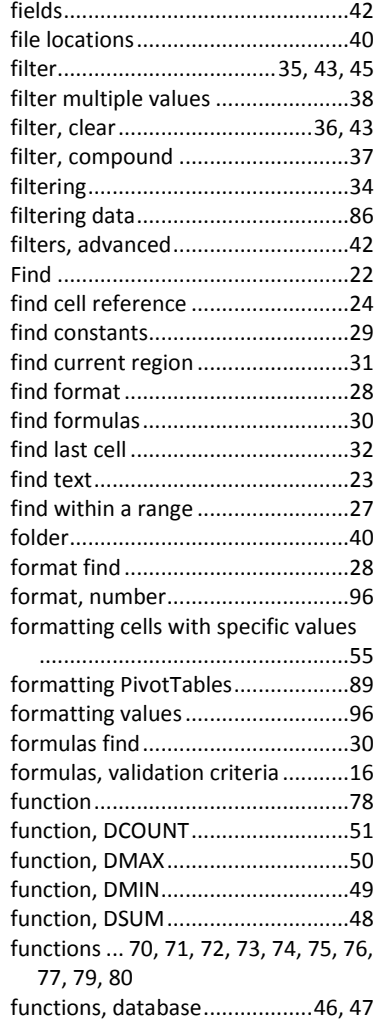

### *G*

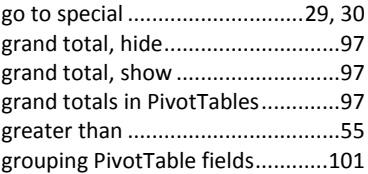

### *I*

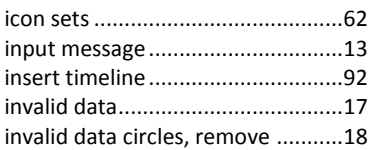

### *L*

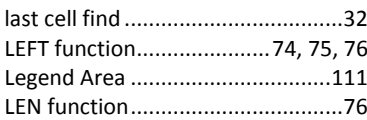

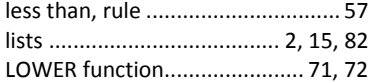

### *M*

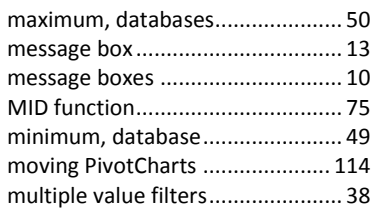

### *N*

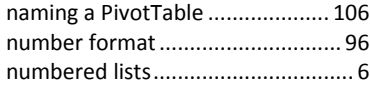

### *O*

OR.................................................. 42

### *P*

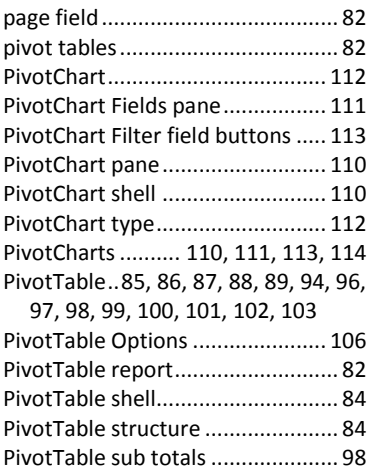

PivotTable summary operations....95 PIVOTTABLE TOOLS

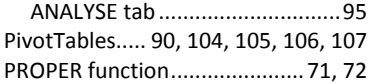

### *R*

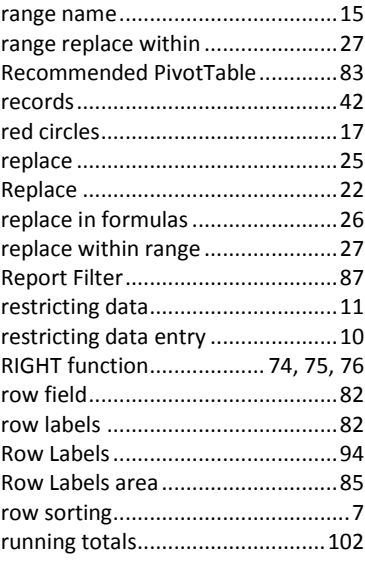

### *S*

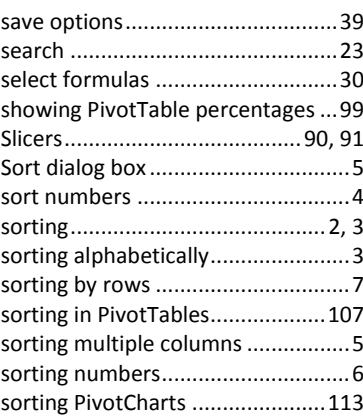

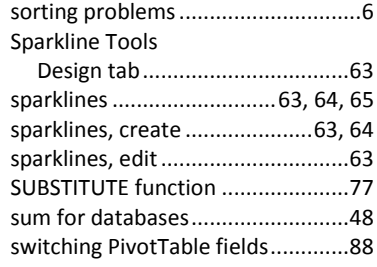

### $\overline{\overline{r}}$

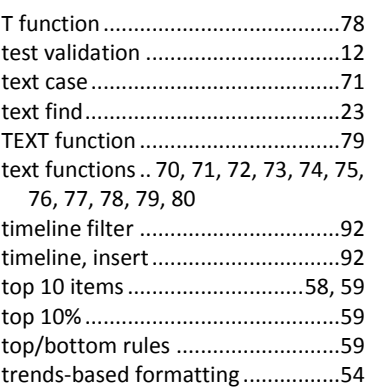

### *U*

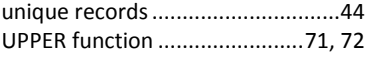

### *V*

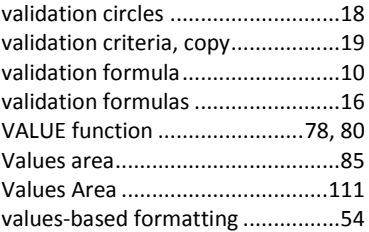